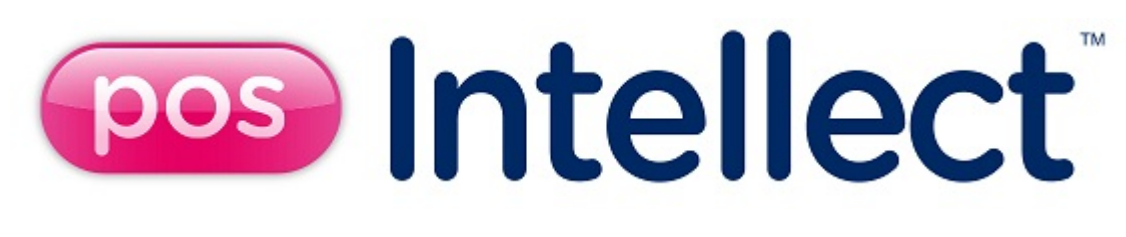

# Руководство Администратора

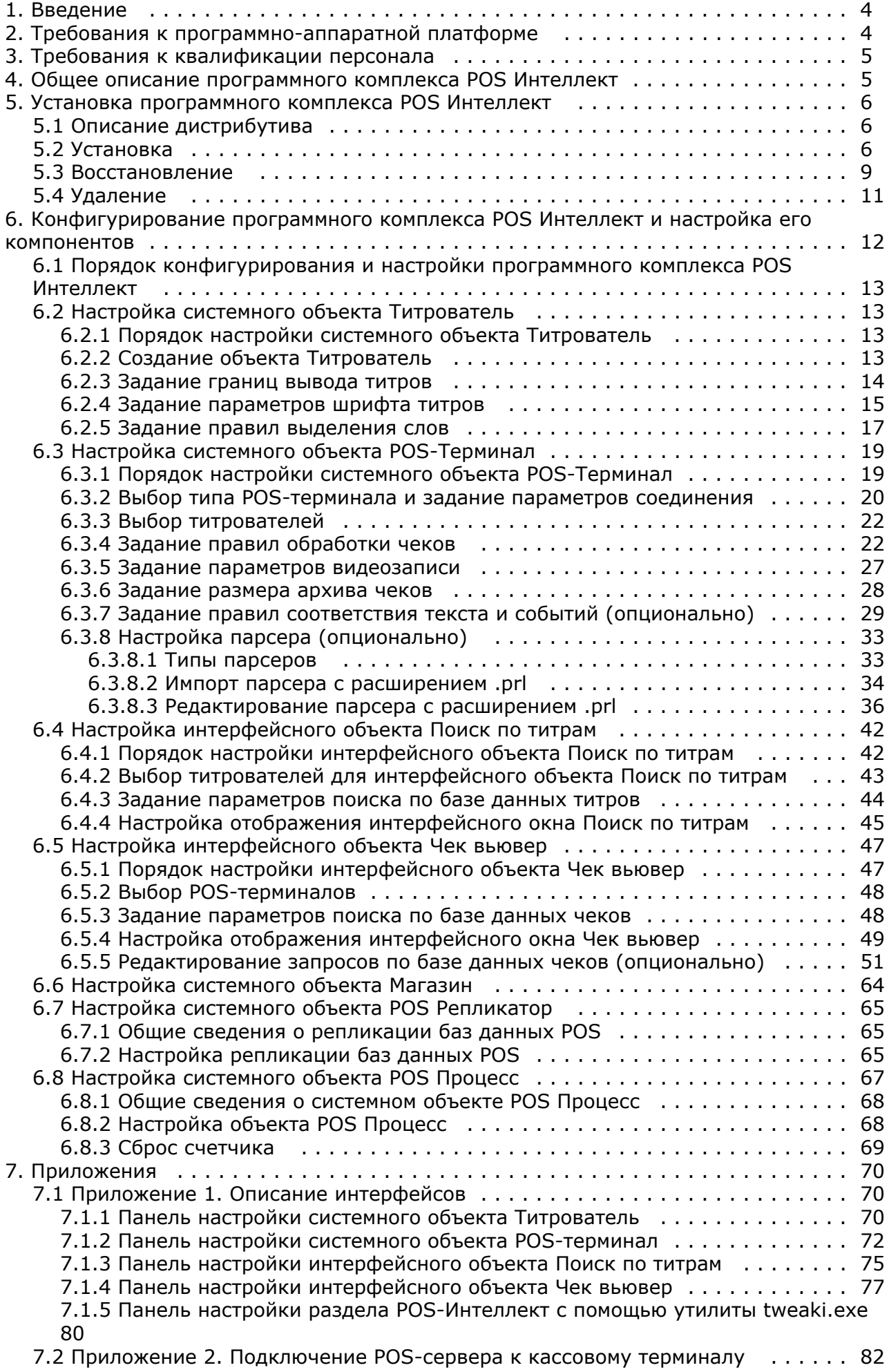

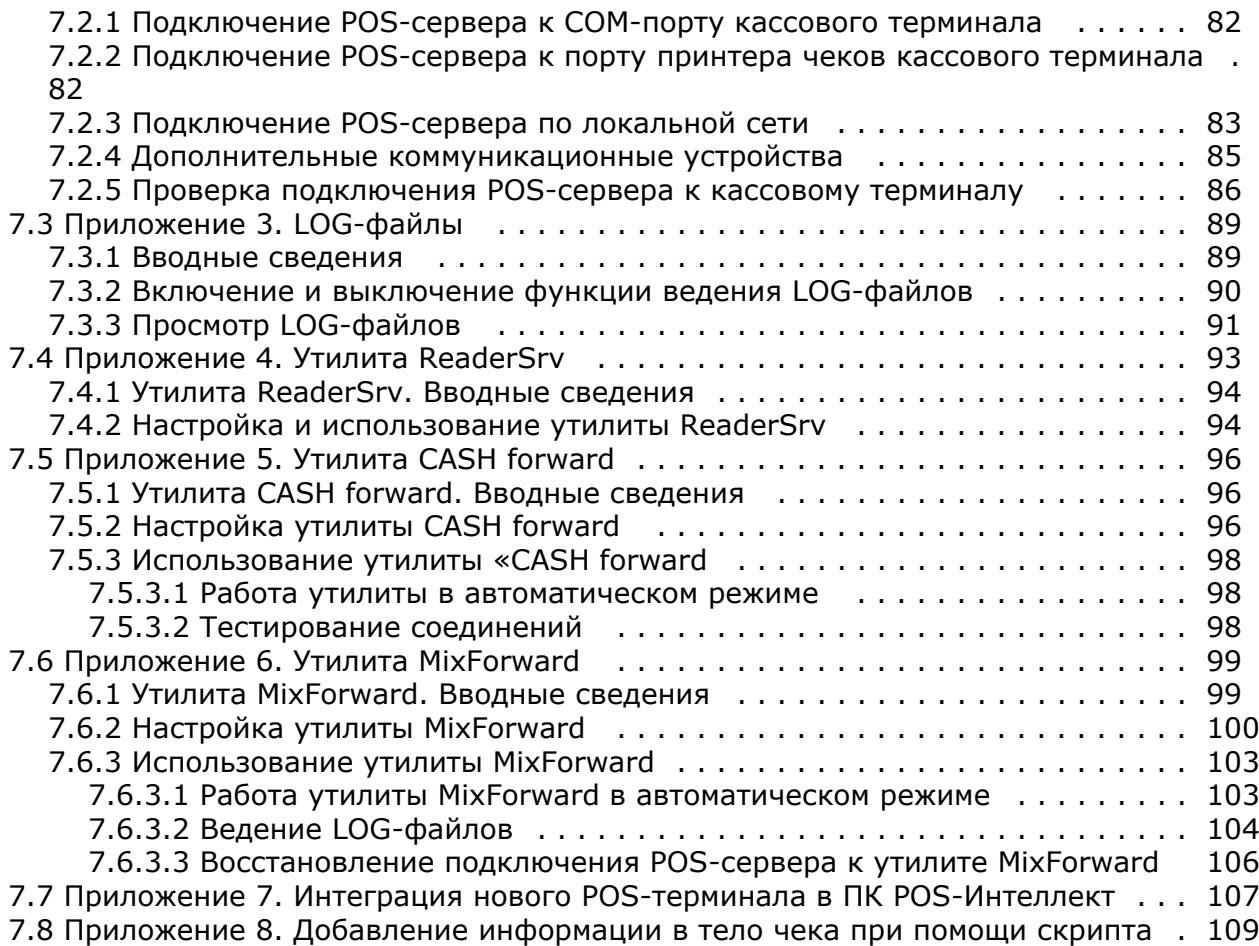

# <span id="page-3-0"></span>**Введение**

**[Eng](https://doc.axxonsoft.com/confluence/display/pos53en/Administrator%27s+Guide.+Introduction)**

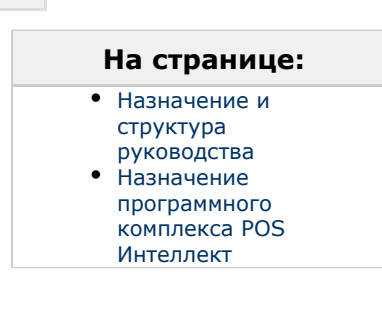

### <span id="page-3-2"></span>**Назначение и структура руководства**

Настоящее руководство *POS Интеллект: Руководство администратора* является справочно-информационным пособием и предназначено для администрирования программного комплекса *POS Интеллект*

### <span id="page-3-3"></span>**Назначение программного комплекса POS Интеллект**

Программный комплекс *POS Интеллект* предназначен для контроля кассовых операций в сфере розничной торговли и обладает следующими функциональными возможностями:

- 1. cинхронный просмотр в режиме реального времени видеоизображения с камеры видеонаблюдения, содержимого товарного чека и событий кассового терминала;
- 2. cинхронная запись видеоизображения с камеры видеонаблюдения, содержимого товарного чека и событий кассового терминала;
- 3. cистема пользовательских запросов, позволяющая производить поиск в архиве видеозаписей по содержимому товарного чека и событиям системы;
- 4. интеграция с популярными POS-терминалами
- 5. возможность создания, просмотра и обработки сводных и детализированных отчётов по событиям кассового терминала в подсистеме Web-отчётов *Intellect Web Report System*.

#### **Примечание.** ⋒

 Подсистема *Intellect Web Report System*, являясь опциональным компонентом ПК *Интеллект*, поставляется отдельно.

# <span id="page-3-1"></span>**Требования к программно-аппаратной платформе**

**[Eng](https://doc.axxonsoft.com/confluence/display/pos53en/Hardware+requirements)**

#### **На странице:**

- [Требования к базовым](#page-3-4) [компьютерам](#page-3-4)
- [Требования к](#page-3-5)
- [операционной системе](#page-3-5) [Требования к](#page-4-2)
- [видеокамерам](#page-4-2)
- [Определение](#page-4-3)
- [требуемого дискового](#page-4-3) [пространства \(размер](#page-4-3) [базы данных чеков\)](#page-4-3)

### <span id="page-3-4"></span>**Требования к базовым компьютерам**

<span id="page-3-5"></span>Требования к базовым компьютерам для программного комплекса *POS Интеллект* соответствуют аналогичным требованиям для программного комплекса *Интеллект* (базовый) – см. документ [Программный комплекс Интеллект:](https://doc.axxonsoft.com/confluence/pages/viewpage.action?pageId=83500164) [Руководство администратора.](https://doc.axxonsoft.com/confluence/pages/viewpage.action?pageId=83500164)

### **Требования к операционной системе**

Требования к операционной системе для программного комплекса *POS Интеллект* соответствуют аналогичным требованиям для программного комплекса *Интеллект* (базовый) – см. документ [Программный комплекс Интеллект:](https://doc.axxonsoft.com/confluence/pages/viewpage.action?pageId=83500164) [Руководство администратора.](https://doc.axxonsoft.com/confluence/pages/viewpage.action?pageId=83500164)

### <span id="page-4-2"></span>**Требования к видеокамерам**

Требования к видеокамерам для программного комплекса *POS Интеллект* соответствуют аналогичным требованиям для программного комплекса *Интеллект* (базовый) – см. документ [Программный комплекс Интеллект: Руководство](https://doc.axxonsoft.com/confluence/pages/viewpage.action?pageId=83500164) [администратора](https://doc.axxonsoft.com/confluence/pages/viewpage.action?pageId=83500164).

### <span id="page-4-3"></span>**Определение требуемого дискового пространства (размер базы данных чеков)**

Дисковое пространство, необходимое для хранения базы чеков, рассчитывается по следующей формуле:

#### *Необходимое дисковое пространство, Гб = N (шт) \* K (тов/час) \* T (сут) \* 24 (ч/сут) \* 2.4 (Кб) / 1024 (К <sup>2</sup> б/Гб)*

здесь N - количество генерирующих события объектов.

K - среднее количество товаров в час на одном объекте. Определяется экспериментально из реальных условий.

T - глубина архива событий в днях, задается при настройке системы.

2.4 - пространство, требуемое для хранения одного события в килобайтах.

**Пример**. Пусть имеется 75 объектов, на каждом из которых проходит 1 товар раз в 5 секунд (~720 товаров в час), с глубиной архива 90 дней по 16 часов в сутки.

**Необходимое дисковое пространство, Гб = 75 (шт) \* 720 (соб/час) \* 90 (сут) \* 16 (ч/сут) \* 2,4 (Кб) / (1024\*1024) (Кб/Гб) = 177,98 Гб ~ 180 Гб**

# <span id="page-4-0"></span>**Требования к квалификации персонала**

#### **[Eng](https://doc.axxonsoft.com/confluence/display/pos53en/Personnel+skills+requirements)**

Требования к квалификации персонала, обслуживающего программный комплекс *POS Интеллект*, соответствуют аналогичным требованиям для программного комплекса *Интеллект* (базовый) – см. документ [Программный комплекс](https://doc.axxonsoft.com/confluence/pages/viewpage.action?pageId=83500164) [Интеллект: Руководство администратора](https://doc.axxonsoft.com/confluence/pages/viewpage.action?pageId=83500164).

# <span id="page-4-1"></span>**Общее описание программного комплекса POS Интеллект**

### **[Eng](https://doc.axxonsoft.com/confluence/display/pos53en/General+description+of+the+POS-Intellect+software+package)**

Программный комплекс *POS Интеллект* включает в себя следующие компоненты:

- 1. Базовую версию программного комплекса *Интеллект Интеллект* (базовый).
- 2. Модуль кассовых операций

Модуль кассовых операций выполняет следующие функции:

- 1. Реализует функциональные возможности синхронного просмотра в режиме реального времени
- 2. Реализует функциональные возможности синхронной записи видеоизображения с камеры видеонаблюдения, видеоизображения с камеры видеонаблюдения, содержимого товарного чека и событий кассового терминала содержимого товарного чека и событий кассового терминала
- 3. Реализует функциональные возможности системы пользовательских запросов, позволяющей производить поиск в архиве видеозаписей по содержимому товарного чека и событиям кассового терминала
- 4. Обеспечивает пользовательские интерфейсы для следующих функциональных модулей:
	- a. Монитор (модуль вывода видеоизображения и титров), которому соответствует интерфейсный объект **Монитор**
	- b. Поиск по титрам (модуль поиска по титрам), которому соответствует интерфейсный объект **Поиск по титрам**
	- c. Чек вьювер (модуль поиска по событиям), которому соответствует интерфейсный объект **Чек вьювер**

В программном комплексе *POS Интеллект* используются следующие базы данных:

- 1. Внутренняя база данных сервера. Содержит информацию о настройках системы, а также данные о зарегистрированных системой событиях.
- 2. База данных титров. Содержит данные с кассовых терминалов.
- 3. База данных чеков. Содержит данные с кассовых терминалов.

Базы данных имеют формат MS SQL. Список версий MS SQL Server, поддерживаемых в ПК *POS Интеллект,* аналогиче н списку версий для ПК *Интеллект*.

Модуль кассовых операций использует модуль *Титрователь*, который по умолчанию инсталлируется вместе с компонентами платформы *Интеллект* (базовый). Программный модуль *Титрователь* накладывает на видеоизображение, поступающее от камеры видеонаблюдения, данные товарного чека. Результат данной операции добавляется в базу данных титров (с помощью программного модуля **Титрователь**) и базу данных чеков (с помощью программного модуля **POS-терминал**), а также выводится через интерфейсный объект **Монитор**.

Модуль поиска по титрам позволяет производить поиск по базе данных титров, а модуль поиска по событиям позволяет производить поиск по базе данных чеков. База данных титров и база данных чеков хранятся в папке, указанной при настройке MS SQL Server – см. информацию на сайте производителя, [http://www.microsoft.com](http://www.microsoft.com/).

Архив видеозаписей хранится в папке, заданной при настройке программного комплекса *Интеллект* (базовый) – см. документ [Программный комплекс Интеллект: Руководство администратора](https://doc.axxonsoft.com/confluence/pages/viewpage.action?pageId=83500164).

Функциональные возможности программного комплекса *POS Интеллект* определяются ключевым файлом intellect.sec программного комплекса *Интеллект* (базовый) – см. документ [Программный комплекс Интеллект: Руководство](https://doc.axxonsoft.com/confluence/pages/viewpage.action?pageId=83500164) [администратора](https://doc.axxonsoft.com/confluence/pages/viewpage.action?pageId=83500164).

# <span id="page-5-0"></span>**Установка программного комплекса POS Интеллект**

## <span id="page-5-1"></span>**Описание дистрибутива**

**[Eng](https://doc.axxonsoft.com/confluence/display/pos53en/Software+distribution)**

Дистрибутив программного комплекса *POS Интеллект* поставляется на компакт-диске.

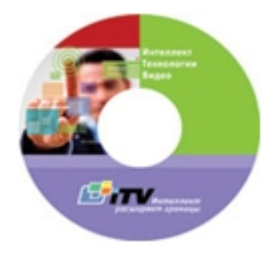

Дистрибутив содержит программу-инсталлятор и необходимые программные компоненты для установки программного комплекса *POS Интеллект* на базовый компьютер.

Для установки программного комплекса *POS Интеллект* необходимо обладать правами администратора.

Программный комплекс *POS Интеллект* устанавливается в виде расширения к программному комплексу *Интеллект*. Информация о совместимости ПК POS *Интеллект* с версиями ПК *Интеллект* доступна по ссылке: [https://doc.axxonsoft.](https://doc.axxonsoft.com/confluence/pages/viewpage.action?pageId=107418389) [com/confluence/pages/viewpage.action?pageId=107418389](https://doc.axxonsoft.com/confluence/pages/viewpage.action?pageId=107418389).

### <span id="page-5-2"></span>**Установка**

#### **[Eng](https://doc.axxonsoft.com/confluence/display/pos53en/Installation)**

Для установки программного комплекса *POS Интеллект* требуется наличие уже установленного программного комплекса *Интеллект (базовый)*. Порядок установки *Интеллект (базовый)* описан в документе Программный комплекс Интеллект: Руководство администратора.

Чтобы установить программный комплекс *POS Интеллект*, требуется выполнить следующую последовательность действий:

- 1. Запустить программу установки *POS Интеллект*. Для этого вставьте инсталляционный диск *POS Интеллект* в CD/DVD-привод вашего компьютера и запустите исполняемый файл Setup.exe.
- 2. Будет выведено диалоговое окно приветствия программы установки *POS Интеллект*, после ознакомления нажать на кнопку **Далее.**

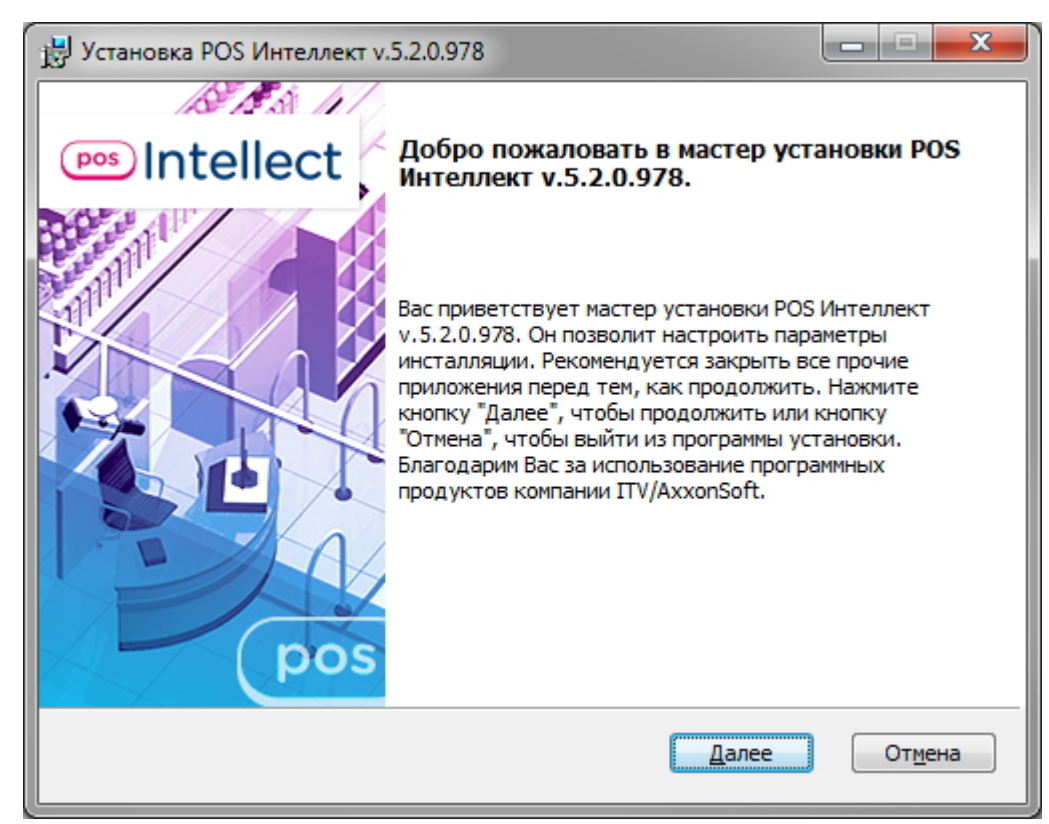

3. Ознакомиться с лицензионным соглашением. После этого установить переключатель в положение **Я принимаю условия Лицензионного договора** и нажать на кнопку **Далее** (данные действия означают ваше согласие с приведенным лицензионным договором).

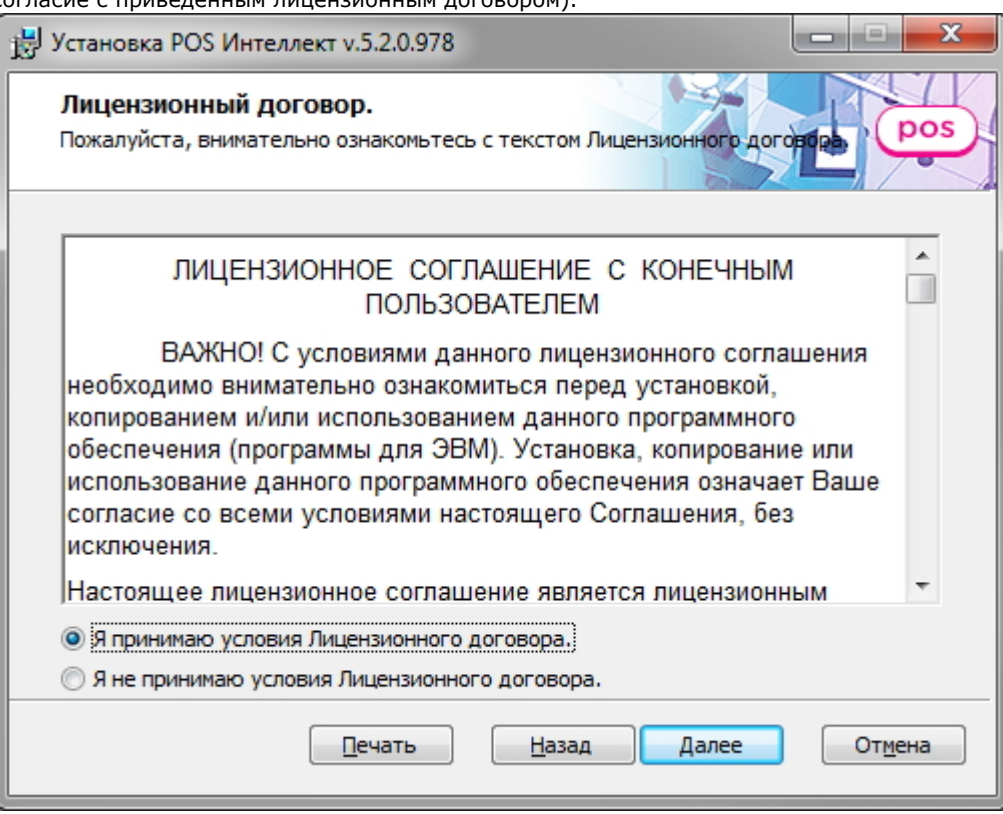

4. Выбрать сервер баз данных для работы ПК *POS-Интеллект* и метод аутентификации на нем, после чего нажать на кнопку **Далее**.

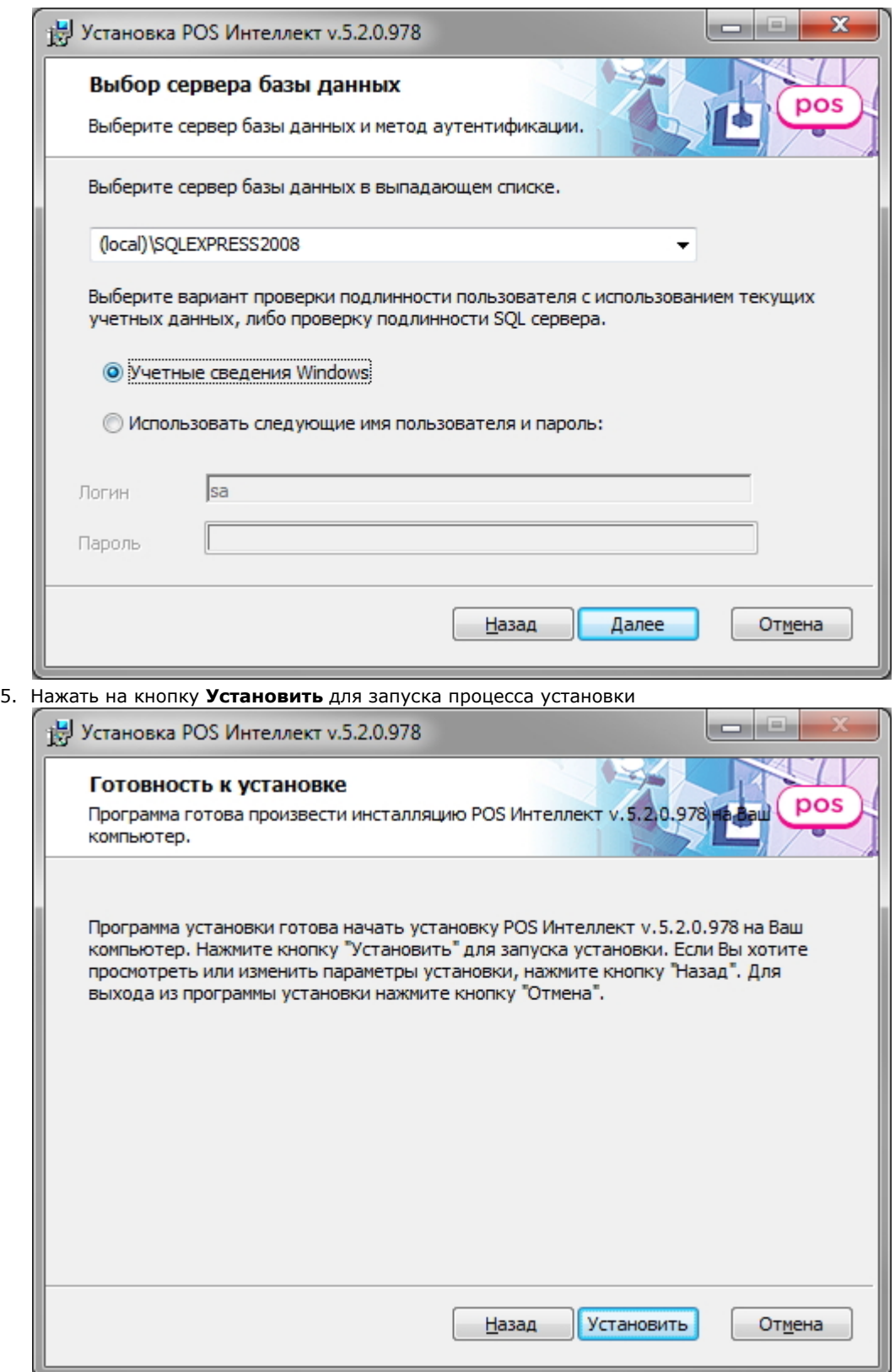

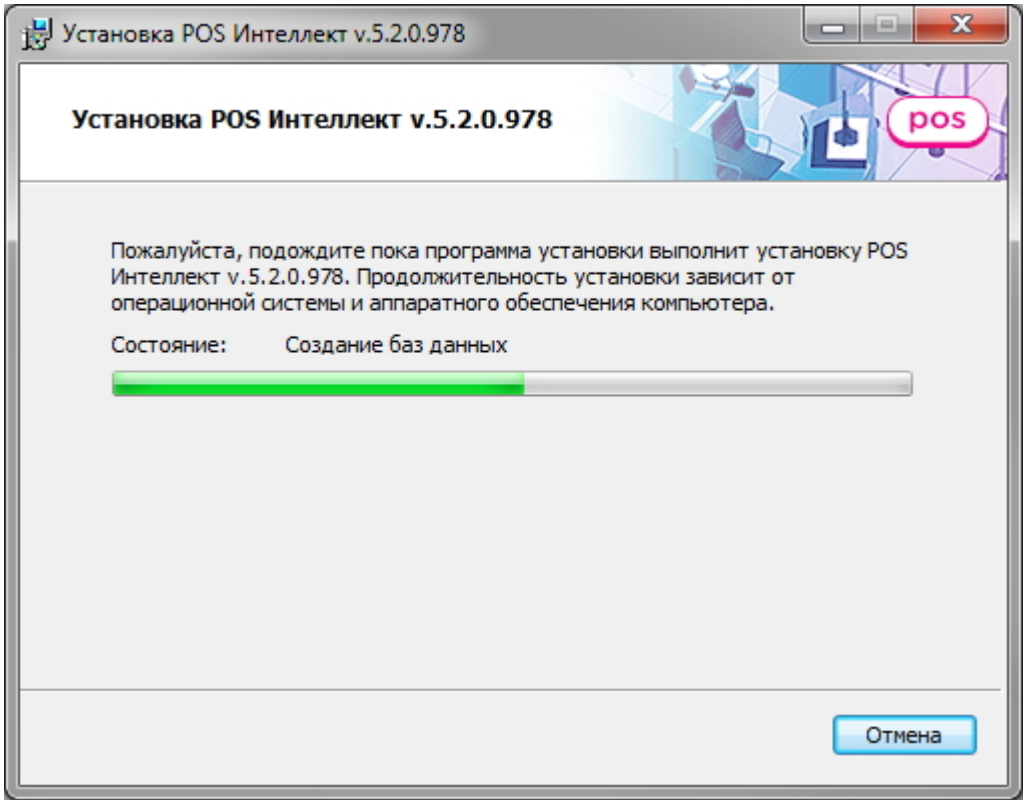

6. Дождаться окончания завершения установки, после чего нажать на кнопку **Завершить**.

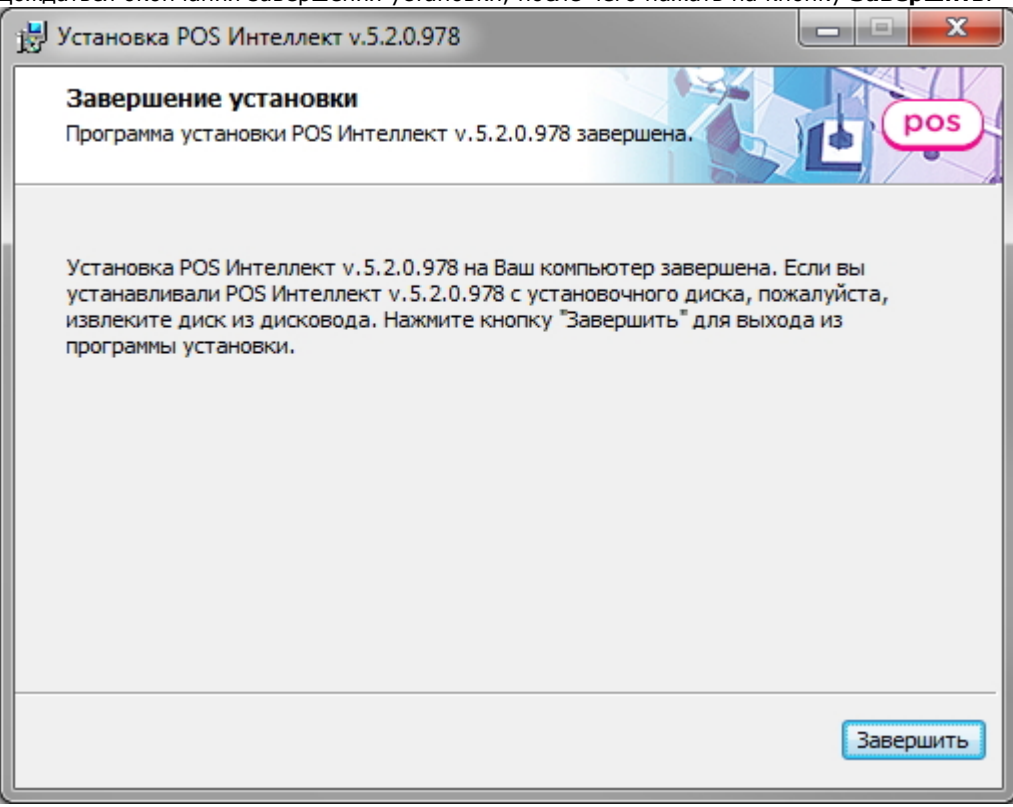

<span id="page-8-0"></span>Установка программного комплекса *POS Интеллект* завершена.

### **Восстановление**

#### **[Eng](https://doc.axxonsoft.com/confluence/display/pos53en/Repair)**

Чтобы восстановить программный комплекс *POS Интеллект*, требуется выполнить следующую последовательность действий:

1. Запустить программу установки *POS Интеллект*. Для этого вставьте инсталляционный диск *POS Интеллект* в CD/DVD-привод вашего компьютера и запустите исполняемый файл Setup.exe.

2. Будет выведено диалоговое окно выбора типа операции, выбрать пункт **Восстановление** и нажать на кнопку **Далее.**

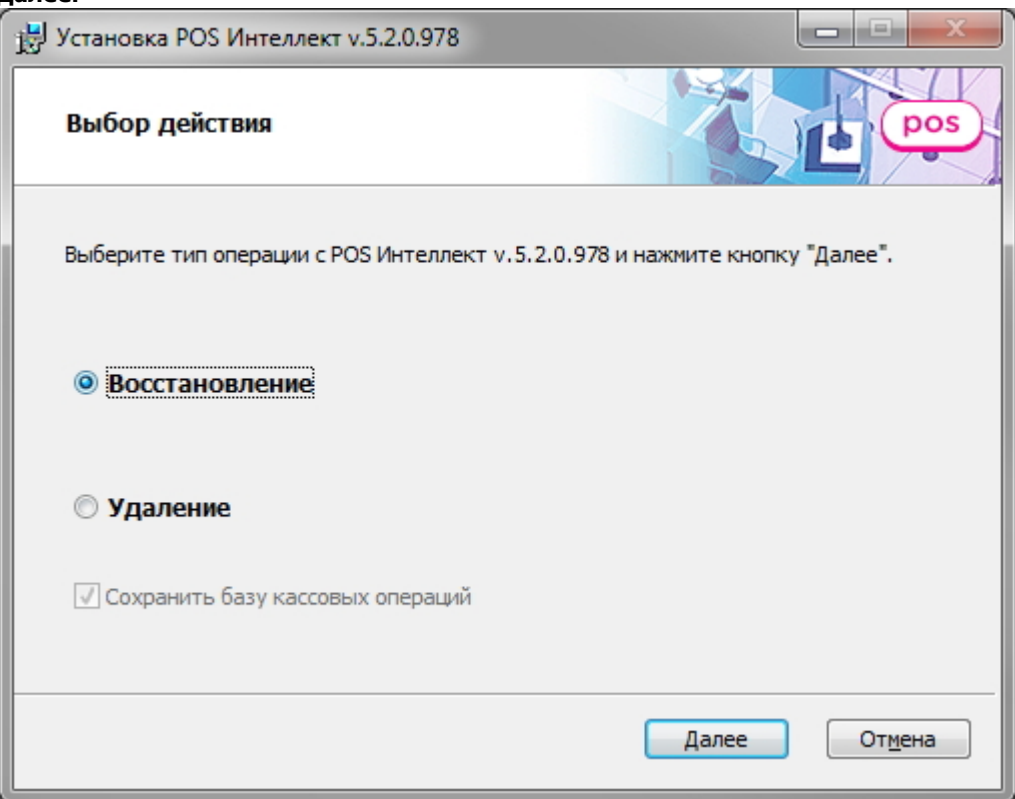

3. Дождаться окончания процесса восстановления программного комплекса *POS Интеллект*, после чего нажать на кнопку **Завершить.**

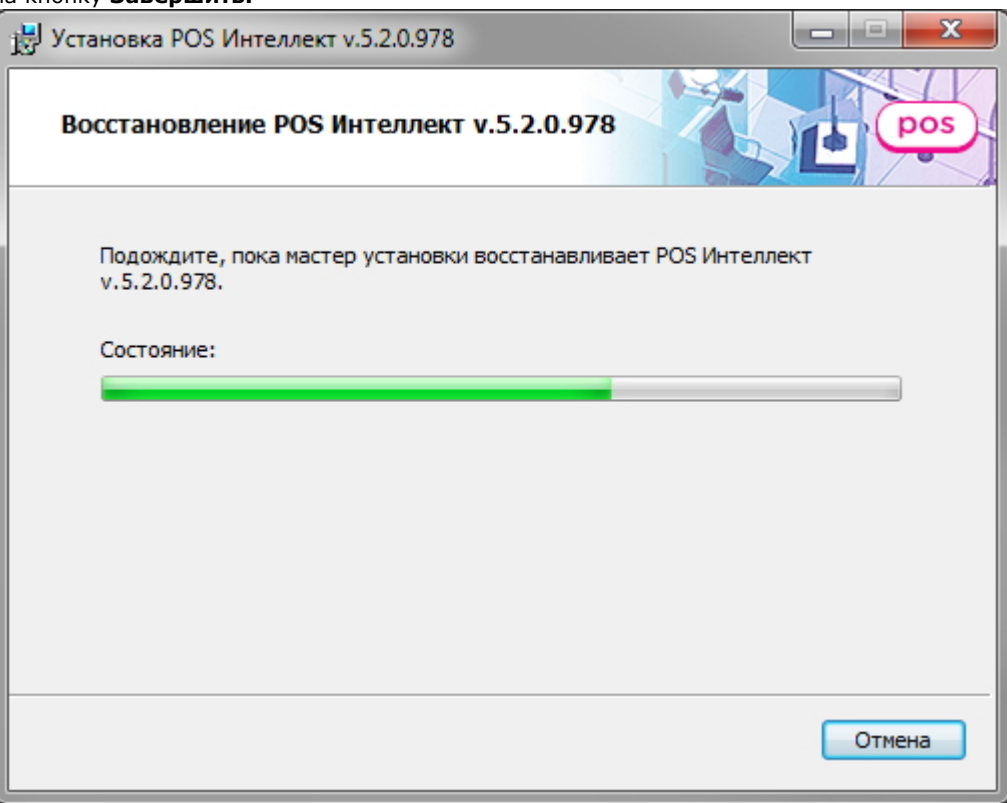

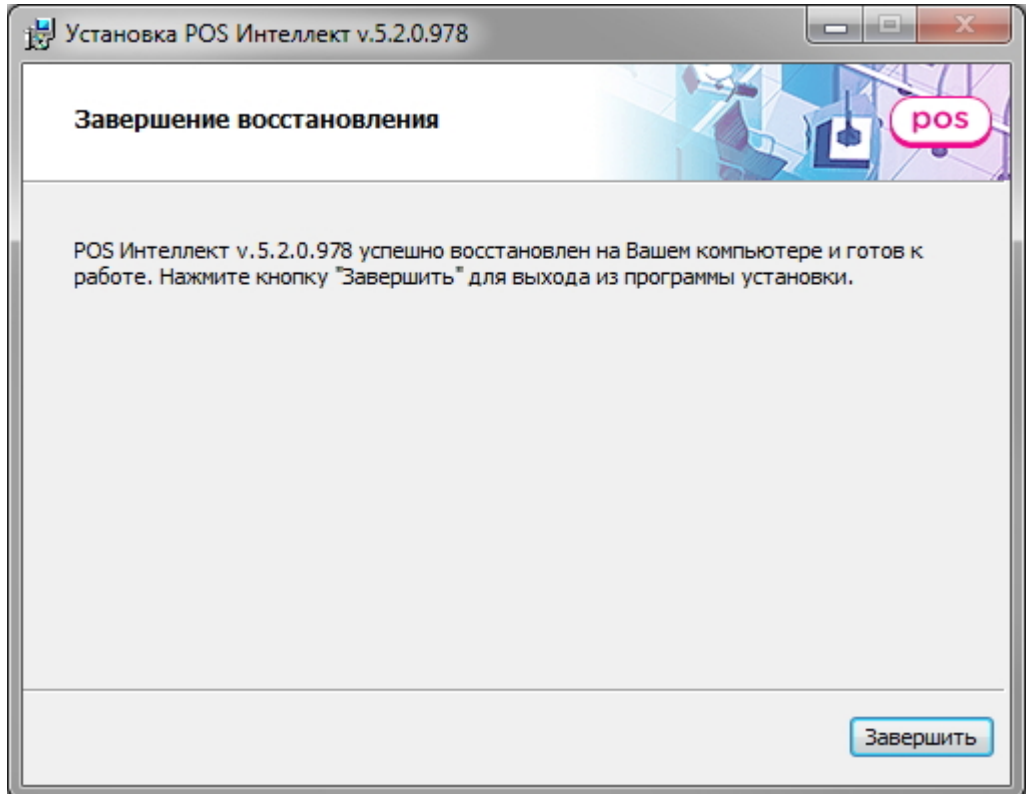

Восстановление программного комплекса *POS Интеллект* завершено.

## <span id="page-10-0"></span>**Удаление**

**[Eng](https://doc.axxonsoft.com/confluence/display/pos53en/Removal)**

Чтобы удалить программный комплекс *POS Интеллект*, требуется выполнить следующую последовательность действий:

- 1. Запустить программу установки *POS Интеллект*. Для этого вставьте инсталляционный диск *POS Интеллект* в CD/DVD-привод вашего компьютера и запустите исполняемый файл Setup.exe.
- 2. Будет выведено диалоговое окно выбора вида установки, выбрать пункт **Удаление** и нажать на кнопку **Дале е**

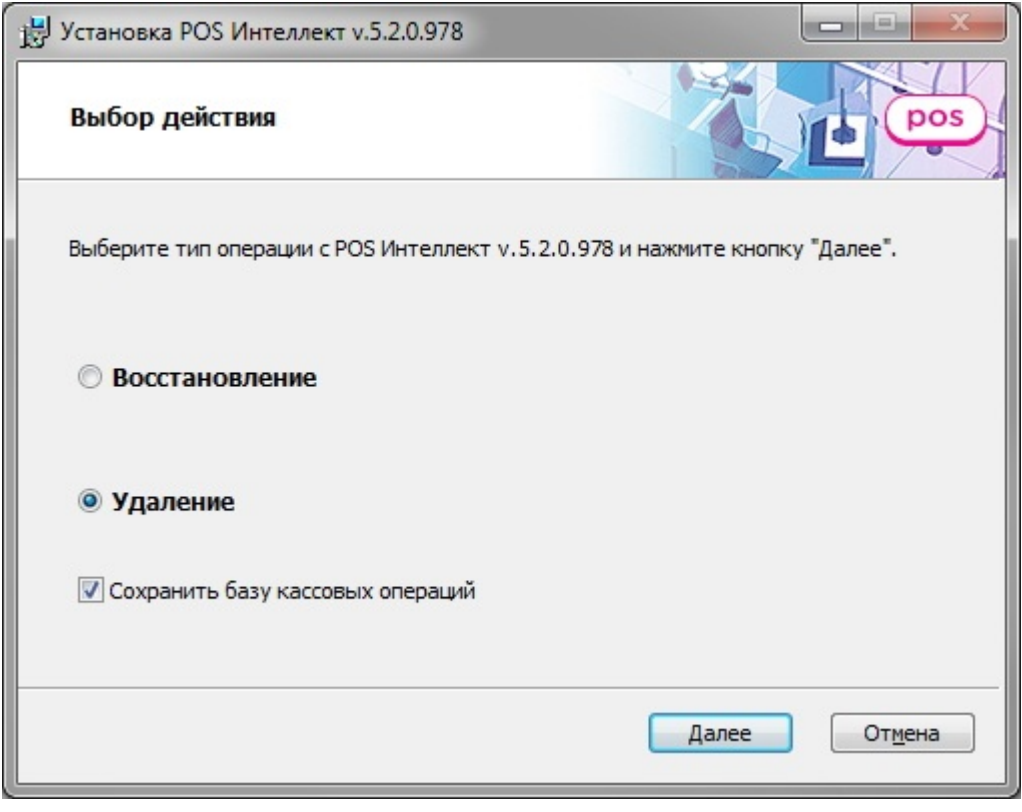

**Примечание.**

Для сохранения базы данных чеков необходимо установить флажок **Сохранить базу кассовых операций**

3. Дождаться окончания процедуры удаления программного комплекса *POS Интеллект*, после чего нажать на кнопку **Завершить.**

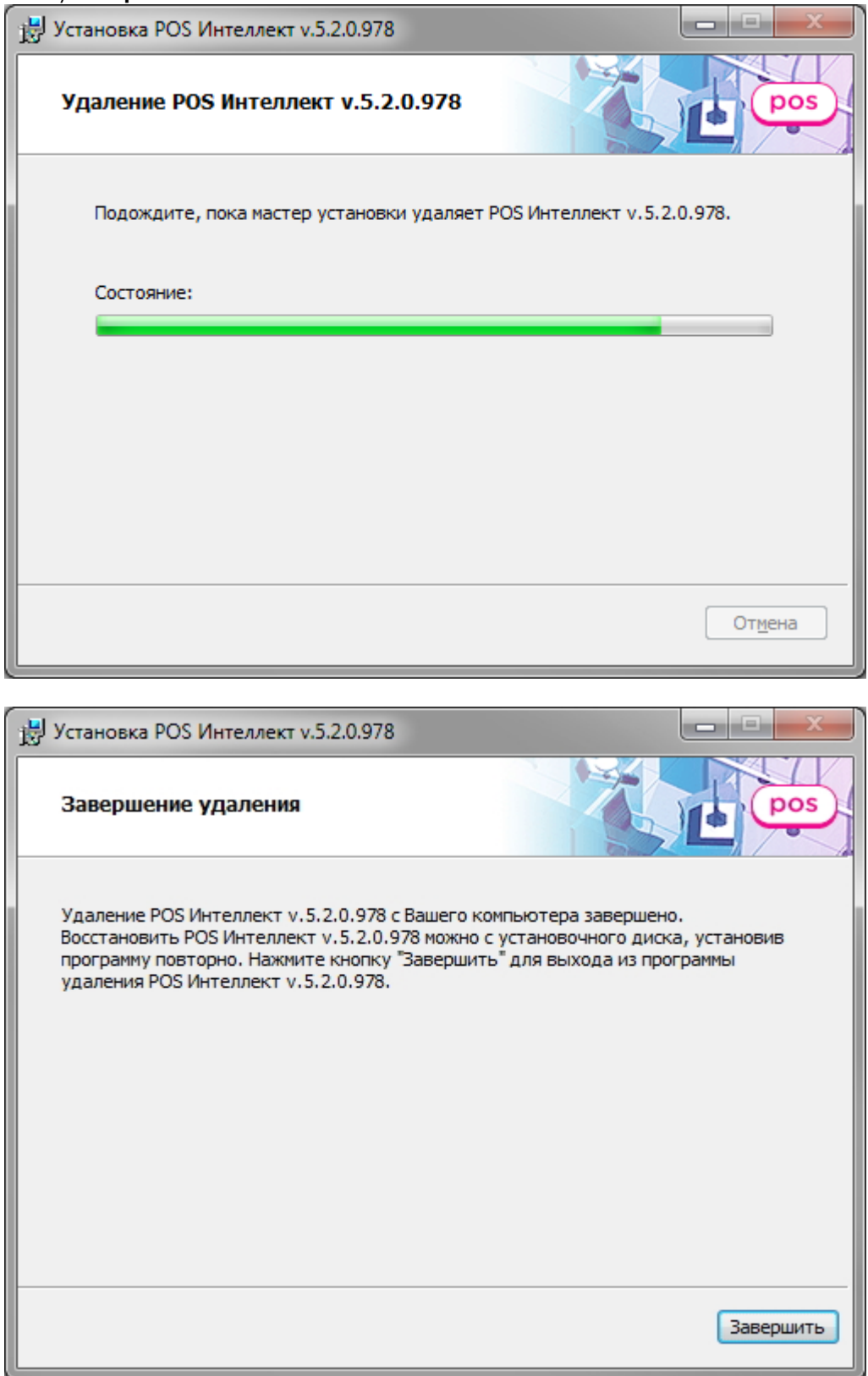

Удаление программного комплекса *POS Интеллект* завершено.

# <span id="page-11-0"></span>**Конфигурирование программного комплекса POS Интеллект и настройка его**

## **компонентов**

## <span id="page-12-0"></span>**Порядок конфигурирования и настройки программного комплекса POS Интеллект**

#### **[Eng](https://doc.axxonsoft.com/confluence/display/pos53en/POS-Intellect+configuration+and+setup+procedure)**

Конфигурирование программного комплекса *POS Интеллект* производится в следующей последовательности:

- 1. Создать и настроить системные объекты **Титрователь** для видеокамер видеонаблюдения, на
- видеоизображения с которых будут накладываться титры
- 2. Создать и настроить системный объект **POS-терминал**
- 3. Создать и настроить интерфейсный объект **Поиск по титрам**
- 4. Создать и настроить интерфейсный объект **Чек вьювер**
- 5. Создать и настроить системный объект **Магазин** (используется при формировании отчётов в подсистеме Web-отчётов *Intellect Web Report System*).
- 6. Создать и настроить системный объект **POS Репликатор** (используется при формировании отчётов в подсистеме Web-отчётов *Intellect Web Report System*).

### **Примечание.**

В дополнение необходимо настроить саму подсистему *Intellect Web Report System* (см. документ [Подсистема](https://doc.axxonsoft.com/confluence/pages/viewpage.action?pageId=107417778) [Web-отчётов Report System. Руководство пользователя\)](https://doc.axxonsoft.com/confluence/pages/viewpage.action?pageId=107417778).

#### **[Смотреть видео](http://www.youtube.com/embed/5YAGxlMAtD4?rel=0&vq=hd1080)**

## <span id="page-12-1"></span>**Настройка системного объекта Титрователь**

### <span id="page-12-2"></span>**Порядок настройки системного объекта Титрователь**

#### **[Eng](https://doc.axxonsoft.com/confluence/display/pos53en/The+Captioner+object+setup+procedure)**

Объект **Титрователь** является дочерним объектом системного объекта **Камера** и предназначен для накладывания данных товарных чеков на видеоизображение, поступающее от камеры, а также ведения базы данных титров.

Настройка системного объекта **Титрователь** производится в следующем порядке:

- 1. Выбрать камеру и создать для нее объект **Титрователь**
- 2. Задать границы вывода титров
- 3. Задать параметры шрифта титров
- 4. Задать правила выделения слов

## **Внимание!**

 В случае, если входящие пакеты на POS-терминал поступают в кодировке UTF-8, для корректного отображения титров необходимо установить значение ключа реестра **DecodeUtf8** равным 1. Данный ключ находится в разделе реестра HKEY\_LOCAL\_MACHINE\SOFTWARE\ITV\INTELLECT\POS.

#### **[Смотреть видео](http://www.youtube.com/embed/5YAGxlMAtD4?rel=0&vq=hd1080)**

### <span id="page-12-3"></span>**Создание объекта Титрователь**

**[Eng](https://doc.axxonsoft.com/confluence/display/pos53en/Creating+the+Captioner+object)**

Чтобы создать объект **Титрователь**, необходимо выполнить следующие действия:

1. Выбрать требуемый объект **Камера** на вкладке **Оборудование** диалогового окна **Настройка системы**

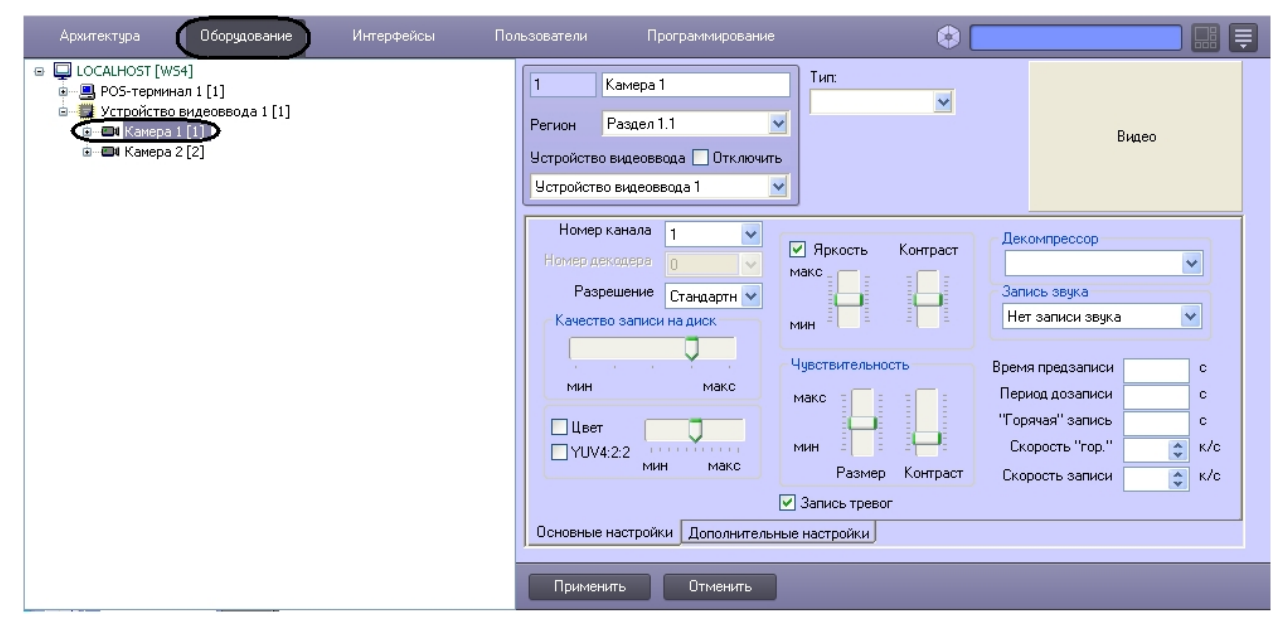

2. Щелкнуть правой кнопкой мыши по выбранному объекту **Камера** и в появившемся контекстном меню выбрать пункт **Титрователь** (подменю **Создать объект**)

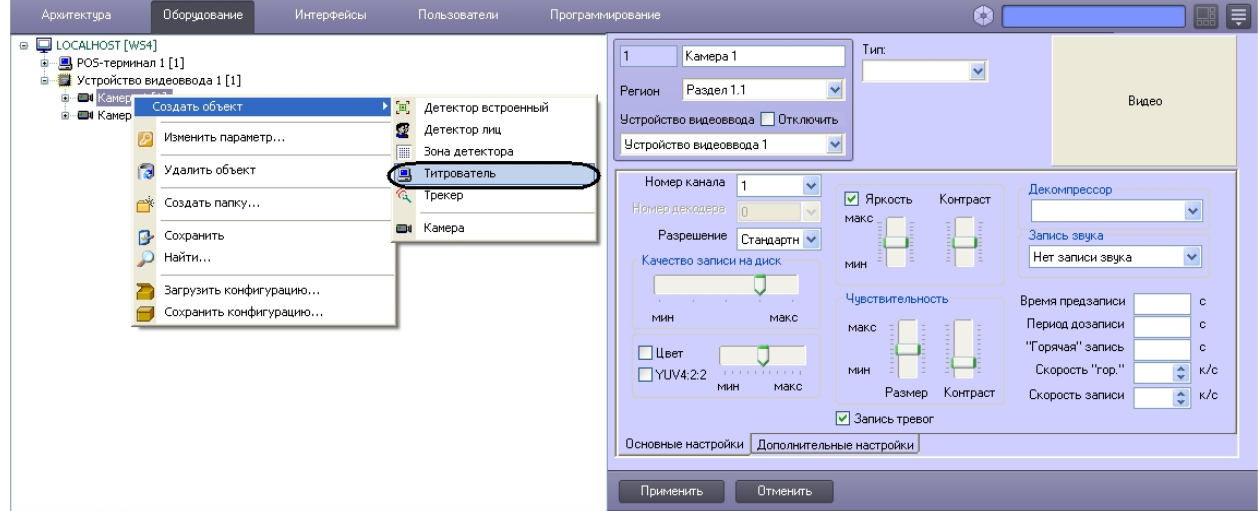

3. Задать номер создаваемого объекта **Титрователь** и нажать кнопку **Применить**.

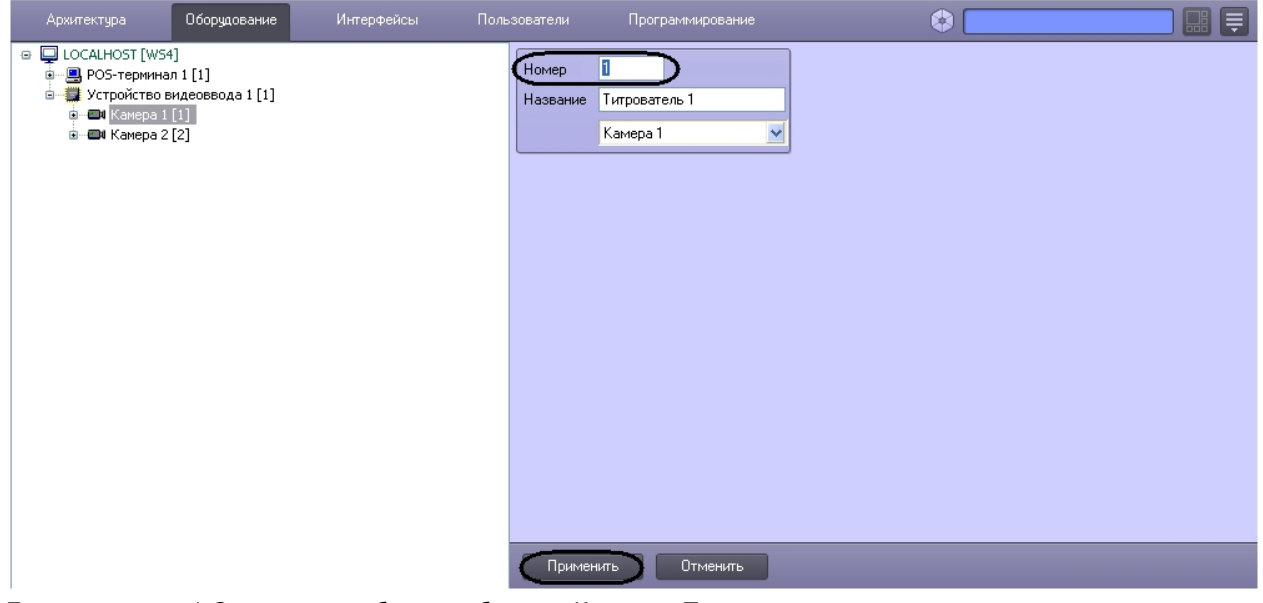

4. Повторить шаги 1-3 для всех требуемых объектов Камера и **Титрователь**

<span id="page-13-0"></span>Создание объекта **Титрователь** завершено.

### **Задание границ вывода титров**

#### **[Eng](https://doc.axxonsoft.com/confluence/display/pos53en/Specifying+the+boundaries+of+the+captions+area)**

Вывод титров производится через прямоугольную область на видеоизображении от камеры. Задание границ вывода титров осуществляется в следующем порядке:

1. Задать координаты левого верхнего угла области вывода титров: поля **X** (отступ по горизонтали от левой границы экрана компьютера) и **Y** (отступ по вертикали от верхней границы экрана компьютера) – (1).

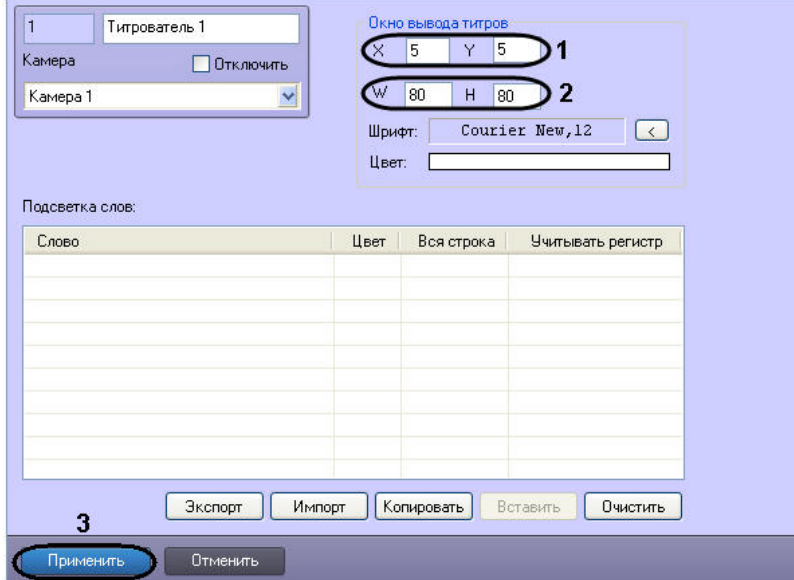

- 2. Задать размеры области вывода титров: поля **W** (ширина области вывода титров) и **H** (высота области вывода титров) – (2)
- 3. Нажать кнопку **Применить** (3).

<span id="page-14-0"></span>Задание границ вывода титров завершено.

٠

### **Задание параметров шрифта титров**

#### **[Eng](https://doc.axxonsoft.com/confluence/display/pos53en/Specifying+the+captions+font)**

Для вывода титров используется определенный шрифт. Чтобы настроить шрифт вывода титров, необходимо произвести следующую последовательность действий:

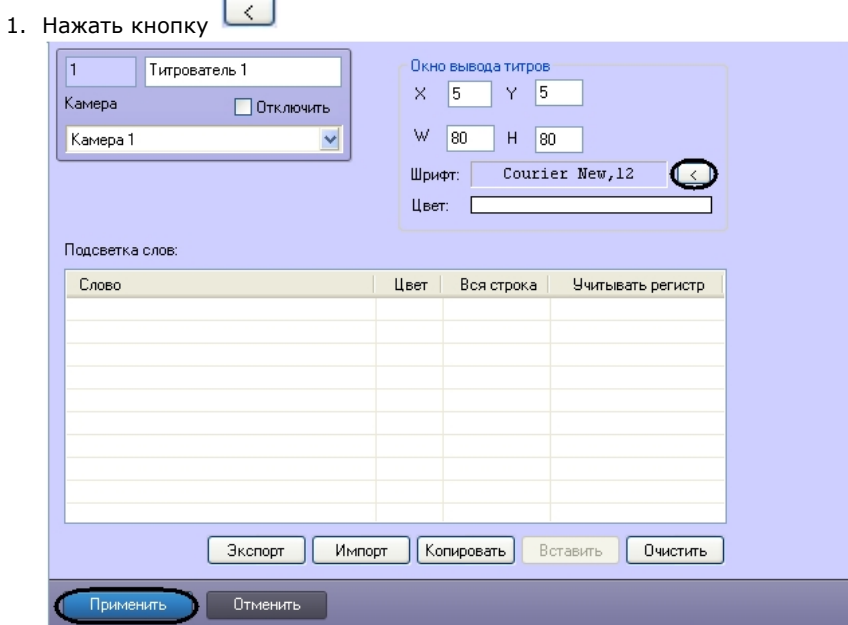

2. В появившемся стандартном диалоговом окне Windows **Выбор шрифта** задать требуемые параметры шрифта, после чего нажать **ОК**

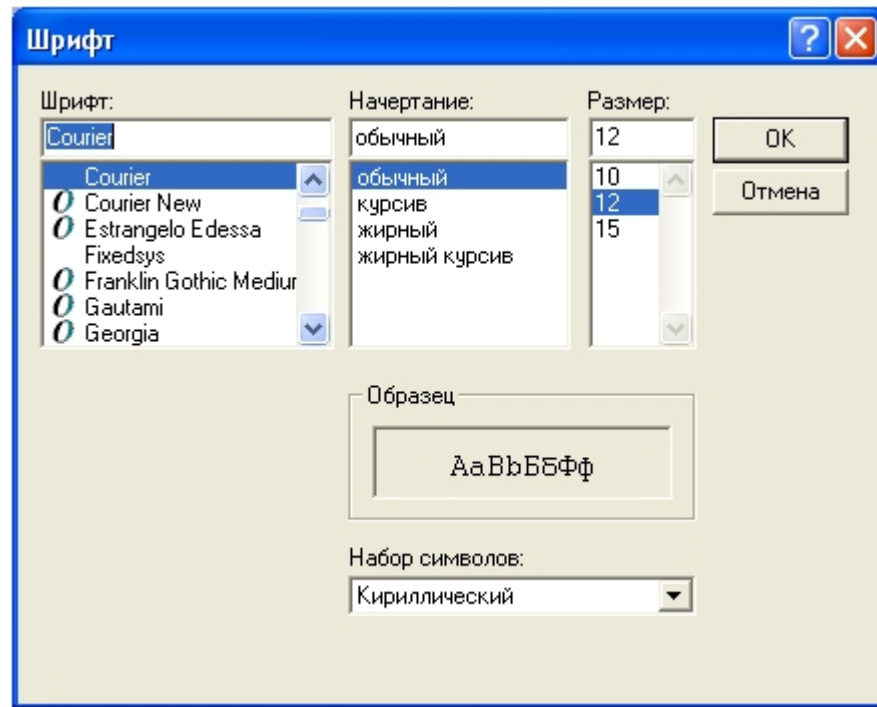

3. Произвести двойной щелчок левой кнопкой мыши по полю **Цвет**

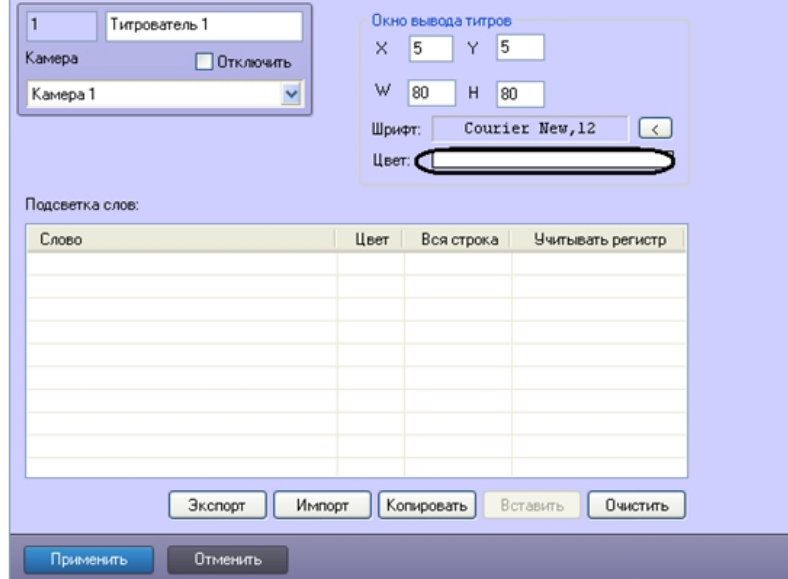

4. В появившемся стандартном диалоговом окне Windows **Выбор цвета** выбрать требуемый цвет и нажать **ОК** 

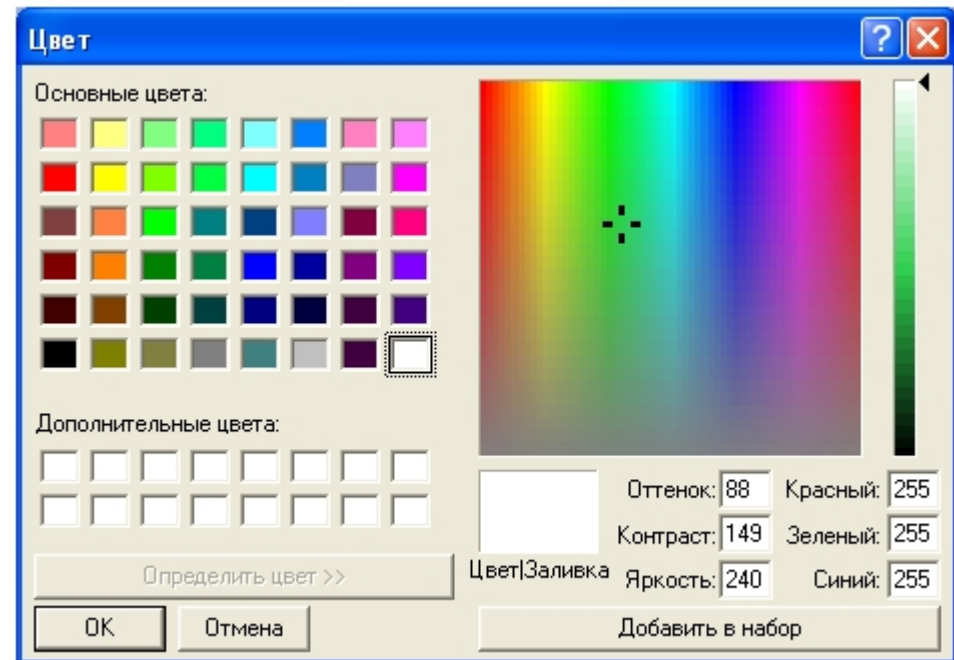

5. Нажать кнопку **Применить** 

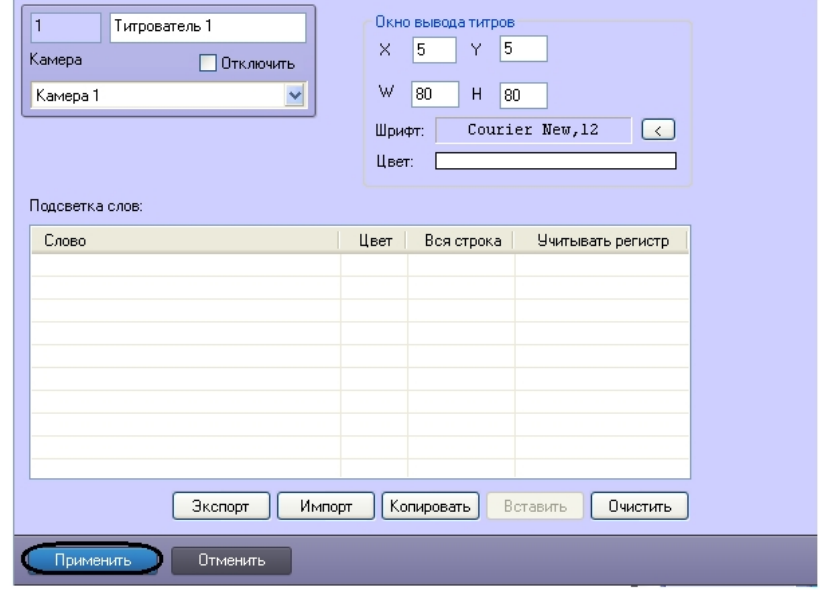

Задание параметров шрифта титров завершено.

### <span id="page-16-0"></span>**Задание правил выделения слов**

### **[Eng](https://doc.axxonsoft.com/confluence/display/pos53en/Specifying+the+word+highlighting+rules)**

Заданные слова могут быть выделены при выводе на фоне остального текста титров. Чтобы задать правила выделения слов, необходимо сделать следующее:

1. Щелкнуть правой кнопкой мыши на поле **Подсветка слов** и в появившемся контекстном меню выбрать пункт **Добавить**

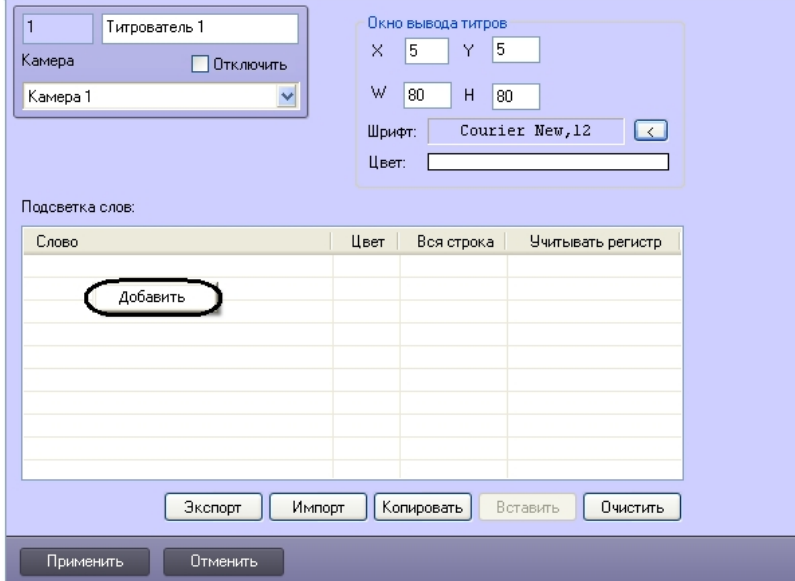

2. В появившемся диалоговом окне ввести требуемое слово и нажать **ОК**, после чего введенное слово будет добавлено в таблицу **Подсветка слов** (1).

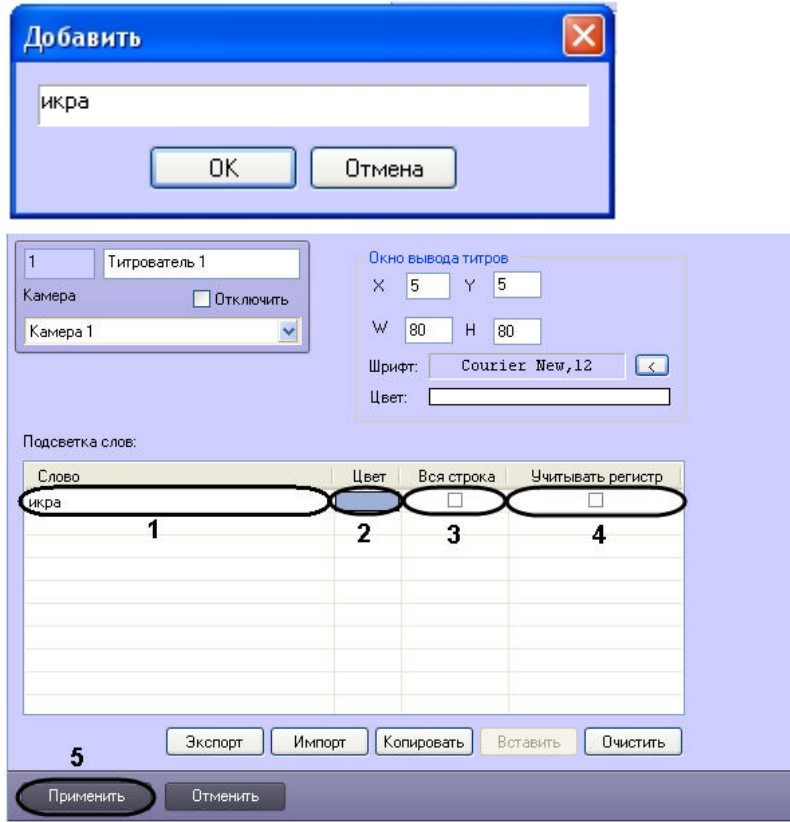

3. Задать цвет, которым будет выделено слово, произведя двойной щелчок левой кнопкой мыши по полю **Цвет** н апротив введенного слова (2). В появившемся стандартном диалоговом окне Windows **Выбор цвета** выбрать требуемый цвет и нажать **ОК**

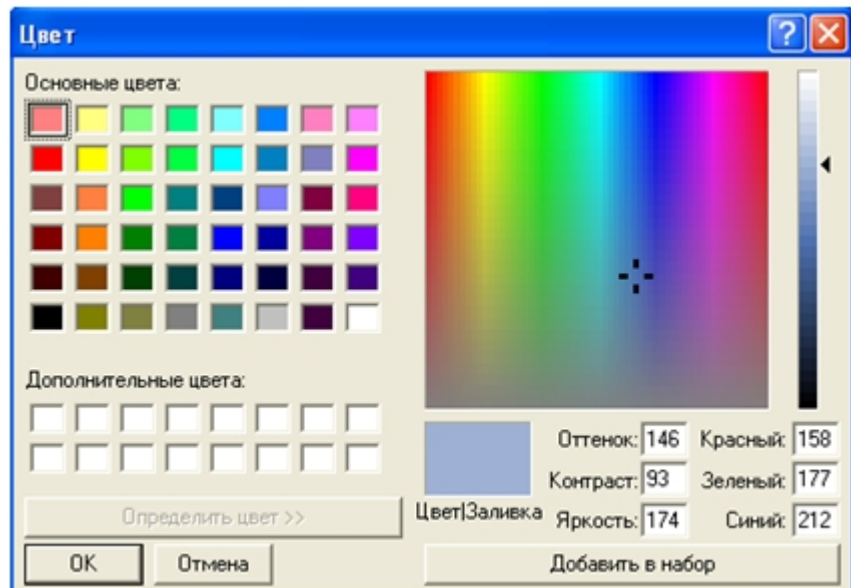

- 4. В том случае, если требуется, чтобы при выводе было выделено не только требуемое слово, но и вся строка, содержащее данное слово, следует установить флажок **Вся строка** (3).
- 5. Если требуется учитывать регистр символов слова, следует установить флажок **Учитывать регистр** (4).
- 6. Повторить шаги 1-5 для всех требуемых слов

#### **Примечание.** ന

Для операций с введенными словами в таблице удобно использовать контекстное меню (вызывается щелчком правой кнопкой мыши по требуемому слову). В случае, если требуется очистить таблицу **По дсветка слов**, следует нажать кнопку **Очистить**.

7. Нажать кнопку **Применить** (5).

Задание правил выделения слов завершено.

### **Примечание.**

Для переноса всех настроек из одного объекта **Титрователь** в другой удобно использовать кнопки **Копиров ать** и **Вставить**.

Таблица **Подсветка слов** может быть сохранена и загружена из файла. Для операций сохранения и загрузки таблицы предназначены кнопки **Экспорт** и **Импорт**, соответственно.

## <span id="page-18-0"></span>**Настройка системного объекта POS-Терминал**

### <span id="page-18-1"></span>**Порядок настройки системного объекта POS-Терминал**

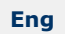

Объект **POS-терминал** является центральным объектом *POS Интеллект* и предназначен для обработки данных, поступающих от физических POS-терминалов.

Создание и настройка системного объекта **POS-терминал** осуществляется на вкладке **Оборудование** диалогового окна **Настройка системы**.

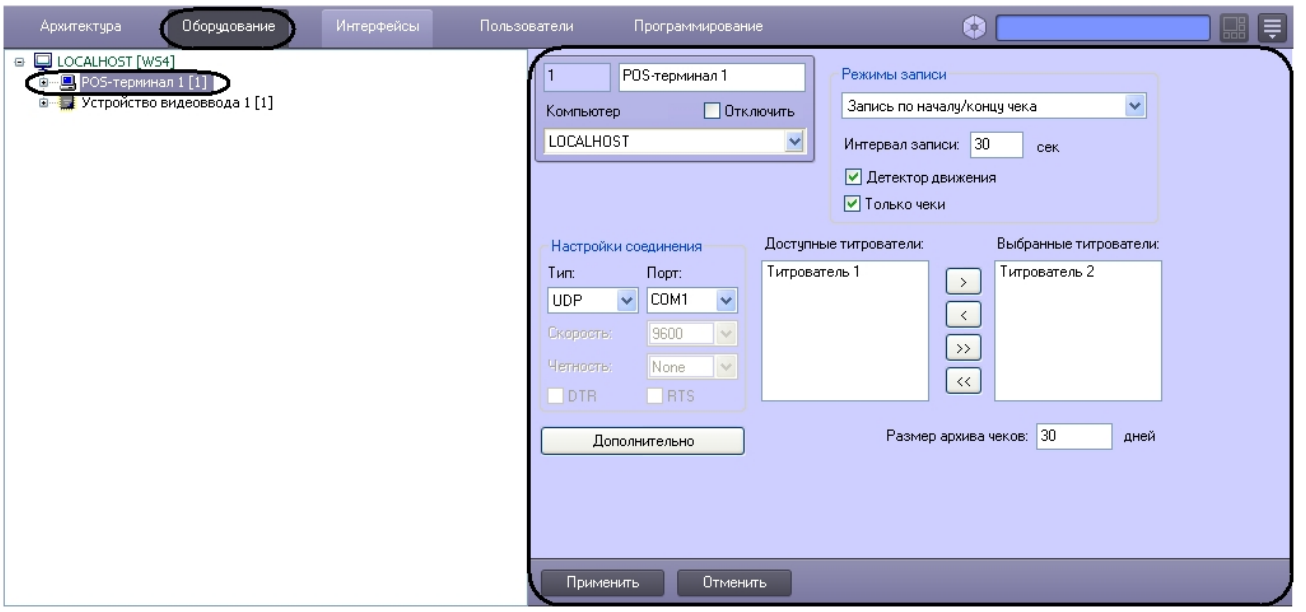

### **Примечание.**

Для корректной работы системы рекомендуется на одном компьютере создавать не более 12-16 объектов **PO S-терминал**. Кроме того, MS SQL должен находиться на том же компьютере, где и **POS-терминал**.

Настройка системного объекта **POS-терминал** производится в следующем порядке:

- 1. Выбор типа POS-терминала и задание параметров соединения
- 2. Выбрать титрователи
- 3. Задать правила обработки чеков
- 4. Задать параметры видеозаписи
- 5. Задать размер архива чеков
- 6. Задать правила соответствия текста и событий (опционально)
- 7. Настроить парсер (опционально)

#### **[Смотреть видео](http://www.youtube.com/embed/5YAGxlMAtD4?rel=0&vq=hd1080)**

### <span id="page-19-0"></span>**Выбор типа POS-терминала и задание параметров соединения**

#### **[Eng](https://doc.axxonsoft.com/confluence/display/pos53en/Selecting+the+type+of+POS-terminal+and+setting+the+connection+parameters)**

Чтобы использовать POS-терминал, необходимо выбрать тип используемого POS-терминала и настроить соединение. Выбор типа POS-терминала и задание параметров соединения производится в следующем порядке:

1. Нажать кнопку **Дополнительно**.

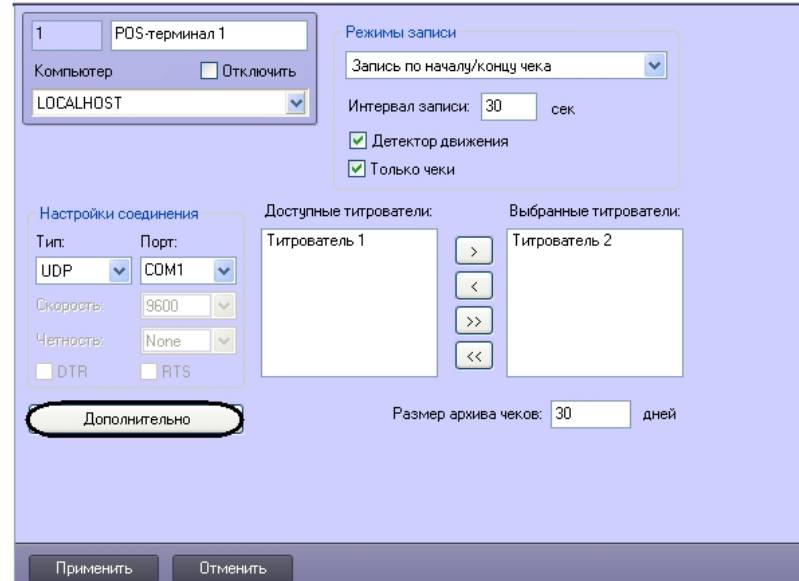

2. В появившемся диалоговом окне выбрать тип POS-терминала из раскрывающегося списка **Поддерживаемые**

#### **POS-терминалы**, после чего нажать **ОК**.

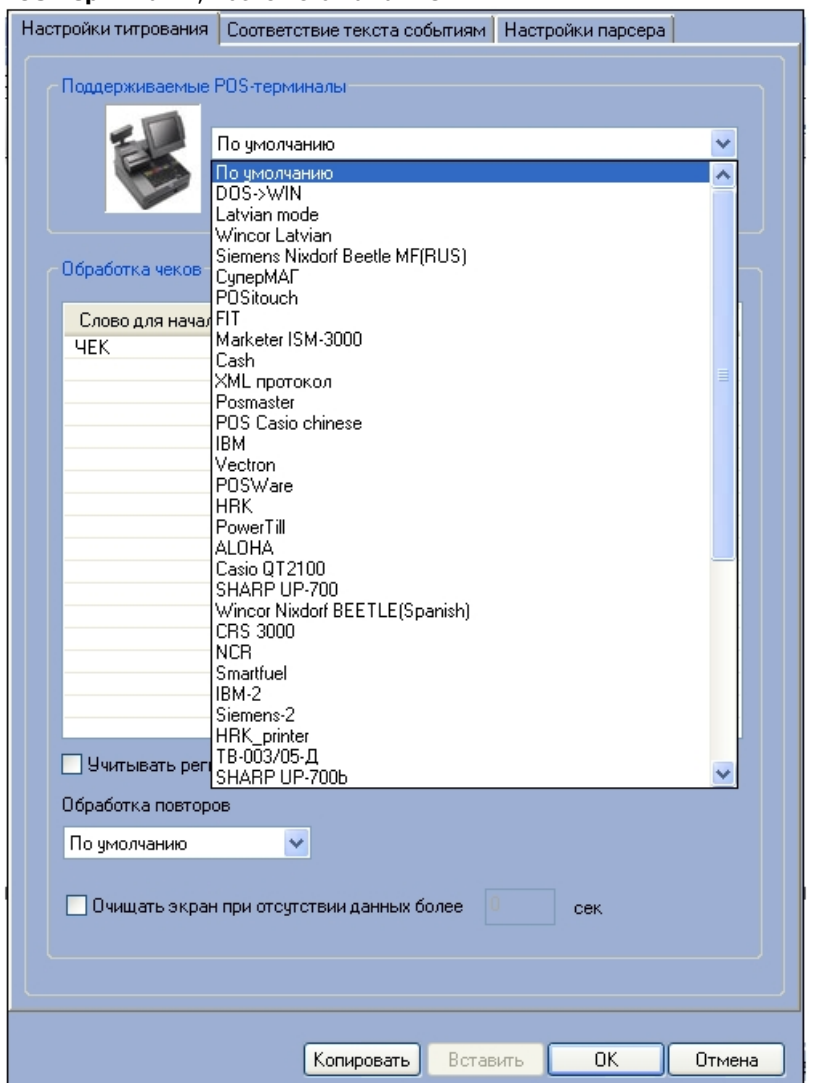

3. Настроить соединение, задав требуемые параметры в группе элементов **Настройка соединения** (1)

#### **Примечание.**

В случае если для соединения с POS-терминалом на POS-сервере используется конвертер Serial-USB (Serial-Ethernet), соединение настраивается по типу RS232 (см. [Дополнительные коммуникационные](#page-84-0) [устройства](#page-84-0)).

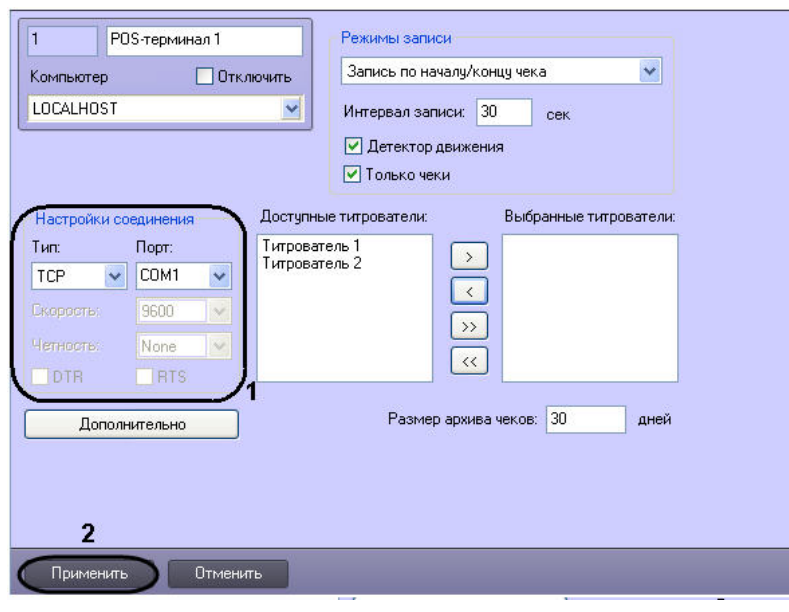

#### **Примечание.** m

Проверка соединения может быть выполнена при помощи программы HyperTerminal (см. раздел [Пров](#page-85-0) [ерка подключения POS-сервера к кассовому терминалу\)](#page-85-0).

4. Нажать кнопку **Применить** (2)

Выбор типа POS-терминала и задание параметров соединения завершено.

## **Внимание!**

Для корректного восстановления соединения с POS-сервером в случае его разрыва (в том числе при возможных регулярных разрывах соединения) следует установить строковый параметр **EnablePing** равным 1 в разделе HKEY\_LOCAL\_MACHINE\SOFTWARE\ITV\Intellect\POS реестра Windows.

#### **Примечание.**

Сведения о работе с реестром Windows приведены в документе [Программный комплекс Интеллект:](https://doc.axxonsoft.com/confluence/pages/viewpage.action?pageId=83500164) [Руководство администратора](https://doc.axxonsoft.com/confluence/pages/viewpage.action?pageId=83500164).

### <span id="page-21-0"></span>**Выбор титрователей**

#### **[Eng](https://doc.axxonsoft.com/confluence/display/pos53en/Selecting+the+captioners)**

⋒

Выбор титрователей позволяет задать, для каких титрователей следует отправлять обработанные данные POS-терминала. Выбор титрователей производится следующим образом:

1. Выбрать требуемые титрователи в списке **Доступные титрователи** (1)

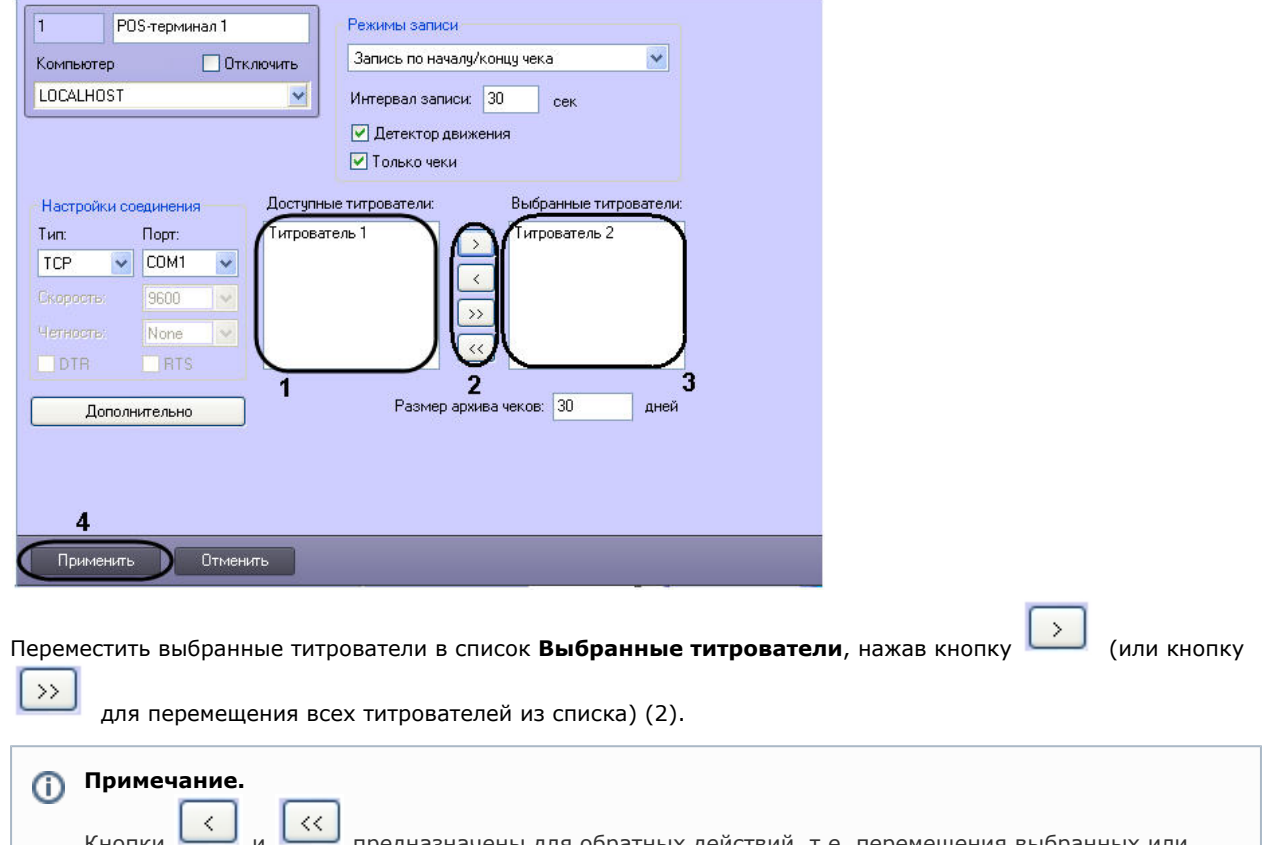

Кнопки и предназначены для обратных действий, т.е. перемещения выбранных или всех титрователей из списка **Выбранные титрователи** в список **Доступные титрователи**.

3. Нажать кнопку **Применить** (3).

<span id="page-21-1"></span>Выбор титрователей завершен.

### **Задание правил обработки чеков**

#### **[Eng](https://doc.axxonsoft.com/confluence/display/pos53en/Specifying+the+receipt+processing+rules)**

2.

Правила обработки чеков позволяют определить начало и конец чеков. Правила обработки чеков задаются следующим образом:

1. Нажать кнопку **Дополнительно**

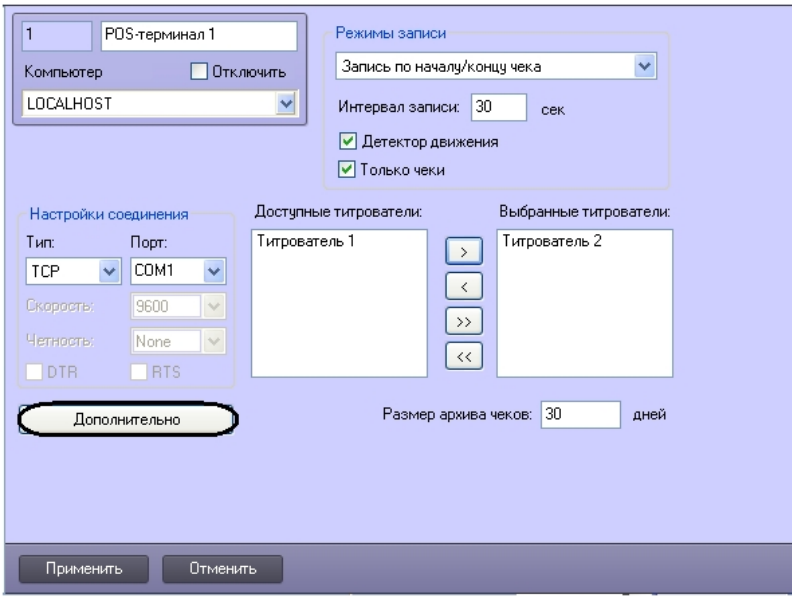

2. Задать набор символов (слов), определяющих начало чека. Для этого следует в контекстном меню списка **Сло во для начала записи** (вызывается щелчком правой кнопкой мыши по данному списку) выбрать пункт **Доба вить**, в появившемся диалоговом окне ввести требуемое значение и нажать **ОК**. Для определения начала чека могут быть использованы также регулярные выражения.

## **Примечание.**

При необходимости произведения соответствующих настроек использования регулярных выражений следует обратиться в компанию Ай Ти Ви групп.

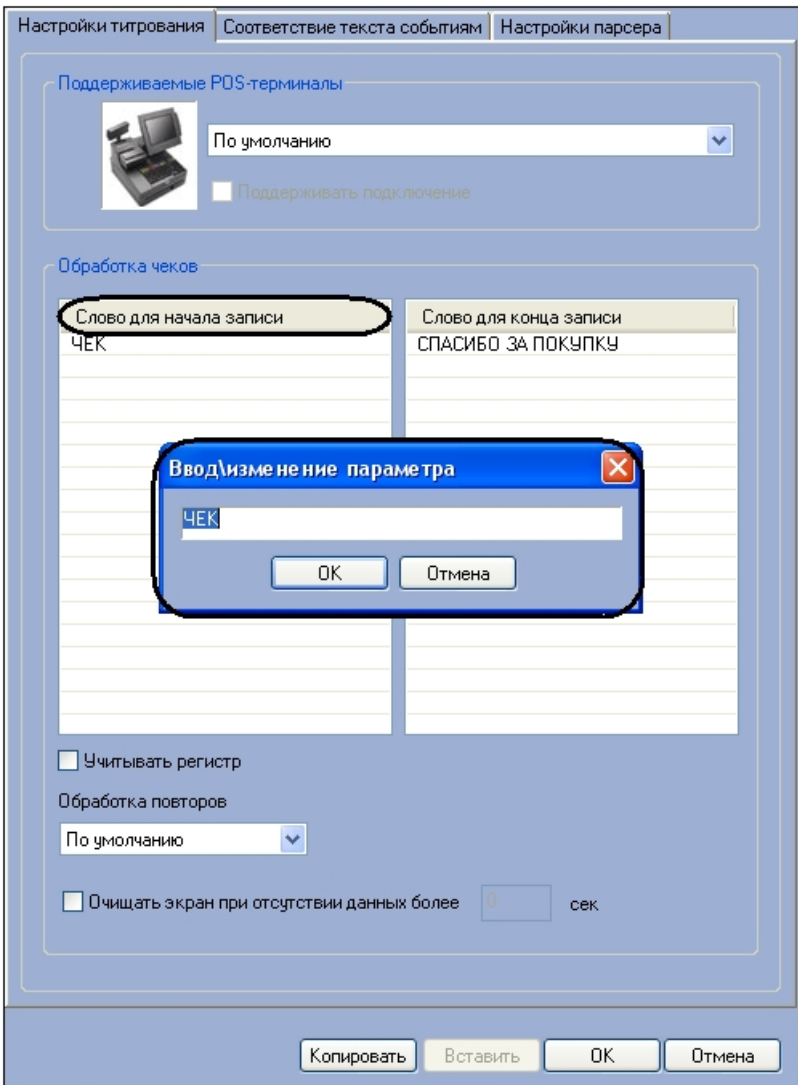

3. Повторить шаг 2 для всех слов, обозначающих начало чеков

### **Примечание.**

Для операций в таблице удобно использовать команды контекстного меню (вызывается щелчком правой кнопкой мыши по требуемому слову), а также кнопки **Копировать** и **Вставить**.

4. Задать набор символов (слов), определяющих конец чека. Для этого следует в контекстном меню списка **Слов о для конца записи** (вызывается щелчком правой кнопкой мыши по данному списку) выбрать пункт **Добави ть**, в появившемся диалоговом окне ввести требуемое значение и нажать **ОК**. Для определения конца чека могут быть использованы также регулярные выражения.

#### **Примечание.** ➀

При необходимости произведения соответствующих настроек использования регулярных выражений следует обратиться в компанию Ай Ти Ви групп.

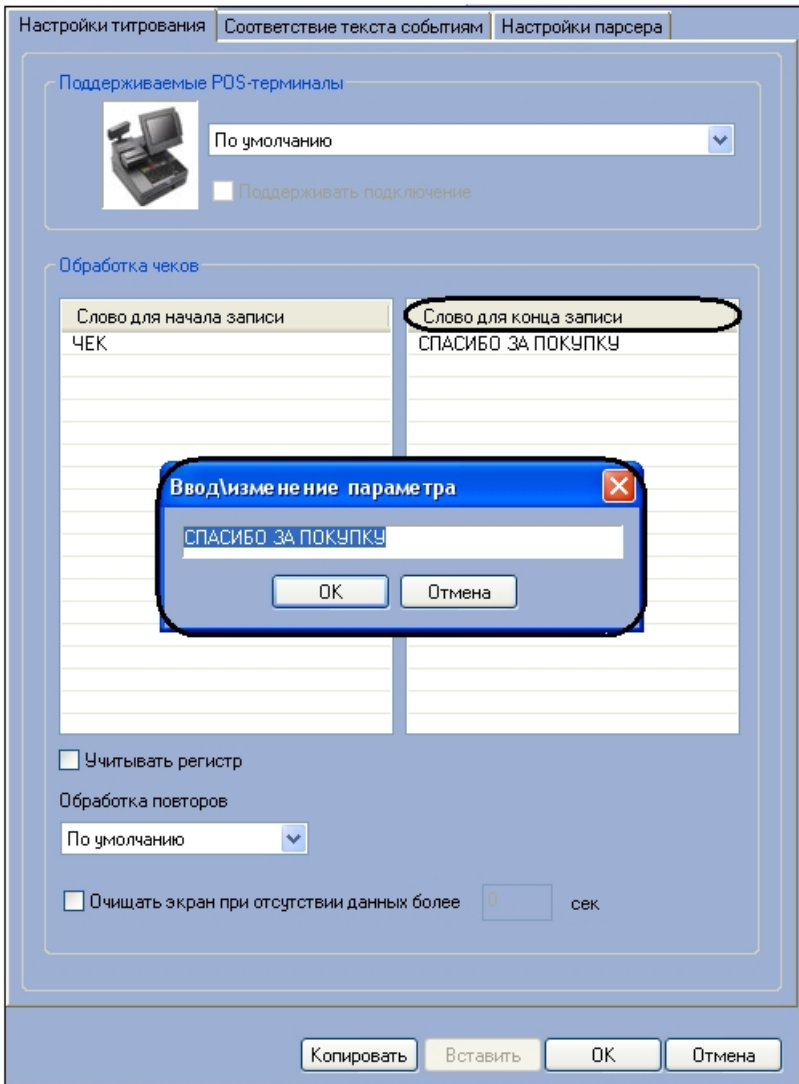

5. Повторить шаг 4 для всех слов, обозначающих конец чеков

### **Примечание.**

Для операций в таблице удобно использовать команды контекстного меню (вызывается щелчком правой кнопкой мыши по требуемому слову), а также кнопки **Копировать** и **Вставить**.

6. В том случае, если требуется учитывать регистр слов, определяющих начало и конец чеков, следует установить флажок **Учитывать регистр** (1)

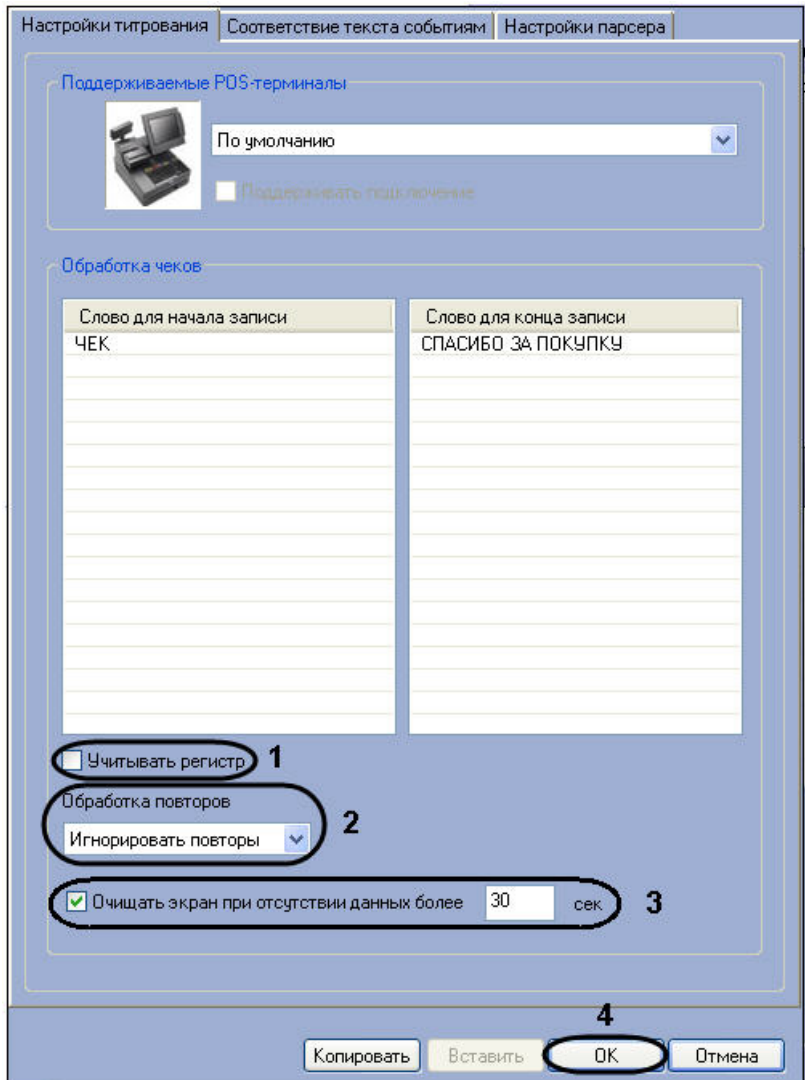

7. В том случае, если при отсутствии слов конца чека требуется игнорировать последующие слова начала чека, следует в поле **Обработка повторов** выбрать значение **Игнорировать повторы** (в этом случае следующим чеком будет считаться чек, начинающийся со слов начала чеков при условии, что получено одно из слов конца чеков) (2).

#### **Примечание.** ത

 В том случае, если в поле **Обработка повторов** установлено значение **По умолчанию,** слова конца чеков не учитываются, и чеки при этом разделяются исключительно словами начала чеков.

- 8. В том случае, если требуется очищать поле вывода данных чеков при отсутствии данных за определенный промежуток времени, следует установить флажок **Очищать экран при отсутствии данных более** и ввести требуемое значение времени простоя (секунды) в поле **сек** (3).
- 9. Нажать кнопку **ОК** для закрытия диалогового окна **Дополнительно** (4), после чего нажать кнопку **Применит ь** на вкладке настройки системного объекта **POS-терминал**.

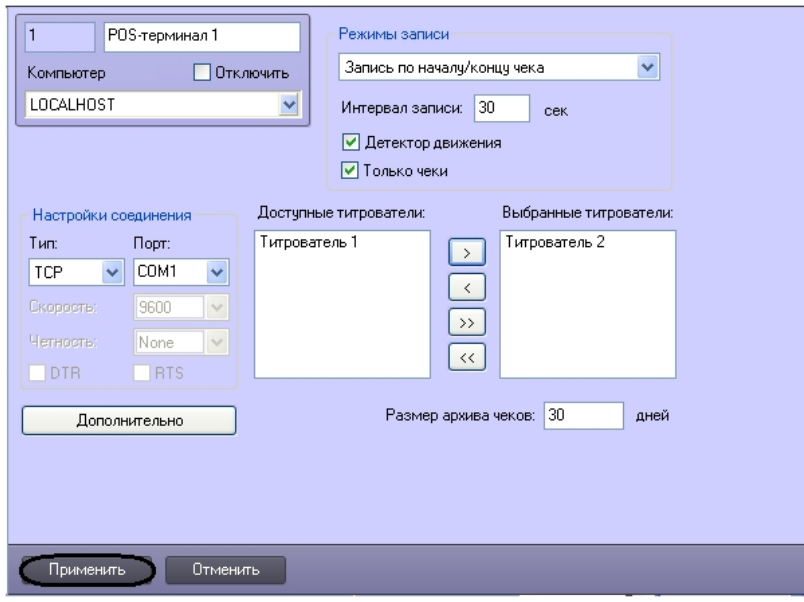

<span id="page-26-0"></span>Задание правил обработки чеков завершено.

### **Задание параметров видеозаписи**

#### **[Eng](https://doc.axxonsoft.com/confluence/display/pos53en/Specifying+the+video+recording+parameters)**

Видеозапись включает в себя изображение от камеры и данные товарных чеков, наложенные на данное изображение. Задание параметров видеозаписи производится следующим образом:

- 1. Выбрать требуемый режим видеозаписи из списка **Режимы записи**. Допустимы следующие варианты записи:
	- a. **Непрерывная запись** видеозапись производится постоянно
	- b. **Запись по началу/концу чека** видеозапись производится только в интервалах от начала до конца обработки каждого чека
	- c. **Покадровая запись** видеозапись включает по одному кадру для каждой операции в чеке.

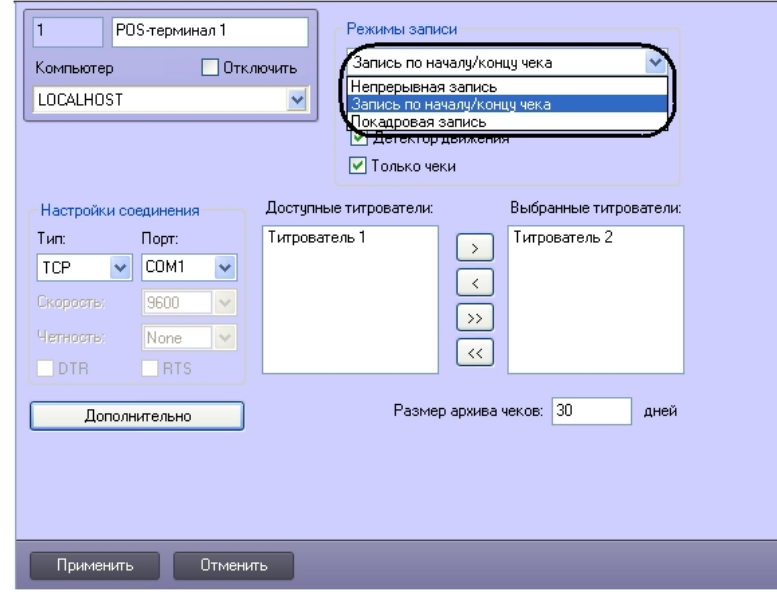

2. В том случае, если выбран режим записи **Запись по началу/концу чека**, в поле **Интервал записи** задать интервал времени (секунды), в течение которого будет производиться запись после получения любых событий от кассы между строками, в которых найдены начало и конец чека (1).

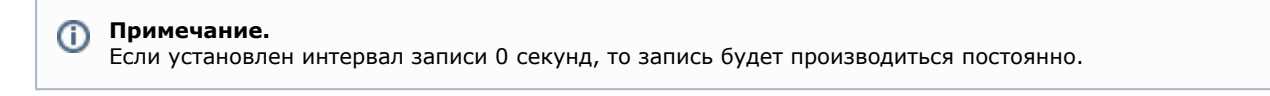

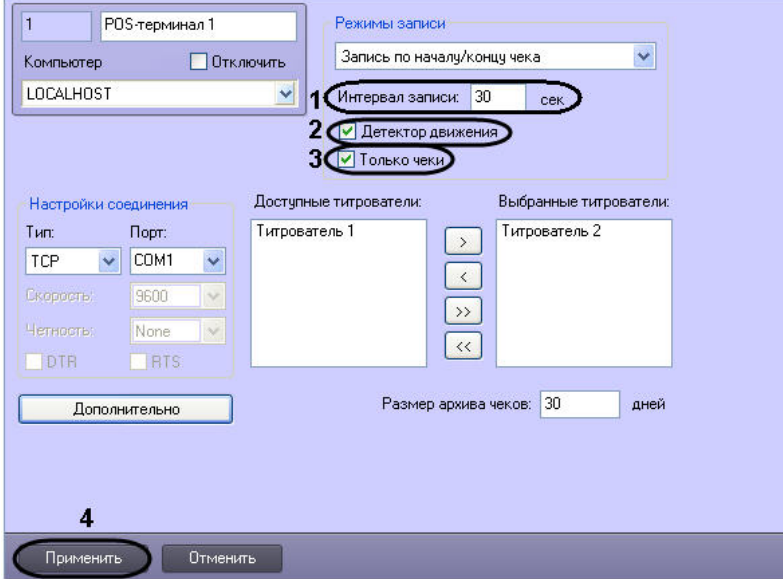

3. В том случае, если в базу данных титров требуется включать только непосредственные данные чеков (т.е. данные, заключенные между началом и концом чека – см. раздел [Задание правил обработки чеков\)](#page-21-1), следует установить флажок **Только чеки** (3).

#### **Внимание!** Δ

В случае если установлен флажок **Только чеки**, но регулярные выражения начала и конца чека не заданы, запись в базу данных титров не производится.

4. В том случае, если требуется дополнительно производить видеозапись по детектору движения, следует установить флажок **Детектор движения** (2.

### **Примечание.**

В случае, если установлен режим Непрерывная запись, производить видеозапись по детектору движения не имеет смысла.

#### **Внимание!** Δ

В том случае, если используется видеозапись по детектору движения, следует отключить опцию **Запи сь тревог** в настройках всех камер, к которым относятся выбранные для данного POS-терминала титрователи (см. раздел [Выбор титрователей\)](#page-21-0). Опция **Запись тревог** в настройках камер отключается автоматически при применении опции **Детектор движения** на панели настройки объекта **POS-терминал**.

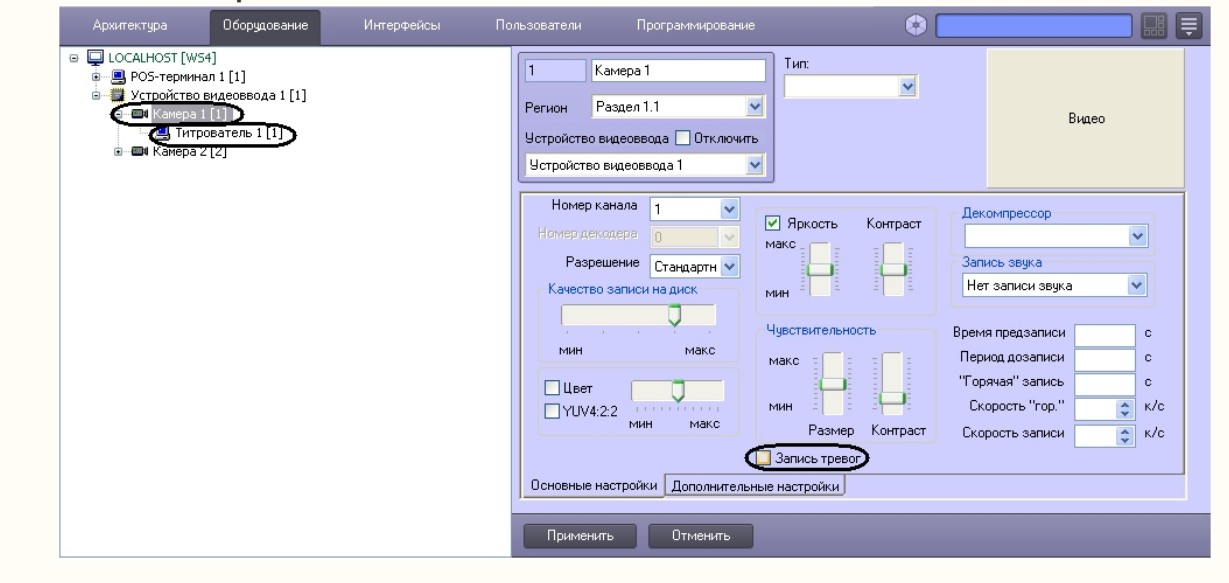

5. Нажать кнопку **Применить** (4).

<span id="page-27-0"></span>Задание параметров видеозаписи завершено.

#### **Задание размера архива чеков**

**[Eng](https://doc.axxonsoft.com/confluence/display/pos53en/Specifying+the+receipts+archive+size)**

Размер архива чеков ограничивает объем базы данных чеков, при этом старые записи удаляются из базы данных автоматически. Чтобы задать размер архива чеков, необходимо произвести следующие действия:

1. В поле **Размер архива чеков** задать время (дни), в течение которого будут храниться записи в базе данных с момента их создания (1).

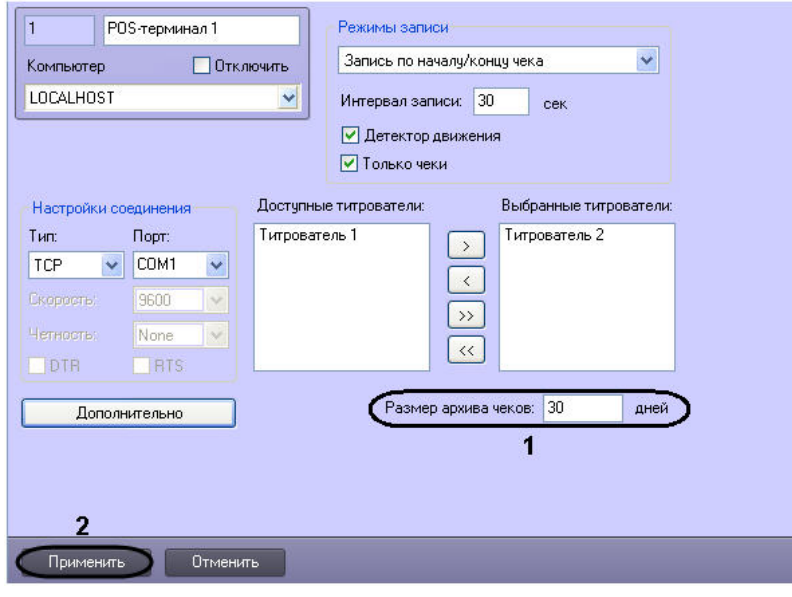

2. Нажать кнопку **Применить** (2).

<span id="page-28-0"></span>Задание размера архива чеков завершено.

### **Задание правил соответствия текста и событий (опционально)**

#### **[Eng](https://doc.axxonsoft.com/confluence/pages/viewpage.action?pageId=135468337)**

Существует возможность при появлении в чеках заданных слов генерировать определенные события в системе. Данная функция является опциональной и предназначена для расширенной настройки системы.

Задание правил соответствия текста и событий производится следующим образом:

1. Нажать кнопку **Дополнительно** и в появившемся диалоговом окне выбрать вкладку **Соответствие текста событиям**.

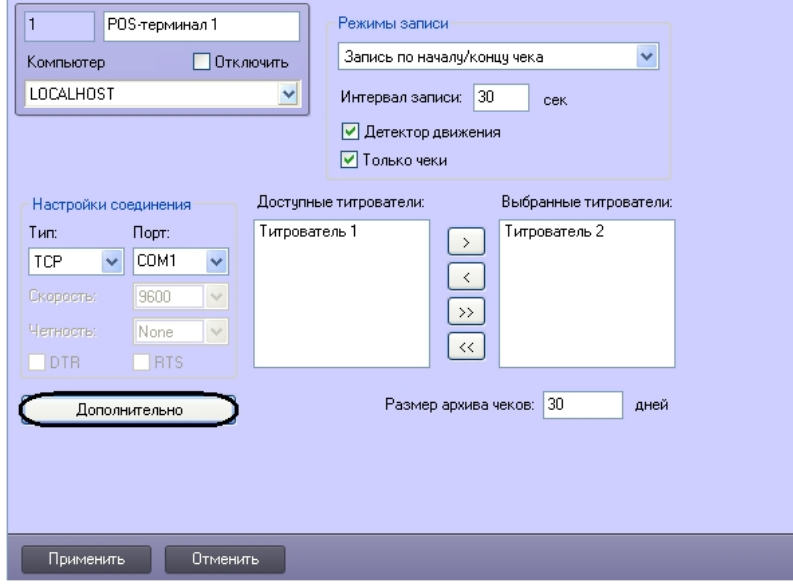

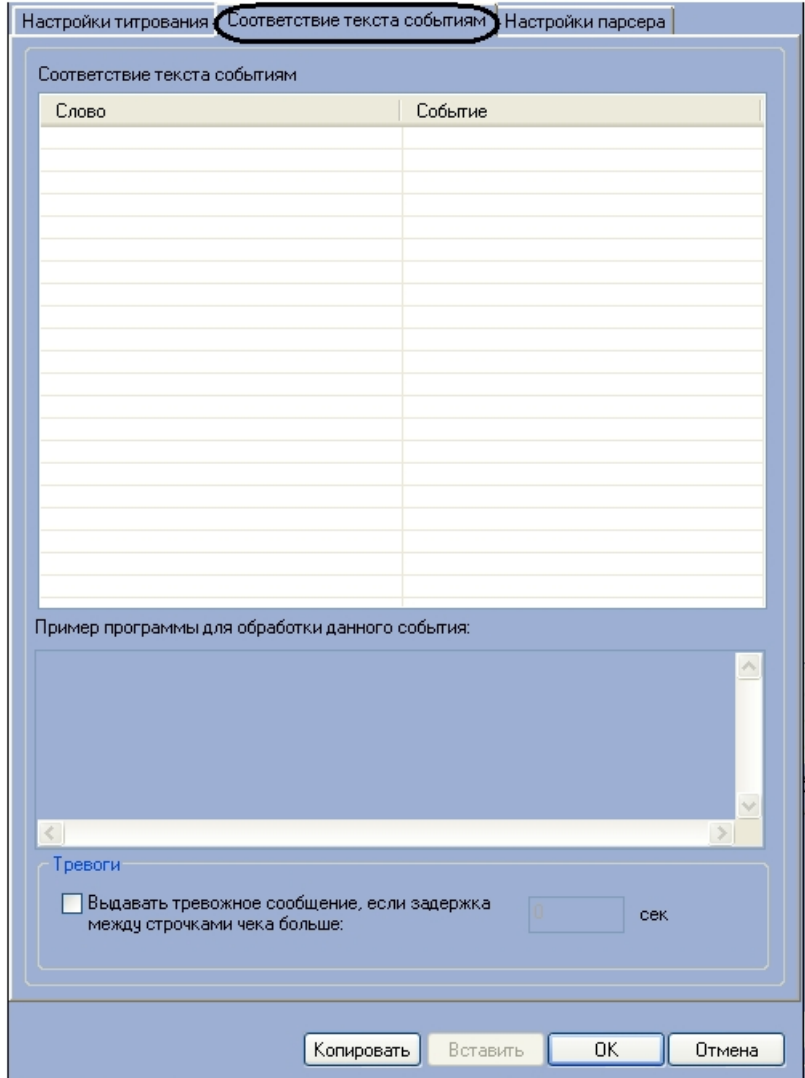

- 2. Щелкнуть правой кнопкой мыши по свободной строке в таблице и в контекстном меню выбрать пункт **Добави**
- 3. В появившемся диалоговом окне **Соответствие текста событиям** ввести требуемое слово в поле **Слово** (1). **ть**.

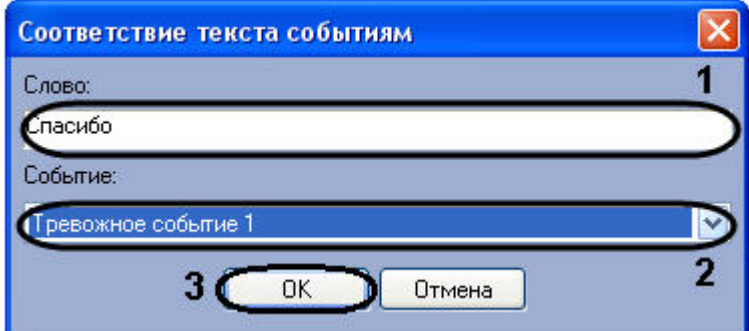

4. Выбрать соответствующее слову событие из раскрывающегося списка в поле **Событие** (2).

События настраиваются пользователем программы с помощью утилиты *Настройка конфигурации* (ddi.exe),нах одящейся в папке Tools корневого каталога установки программного комплекса *Интеллект*. Работа с утилитой *Настройка конфигурации* (ddi.exe) подробно рассматривается в документе [Программный комплекс Интеллект:](https://doc.axxonsoft.com/confluence/pages/viewpage.action?pageId=83500164) [Руководство администратора.](https://doc.axxonsoft.com/confluence/pages/viewpage.action?pageId=83500164)

- 5. Нажать кнопку **ОК** для сохранения заданных параметров и закрытия диалогового окна **Соответствие текста событиям** (3) .
- 6. Повторить шаги 2-5 для всех требуемых слов

### **Примечание.**

Для операций в таблице удобно использовать команды контекстного меню (вызывается щелчком правой кнопкой мыши по требуемому слову или событию), а также кнопки Копировать и Вставить. Пример фрагмента скрипта для обработки заданного соответствия слово-событие можно посмотреть,

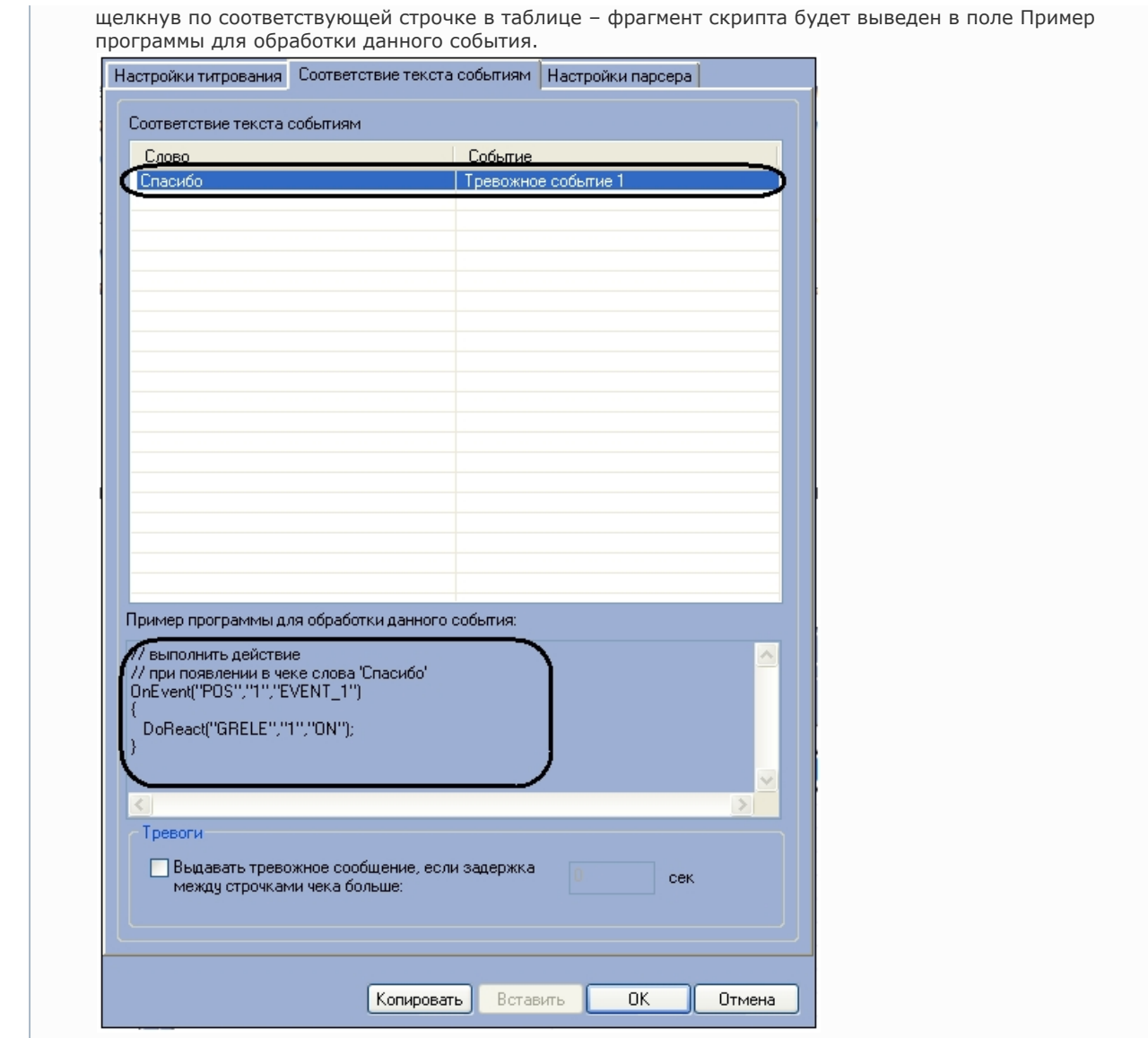

7. В том случае, если требуется генерировать тревожное событие в системе при задержке между обработкой строк чека больше заданного интервала времени, следует установить флажок **Выдавать тревожное событие**, если задержка между строчками чека больше и ввести требуемое значение (секунды) в поле сек.

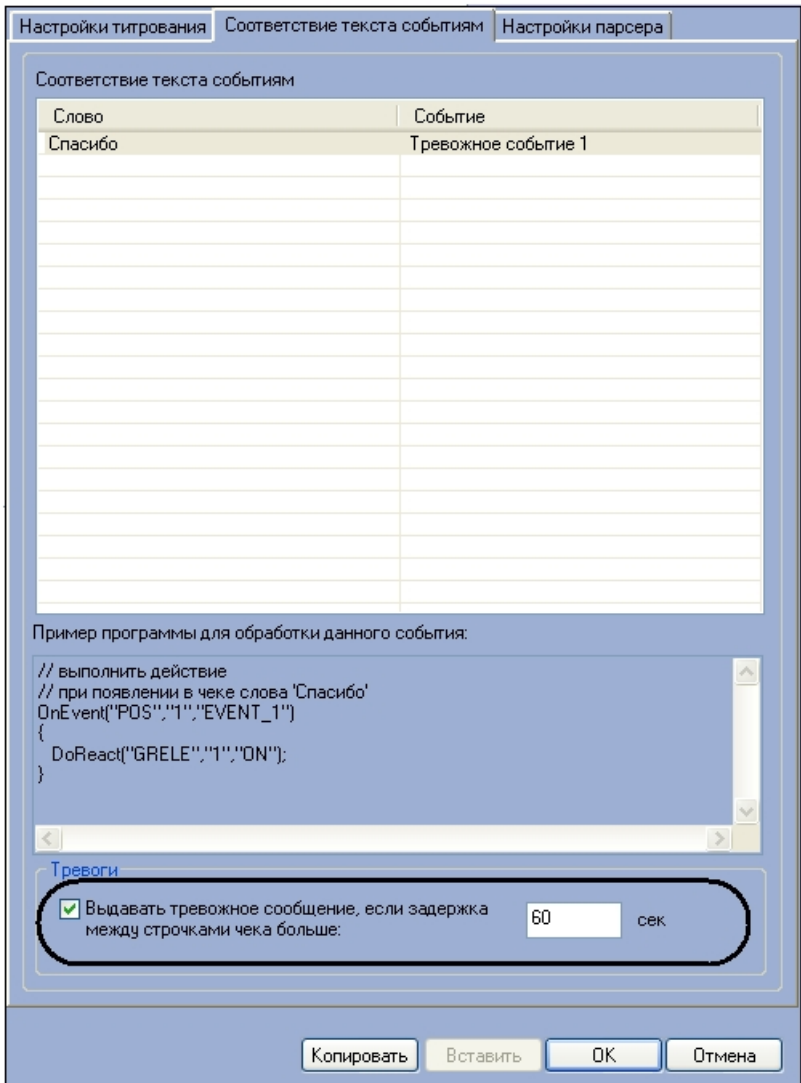

8. Нажать кнопку **ОК** для закрытия диалогового окна **Дополнительно**, после чего нажать кнопку **Применить** н а вкладке настройки системного объекта **POS-терминал**.

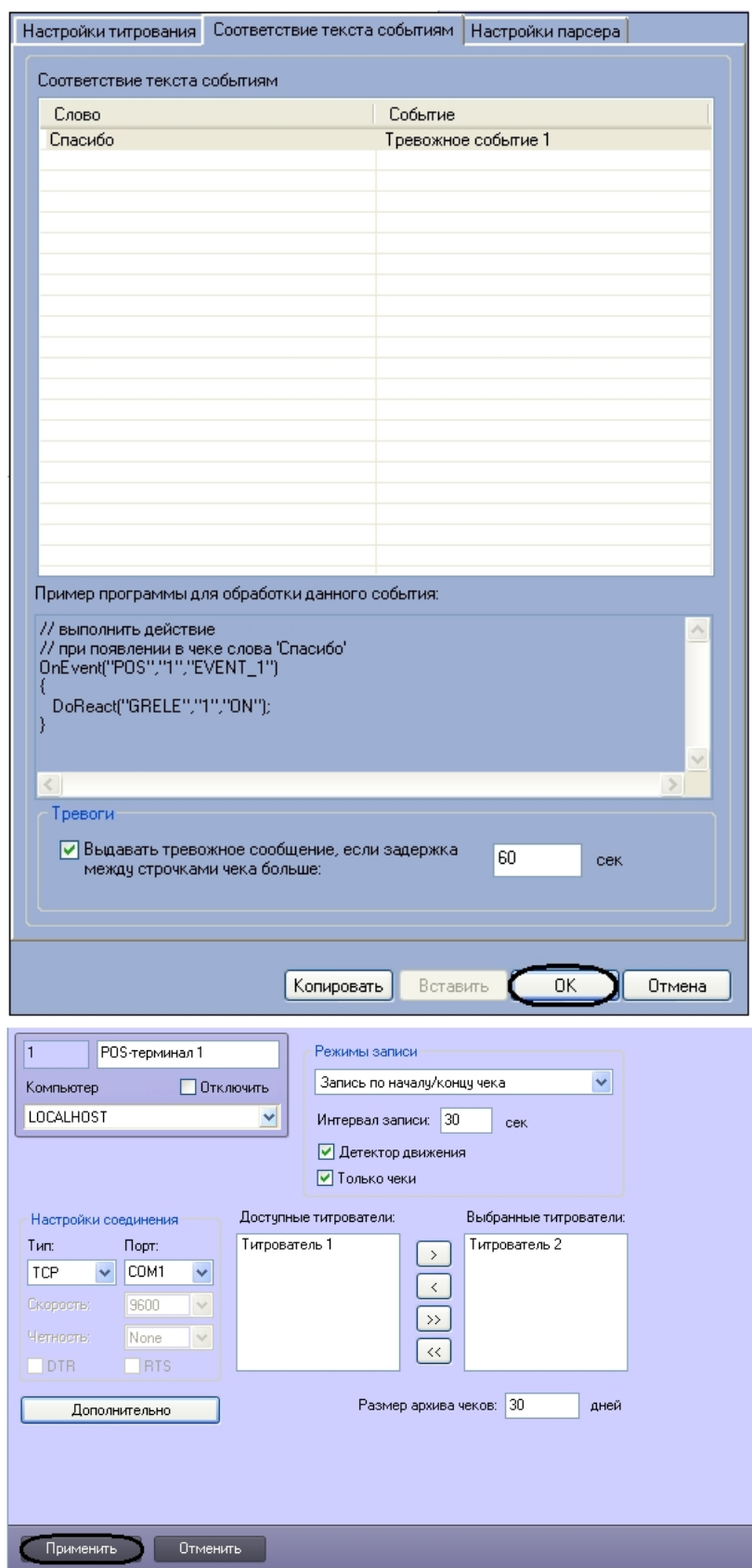

Задание правил соответствия текста и событий завершено.

# <span id="page-32-0"></span>**Настройка парсера (опционально)**

### <span id="page-32-1"></span>**Типы парсеров**

#### **[Eng](https://doc.axxonsoft.com/confluence/display/pos53en/Parser+types)**

Заполнение базы данных чеков осуществляется с использованием парсера, обрабатывающего данные товарных чеков. Данная функция является опциональной и предназначена для расширенной настройки системы.

#### ⋒

#### **Примечание.**

 После заполнения базы данных чеков станет доступной возможность формировать структурированные поисковые запросы (см. [Редактирование запросов по базе данных чеков \(опционально\).](http://      ())

В зависимости от протокола передачи чековых данных от POS-терминала на POS-сервер база данных заполняется одним из следующих способов:

- 1. C использованием парсера xml\_titles.txt
- 2. С использованием парсера с расширением .prl

Парсер xml\_titles.txt задает правила заполнения базы данных чеков в случае, если данные от POS-терминала передаются на POS-сервер по протоколу XML. Парсер формируется с учетом структуры XML-данных. Для использования настроек парсера xml\_titles.txt необходимо поместить файл парсера в каталог «<Директория установки POS-Интеллект>\ Modules\ Pos».

При подключении к POS-серверу POS-терминалов с одинаковой структурой XML-данных обработка данных осуществляется общим парсером с именем «xml\_titles.txt». При подключении к POS-серверу POS-терминалов с различной структурой XML-данных необходимо сформировать парсер для каждого терминала в отдельности. Имя парсера должно быть вида «xml\_titles\_N.txt», где N – идентификационный номер соответствующего системного объекта «POS-терминал».

Парсер с расширением .prl задает правила заполнения базы данных чеков в случае, если данные от POS-терминала передаются на POS-сервер по протоколу, отличному от XML. Парсер формируется с учетом структуры данных с кассового терминала. Для использования настроек парсера с расширением .prl необходимо импортировать файл парсера в систему. Существует возможность также создавать и редактировать парсеры средствами программного комплекса *POS Интеллект*.

### <span id="page-33-0"></span>**Импорт парсера с расширением .prl**

#### **[Eng](https://doc.axxonsoft.com/confluence/display/pos53en/Import+of+.prl+parser)**

Для импорта файла парсера с расширением .prl требуется выполнить следующую последовательность действий:

1. Нажать кнопку **Дополнительно** и в появившемся диалоговом окне выбрать вкладку **Настройки парсера** (1).

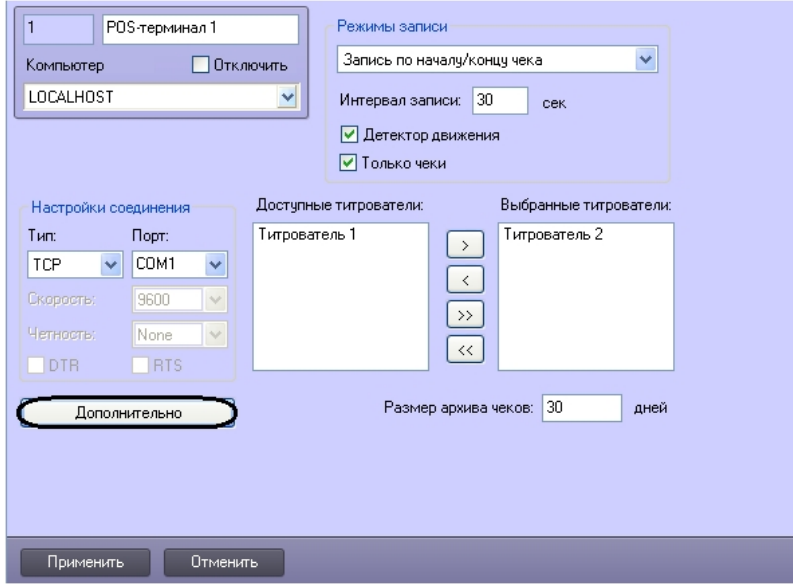

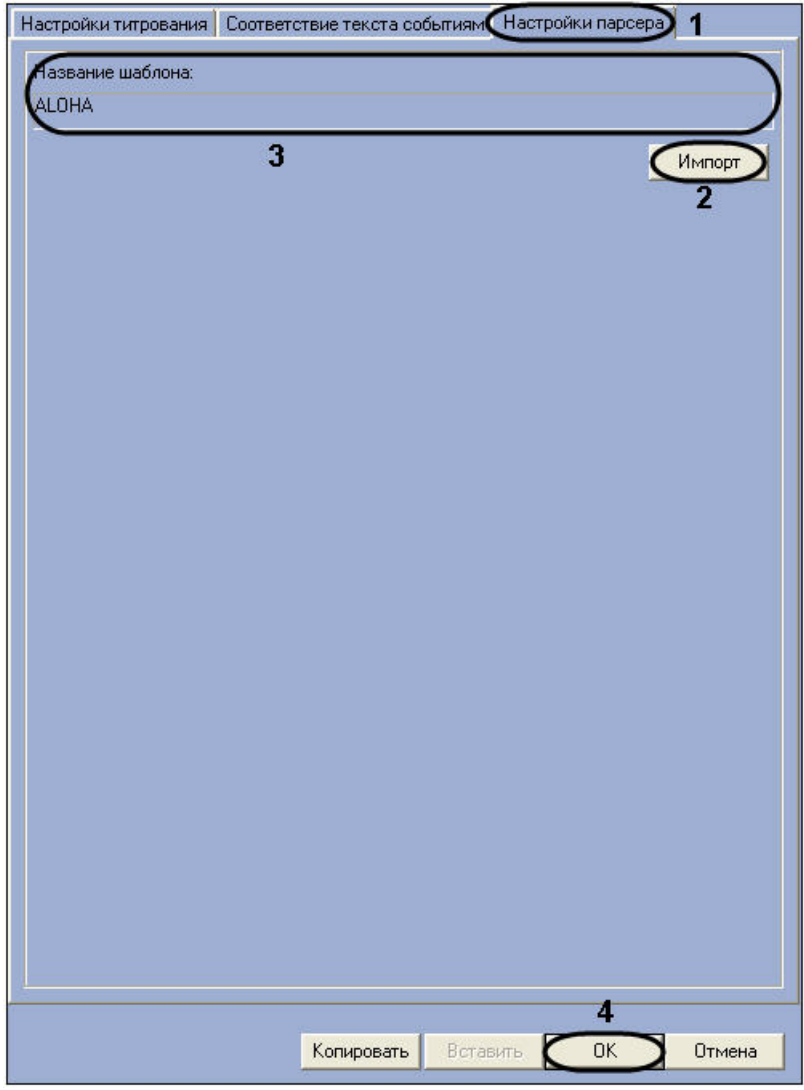

2. Нажать кнопку **Импорт** и в появившемся стандартном диалоговом окне Windows **Открытие файла** выбрать требуемый файл, содержащий настройки парсера (2).

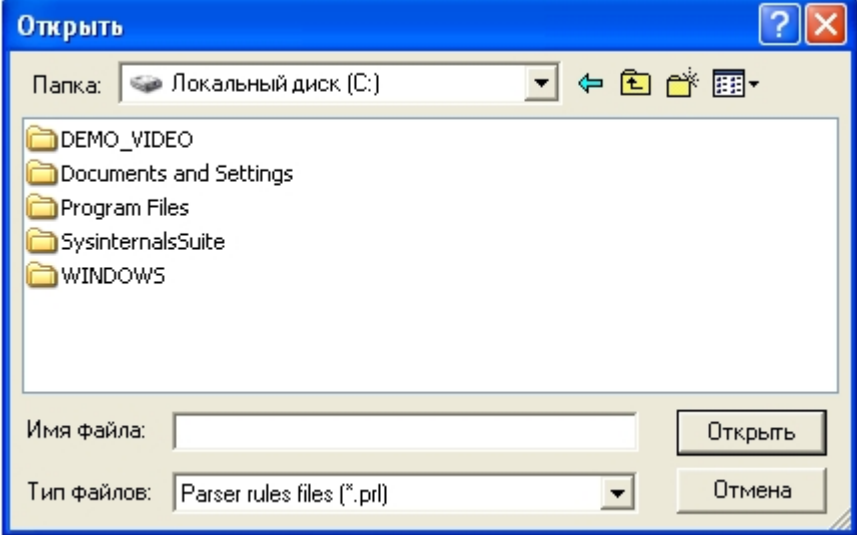

3. В том случае, если настройки будут успешно загружены, имя импортированного шаблона отобразится в поле **Название шаблона** (3)

4. Нажать кнопку **ОК** для закрытия диалогового окна **Дополнительно** (4), после чего нажать кнопку **Применит ь** на вкладке настройки системного объекта **POS-терминал.**

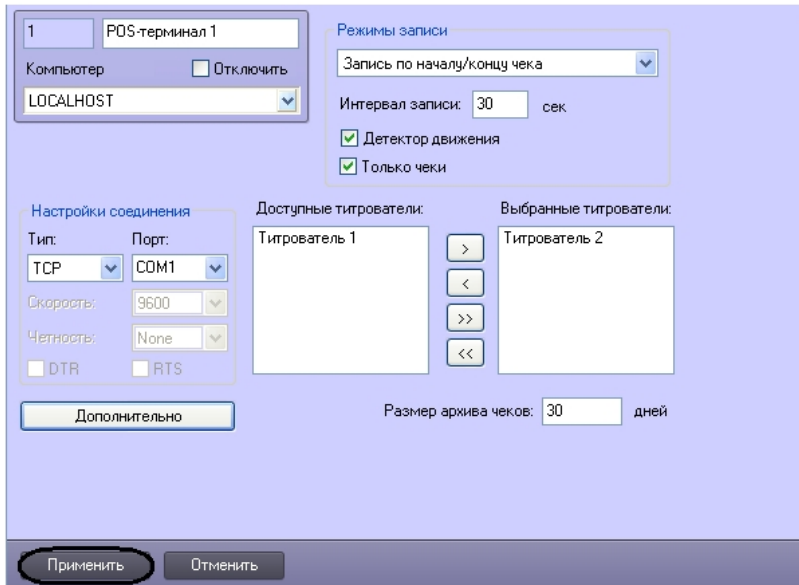

<span id="page-35-0"></span>Импорт файла парсера с расширением .prl завершен.

#### **Редактирование парсера с расширением .prl**

#### **[Eng](https://doc.axxonsoft.com/confluence/display/pos53en/Editing+the+.prl+parser)**

Редактирование парсера с расширением .prl производится в два этапа:

- 1. Включить отображение панели редактирования парсера
- 2. На панели редактирования задать правила структурирования чеков.

Для отображения панели редактирования парсера с расширением .prl необходимо выполнить следующую последовательность действий:

1. Запустить утилиту *Расширенная настройка* tweaki.exe из меню Пуск ОС Windows: **Пуск** -> **Программы** -> **Ин теллект** -> **Утилиты** -> **Расширенная настройка**. В результате выполнения операции откроется диалоговое окно **Расширенная настройка Intellect**.

#### **Примечание.** ന

Запуск утилиты также можно производить из папки **Tools** каталога установки ПК *POS Интеллект*: <Директория установки POS Интеллект>\Tools\Tweaki.exe. Подробное описание работы с утилитой tweaki.exe приведено в документе [Программный комплекс Интеллект: Руководство администратора](https://doc.axxonsoft.com/confluence/pages/viewpage.action?pageId=83500164).

2. Перейти на панель настройки раздела *POS-Интеллект* диалогового окна **Расширенная настройка Intellect** ( 1).
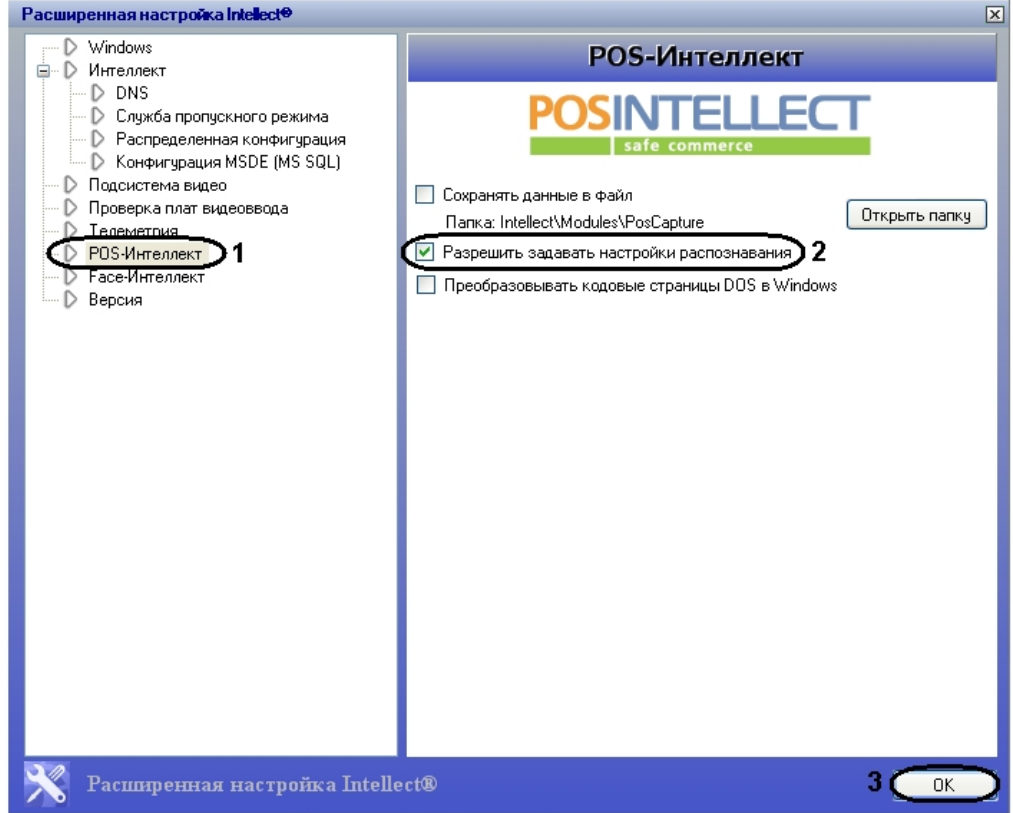

- 3. Установить флажок **Разрешить задавать настройки распознавания** для отображения панели редактирования парсера (2).
- 4. Для сохранения внесенных изменений и завершения работы с утилитой tweaki.exe нажать **Ok** (3).
- 5. Запустить программный комплекс *POS Интеллект*, после чего перейти на панель настройки требуемого объекта **POS терминал**.

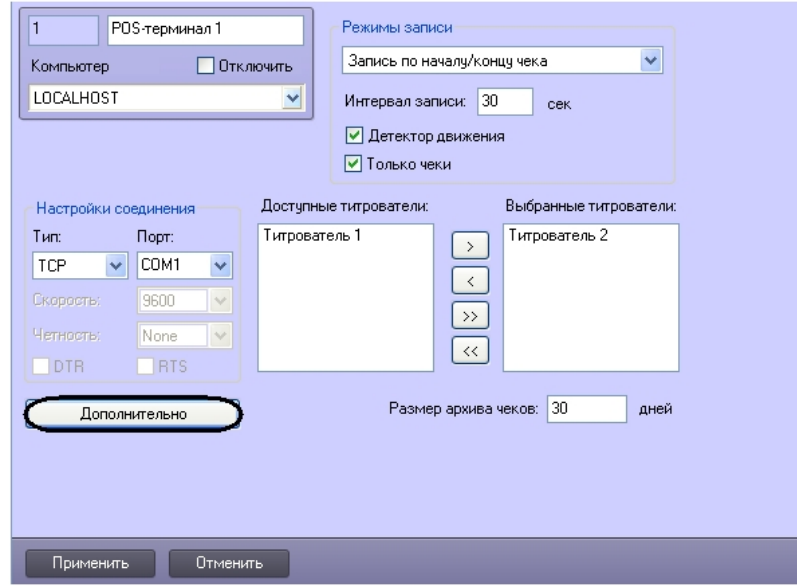

6. Нажать кнопку **Дополнительно** и в появившемся диалоговом окне выбрать вкладку **Настройки парсера**.

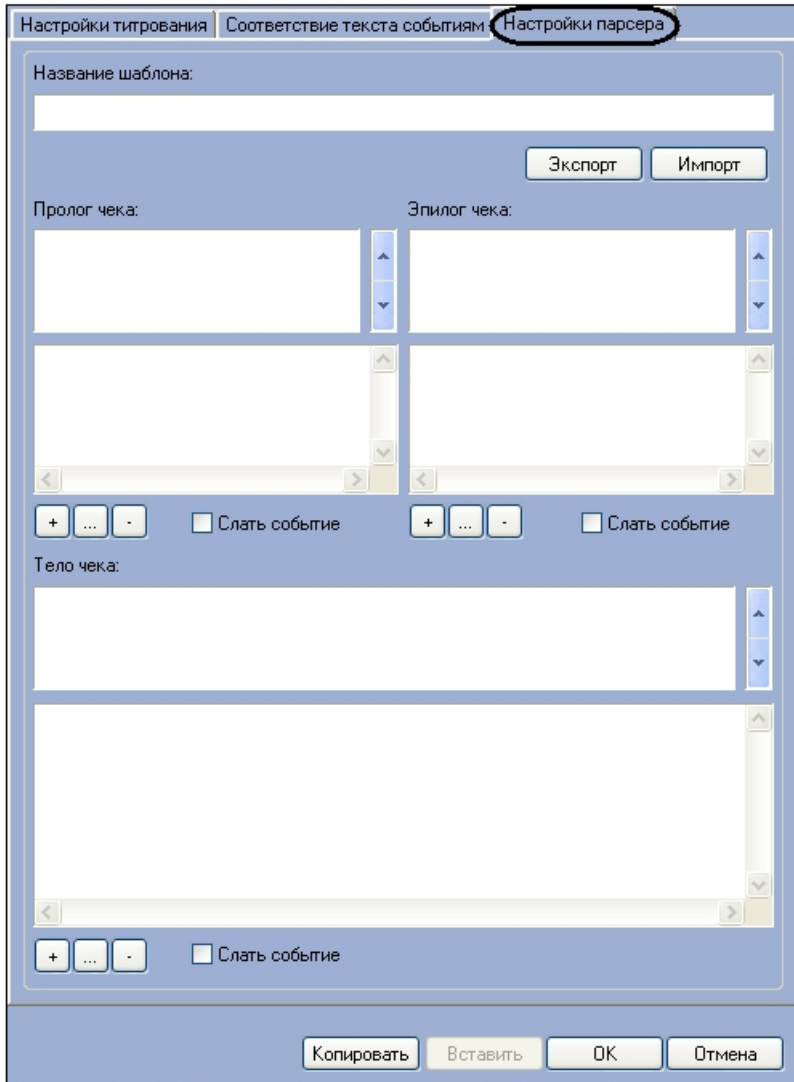

7. В результате выполнения операции отобразится панель редактирования парсера.

Отображение панели редактирования парсера завершено.

Панель редактирования парсера может использоваться как для редактирования, так и для создания парсера. Группы настроек на панели редактирования показаны на рисунке ниже.

# **Примечание.**

Для редактирования парсер требуется предварительно импортировать с помощью кнопки **Импорт**. Порядок импорта файла парсера аналогичен рассмотренному в [Импорт парсера с расширением .prl.](#page-33-0)

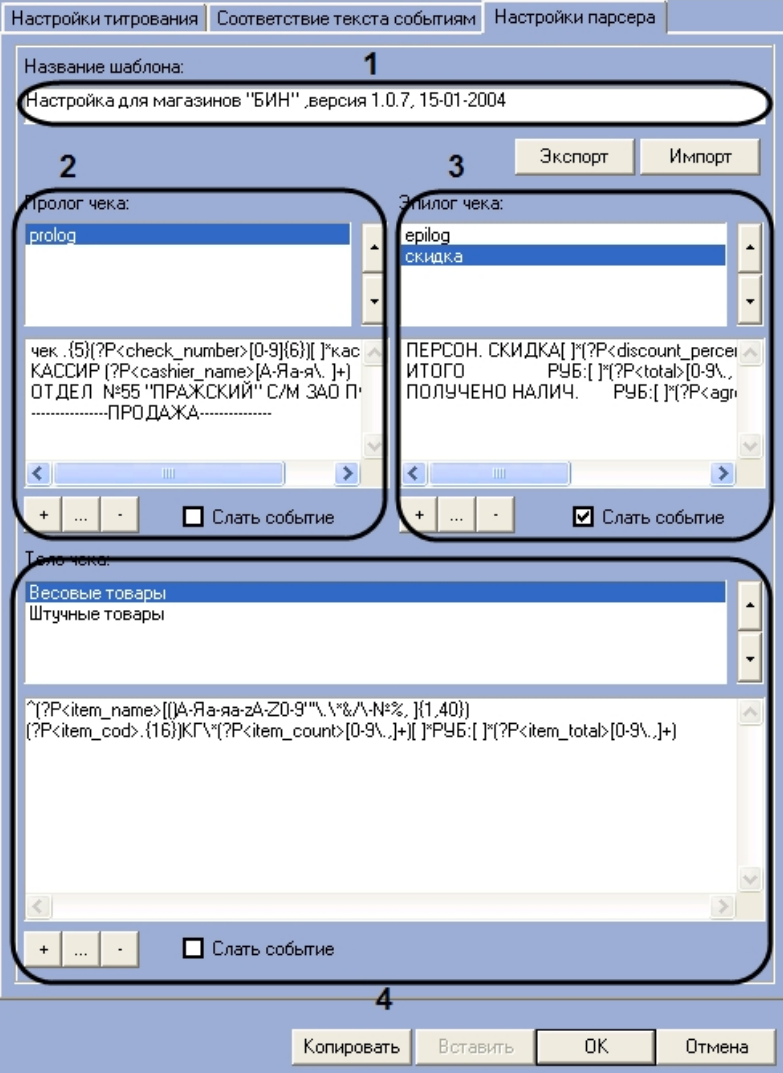

Описание групп настроек на панели редактирования приведено в таблице

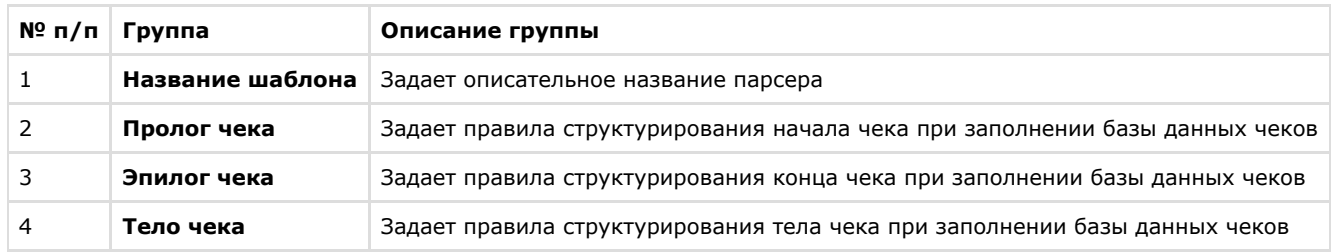

Группы 2-4 содержат одинаковый набор элементов пользовательского интерфейса.

Редактирование правил структурирования данных в группах 2-4 производится следующим образом:

1. Название правила структурирования выводится в списке 1.

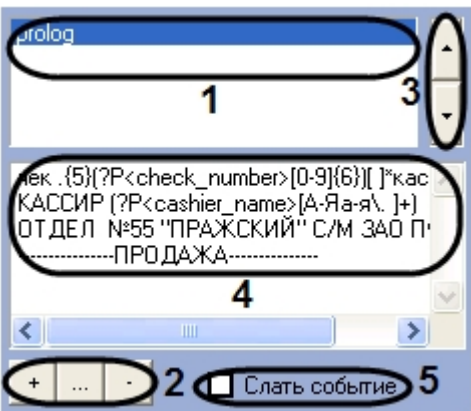

2. В случае, если в список 1 требуется добавить новое правило, нажать кнопку —— (1-2). В открывшемся диалоговом окне **Ввод\ изменение параметра** ввести название нового правила, после чего нажать **ОК.**

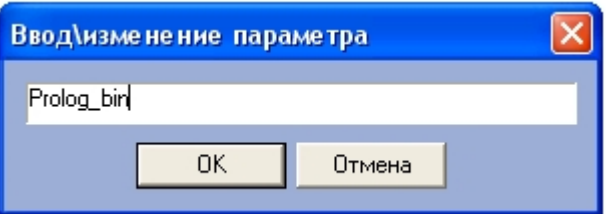

3. В случае если требуется редактировать название правила, выбрать в списке 1 название требуемого правила и

нажать кнопку (1-2). В открывшемся диалоговом окне **Ввод\ изменение параметра** ввести новое название выбранного правила, после чего нажать **ОК.**

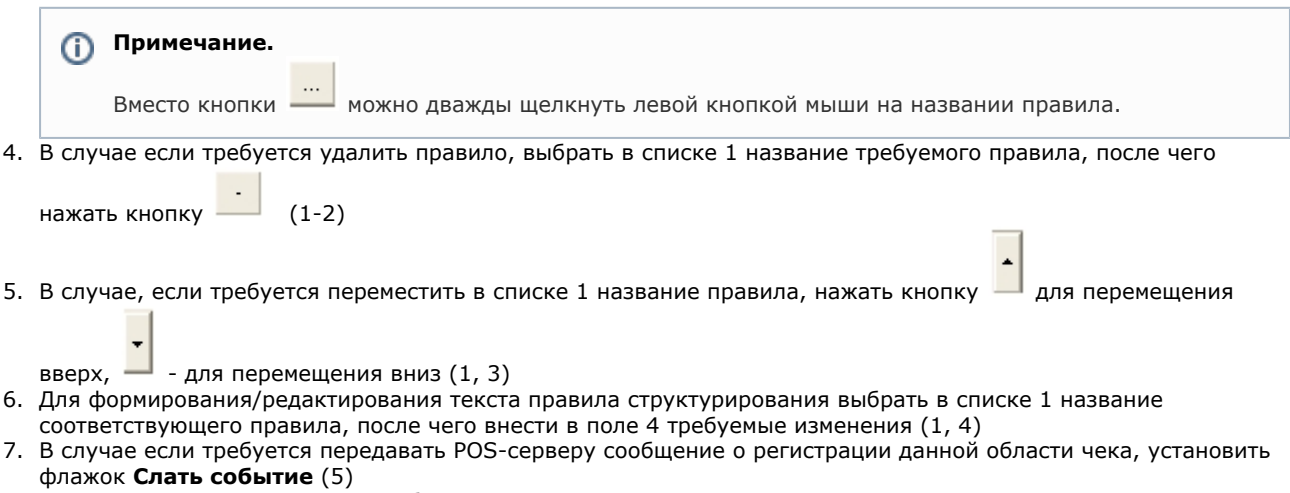

8. Повторить шаги 1-7 для всех требуемых групп настроек на панели редактирования

Редактирование правил структурирования данных в группах 2-4 завершено.

Для экспорта правил структурирования в файл парсера необходимо выполнить следующую последовательность действий:

1. Нажать кнопку **Экспорт**.

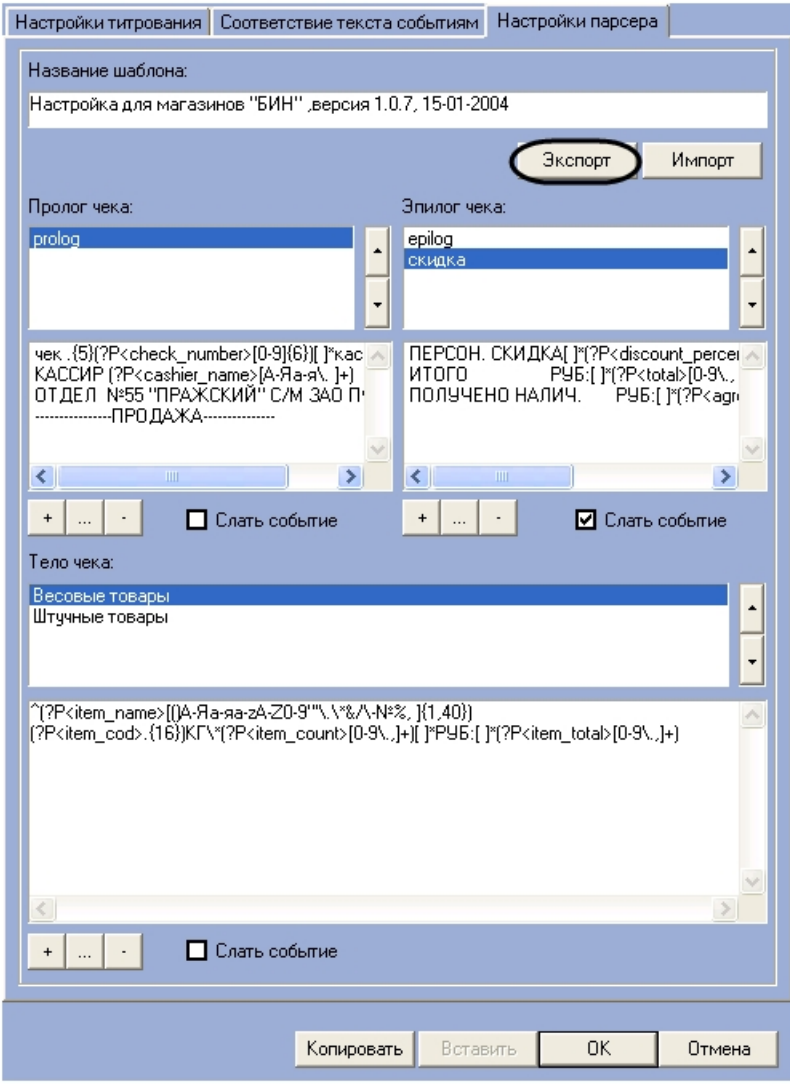

2. В появившемся стандартном диалоговом окне Windows **Сохранить как** сохранить файл парсера с расширением .prl.

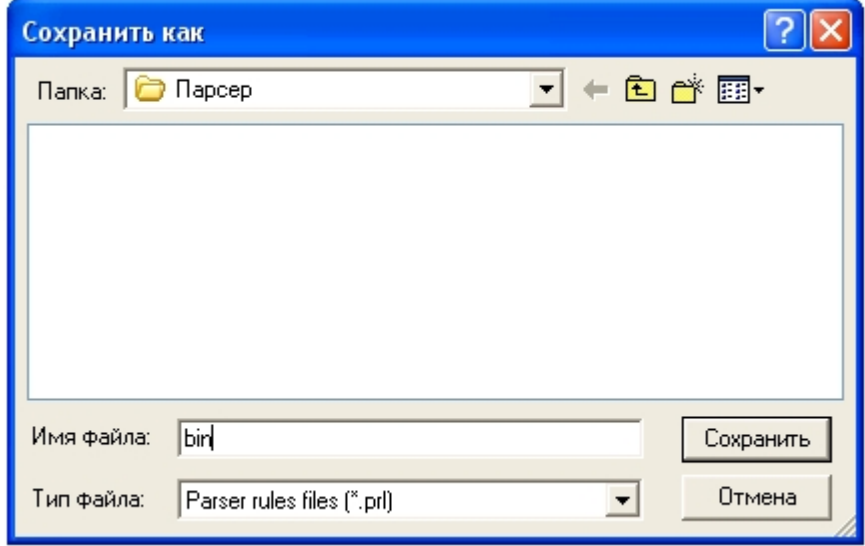

Экспорт правил структурирования в файл парсера завершен.

# **Примечание.**

 Для переноса правил структурирования чеков в другие зарегистрированные в системе объекты POS-терминал удобно использовать кнопки **Копировать** и **Вставить**.

Для сохранения внесенных изменений и закрытия диалогового окна **Дополнительно** нажать кнопку **ОК**, после чего нажать кнопку **Применить** на панели настройки системного объекта **POS-терминал**.

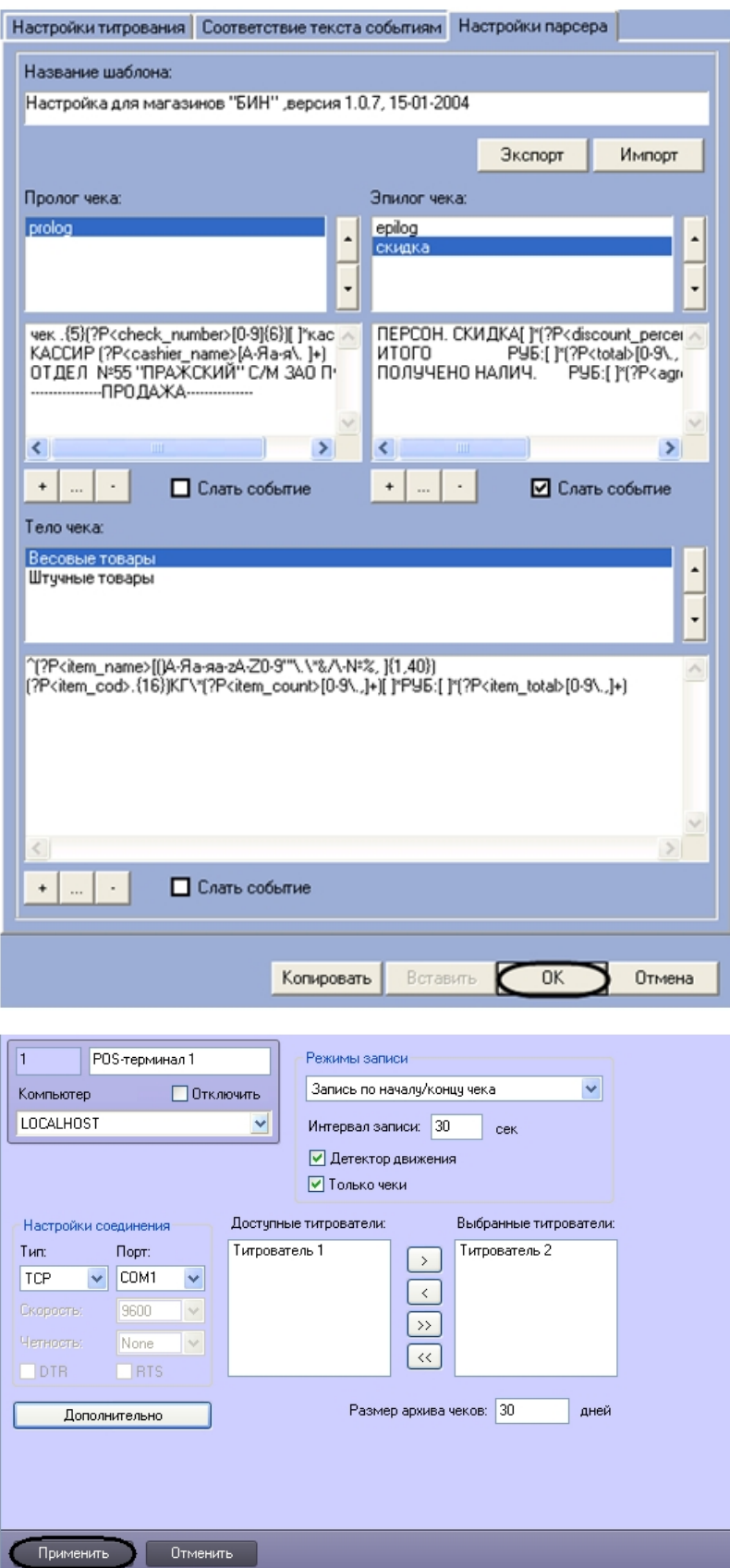

Редактирование парсера с расширением .prl завершено.

# **Настройка интерфейсного объекта Поиск по титрам Порядок настройки интерфейсного объекта Поиск по титрам**

**[Eng](https://doc.axxonsoft.com/confluence/display/pos53en/The+Search+by+captions+window+setup+procedure)**

Объект **Поиск по титрам** является дочерним объектом системного объекта **Экран** и предназначен для

осуществления пользовательских поисковых запросов по базе данных титров.

Создание и настройка интерфейсного объекта **Поиск по титрам** осуществляется на вкладке **Интерфейсы** диалогов ого окна **Настройка системы**.

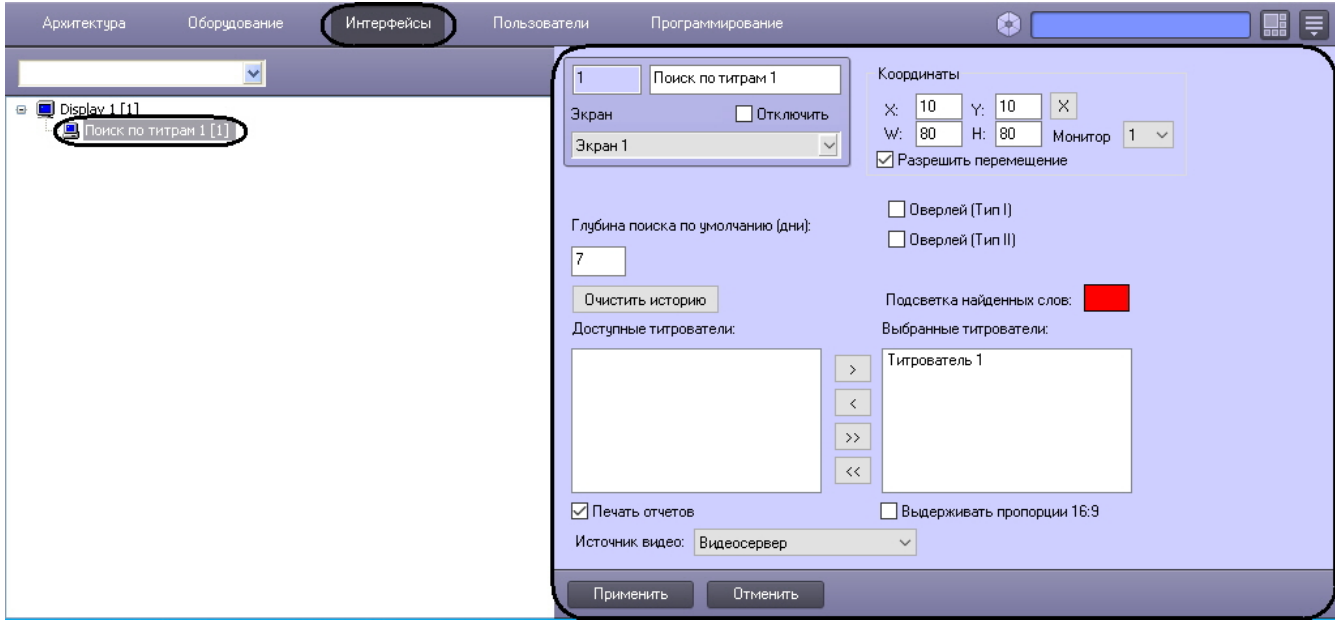

Настройка интерфейсного объекта **Поиск по титрам** производится в следующем порядке:

- 1. Выбрать титрователи.
- 2. Задать параметры поиска по базе данных титров.
- 3. Настроить отображение интерфейсного окна **Поиск по титрам**.

## **Выбор титрователей для интерфейсного объекта Поиск по титрам**

### **[Eng](https://doc.axxonsoft.com/confluence/display/pos53en/Selecting+the+captioners+for+search+by+captions)**

Выбор титрователей позволяет задать, по архивным данным от каких титрователей следует осуществлять поиск. Выбор титрователей производится следующим образом:

1. Выбрать требуемые титрователи в списке **Доступные титрователи** (1).

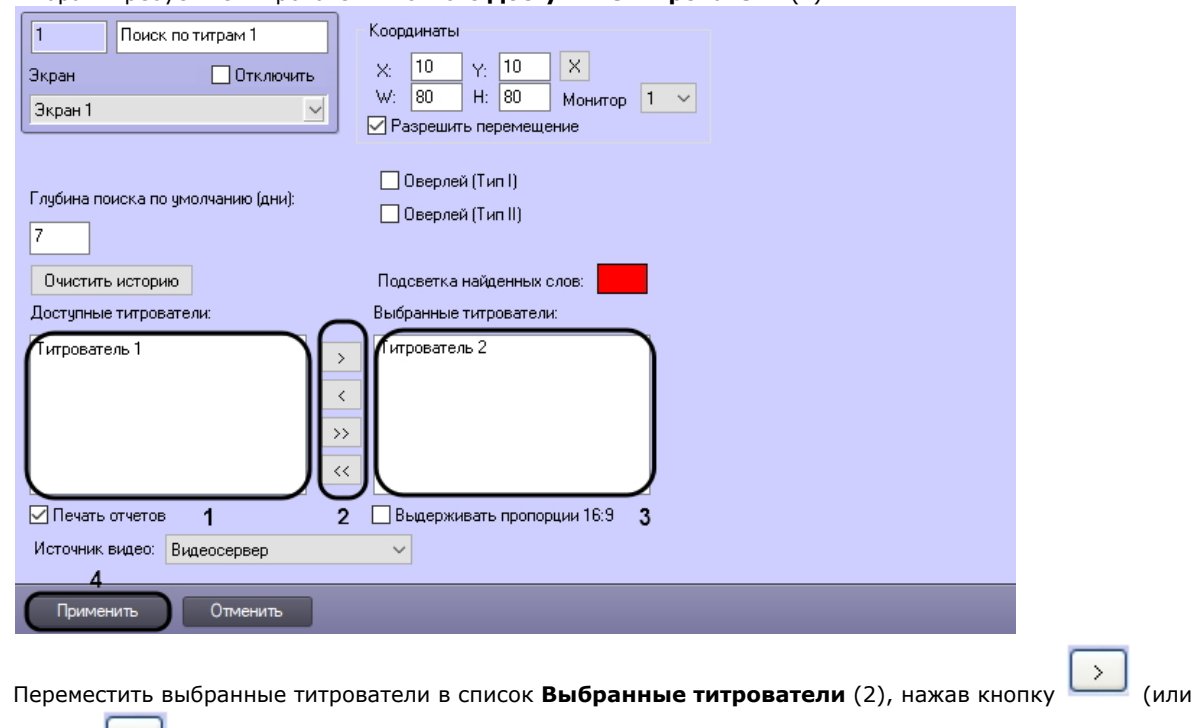

кнопку  $\boxed{\rightarrow}$  для перемещения всех титрователей из списка).

 $\cap$ 

 $\overline{2}$ .

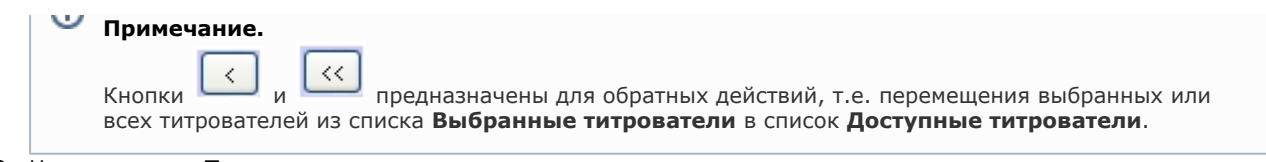

3. Нажать кнопку **Применить**.

Выбор титрователей завершен.

## **Задание параметров поиска по базе данных титров**

## **[Eng](https://doc.axxonsoft.com/confluence/display/pos53en/Specifying+the+captioners+search+criteria)**

Настройка поиска по базе данных титров сводится к заданию следующих параметров:

- 1. Глубина поиска по умолчанию задает глубину поиска по базе данных титров.
- 2. Подсветка найденных слов выделение найденного словосочетания в результатах поиска заданным цветом.

Задание параметров поиска по базе данных титров производится следующим образом:

1. Задать глубину поиска по базе данных титров, введя требуемое значение в поле **Глубина поиска по умолчанию (дни)** (1).

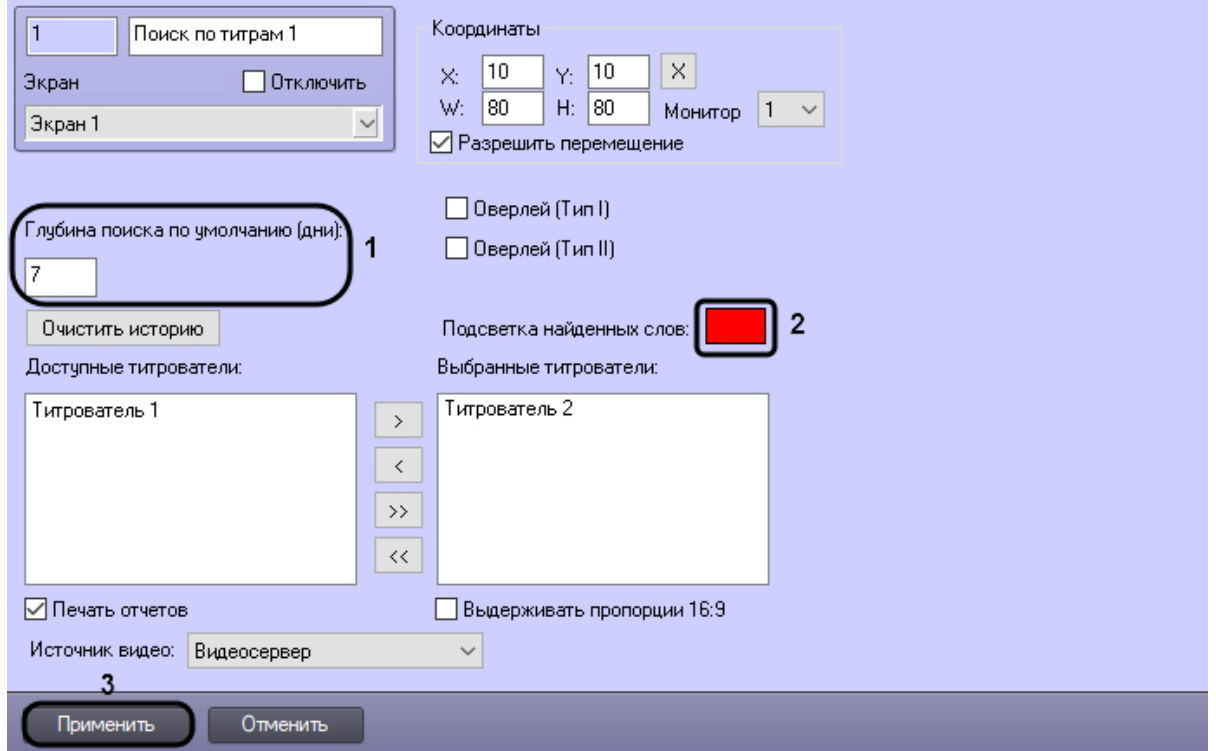

2. В том случае, если требуется выделять найденные словосочетания определенным цветом, следует произвести двойной щелчок левой кнопкой мыши по полю **Подсветка найденных слов** и в появившемся стандартном диалоговом окне Windows выбрать требуемый цвет (2).

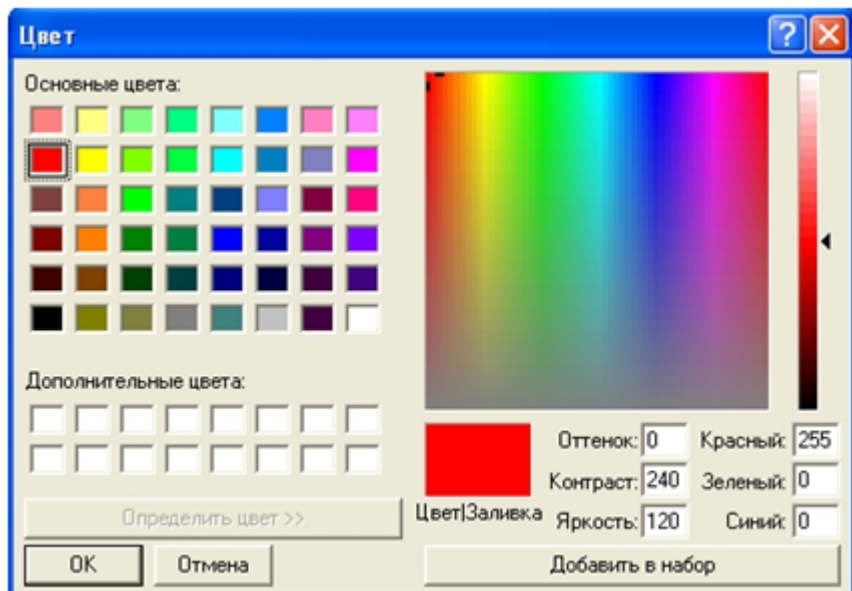

- 3. В том случае, если требуется отображать только те титрователи, для которых был получен положительный результат поискового запроса, следует установить флажок **Показывать только титрователи с положительным результатом выборки** (3).
- 4. Нажать кнопку **Применить** (4).

Задание параметров поиска по базе данных титров завершено.

# **Настройка отображения интерфейсного окна Поиск по титрам**

### **[Eng](https://doc.axxonsoft.com/confluence/display/pos53en/Setting+up+the+Search+by+captions+window+display)**

Настройка отображения интерфейсного окна **Поиск по титрам** сводится к заданию следующих параметров:

- 1. Координаты положение и размер интерфейсного окна **Поиск по титрам**.
- 2. Монитор монитор, на который должно отображаться окно **Поиск по титрам**.
- 3. Тип оверлея задает тип оверлея, используемого для вывода синхронного видеоизображения к результатам поиска.
- 4. Печать отчетов позволяет оператору выводить результаты поисковых запросов на печать.
- 5. Источник видео источник видео для поиска.

Настройка отображения интерфейсного окна **Поиск по титрам** производится следующим образом:

1. Задать положение и размер интерфейсного окна **Поиск по титрам**: поля **X** (отступ по горизонтали от левой границы экрана компьютера), **Y** (отступ по вертикали от верхней границы экрана компьютера), **W** (ширина окна) и **H** (высота окна). (**1**)

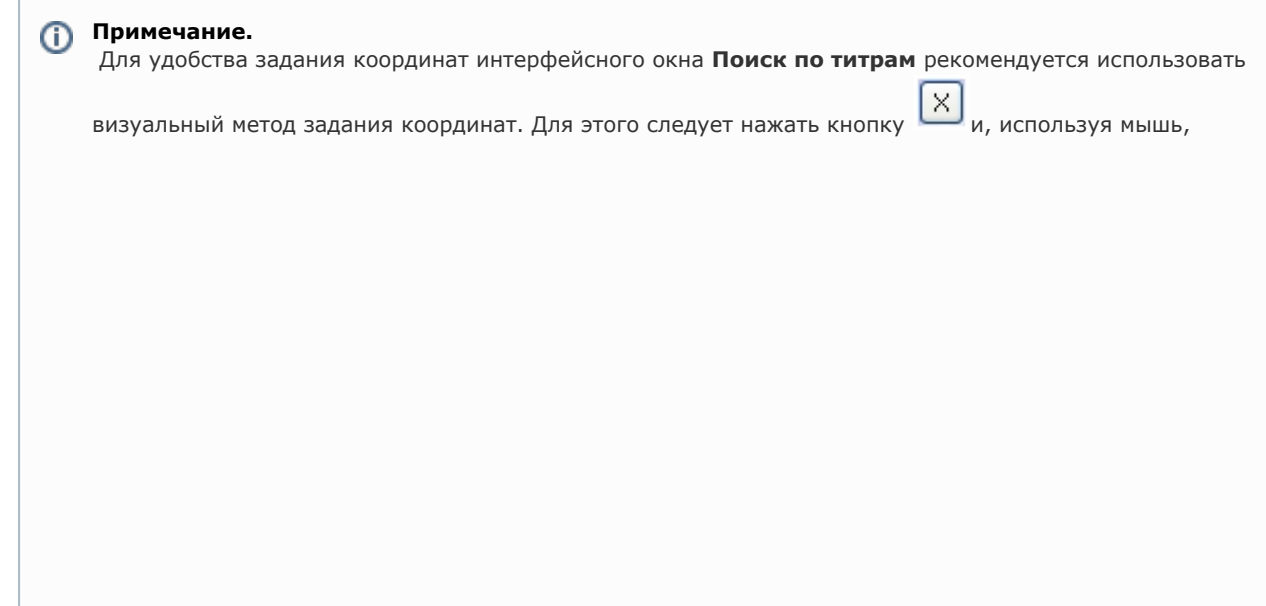

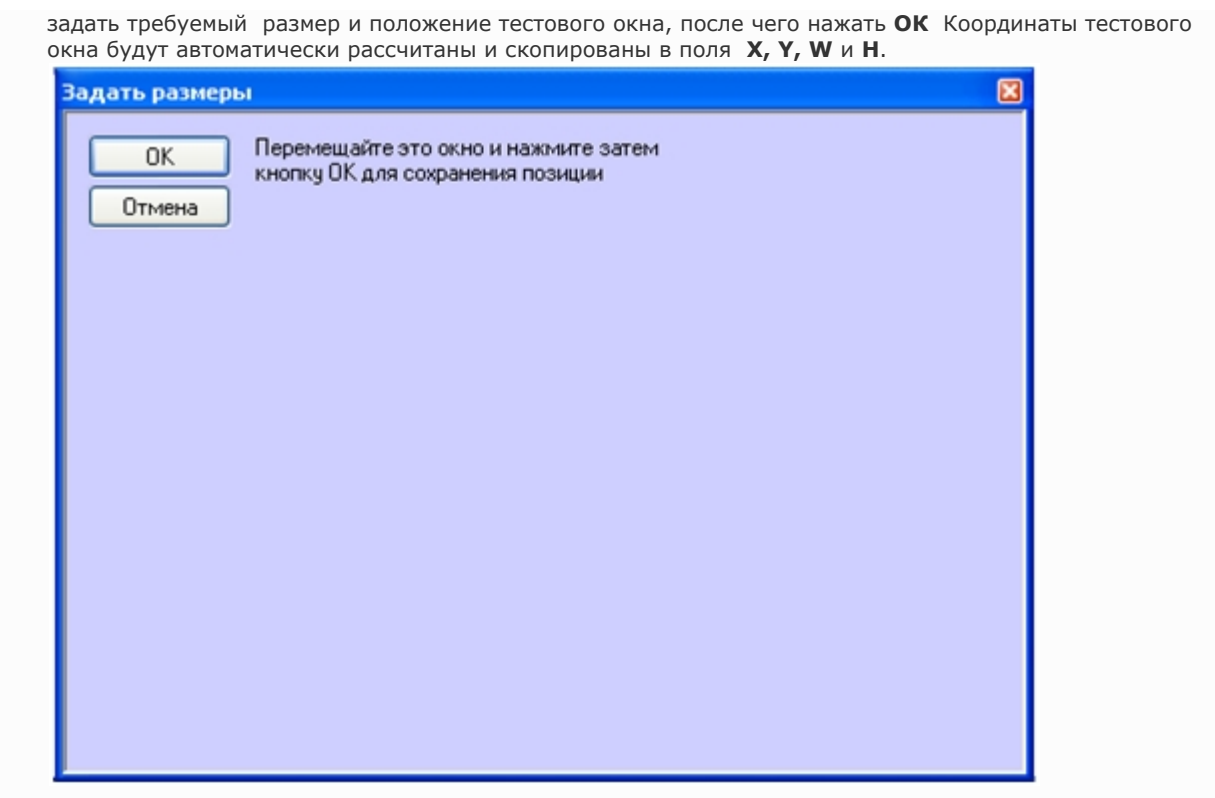

- 2. Из раскрывающегося списка Монитор выбрать монитор, на который будет отображаться окно поиска по титрам (**2**).
- 3. Задать тип оверлея, выбрав пункт **Оверлей (Тип I)** или **Оверлей (Тип II)** (**3**).

#### **Примечание.** O)

Как правило, оптимальным режимом обработки видеоизображения является Оверлей (Тип II). Если данный режим не поддерживается видеокартой, следует выбрать значение Оверлей (Тип I), либо полностью отключить оверлей.

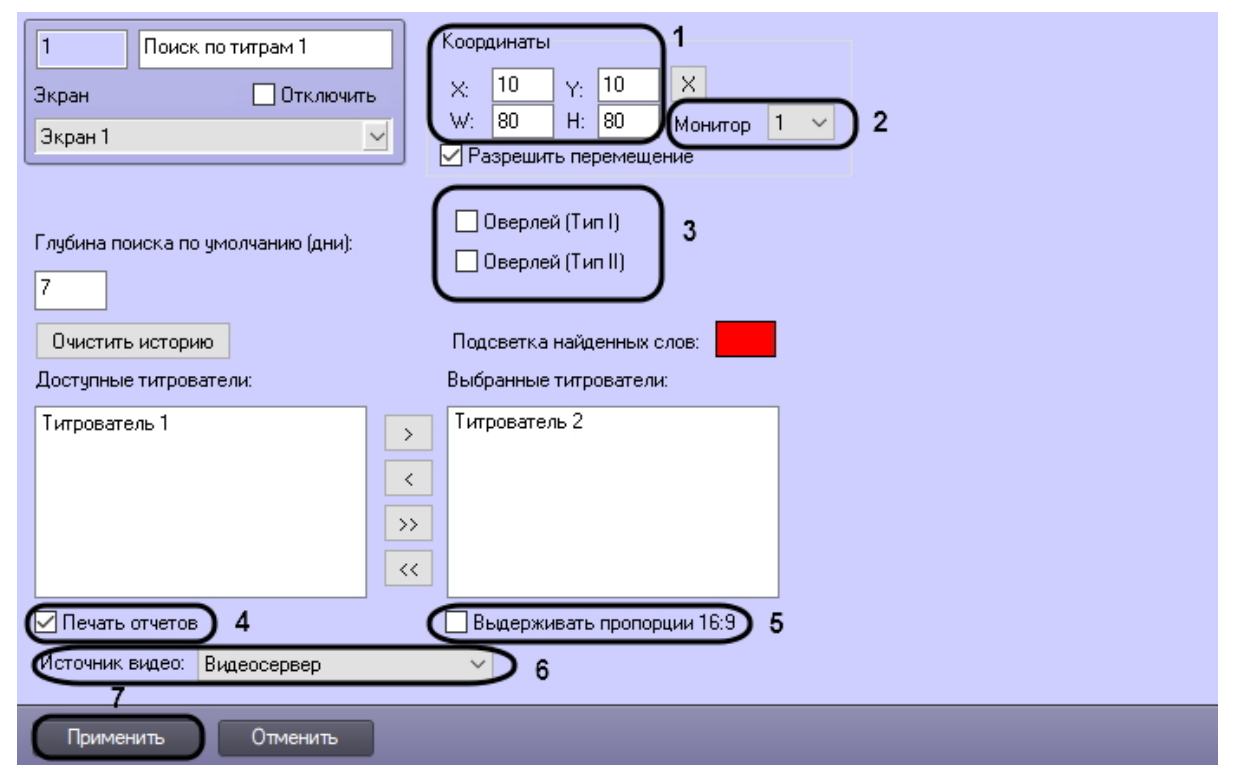

- 4. В том случае, если оператору разрешается выводить результаты поиска на печать, следует установить флажок **Печать отчетов** (**4**).).
- 5. Установить флажок **Выдерживать пропорции 16:9**, если необходимо отображать архив в формате 16:9 (**5**).
- 6. Из раскрывающегося списка Источник видео выбрать доступный источник видео для поиска (6).
- 7. Нажать на кнопку Применить (**7**).

Настройка отображения интерфейсного окна **Поиск по титрам** завершена.

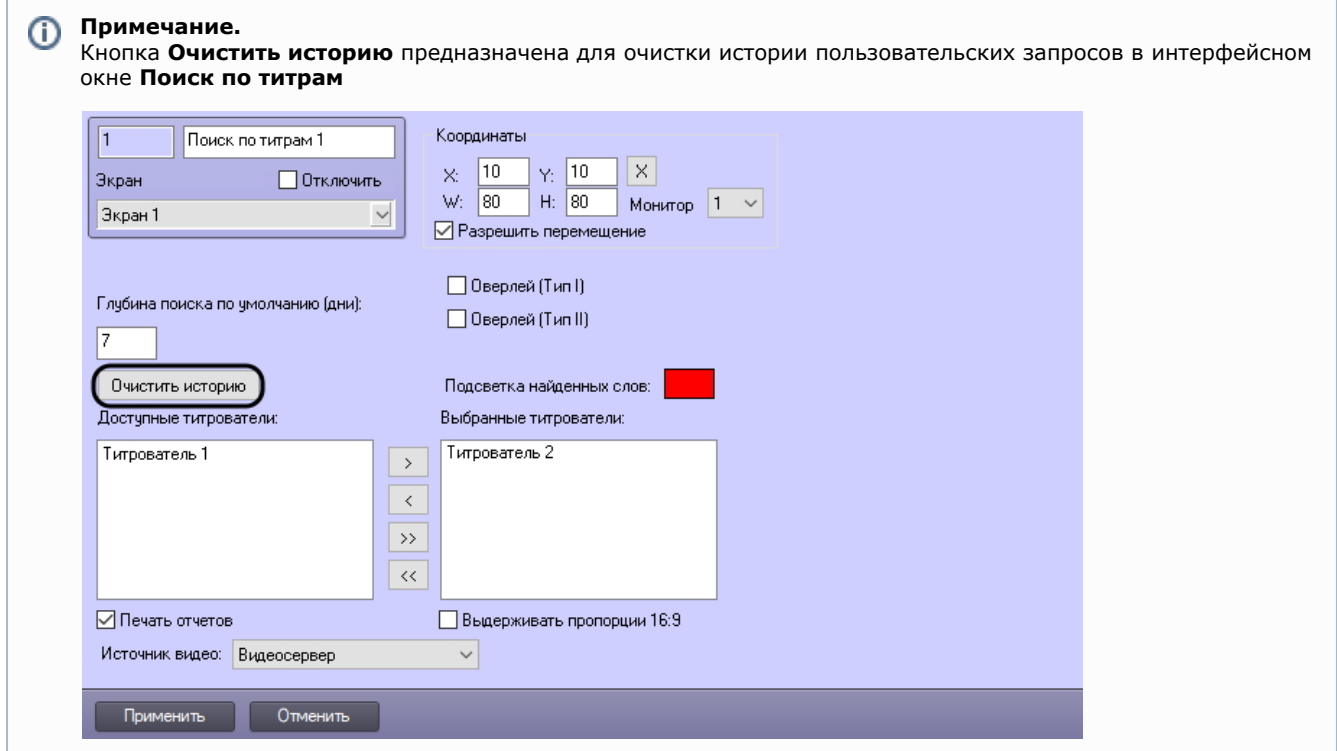

# **Настройка интерфейсного объекта Чек вьювер Порядок настройки интерфейсного объекта Чек вьювер**

**[Eng](https://doc.axxonsoft.com/confluence/display/pos53en/The+Receipt+viewer+window+setup+procedure)**

Объект **Чек вьювер** является дочерним объектом системного объекта **Экран** и предназначен для осуществления пользовательских поисковых запросов по базе данных чеков.

Создание и настройка интерфейсного объекта **Чек вьювер** осуществляется на вкладке **Интерфейсы** диалогового окна **Настройка системы.**

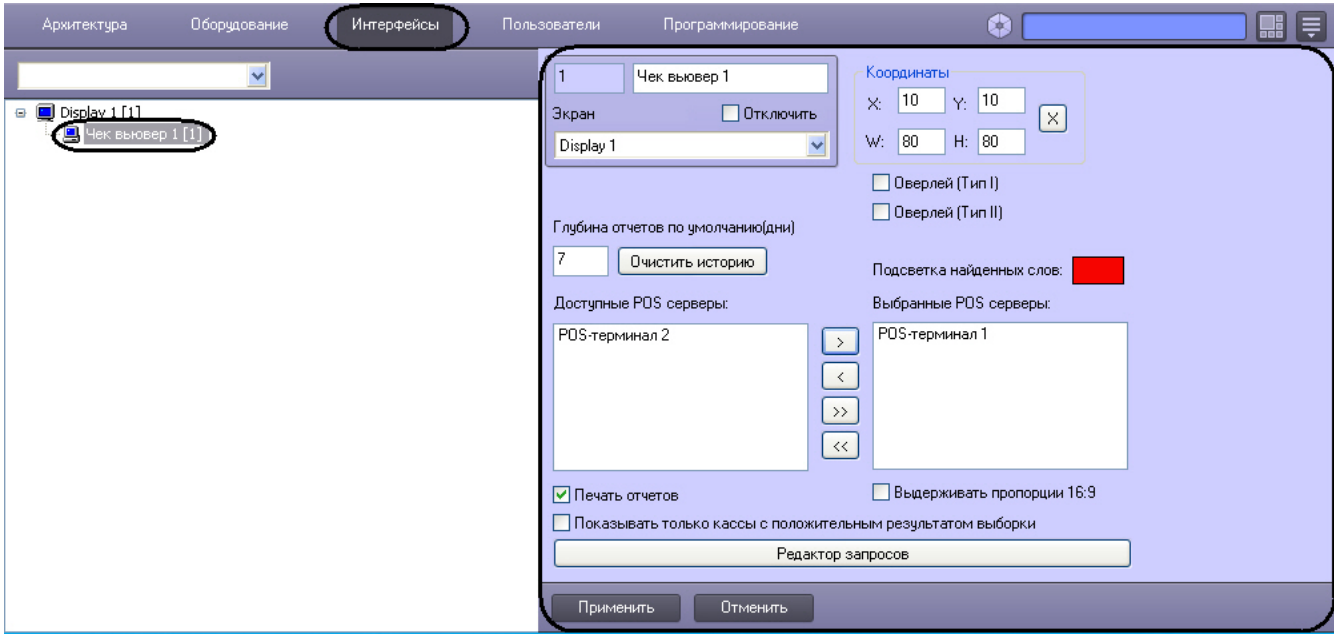

Настройка интерфейсного объекта **Чек вьювер** производится в следующем порядке:

- 1. Выбрать POS-терминалы
- 2. Задать параметры поиска по базе данных чеков
- 3. Настроить отображение интерфейсного окна **Чек вьювер**

## **Выбор POS-терминалов**

### **[Eng](https://doc.axxonsoft.com/confluence/display/pos53en/Selecting+POS+terminals)**

Выбор POS-терминалов позволяет задать, по архивным данным от каких POS-терминалов следует осуществлять поиск. Выбор POS-терминалов производится следующим образом:

1. Выбрать требуемые POS-терминалы в списке **Доступные POS серверы** (1)

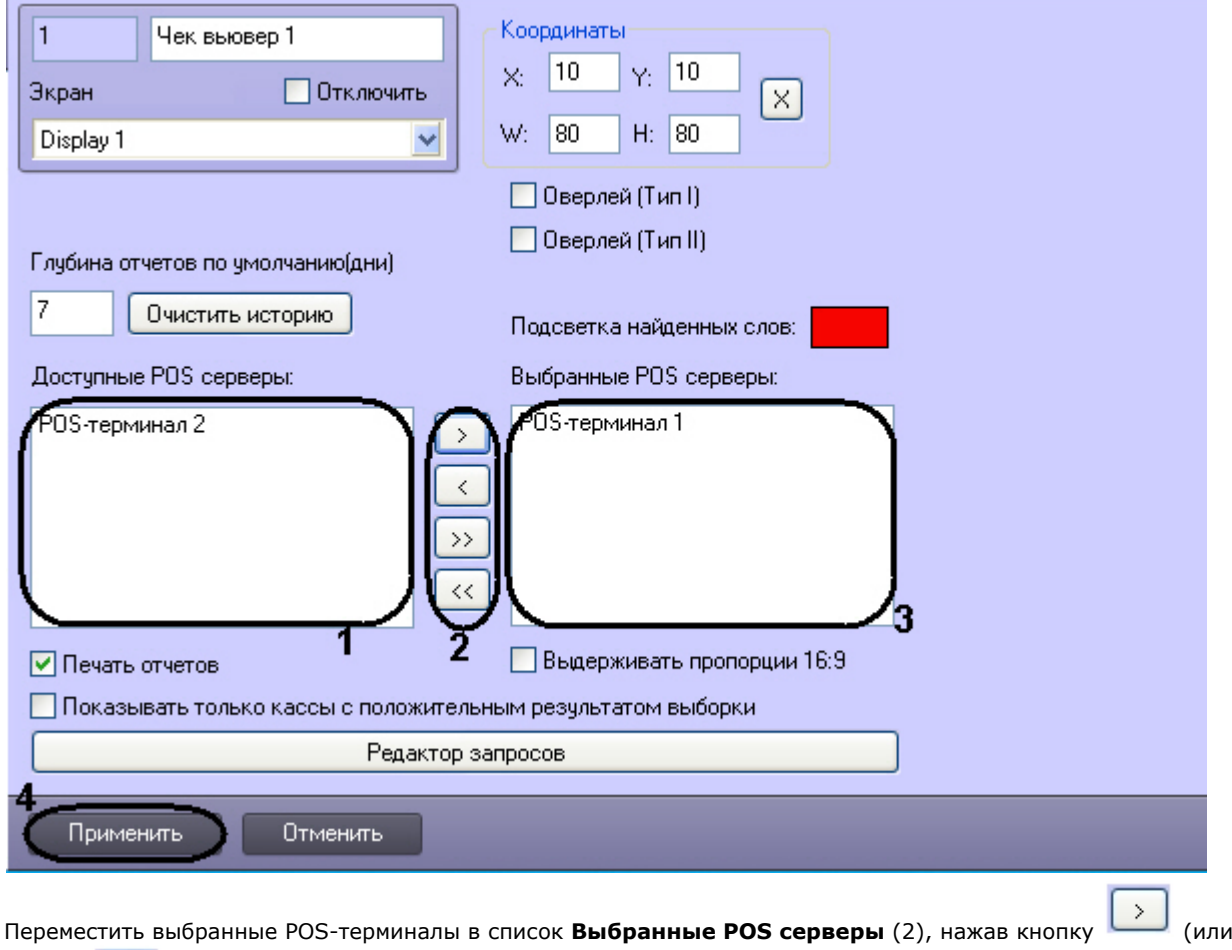

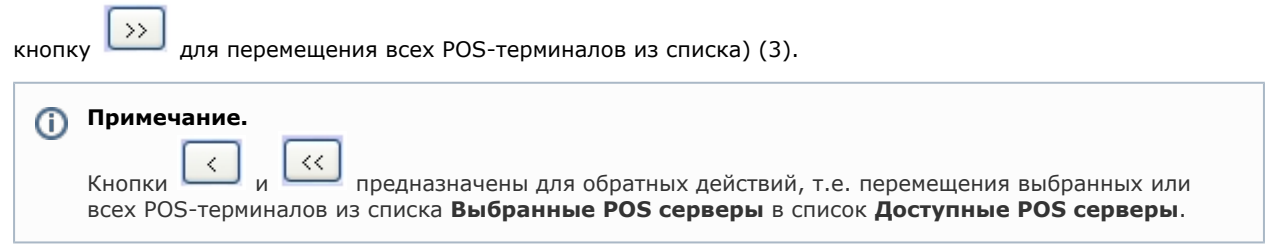

3. Нажать кнопку **Применить** (4).

Выбор POS-терминалов завершен.

## **Задание параметров поиска по базе данных чеков**

### **[Eng](https://doc.axxonsoft.com/confluence/display/pos53en/Specifying+the+search+criteria)**

2.

Настройка поиска по базе данных чеков сводится к заданию следующих параметров:

- 1. Глубина отчетов по умолчанию задает глубину поиска по базе данных чеков
- 2. Подсветка найденных слов выделение найденного словосочетания в результатах поиска заданным цветом
- 3. Показывать только кассы с положительным результатом выборки отображение в результатах поиска только тех POS-терминалов, для которых был получен положительный результат поискового запроса

Задание параметров поиска по базе данных чеков производится следующим образом:

1. Задать глубину поиска по базе данных чеков, введя требуемое значение в поле **Глубина отчетов по умолчанию (дни)** (1).

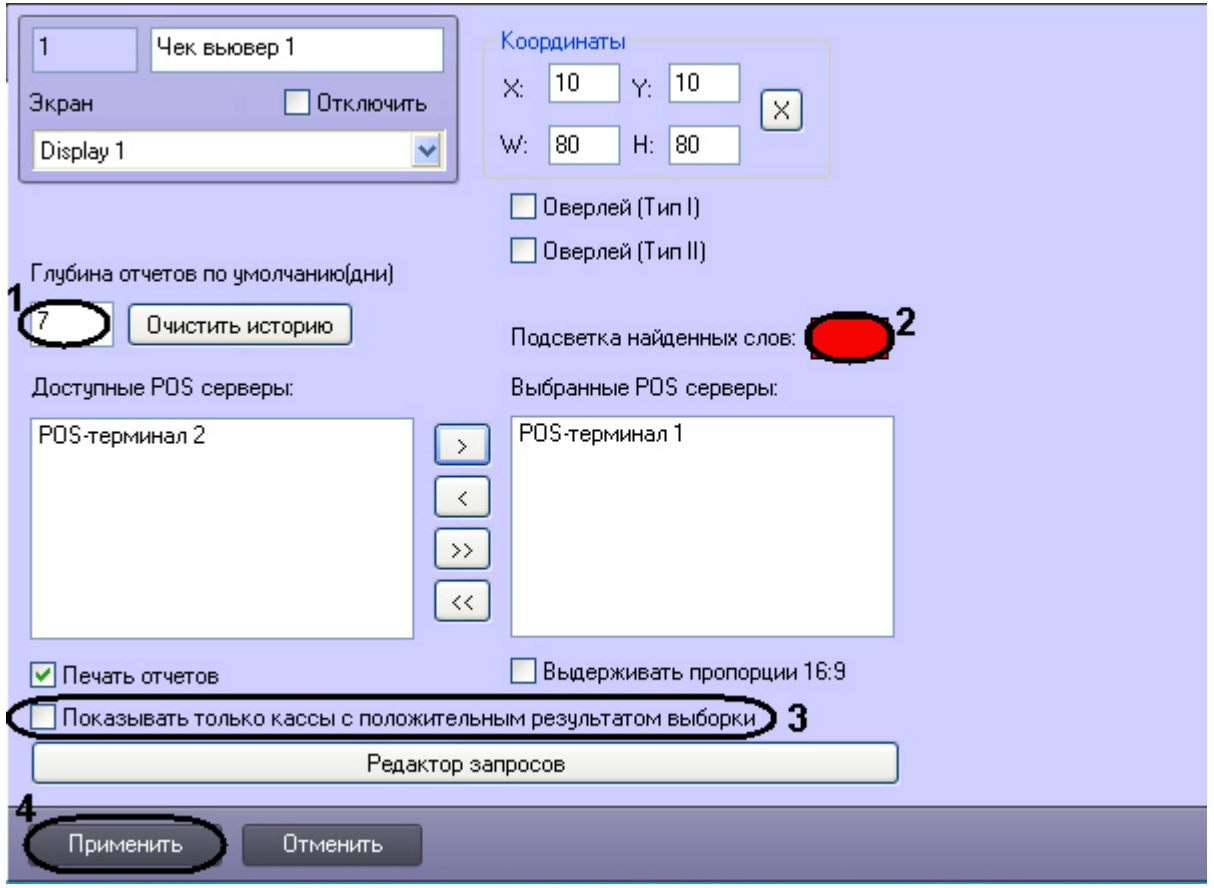

2. В том случае, если требуется выделять найденные словосочетания определенным цветом, следует произвести двойной щелчок левой кнопкой мыши по полю **Подсветка найденных слов** и в появившемся стандартном диалоговом окне Windows выбрать требуемый цвет (2).

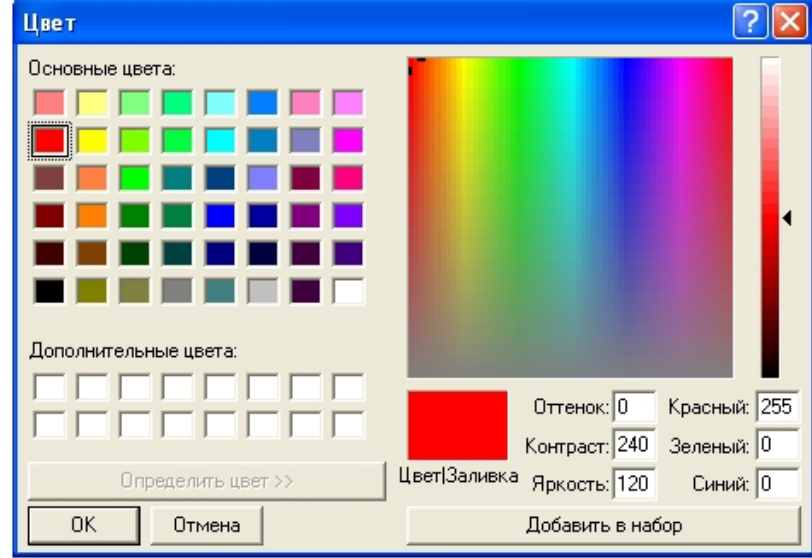

- 3. В том случае, если требуется отображать только те POS-терминалы, для которых был получен положительный результат поискового запроса, следует установить флажок **Показывать только кассы с положительным результатом выборки** (3).
- 4. Нажать кнопку **Применить** (4).

Задание параметров поиска по базе данных чеков завершено.

# **Настройка отображения интерфейсного окна Чек вьювер**

## **[Eng](https://doc.axxonsoft.com/confluence/display/pos53en/Setting+up+the+Receipt+viewer+window+display)**

Настройка отображения интерфейсного окна **Чек вьювер** сводится к заданию следующих параметров:

- 1. Координаты положение и размер интерфейсного окна **Чек вьювер**
- 2. Тип оверлея задает тип оверлея, используемого для вывода синхронного видеоизображения к результатам поиска
- 3. Печать отчетов позволяет оператору выводить результаты поисковых запросов на печать

Настройка отображения интерфейсного окна **Чек вьювер** производится следующим образом:

1. Задать положение и размер интерфейсного окна **Чек вьювер**: поля **X** (отступ по горизонтали от левой границы экрана компьютера), **Y** (отступ по вертикали от верхней границы экрана компьютера), **W** (ширина окна) и **H** (высота окна)

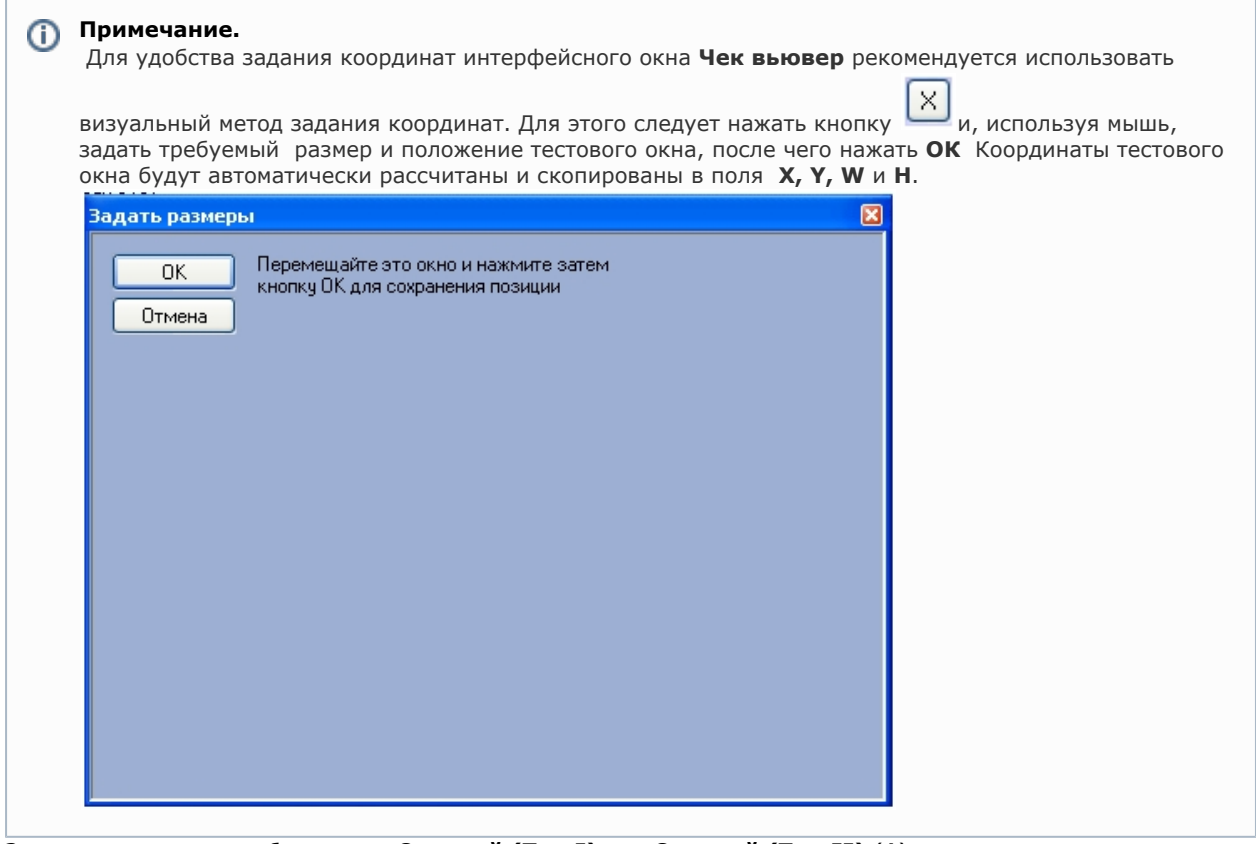

2. Задать тип оверлея, выбрав пункт **Оверлей (Тип I)** или **Оверлей (Тип II)** (**1**).

#### **Примечание.** ന

Как правило, оптимальным режимом обработки видеоизображения является Оверлей (Тип II). Если данный режим не поддерживается видеокартой, следует выбрать значение Оверлей (Тип I), либо полностью отключить оверлей.

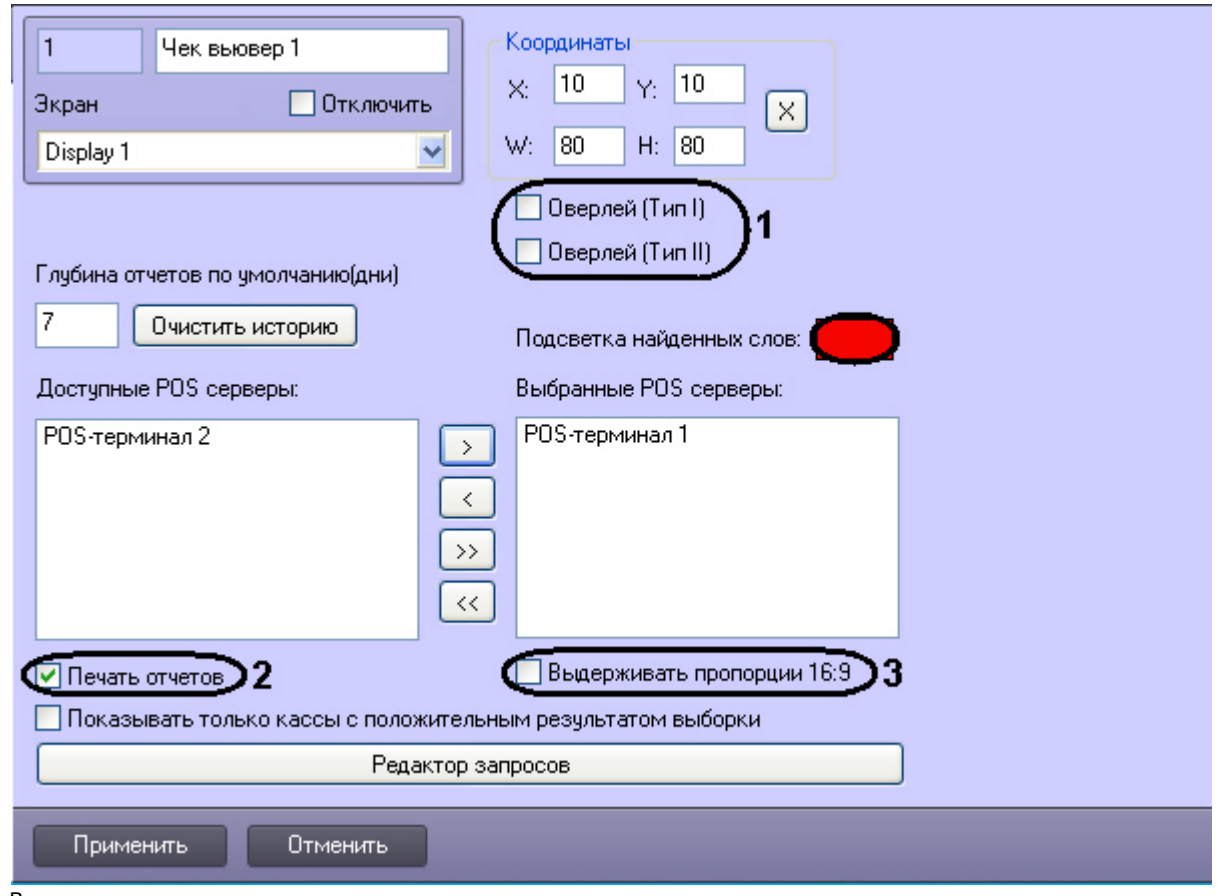

- 3. В том случае, если оператору разрешается выводить результаты поиска на печать, следует установить флажок **Печать отчетов** (**2**).
- 4. Установить флажок **Выдерживать пропорции 16:9**, если необходимо отображать архив в формате 16:9 (**3**).

Настройка отображения интерфейсного окна **Чек вьювер** завершена.

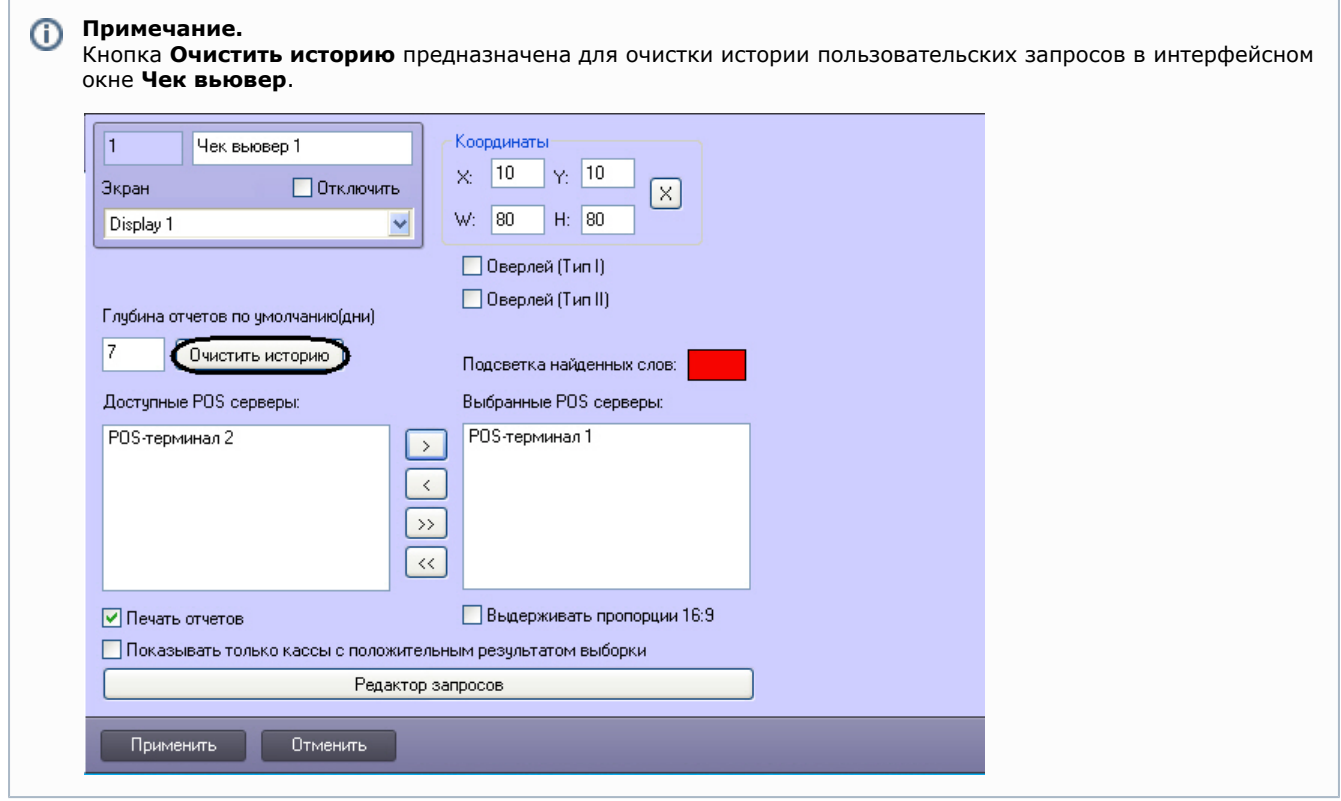

# **Редактирование запросов по базе данных чеков (опционально)**

Существует возможность создавать и редактировать пользовательские запросы по базе данных чеков. Данная функция является опциональной и предназначена для расширенной настройки системы.

# **Внимание!**

 Пользовательский запрос по базе данных чеков в интерфейсном окне Чек вьювер будет сформирован и обработан только при заданных настройках парсера, обрабатывающего данные товарных чеков (см. [Настрой](#page-32-0) [ка парсера \(опционально\)](#page-32-0)).

Редактор запросов позволяет осуществлять следующие операции:

- 1. Создание и редактирование списка запросов. Операция производится импортированием параметров из текстового файла конфигурации запросов (POS query's file) и/или с использованием встроенных процедур.
- 2. Поиск запроса в списке.
- 3. Экспорт параметров пользовательских запросов в файл конфигурации и/или в другие зарегистрированные в системе объекты **Чек вьювер**.

Для доступа к редактору запросов необходимо нажать кнопку **Редактор запросов**. В результате выполнения операции появится диалоговое окно редактора.

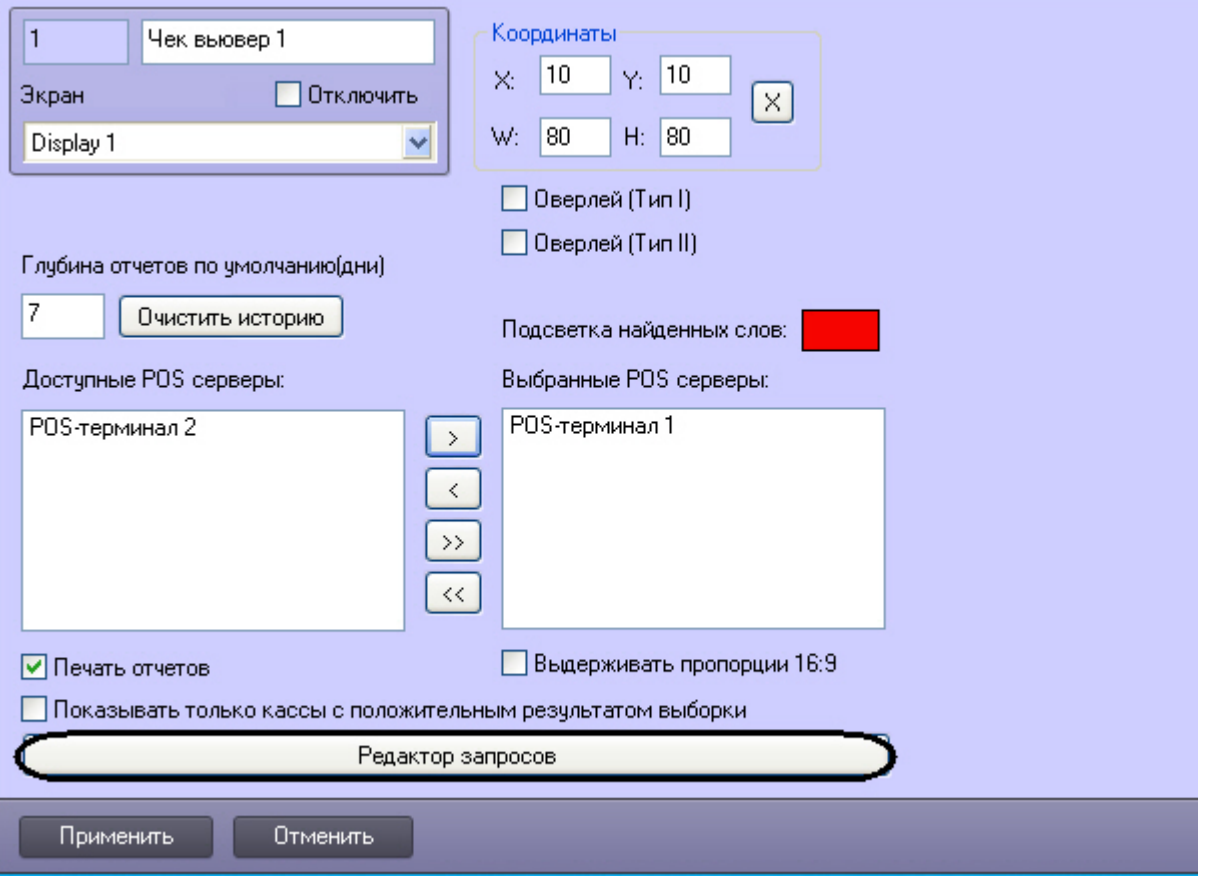

#### **[Eng](https://doc.axxonsoft.com/confluence/pages/viewpage.action?pageId=135468352)**

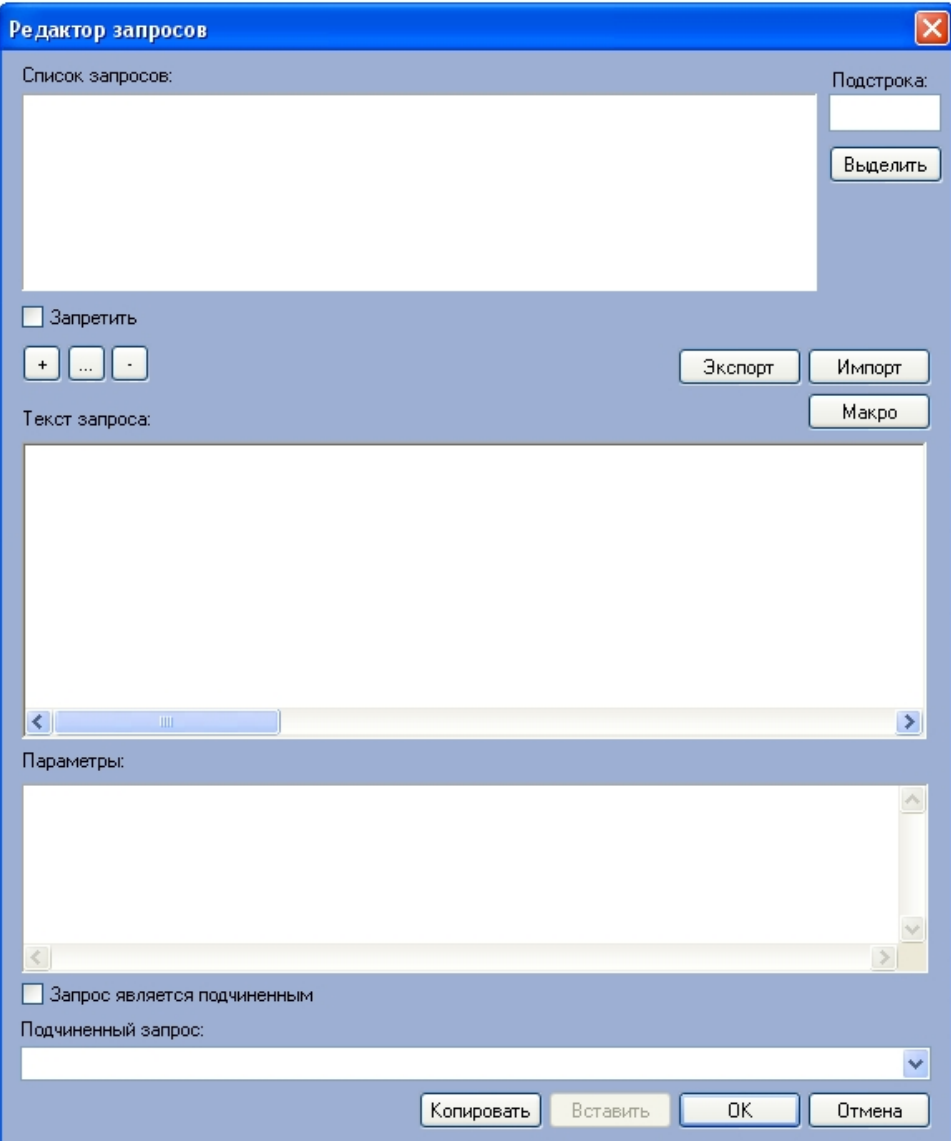

Для импорта текстового файла конфигурации пользовательского запроса требуется выполнить следующую последовательность действий:

1. Нажать кнопку **Импорт**.

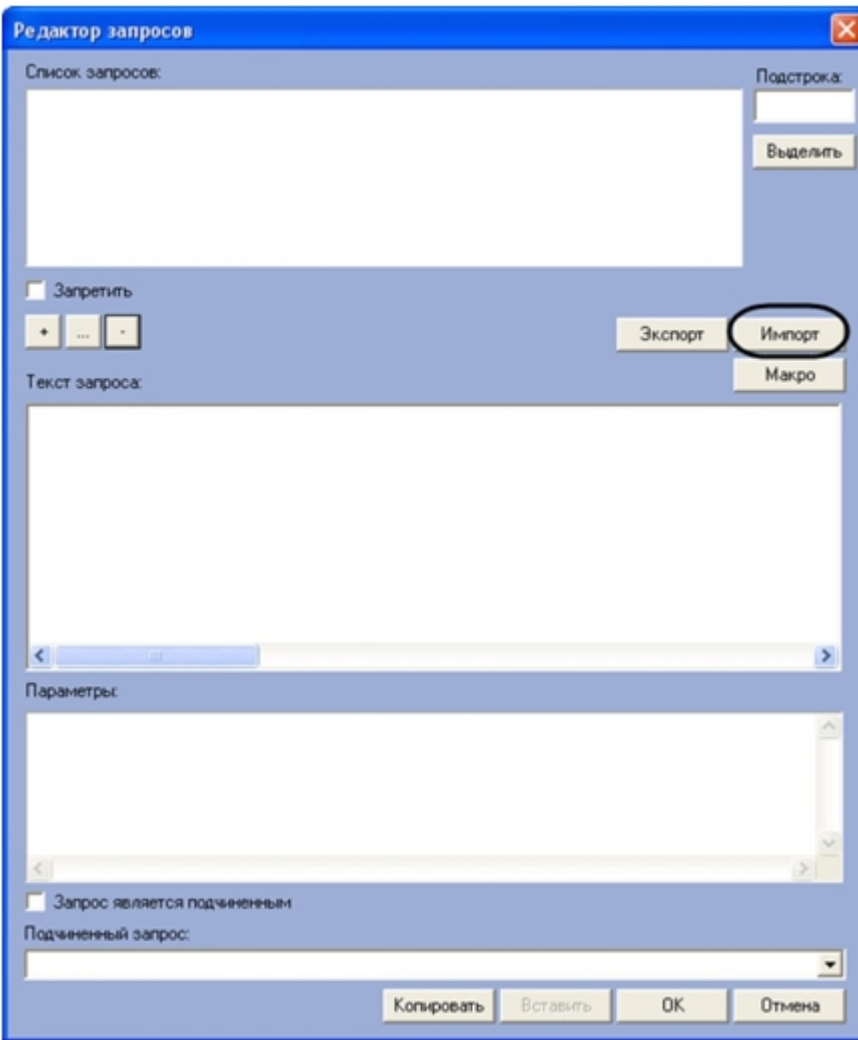

2. В появившемся стандартном диалоговом окне Windows **Открыть** выбрать требуемый файл конфигурации пользовательских запросов.

# **Примечание.**

 Рекомендуется импортировать список запросов из прилагаемого к программному комплексу файла конфигурации <Директория установки Интеллект>\Modules\queries\_rus.txt.

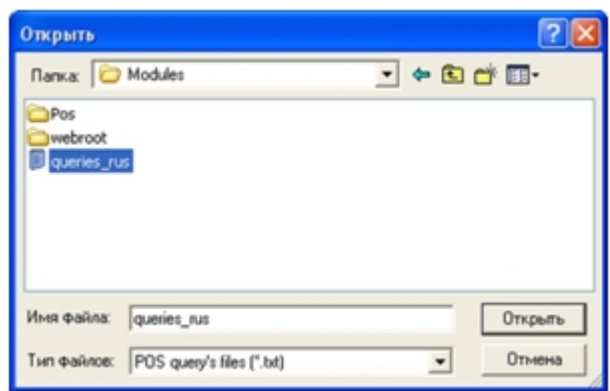

3. В том случае, если файл будет успешно загружен, перечень пользовательских запросов отобразится в списке **Список запросов.**

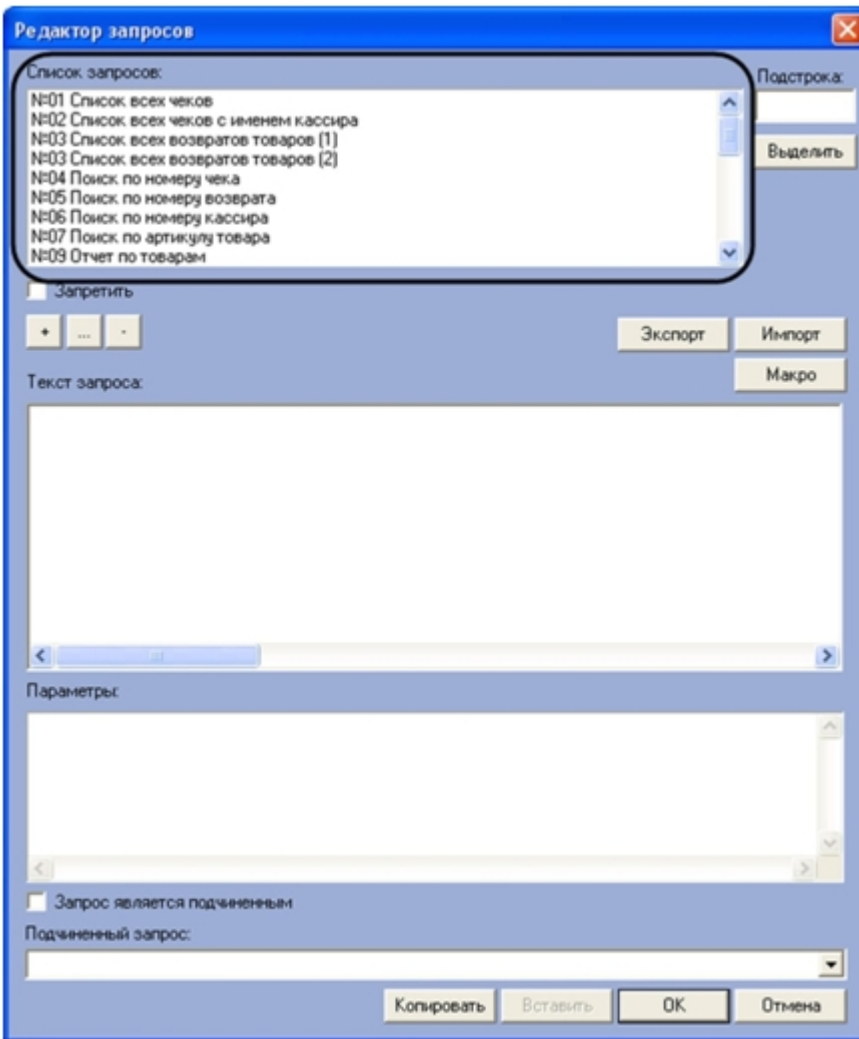

Импорт конфигурационного файла пользовательских запросов в редактор запросов завершен.

Список поисковых запросов также можно редактировать, используя кнопки редактирования.

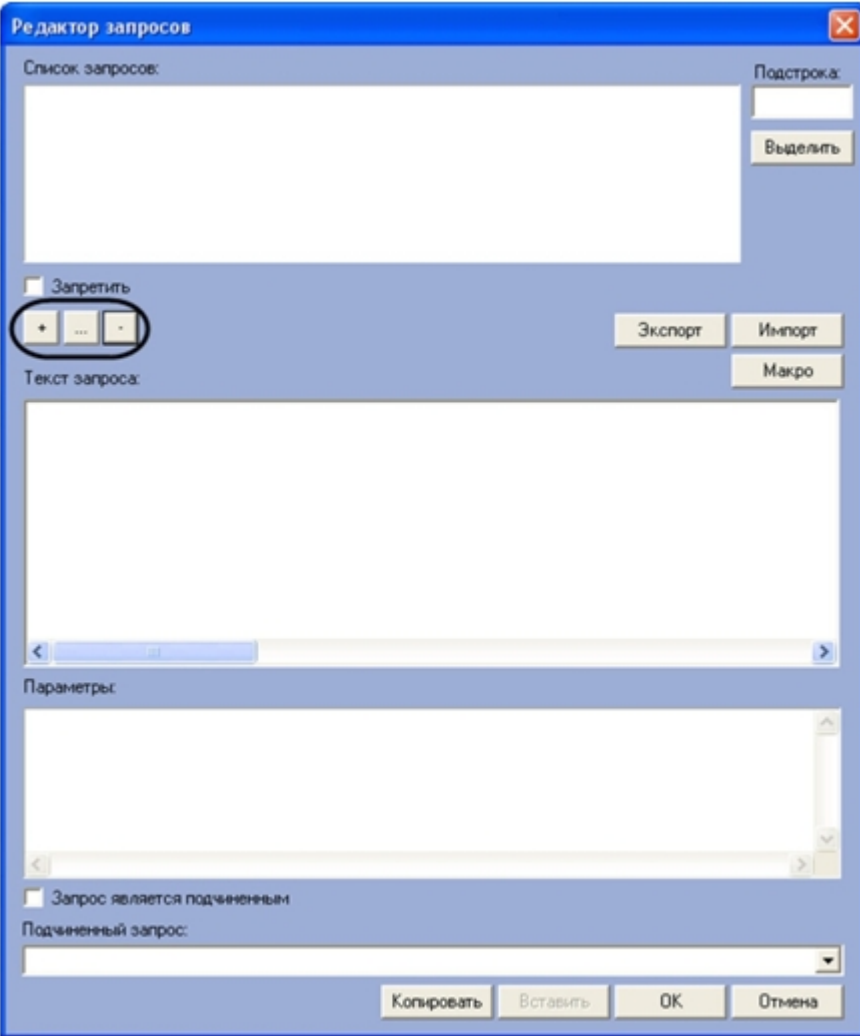

Для добавления названия нового запроса в список **Список запросов** необходимо выполнить следующую последовательность действий:

- 1. Нажать кнопку **+**
- 2. В открывшемся диалоговом окне ввести название нового запроса
- 3. Нажать **ОК**

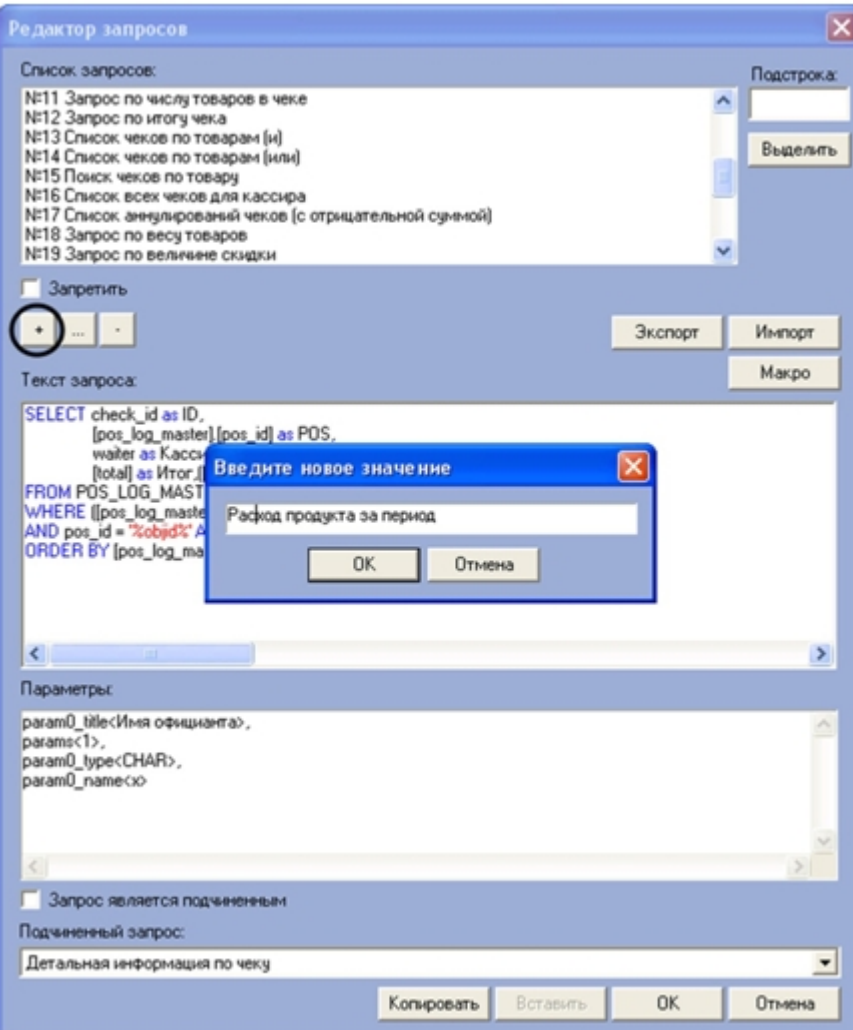

Добавление в список **Список запросов** названия нового запроса завершено.

Для редактирования названия запроса в списке **Список запросов** необходимо выполнить следующую последовательность действий:

- 1. Выбрать в списке **Список запросов** название требуемого запроса
- 2. Нажать кнопку **…**

# **Примечание.**

Вместо кнопки **…** можно дважды щелкнуть левой кнопкой мыши на названии запроса.

- 3. В открывшемся диалоговом окне ввести новое название выбранного запроса
- 4. Нажать **OK**

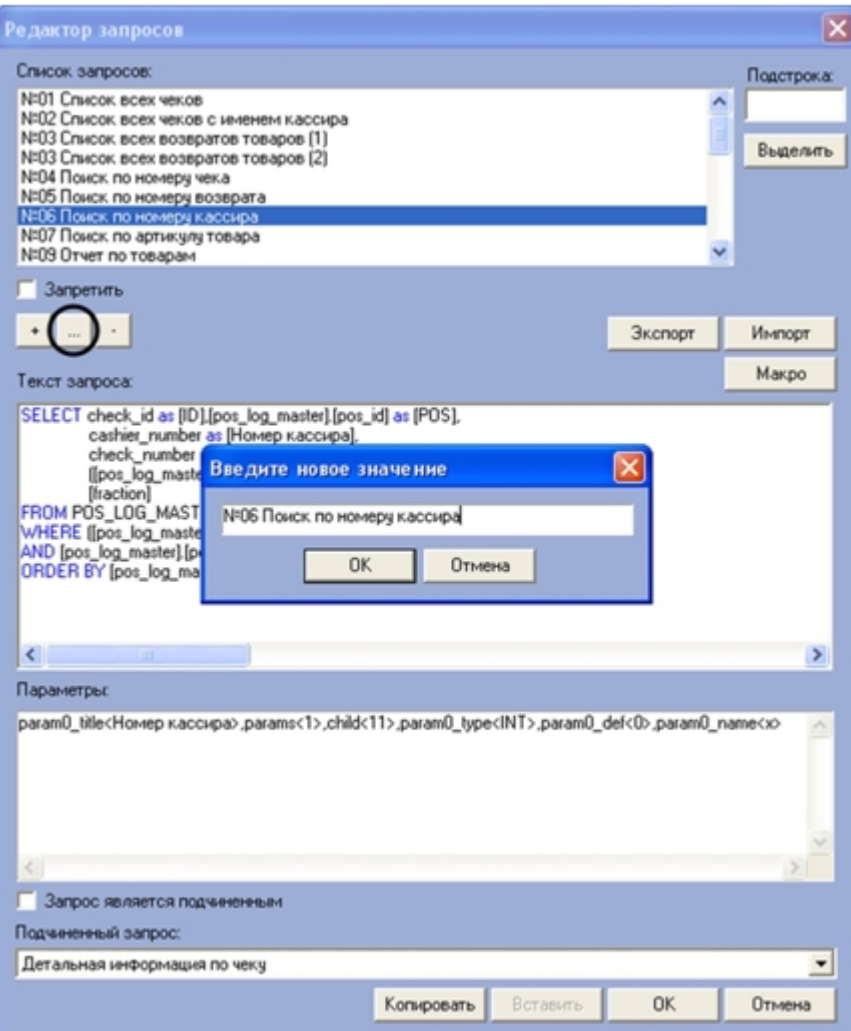

Редактирование названия поискового запроса в списке **Список запросов** завершено.

Для удаления запроса из списка **Список запросов** необходимо выполнить следующую последовательность действий:

- 1. Выбрать в списке **Список запросов** название требуемого запроса
- 2. Нажать кнопку **-.**

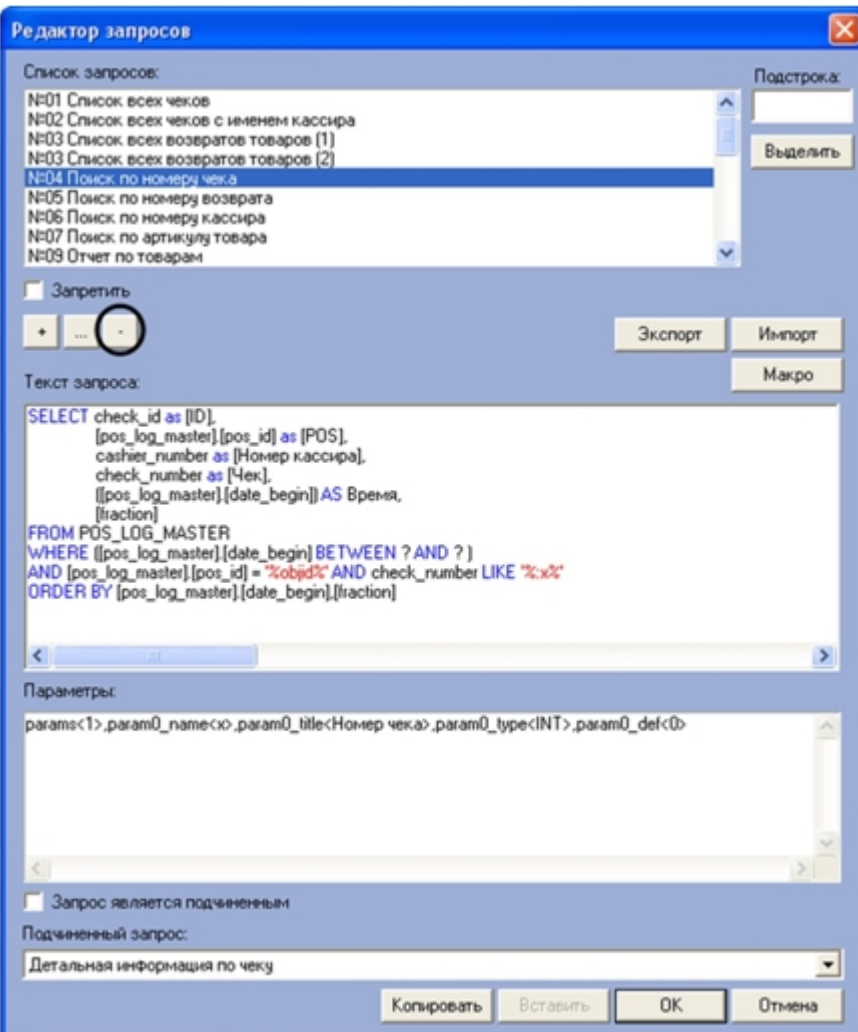

Удаление запроса из списка **Список запросов** завершено.

# **Примечание.**

Для удаления запроса из списка удобно использовать команды контекстного меню (вызывается щелчком правой кнопкой мыши по требуемому слову).

Для отображения в редакторе параметров пользовательского запроса следует выбрать название запроса из списка **С писок запросов**. Результат выполнения операции представлен на рисунке.

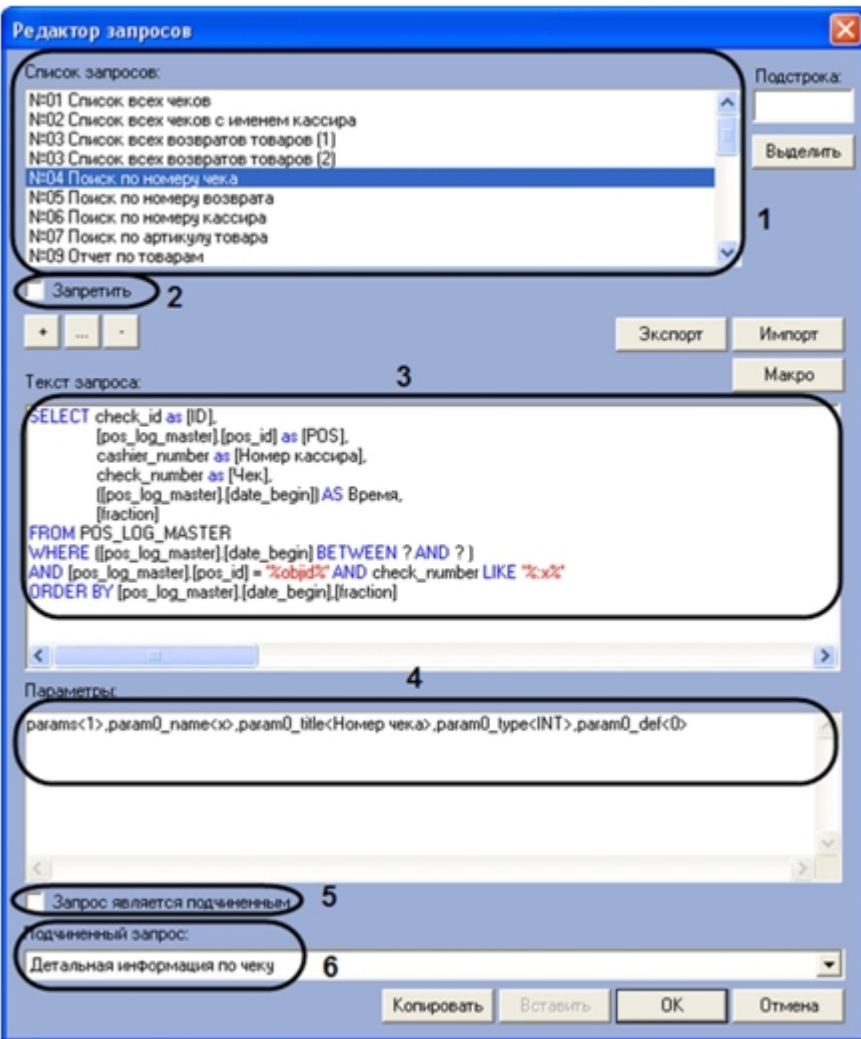

Описание параметров отображения пользовательского запроса в редакторе приведено в таблице:

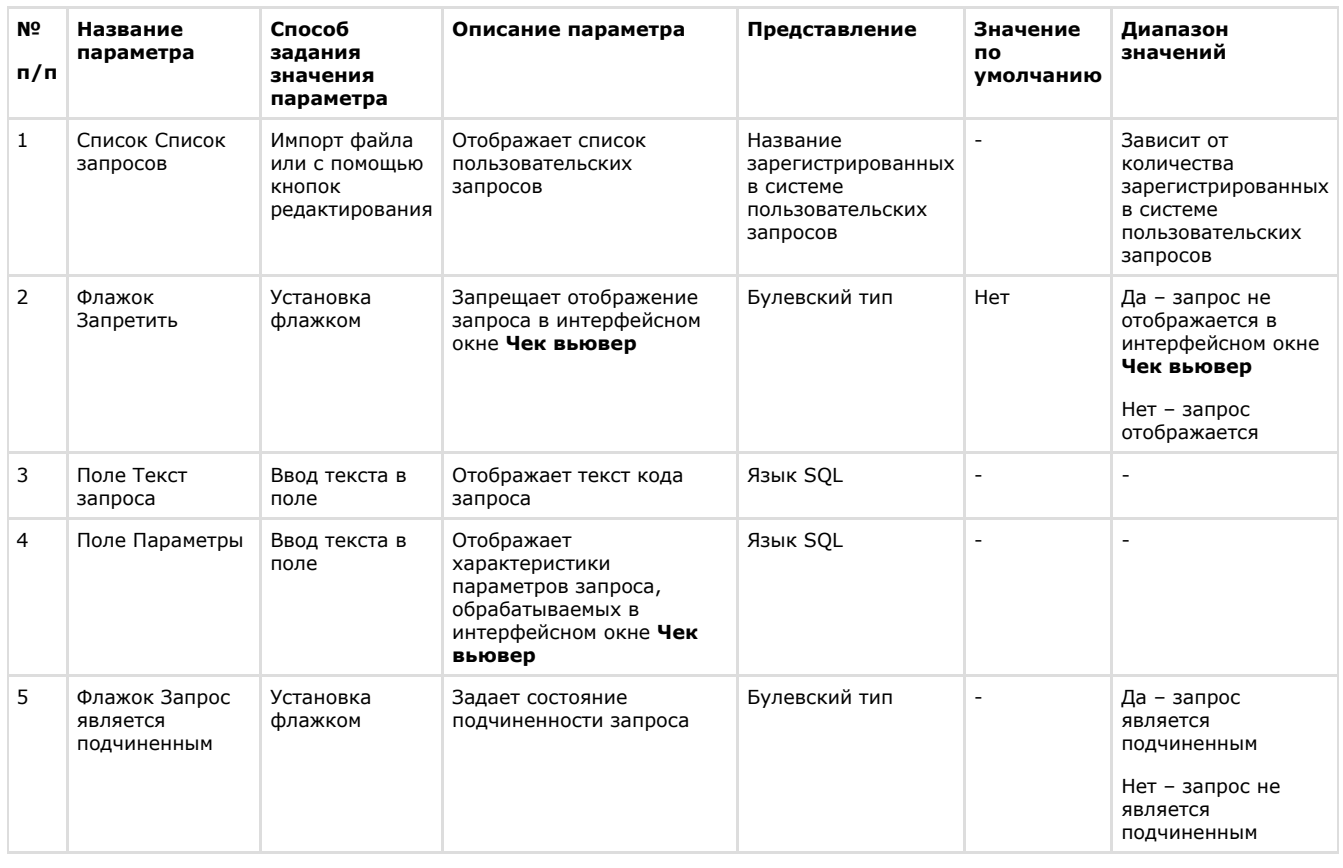

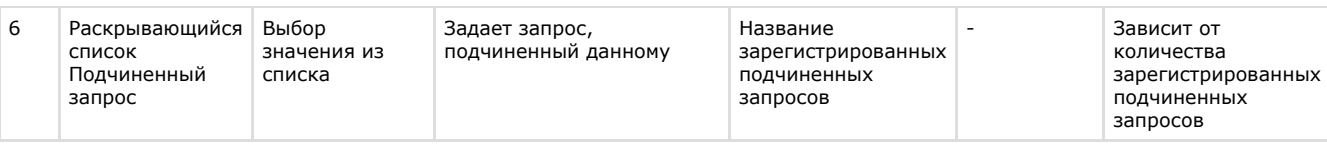

# **Примечание.**

Для редактирования поля **Текст запроса** удобно использовать шаблонные компоненты языка SQL. Для этого необходимо нажать кнопку **Макро** и из раскрывающегося списка выбрать требуемый компонент.

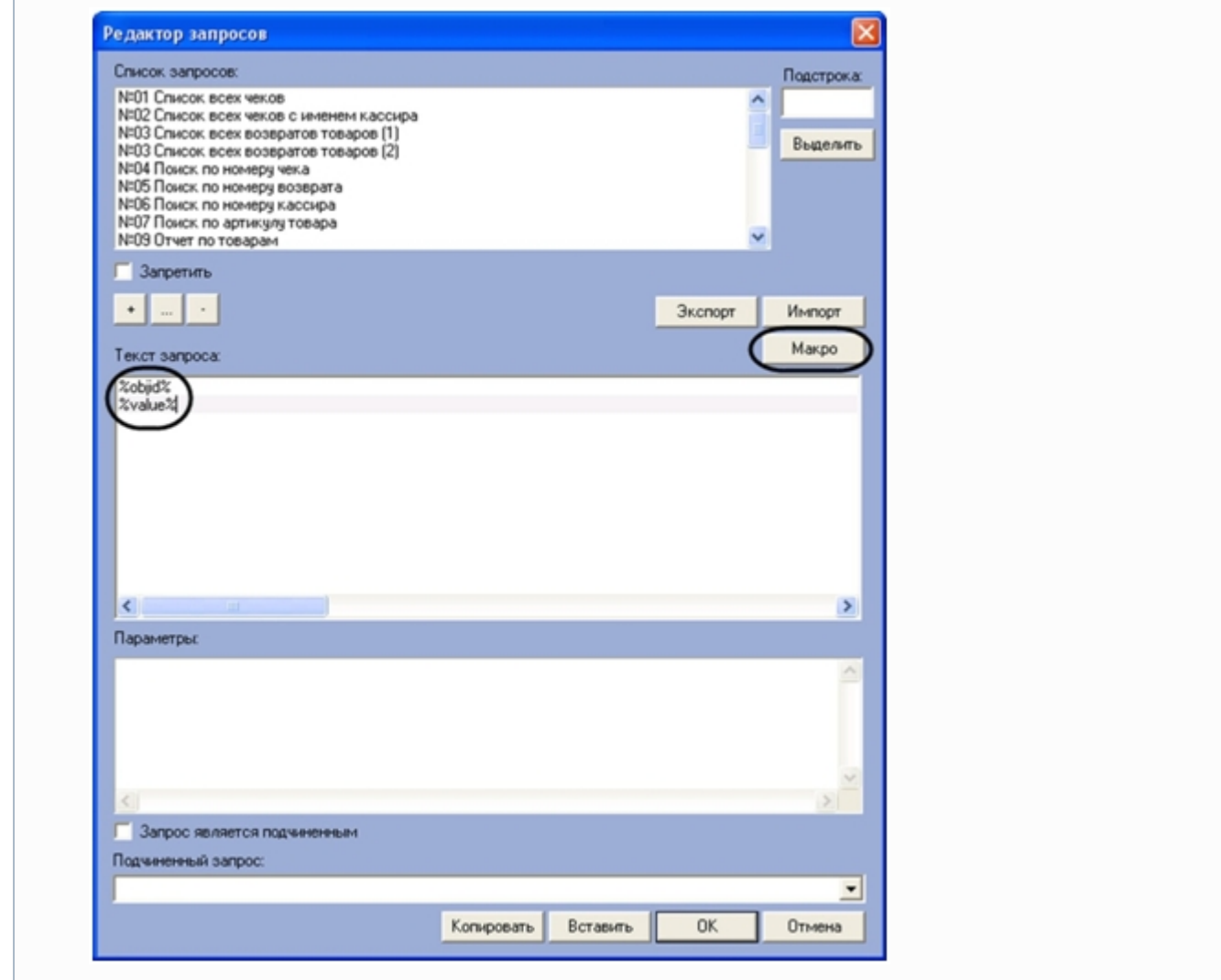

Для поиска в списке **Список запросов** подстроки необходимо выполнить следующую последовательность действий:

- 1. Ввести в поле **Подстрока** требуемый набор символов (слово)
- 2. Нажать кнопку **Выделить**
- 3. В результате выполнения операции в списке **Список запросов** будут выделены все запросы, содержащие указанную подстроку

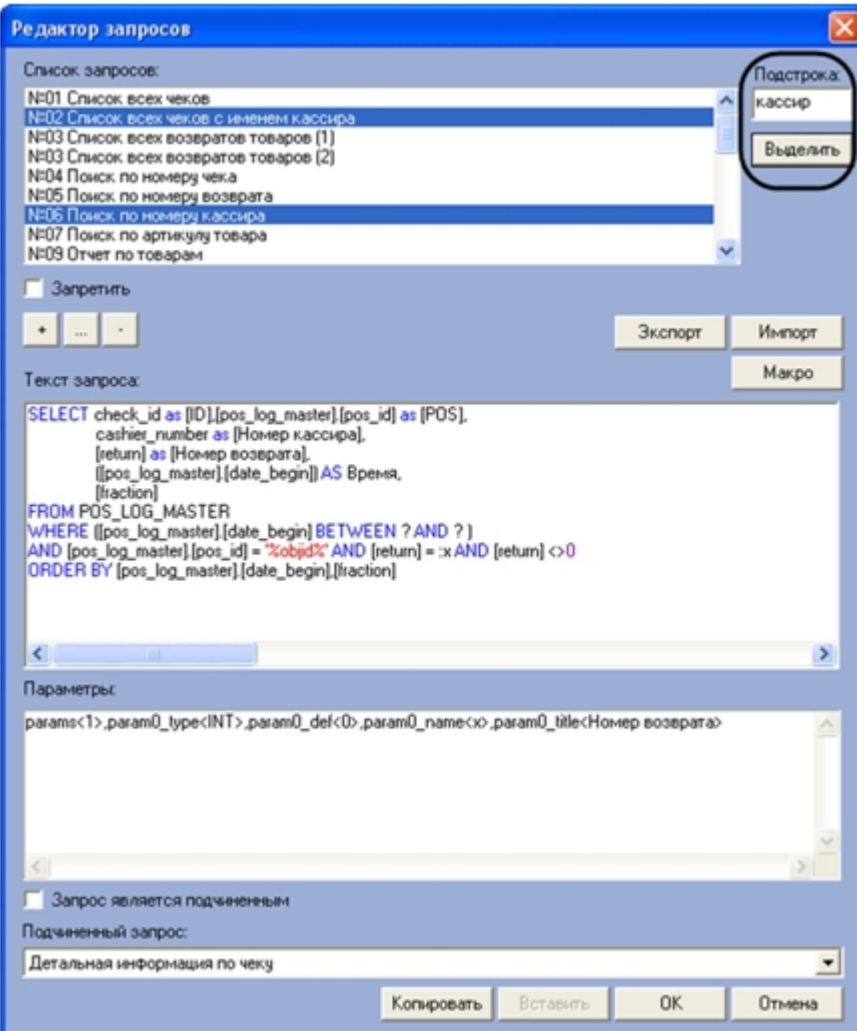

## Поиск подстроки в списке **Список запросов** завершен.

Для экспорта параметров пользовательских запросов в файл конфигурации необходимо выполнить следующую последовательность действий:

1. Нажать кнопку **Экспорт**.

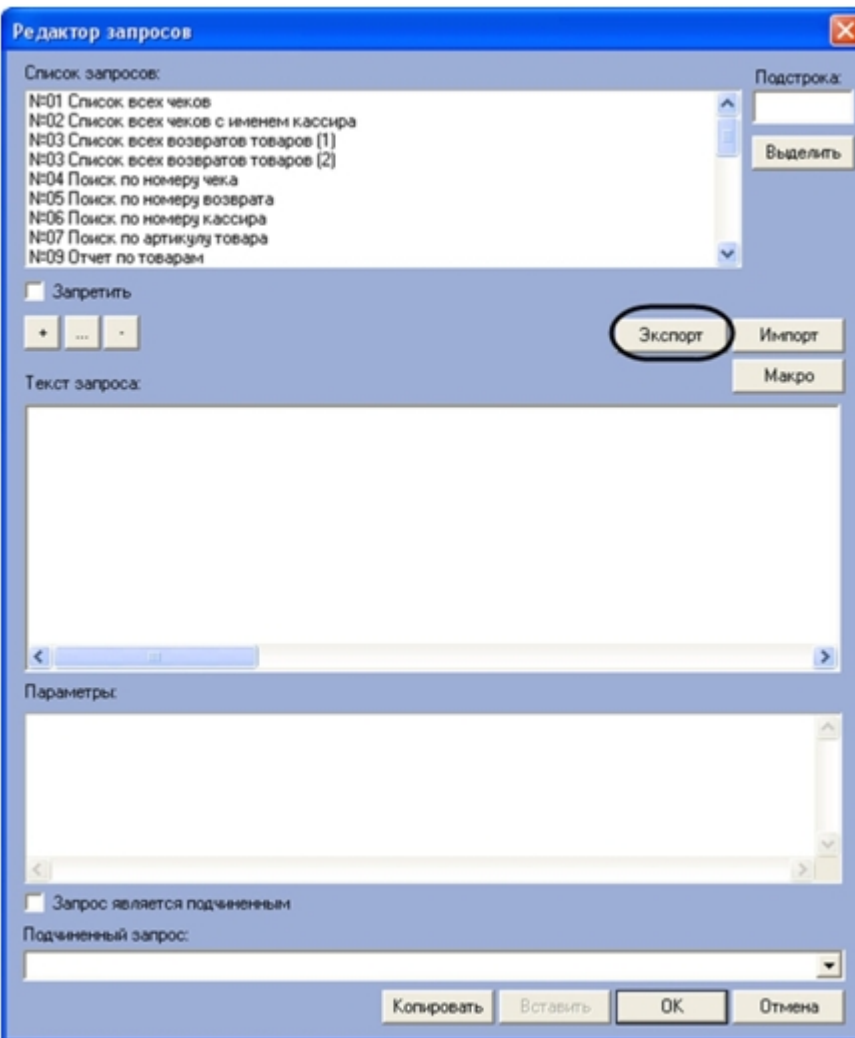

2. В появившемся стандартном диалоговом окне Windows Сохранить как сохранить файл конфигурации пользовательских запросов.

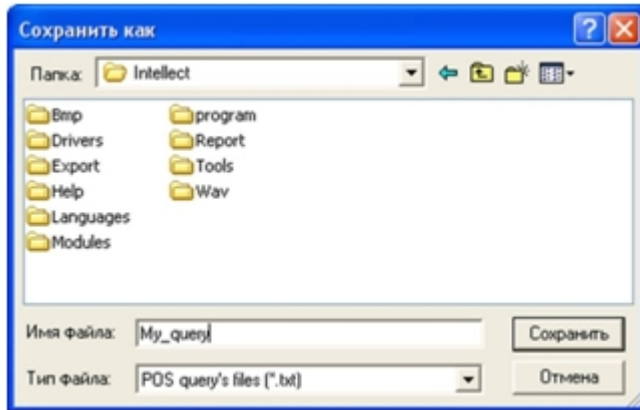

3. В результате выполнения операции данные о пользовательских запросах, зарегистрированных в системе, сохраняются в файле конфигурации.

Экспорт параметров пользовательских запросов в файл конфигурации завершен.

#### **Примечание.** ⊕

Для переноса списка запросов в другие зарегистрированные в системе объекты **Чек вьювер** удобно использовать кнопки **Копировать** и **Вставить**.

Для сохранения внесенных изменений и закрытия диалогового окна **Редактор запросов** необходимо нажать кнопку **ОК**.

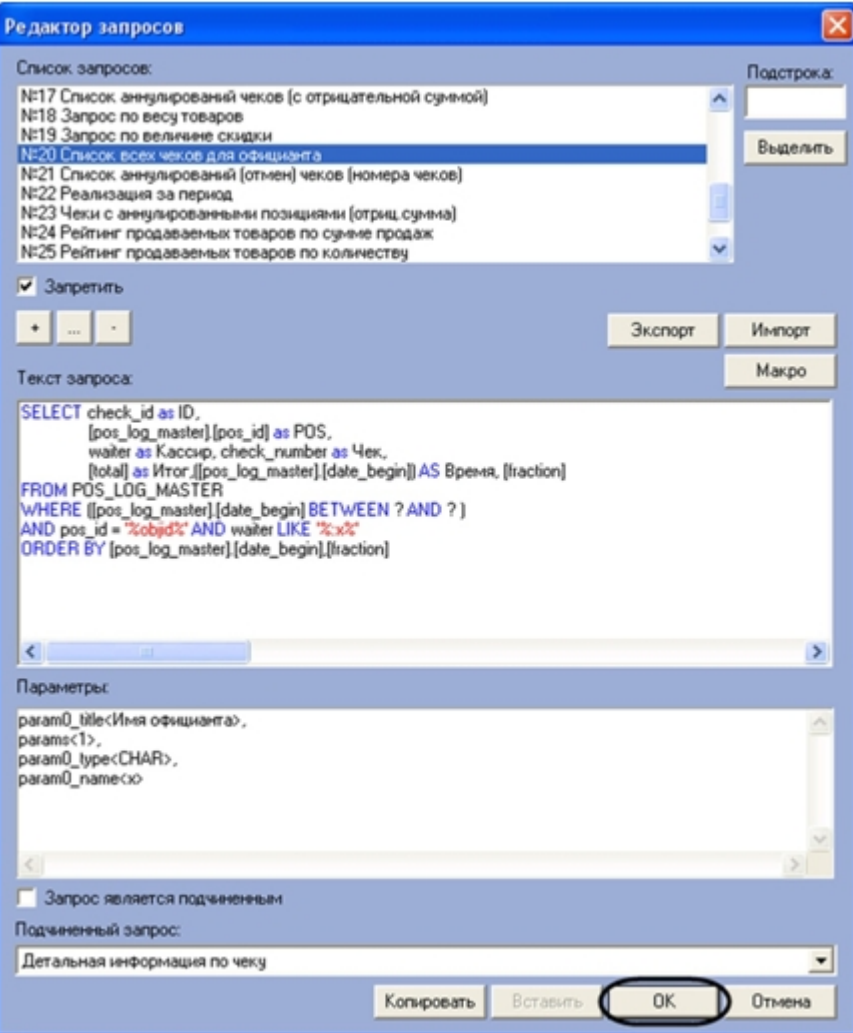

Задание параметров поисковых запросов в интерфейсном объекте **Чек вьювер** завершено.

# **Настройка системного объекта Магазин**

### **[Eng](https://doc.axxonsoft.com/confluence/display/pos53en/Setting+up+the+Shop+system+object)**

Системный объект **Магазин** предназначен для объединения POS-терминалов, физически установленных в одном магазине.

Создание и настройка системного объекта **Магазин** осуществляется на вкладке **Программирование** диалогового окна **Настройка системы**.

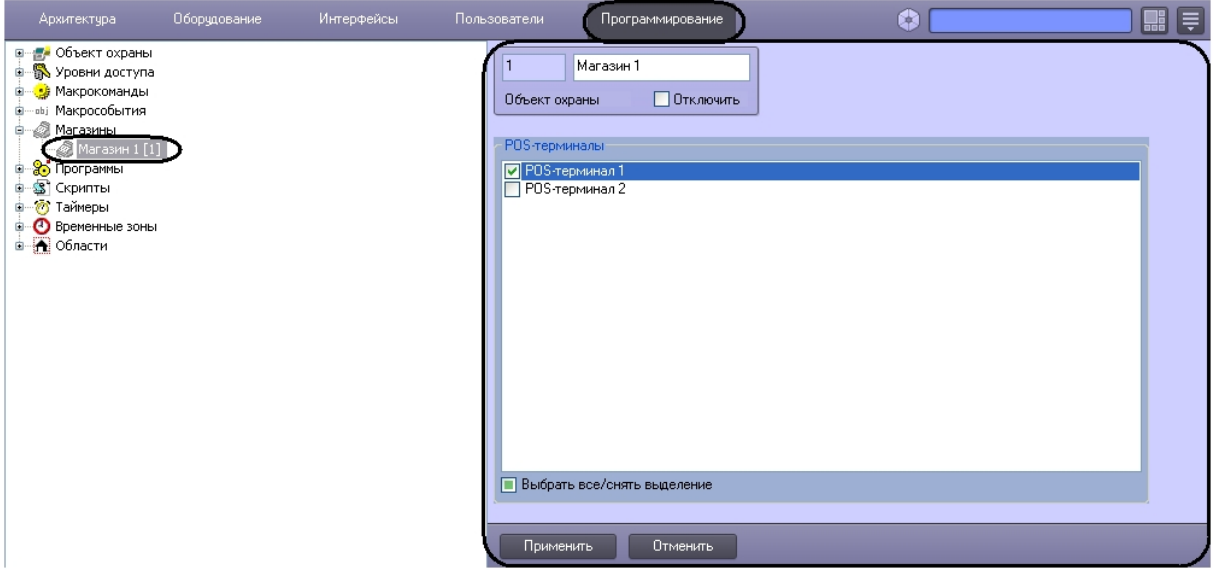

Задание параметров системного объекта **Магазин** производится на панели настройки объекта **Магазин**.

Задание параметров объекта **Магазин** производится следующим образом:

1. Перейти на панель настройки объекта **Магазин**.

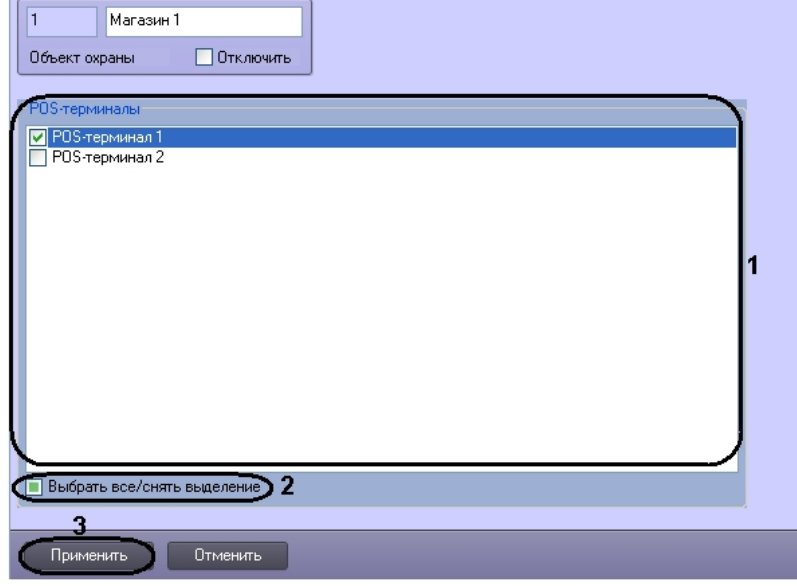

- 2. В поле POS-терминалы установить флажок рядом с нужными терминалами, которые установлены в данном магазине (1).
- 3. Для выбора всех POS-терминалов из списка установить флажок **Выбрать все/снять выделение** (2).

#### **Примечание.** ൹

В случае необходимости снять выделение всех POS-терминалов необходимо убрать флажок **Выбрать все/снять выделение** путем повторного нажатия на него.

4. Для сохранения внесенных изменений нажать кнопку **Применить** (3).

Задание параметров объекта **Магазин** завершено.

# **Настройка системного объекта POS Репликатор**

## **Общие сведения о репликации баз данных POS**

#### **[Eng](https://doc.axxonsoft.com/confluence/display/pos53en/General+information+about+replicating+the+POS+databases)**

Репликация баз данных POS позволяет при построении отчетов с помощью модуля *Intellect Web Report System* исполь зовать данные не только с одного локального Сервера, но и с удаленных Серверов (подробнее о подсистеме web-отчетов см. документ [Руководство пользователя подсистемы отчетов](https://doc.axxonsoft.com/confluence/pages/viewpage.action?pageId=107417778)).

Системный объект **POS Репликатор** используется для репликации баз данных удаленных Серверов на центральный Сервер. Под центральным Сервером в данном случае понимается тот, на котором настраивается объект **POS-реплик атор**. Репликации при помощи данного модуля подлежат только базы данных POS.

#### **Внимание!** Λ

 Репликация осуществляется только для чеков в XML формате, т.е. для соответствующего объекта **POS-терм инал** должен быть указан тип терминала – XML протокол.

Другие модули POS, использующие базы данных POS (например, **Чек вьювер**), работают с базами данных POS, расположенными на тех Серверах, где созданы объекты **POS-терминал**, на работу с которыми они настроены. Таким образом, дублирование данных исключается.

## **Внимание!**

 В случае, если происходит обновление модуля POS на Сервере, где уже был установлен модуль POS, для обеспечения корректной работы модуля репликации POS необходимо перед обновлением ПО предварительно удалить базу данных POS на Сервере, либо в процессе обновления создать новую базу данных. Создание новых баз данных требуется как на удаленных Серверах, так и на центральном Сервере.

## **Настройка репликации баз данных POS**

### **[Eng](https://doc.axxonsoft.com/confluence/display/pos53en/Configuring+the+replication+of+POS+databases)**

Системный объект **POS Репликатор** создается на базе объекта **Компьютер** на вкладке **Оборудование** диалогового

окна **Настройка системы**. Имеется возможность создания не более одного объекта **POS Репликатор** на Сервере.

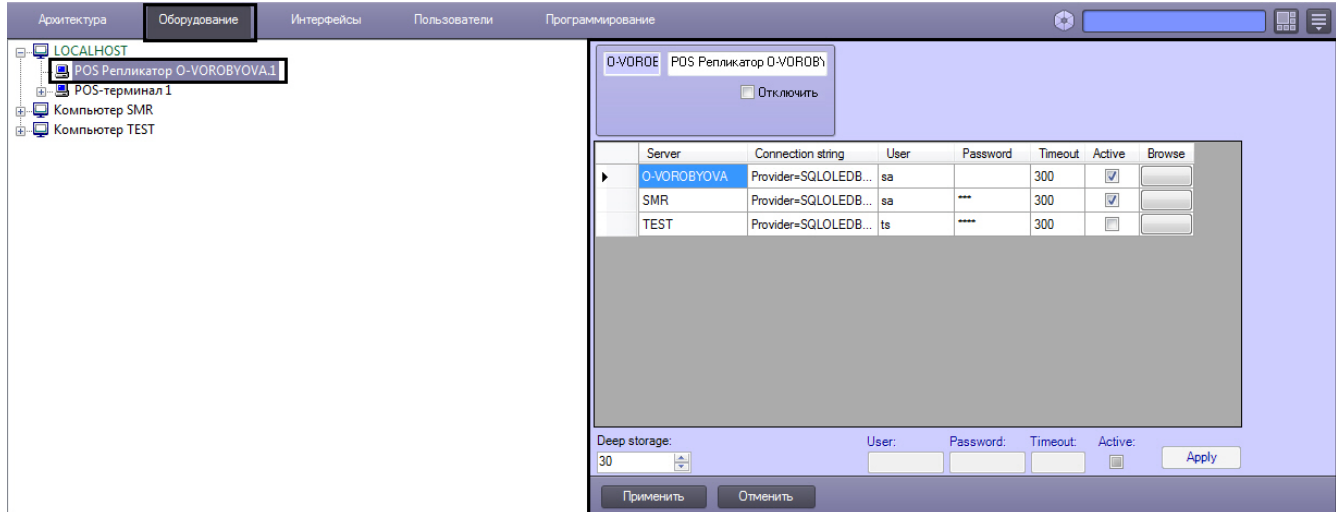

Настройка системного объекта **POS Репликатор** осуществляется следующим образом:

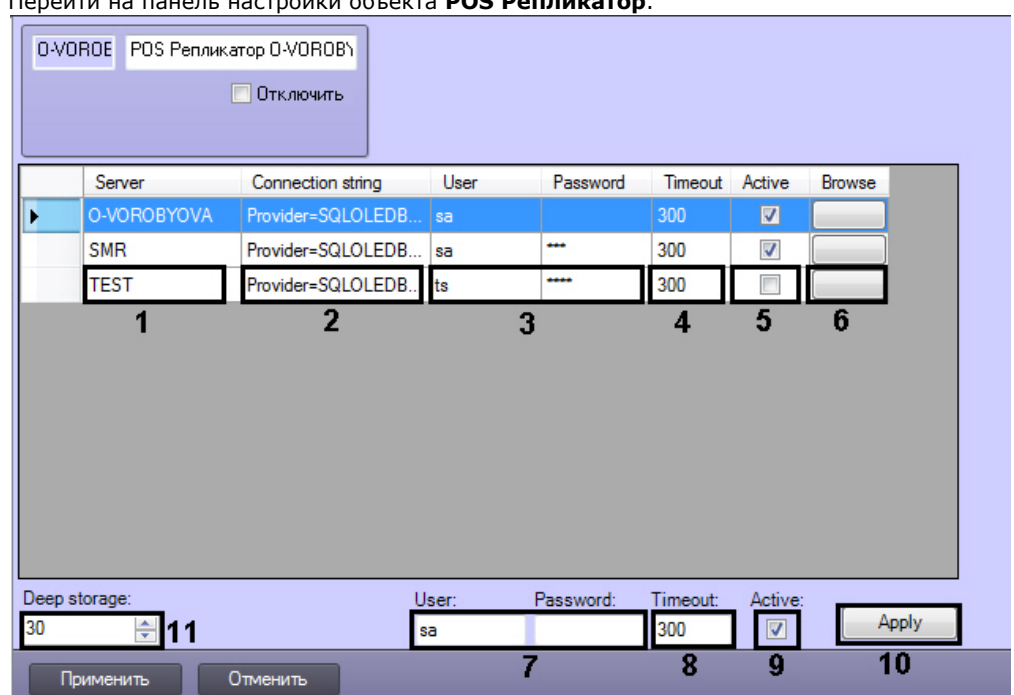

1. Перейти на панель настройки объекта **POS Репликатор**.

- 2. В столбце **Server** указаны имена Серверов ПК *POS Интеллект*, на которых запущены серверы баз банных (**1**). Список серверов формируется автоматически и не может быть отредактирован вручную. Сервер попадает в список, если на нем создан хотя бы один объект POS терминал.
- 3. В столбце **Connection string** указана строка подключения к удаленному серверу базы данных, сформированная автоматически (**2**). Имя SQL-сервера формируется из имени Сервера, к которому добавляется \sqlexpress без кавычек, имя БД по умолчанию POS. При необходимости изменения строки подключения необходимо выполнить следующие действия:
	- a. Нажать на кнопку в столбце **Browse** (**6**). Откроется окно **Свойства связи с данными** для настройки подключения к БД.
	- b. В поле **Выберите или введите имя сервера** необходимо выбрать из списка или ввести вручную наименование MS SQL сервера, на котором хранится подключаемая база данных (**1**).

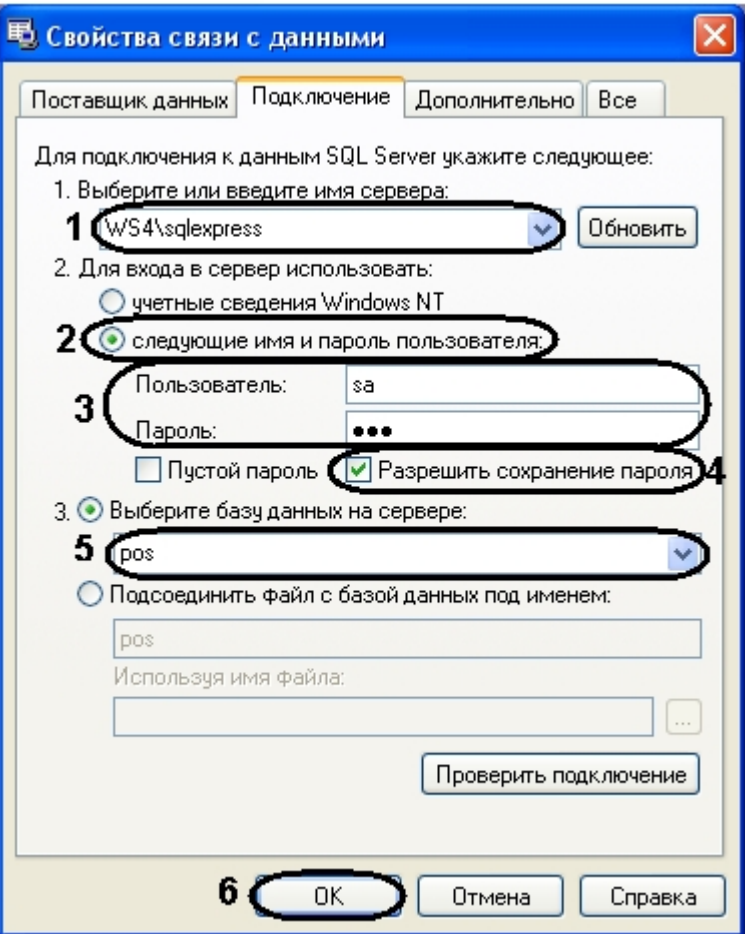

- c. Установить переключатель в положение **следующие имя и пароль пользователя:** (**2**).
- d. В поле **Пользователь:** ввести имя пользователя (логин) для подключения к MS SQL серверу, в поле **П ароль** ввести пароль для доступа к базе данных (**3**).
- e. Установить флажок **Разрешить сохранение пароля** (**4**).
- f. Из списка **Выберите базу данных на сервере** выбрать название подключаемой базы данных *POS-Ин теллект* (**5**).
- g. Нажать на кнопку **ОК** (**6**).

4. Задать параметры репликации одним из следующих способов:

- a. Для каждого сервера отдельно:
	- i. Логин и пароль, заданные на этапе подключения базы данных будут автоматически введены в столбцах **User** и **Password** (**3**).
	- ii. В поле **Timeout** ввести период репликации данных в секундах (**4**).
	- iii. Установить флажок в столбце **Active**, если с указанного сервера требуется производить репликацию на центральный сервер (**5**).
	- iv. Повторить a.i-a.iii для всех серверов в списке.
- b. В случае, если требуется использовать одинаковые параметры для всех серверов:
	- i. Выделить в списке сервера, для которых нужно изменить параметры репликации.
		- ii. Ввести имя пользователя и пароль, используемые для подключения ко всем базам данных в списке (**7**).
	- iii. В поле **Timeout** ввести период репликации данных в секундах (**8**).
	- iv. Установить флажок в столбце **Active** в случае, если необходимо использовать все соединения в списке (**9**).
	- v. Нажать на кнопку **Apply** (**10**).

#### ⋒ **Примечание:**

Описанным выше способом возможно задать следующие параметры для нескольких серверов: логин и пароль подключения к базе данных POS, таймаут и состояние репликации.

- 5. В поле **Deep storage:** ввести количество дней, в течение которых хранятся данные в базе данных (**11**).
- 6. Нажать на кнопку **Применить**.

После выполнения данных действия репликация начинает выполняться автоматически. В очередь репликации добавляются базы данных с ранжированием по времени репликации. Те базы данных, у которых период репликации меньше, имеют более высокий приоритет. Одновременно могут идти несколько процессов репликации, в зависимости от того, сколько ядер у процессора центрального Сервера.

Процесс репликации можно отследить через терминальное окно модуля **Pos Aggregator**, которое вызывается двойным кликом по значку модуля в трее.

Настройка системного объекта **POS Репликатор** завершена.

# **Настройка системного объекта POS Процесс**

# **Общие сведения о системном объекте POS Процесс**

**[Eng](https://doc.axxonsoft.com/confluence/display/pos53en/General+information+about+POS+Process+system+object)**

Системный объект **POS Процесс** позволяет настроить генерацию информационных сообщений от модуля *POS Процесс* в случае, если количество событий от POS-терминала с одинаковыми значениями указанного параметра превышает некоторое заданное число. Например, если требуется генерировать информационное событие в случае, когда номер карты повторяется больше определенного числа раз.

# **Внимание!**

 Для того, чтобы событие генерировалось, необходимо настроить парсер на рассылку событий (установить флажки **Слать событие**), даже если используется xml-парсер – см. раздел [Редактирование парсера с](#page-35-0) [расширением .prl](#page-35-0).

# **Настройка объекта POS Процесс**

### **[Eng](https://doc.axxonsoft.com/confluence/display/pos53en/Configuring+the+POS+process+object)**

Системный объект **POS Процесс** создается на базе объекта **Компьютер** на вкладке **Оборудование** диалогового окна **Настройка системы**.

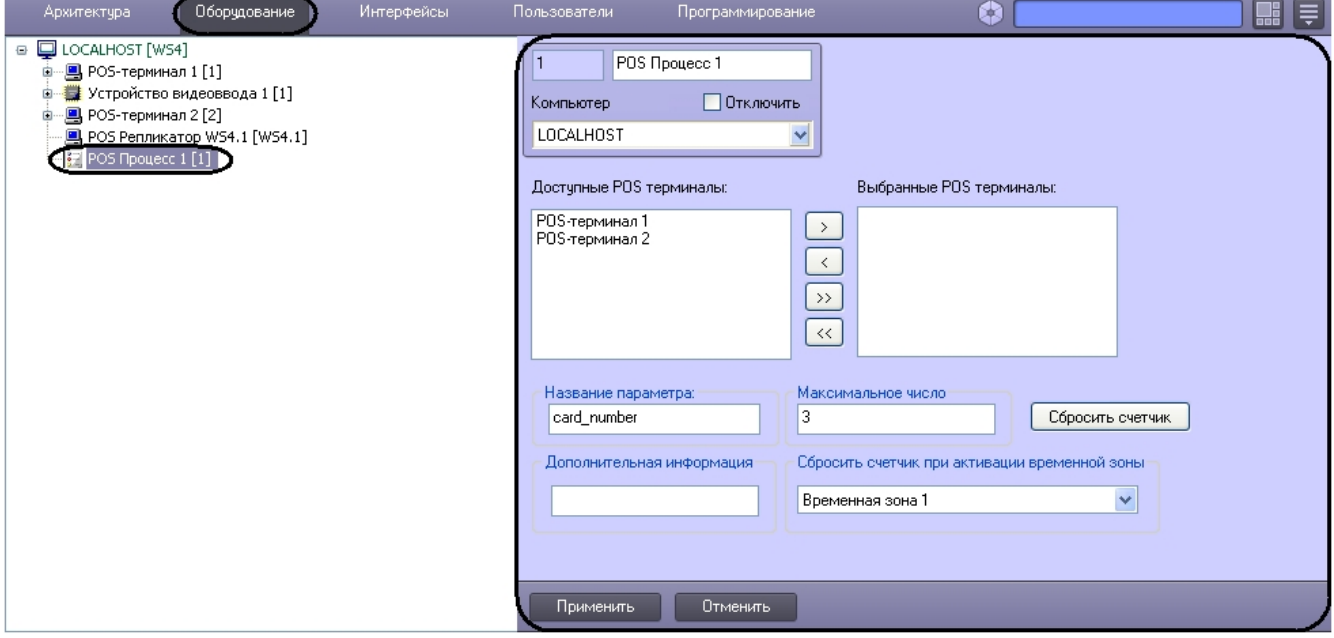

Настройка системного объекта **POS Процесс** осуществляется следующим образом:

1. Перейти на панель настройки объекта **POS Процесс**.

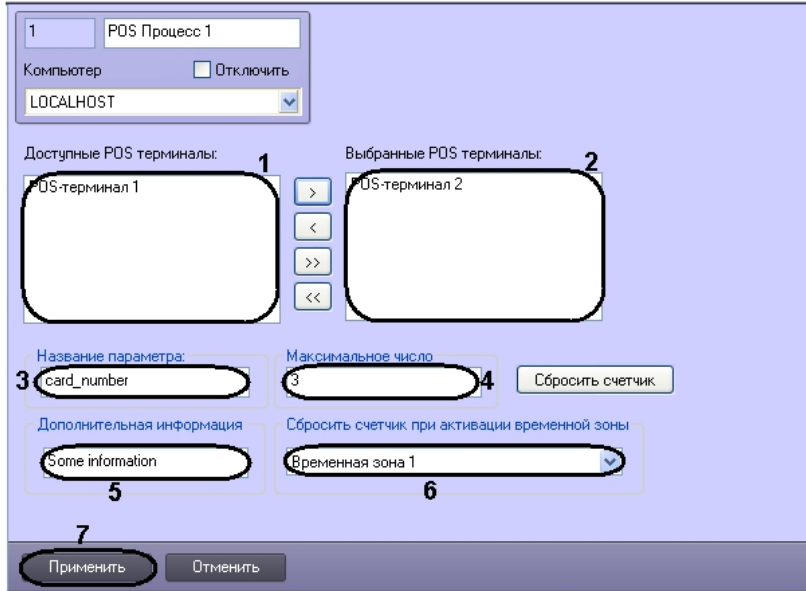

- 2. В списке **Доступные POS терминалы** перечислены объекты **POS-терминал**, созданные в дереве оборудования (1).
- $\, \rangle$ При помощи кнопок и перенести требуемые терминалы в список **Выбранные POS терминалы** 3. При помощи кнопок (2). Информация, поступающая от выбранных терминалов, будет использоваться для подсчета случаев появления указанного параметра.

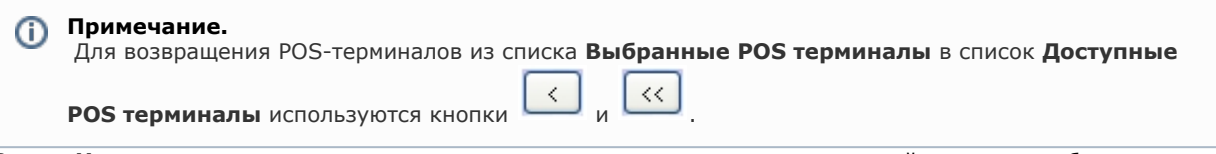

- 4. В поле **Название параметра** ввести имя параметра, число одинаковых значений которого требуется отслеживать (3). Название параметра зависит от особенностей протокола, по которому работает терминал.
- 5. В поле **Максимальное число** ввести максимальное число появлений одинаковых значений параметра (4).
- 6. В поле **Дополнительная информация** ввести описание событий, которое будет включено в описание события наряду с номером карты и числом повторений (5).

#### **Пример.** ന

 В случае, показанном на рисунке, описание тревожных сообщений будут иметь вид "Some information 3x123", где 123 – номер карты, 3 – количество раз, которое встречался параметр.

7. Из раскрывающегося списка **Временная зона** выбрать объект **Временная зона**, соответствующий временному промежутку, начало которого свидетельствует о необходимости сброса счетчика вхождений параметра (6).

## **Примечание.**

Объекты **Временная зона** создаются и настраиваются на вкладке **Программирование** диалогового окна **Настройка системы**. Подробно создание и настройка временных зон описаны в документе [Прог](https://doc.axxonsoft.com/confluence/pages/viewpage.action?pageId=83500164) [раммный комплекс Интеллект. Руководство Администратора.](https://doc.axxonsoft.com/confluence/pages/viewpage.action?pageId=83500164)

8. Нажать на кнопку **Применить** (7).

Настройка системного объекта **POS Процесс** завершена.

## **Сброс счетчика**

**[Eng](https://doc.axxonsoft.com/confluence/display/pos53en/Clearing+the+counter)**

Сброс счетчика вхождений параметра осуществляется следующим образом:

1. Перейти на панель настройки объекта **POS Процесс**.

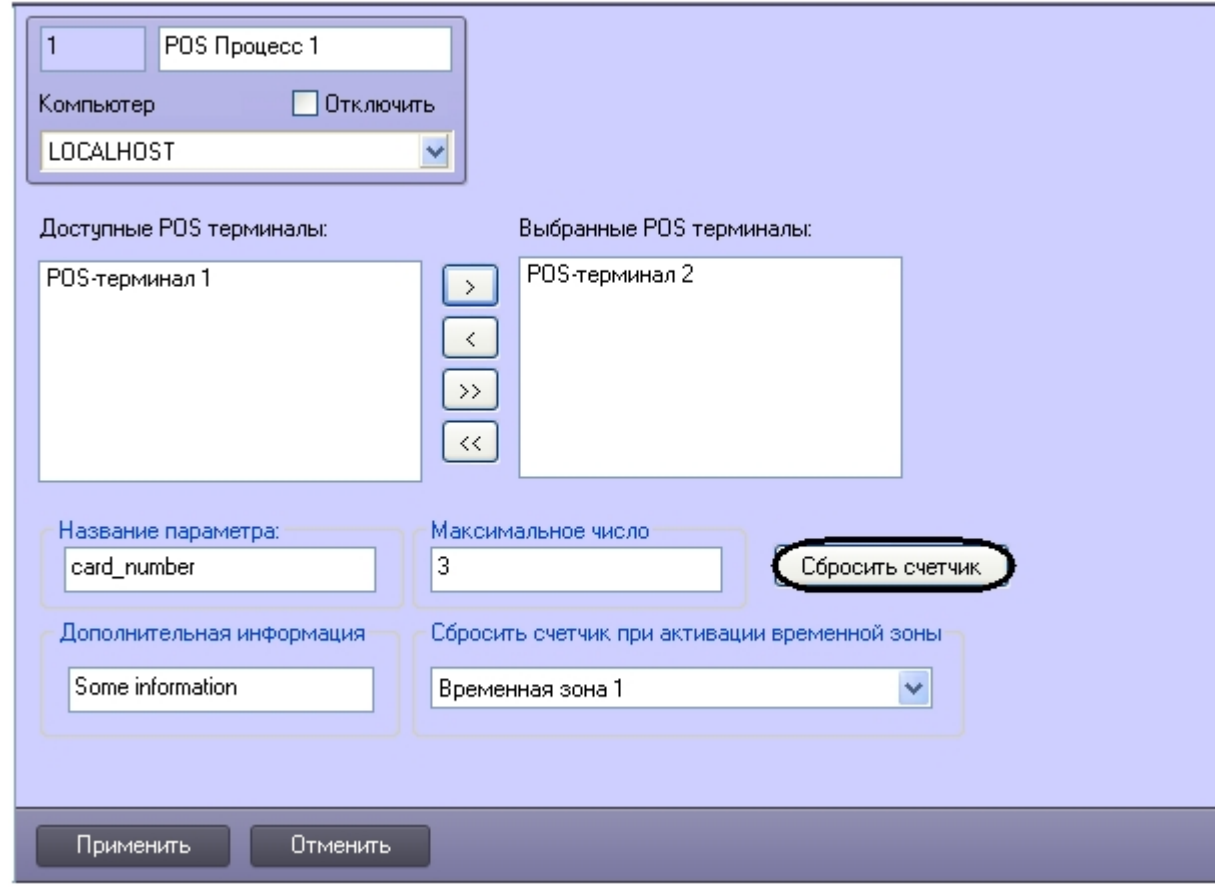

2. Нажать на кнопку **Сбросить счетчик**.

Сброс счетчика завершен.

# **Приложения**

# **Приложение 1. Описание интерфейсов**

# **Панель настройки системного объекта Титрователь**

**[Eng](https://doc.axxonsoft.com/confluence/display/pos53en/The+Captioner+object+settings+panel)**

Внешний вид панели настройки системного объекта **Титрователь** представлен на рисунке.

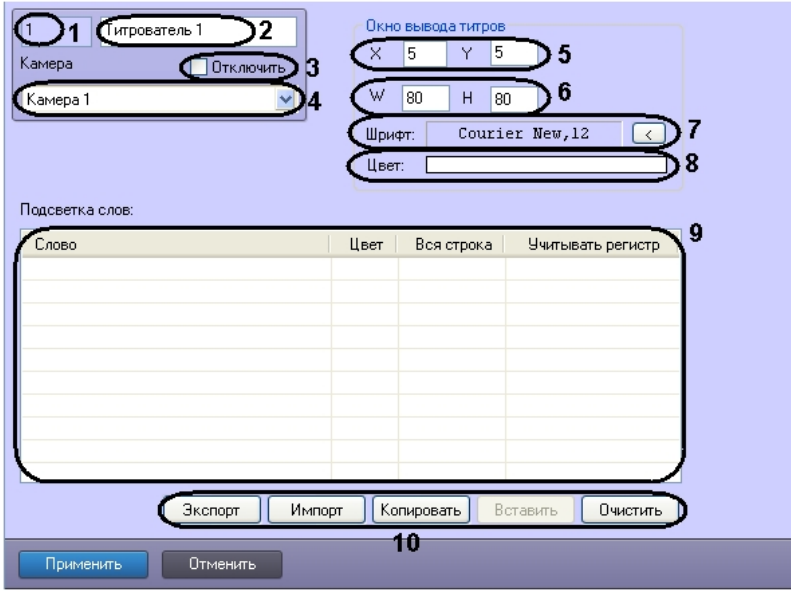

Описание параметров настройки системного объекта **Титрователь** приведено в таблице.

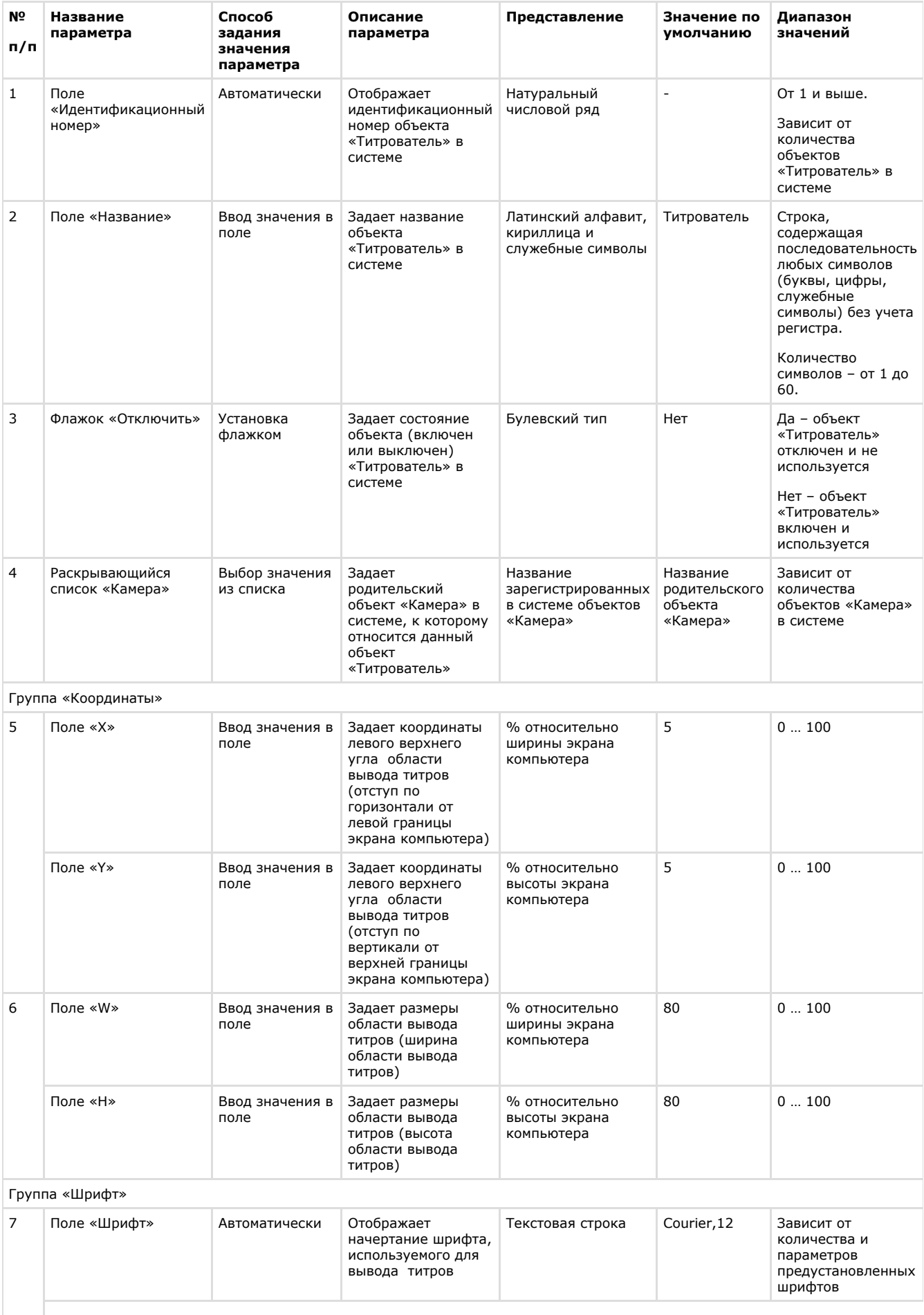

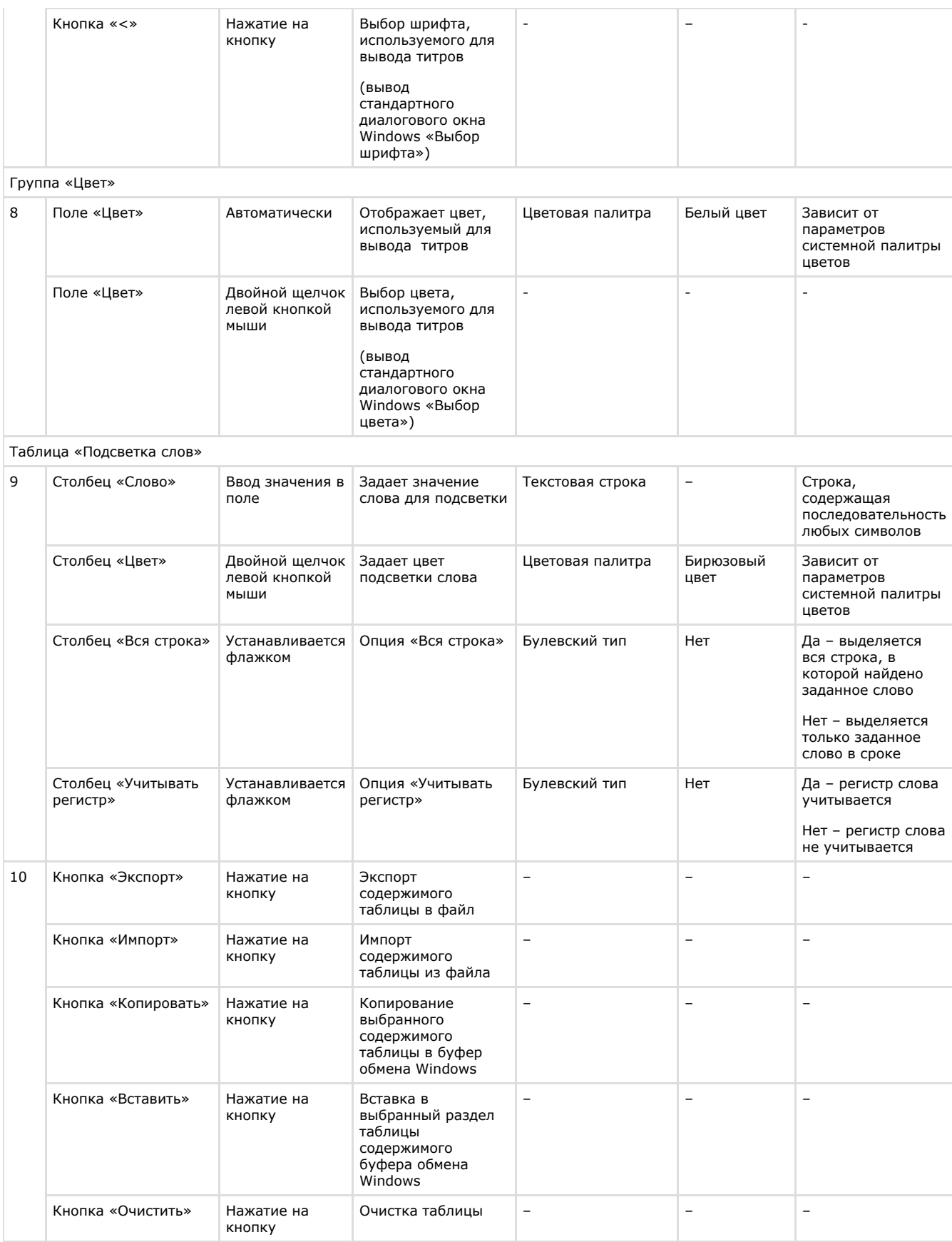

# **Панель настройки системного объекта POS-терминал**

**[Eng](https://doc.axxonsoft.com/confluence/display/pos53en/The+POS-terminal+object+settings+panel)**

Внешний вид панели настройки системного объекта **POS-терминал** представлен на рисунке.
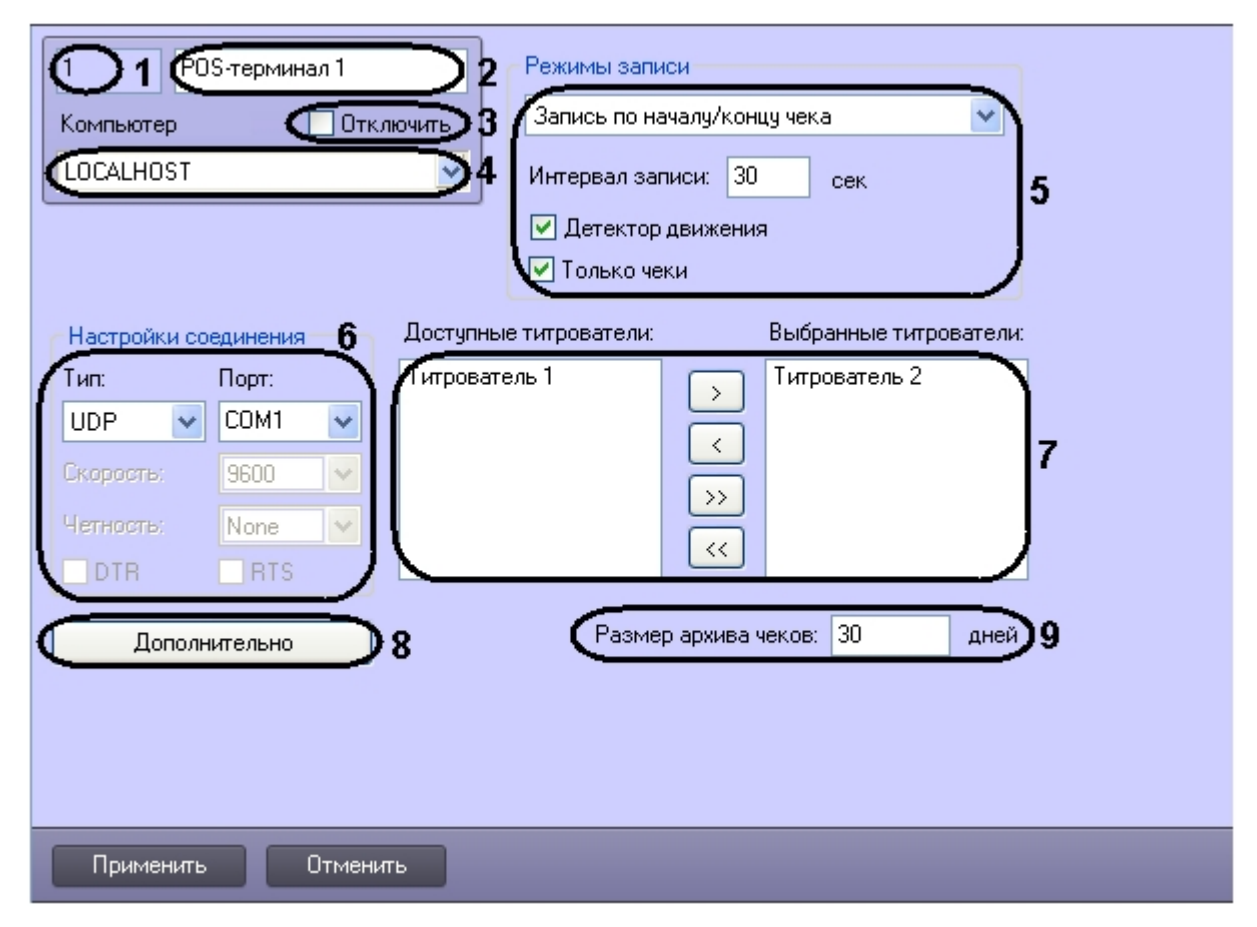

Описание параметров настройки системного объекта **POS-терминал** приведено в таблице.

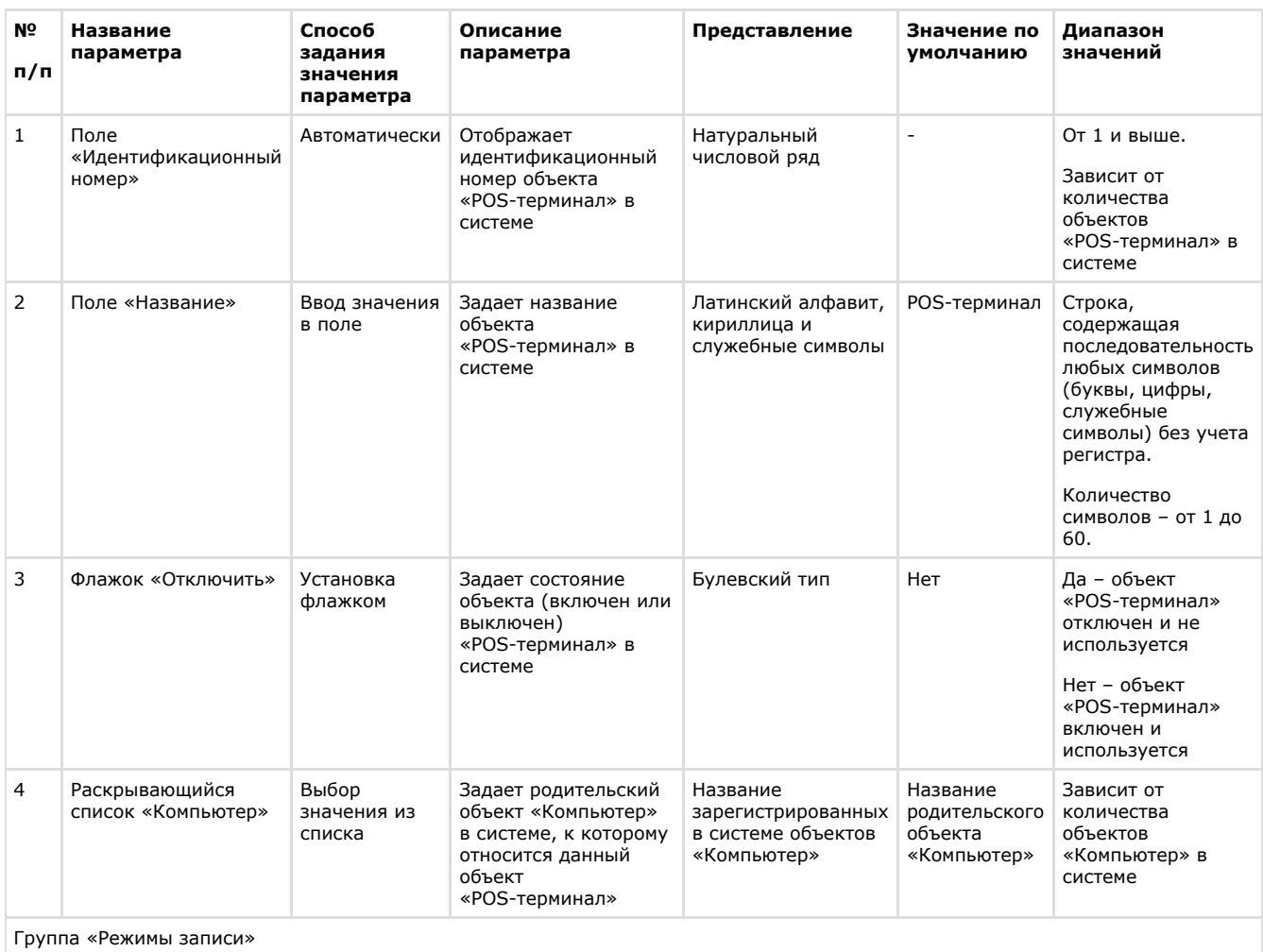

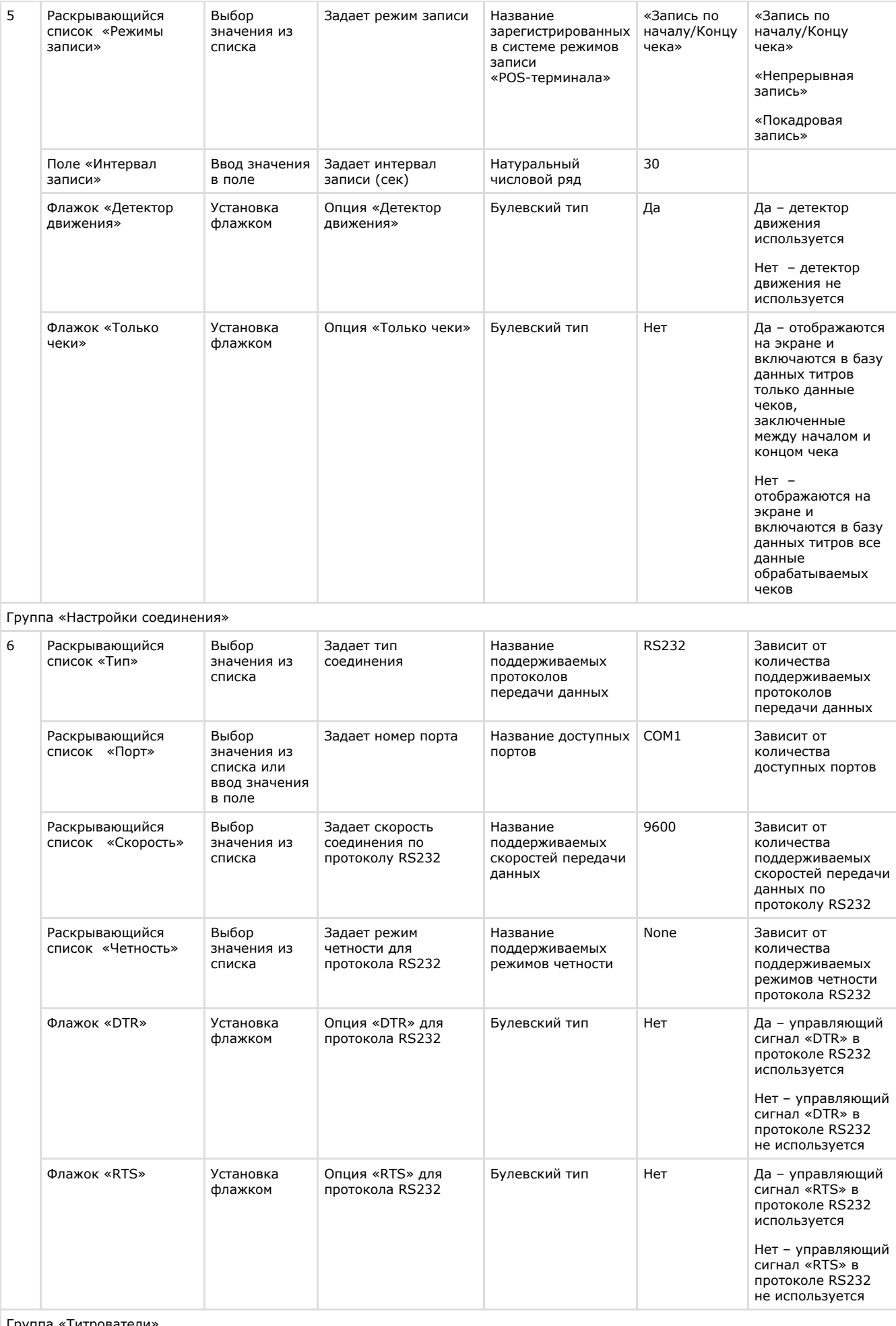

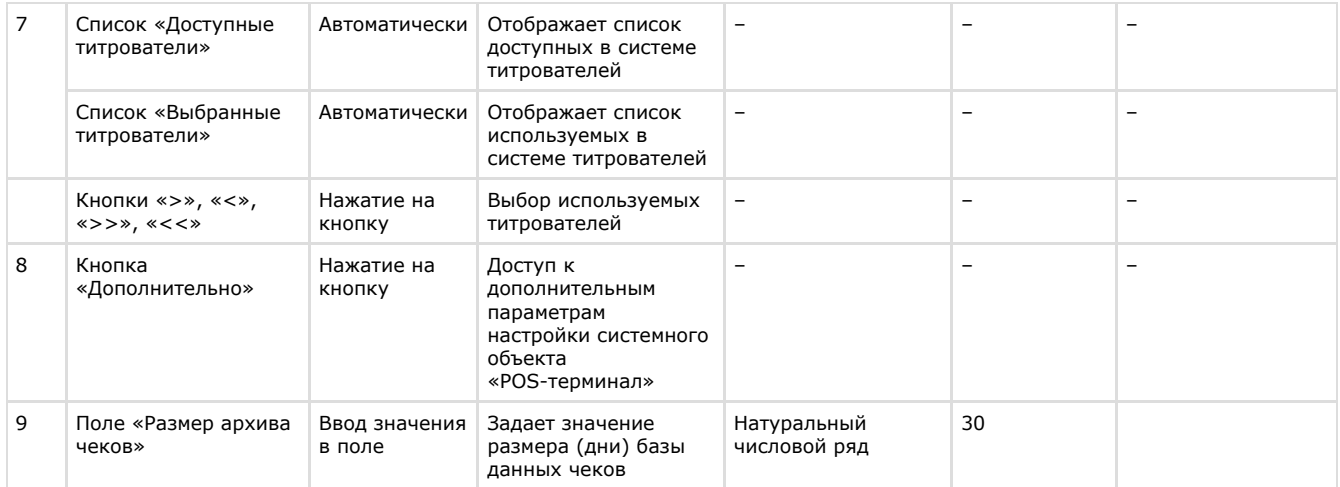

# **Панель настройки интерфейсного объекта Поиск по титрам**

### **[Eng](https://doc.axxonsoft.com/confluence/display/pos53en/The+Search+by+captions+object+settings+panel)**

Внешний вид панели настройки интерфейсного объекта **Поиск по титрам** представлен на рисунке.

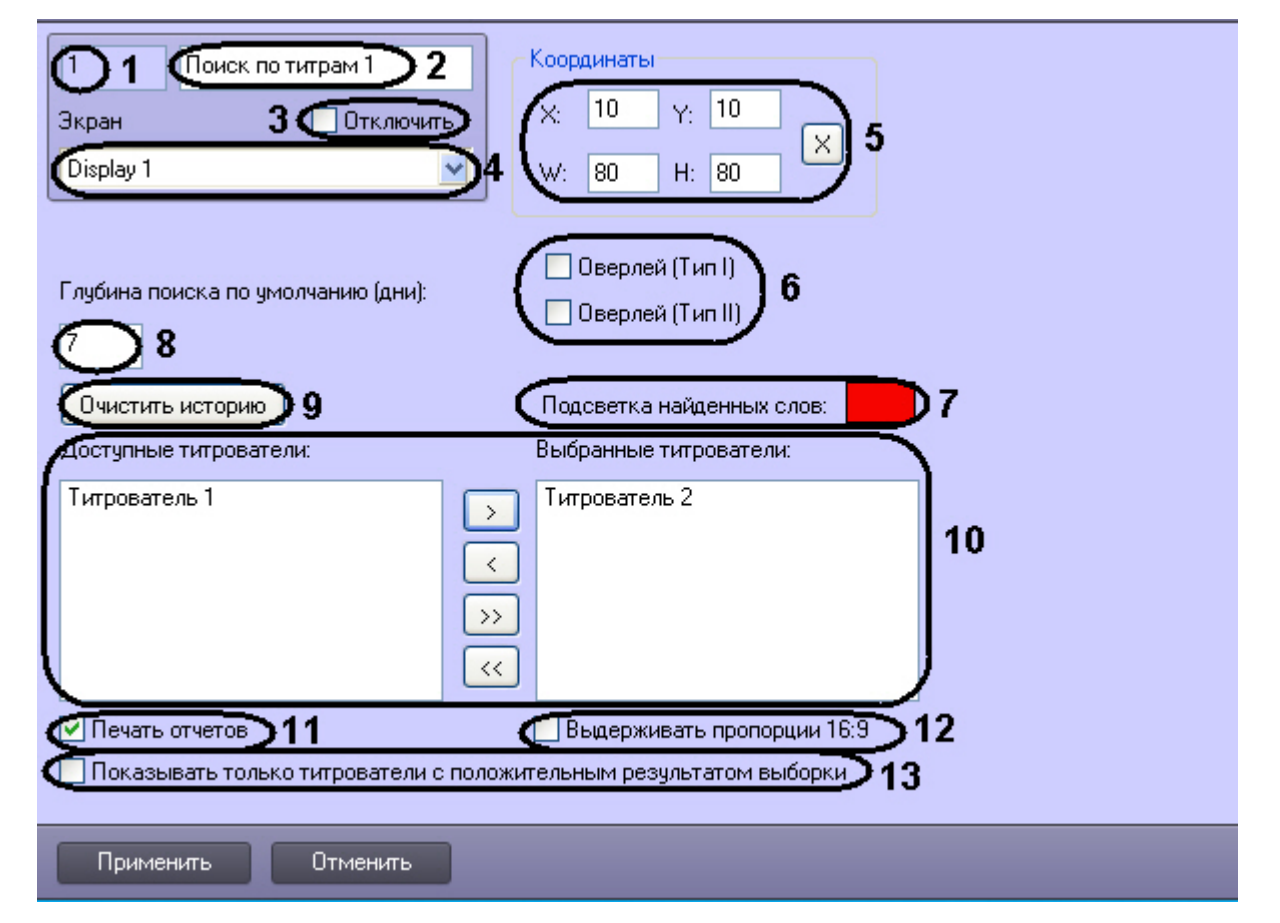

Описание параметров настройки интерфейсного объекта **Поиск по титрам** приведено в таблице.

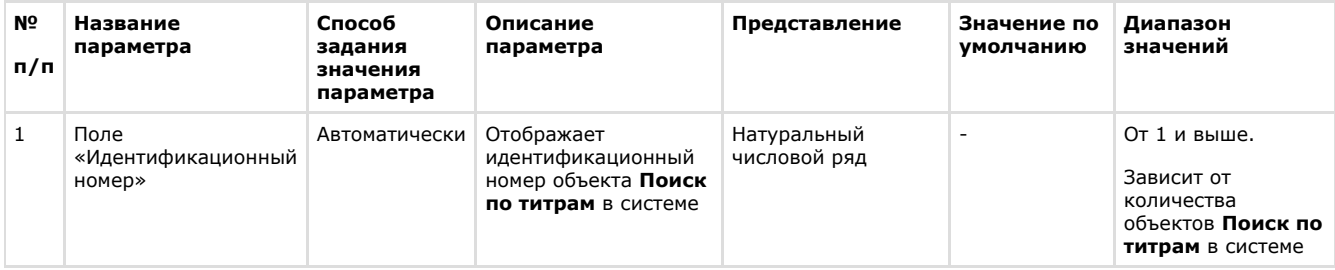

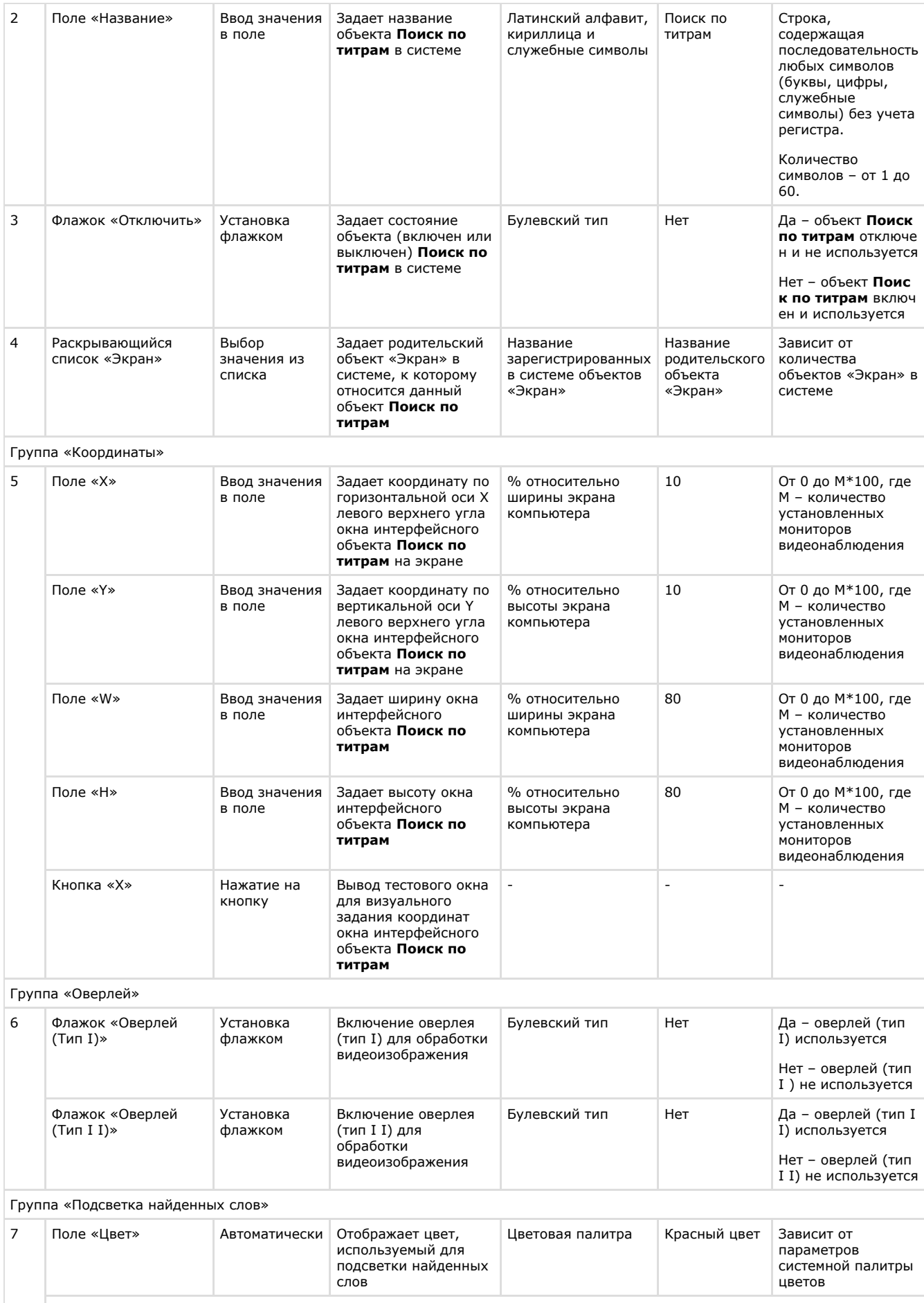

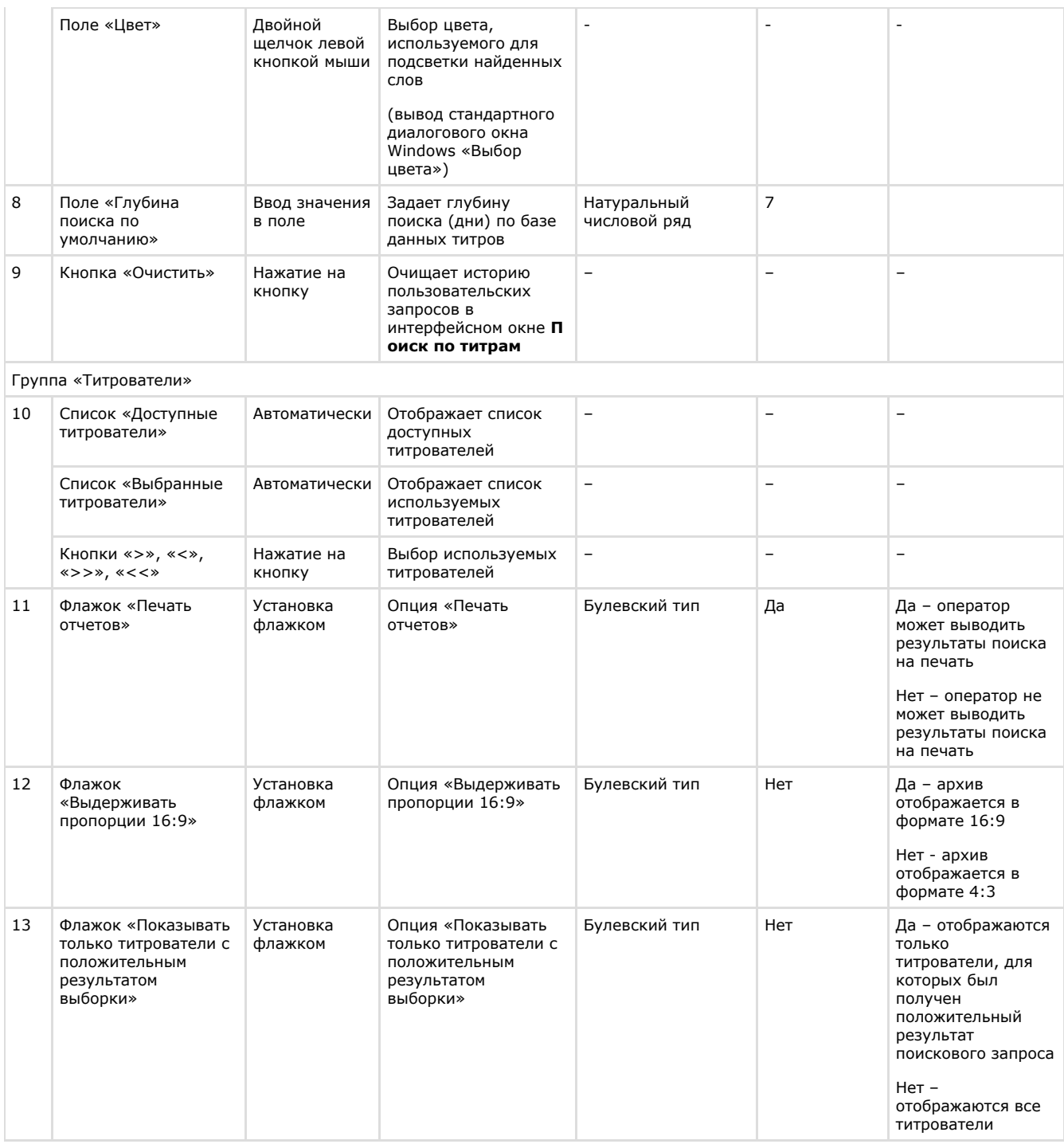

# **Панель настройки интерфейсного объекта Чек вьювер**

**[Eng](https://doc.axxonsoft.com/confluence/display/pos53en/The+Receipt+viewer+object+settings+panel)**

Внешний вид панели настройки интерфейсного объекта **Чек вьювер** представлен на рисунке.

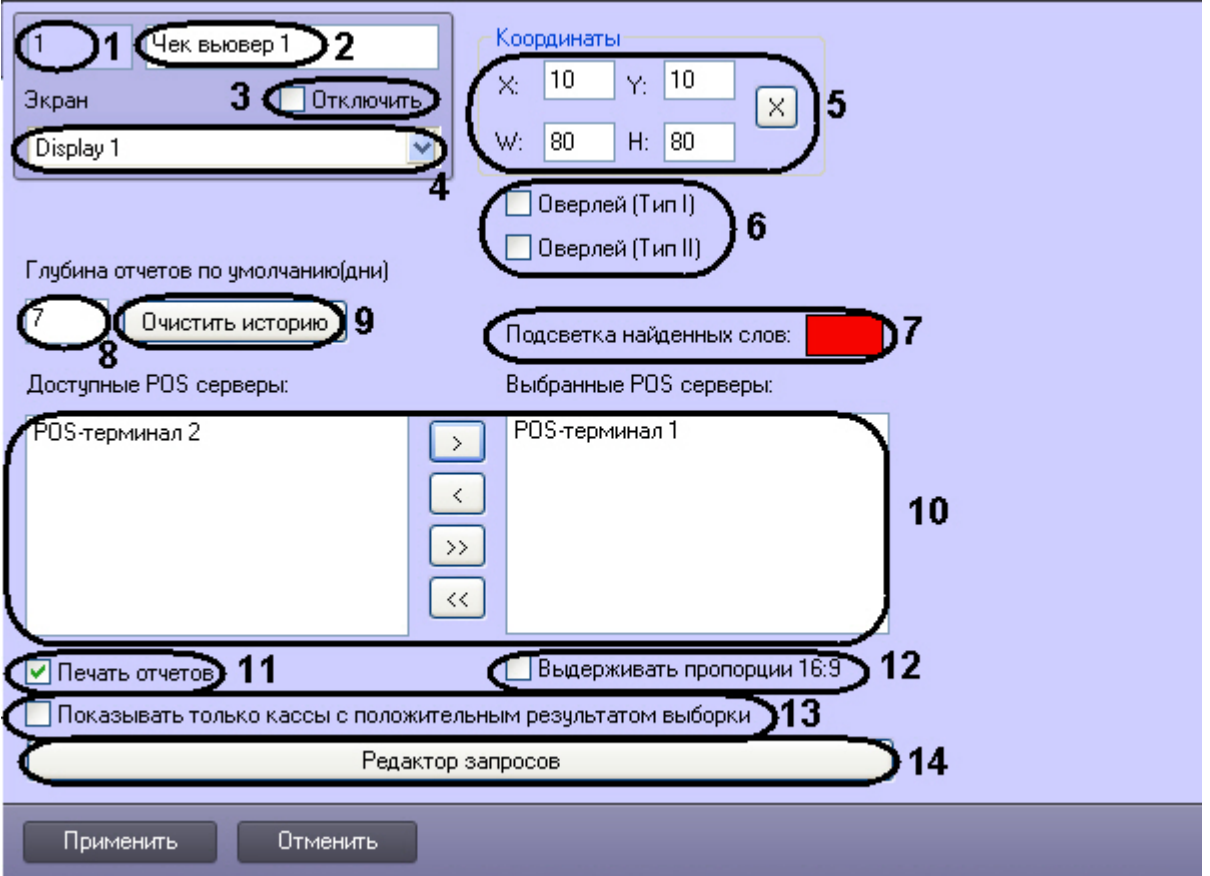

Описание параметров настройки интерфейсного объекта **Чек вьювер** приведено в таблице.

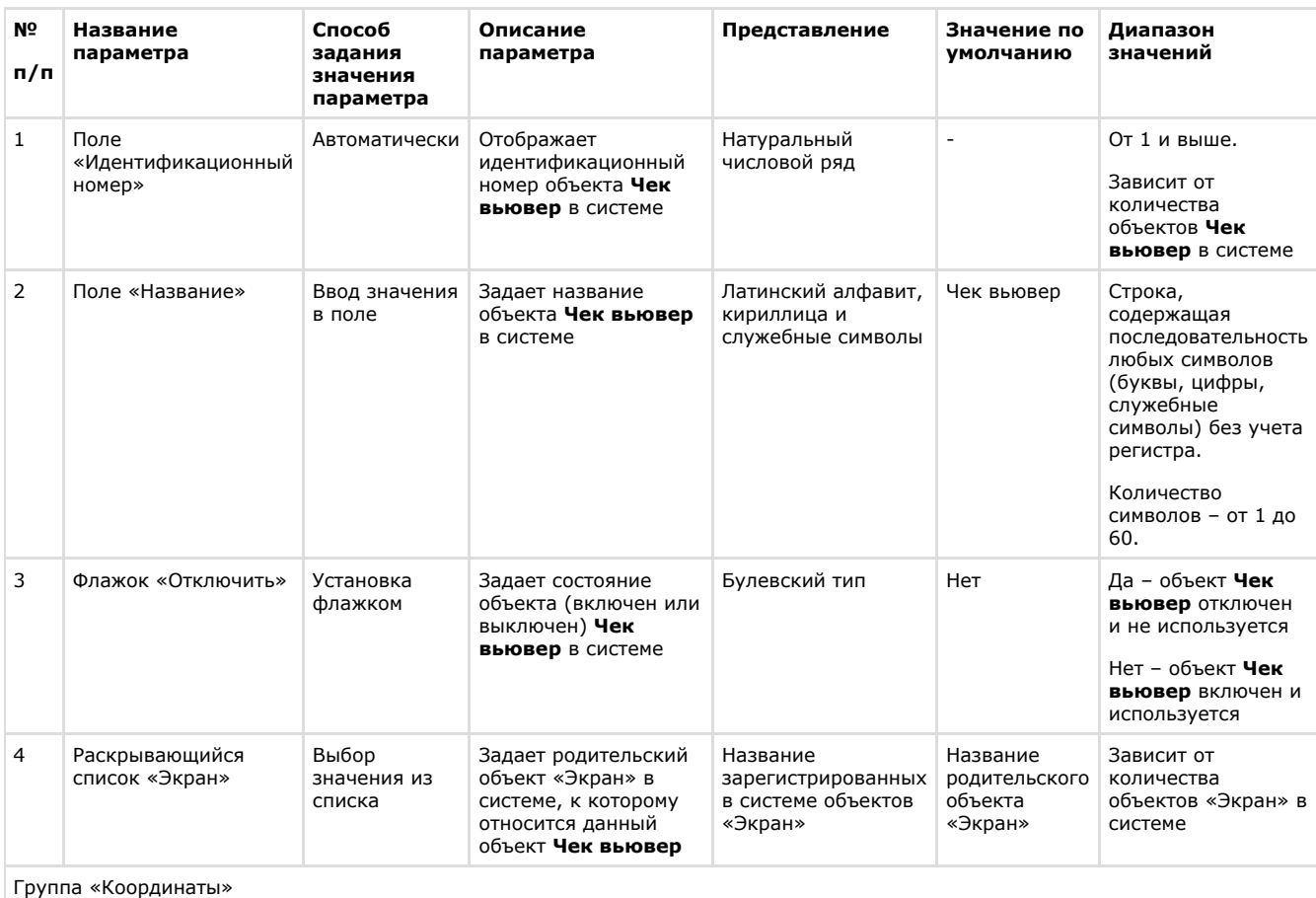

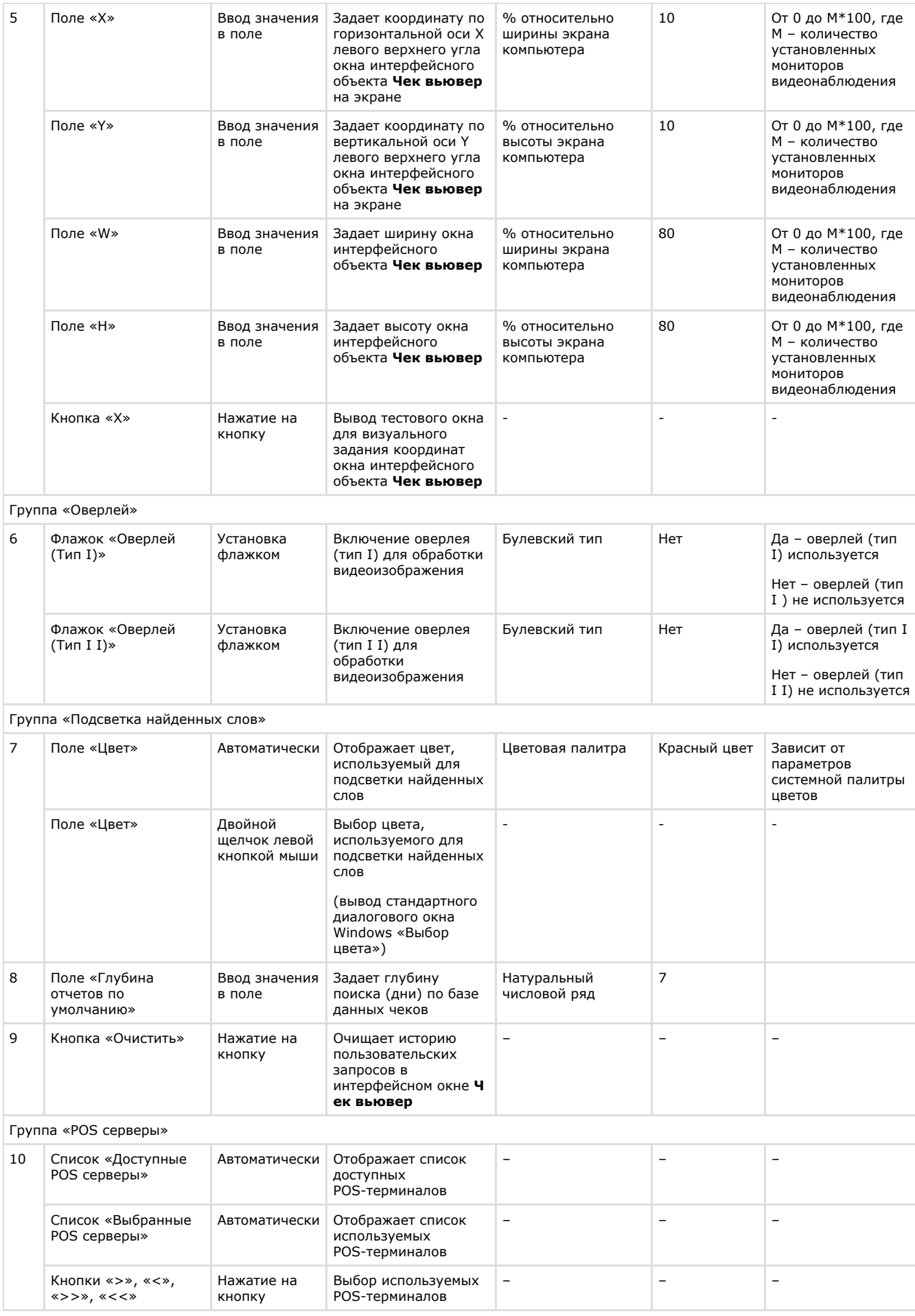

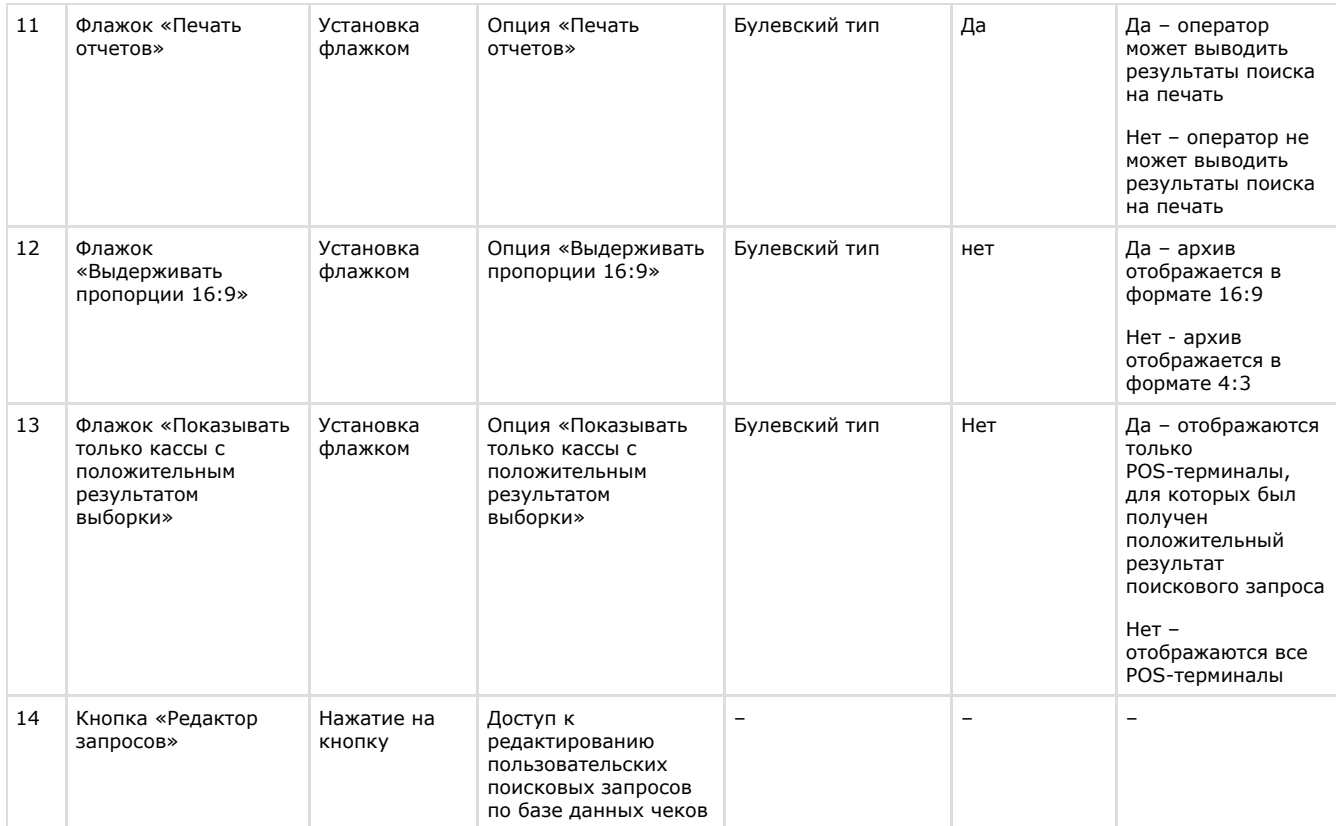

### **Панель настройки раздела POS-Интеллект с помощью утилиты tweaki.exe**

**[Eng](https://doc.axxonsoft.com/confluence/display/pos53en/The+settings+panel+for+the+POS+sections+using+the+tweaki.exe+utility)**

Внешний вид панели настройки раздела **POS-Интеллект** приведен на рисунке.

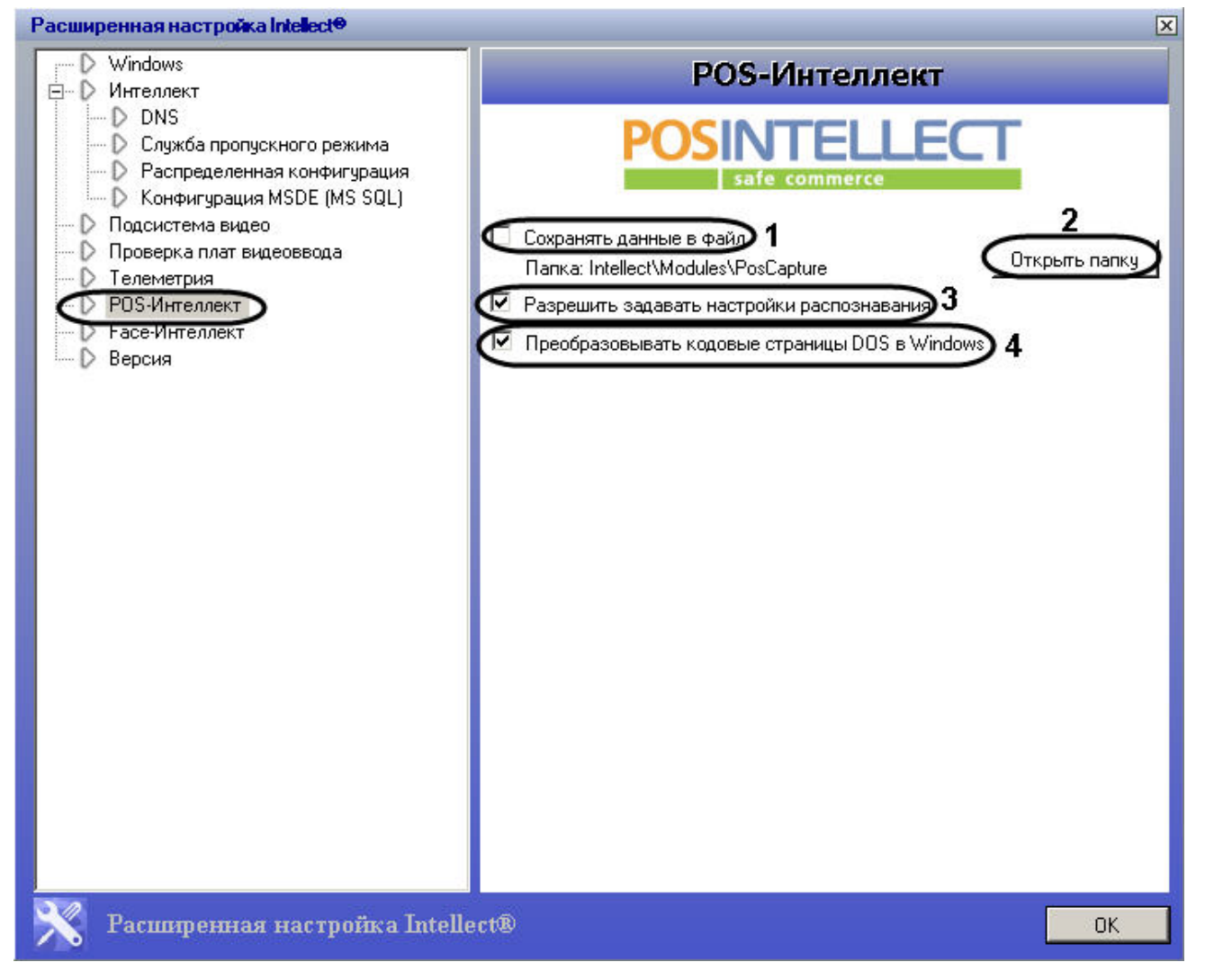

### Описание параметров настройки раздела **POS-Интеллект** приведено в таблице.

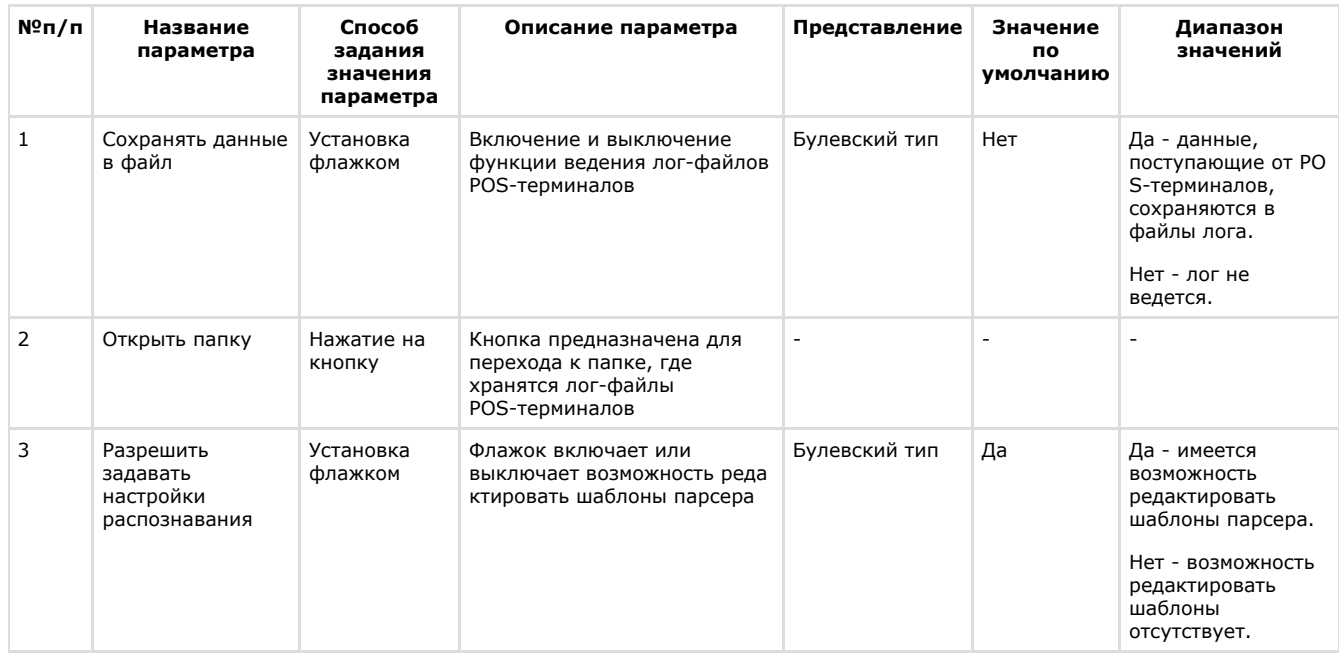

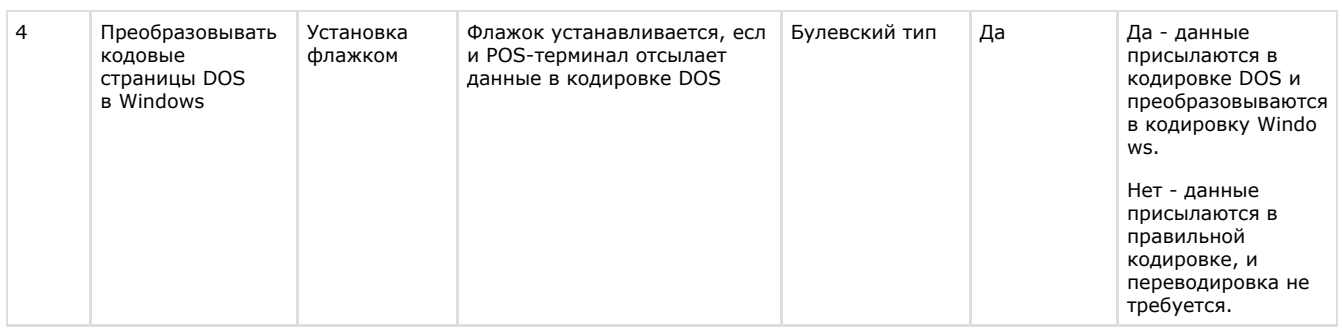

## Приложение 2. Подключение POS-сервера к кассовому терминалу

**Eng** 

В зависимости от программно-аппаратной платформы кассового терминала подключение к нему POS-сервера с установленным программным комплексом POS Интеллект производится одним из трех способов:

- 1. РОS-сервер подключается к свободному СОМ-порту кассового терминала
- 2. РОS-сервер подключается к порту принтера чеков кассового терминала
- 3. POS-сервер подключается к кассовому терминалу по локальной сети

#### Примечание.

Для получения информации о возможностях программно-аппаратной платформы кассового терминала рекомендуется обратиться в компанию, установившую систему автоматизации торговли.

### Подключение POS-сервера к СОМ-порту кассового терминала

#### Eng

ന

Подключение POS-сервера к COM-порту кассового терминала может быть реализовано в случае, если программно-аппаратная платформа кассового терминала допускает дублирование данных о кассовых операциях на его свободный СОМ-порт. Для установления подключения необходимо соединить свободный СОМ-порт кассового терминала с СОМ-портом POS-сервера.

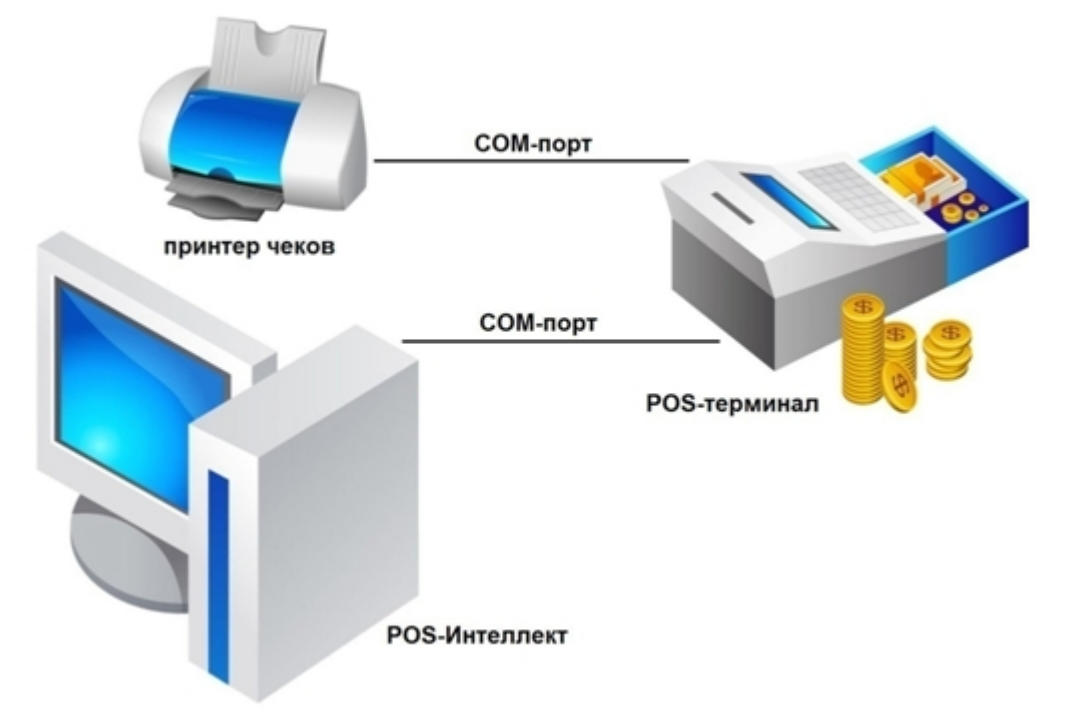

## Подключение POS-сервера к порту принтера чеков кассового терминала

**Eng** 

В случае, если подключение POS-сервера к свободному COM-порту кассового терминала невозможно, POS-сервер может быть подключен к порту принтера чеков.

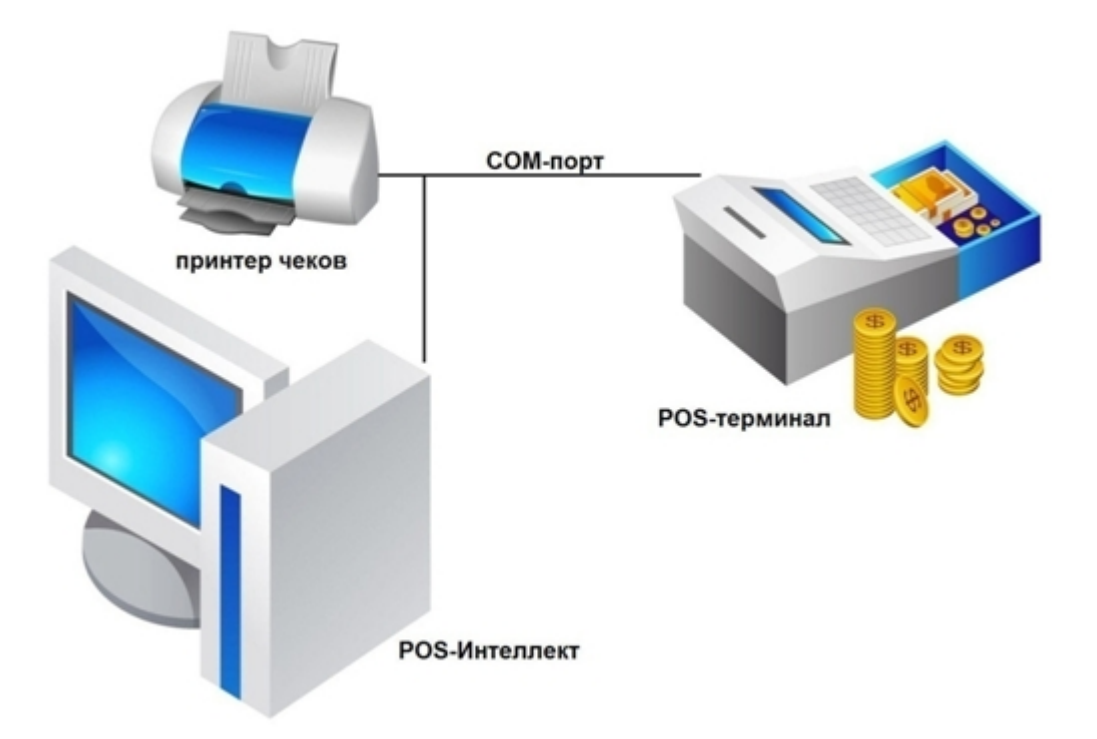

Для использования данного типа подключения необходимо убедиться в выполнении следующих условий:

- 1. Принтер чеков поддерживает стандарт связи RS-232
- 2. Данные от кассового терминала передаются на принтер чеков в текстовом формате

Для подключения POS-сервера к порту принтера чеков рекомендуется использовать Y-кабель.

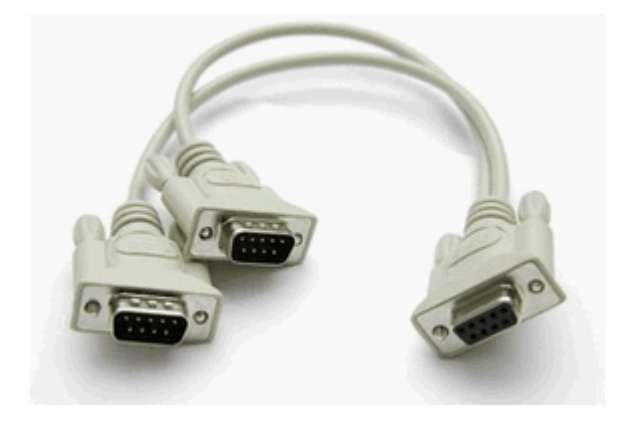

**Внимание!** Δ

Подключение POS-сервера к последовательным портам кассового терминала следует проводить при выключенном питании. В противном случае возможен выход оборудования из строя.

## **Подключение POS-сервера по локальной сети**

#### **[Eng](https://doc.axxonsoft.com/confluence/display/pos53en/Connecting+POS-terminals+via+LAN)**

Подключение POS-сервера к кассовому терминалу по локальной сети может быть реализовано в случае, если программно-аппаратная платформа кассового терминала допускает передачу данных о кассовых операциях в локальную сеть с использованием протокола TCP/IP или UDP.

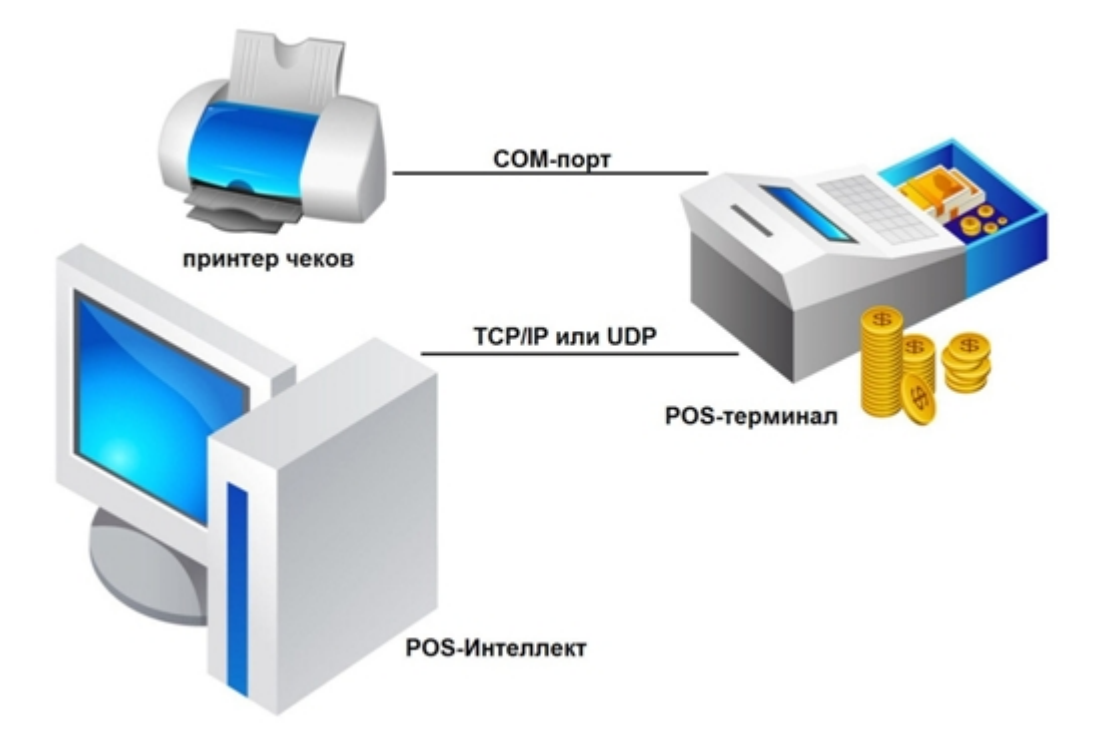

Для использования данного типа подключения необходимо убедиться в выполнении следующих условий:

- 1. Кассовый терминал соединен с маршрутизатором локальной сети торговой системы
- 2. Кассовый терминал настроен на передачу данных о кассовых операциях в локальную сеть
- 3. Маршрутизатор соединен с POS-сервером

## **Примечание.**

Маршрутизацию данных от кассовых терминалов на POS-сервер может осуществлять торговый сервер, соединенный с POS-сервером по локальной сети.

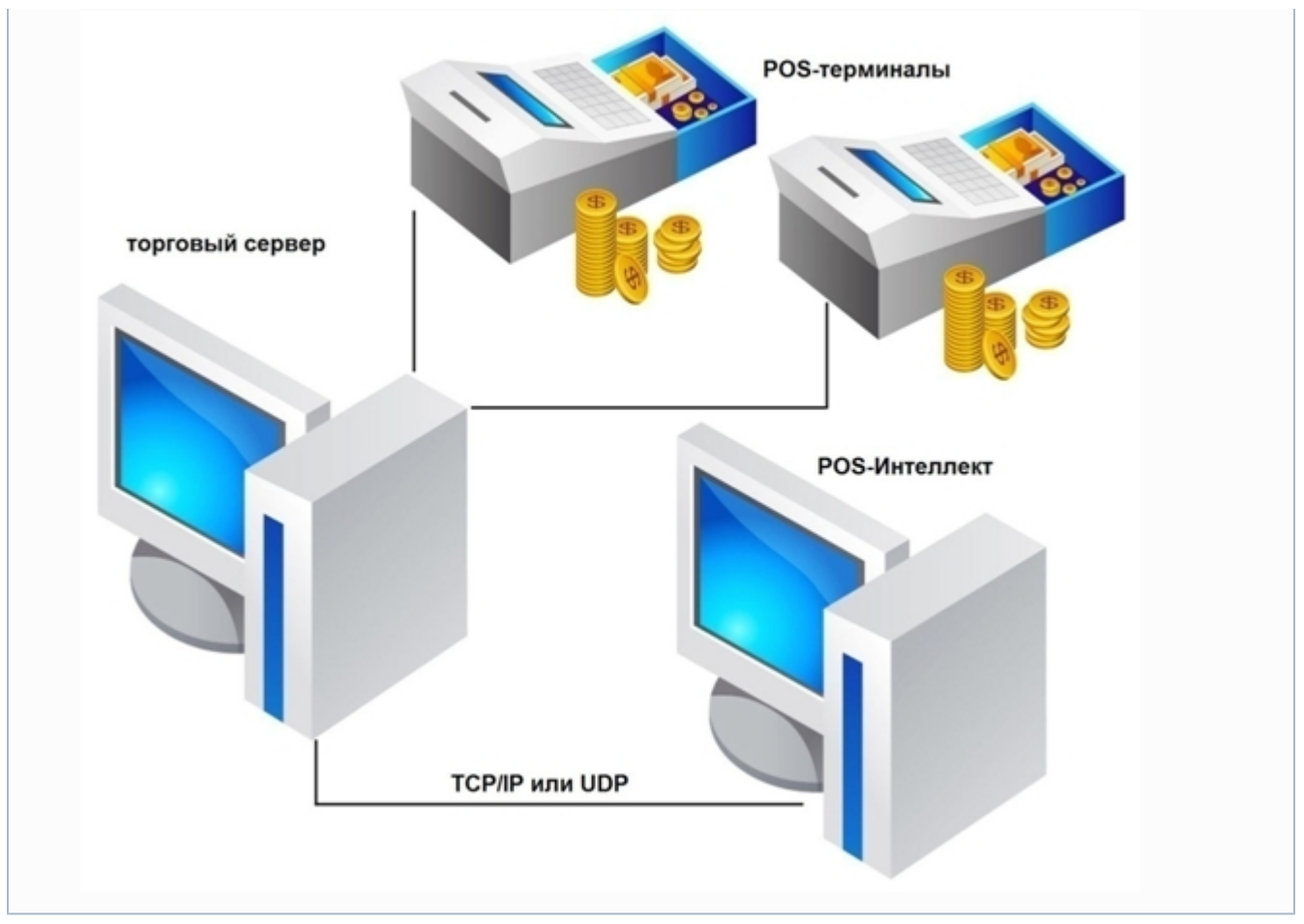

### **Дополнительные коммуникационные устройства**

#### **[Eng](https://doc.axxonsoft.com/confluence/display/pos53en/Auxiliary+communication+devices)**

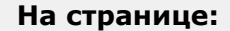

[Удлинители](#page-84-0) [интерфейса RS-232](#page-84-0) [Устройства,](#page-84-1) [устанавливаемые на](#page-84-1) [POS-сервере](#page-84-1)

#### <span id="page-84-0"></span>**Удлинители интерфейса RS-232**

В случае использования интерфейса RS-232 требуемая дальность передачи данных от кассового терминала может превышать предельно допустимую длину соединительного кабеля. В этом случае для удлинения интерфейса RS-232 можно использовать следующие типы коммуникационных устройств:

- 1. Повторители интерфейса RS-232
- 2. Конвертеры интерфейса RS-232 в RS-422/485
- 3. Конвертеры интерфейса RS-232 в Ethernet

### **Примечание.**

В случае использования конвертера интерфейса RS-232 в Ethernet POS-сервер подключается к кассовому терминалу по локальной сети.

#### <span id="page-84-1"></span>**Устройства, устанавливаемые на POS-сервере**

Количество кассовых терминалов, подключаемых по COM-интерфейсу к POS-серверу, может превышать количество его свободных COM-портов. В этом случае допускается использовать следующие типы коммуникационных устройств (устанавливаются на POS-сервере):

- 1. Мультипортовые платы последовательных интерфейсов RS-232/422/485
- 2. Мультипортовые конвертеры последовательных интерфейсов RS-232/422/485 в интерфейс USB (Serial-USB)
- 3. Мультипортовые конвертеры последовательных интерфейсов RS-232/422/485 в Ethernet (Serial-Ethernet)

**Примечание.**

Выбор коммуникационного устройства определяется архитектурой соединения кассовых терминалов с POS-сервером.

### **Проверка подключения POS-сервера к кассовому терминалу**

#### **[Eng](https://doc.axxonsoft.com/confluence/display/pos53en/Testing+the+connection+between+the+POS-server+and+the+POS-terminal)**

Проверка подключения к кассовому терминалу может быть выполнена на POS-сервере при помощи программы «HyperTerminal». Данная программа распространяется бесплатно и не входит в комплект поставки ОС Windows.

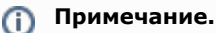

 Сведения о работе с программой «HyperTerminal» приведены в официальной справочной документации по данной программе.

Чтобы проверить подключение к кассовому терминалу, необходимо выполнить следующую последовательность действий:

1. Запустить программу «HyperTerminal» на POS-сервере. В результате выполнения операции появится окно программы, а также диалоговое окно «Описание подключения».

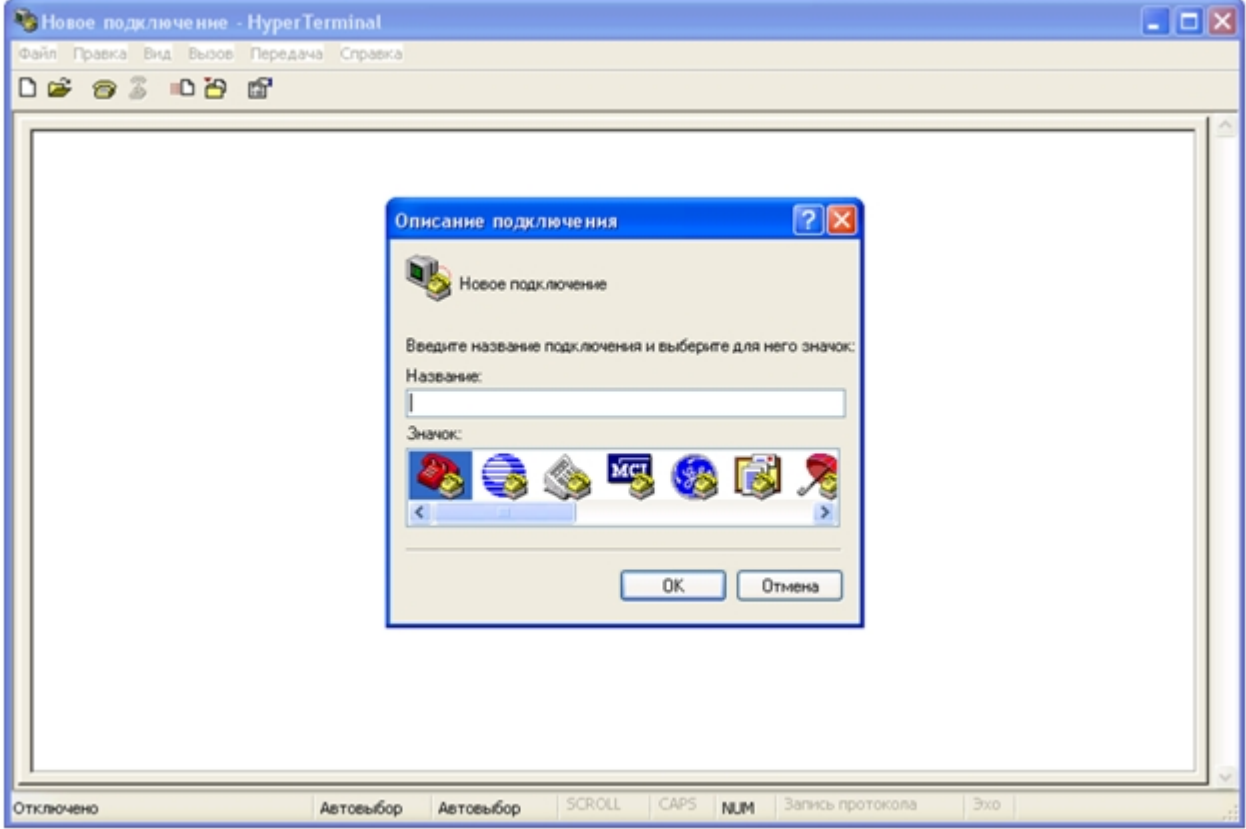

2. В поле «Название» диалогового окна «Описание подключения» ввести описательное название подключения к кассовому терминалу, после чего нажать «OK».

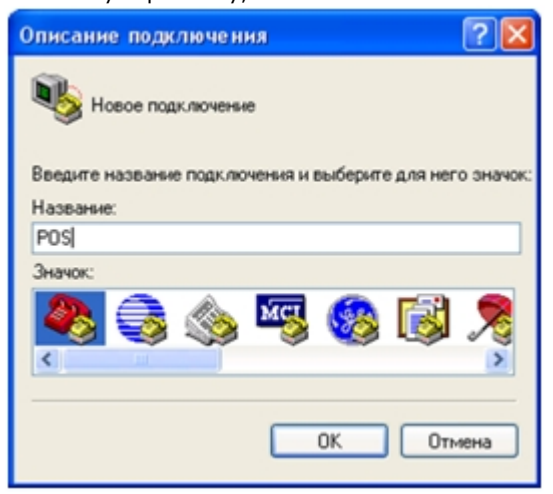

3. В результате выполнения операции появится диалоговое окно «Подключение». Из раскрывающегося списка

«Подключаться через» диалогового окна «Подключение» выбрать требуемый тип сетевого интерфейса.

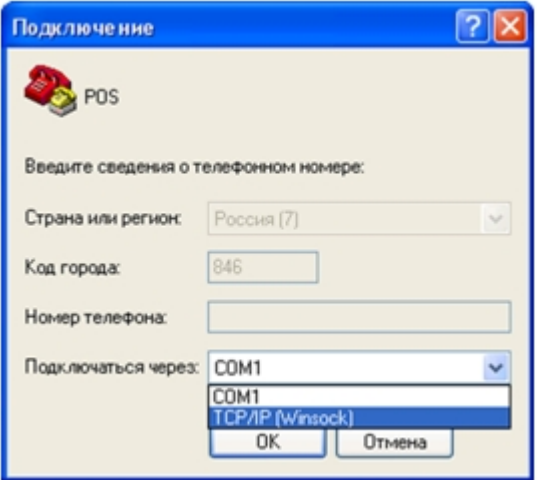

### **Примечание.**

Тип сетевого интерфейса задается исходя из способа подключения POS-сервера к кассовому терминалу.

4. Если выбран тип интерфейса TCP/IP (Winsock), в поле «Порт» диалогового окна «Подключение» ввести номер используемого локального порта, после чего нажать «OK».

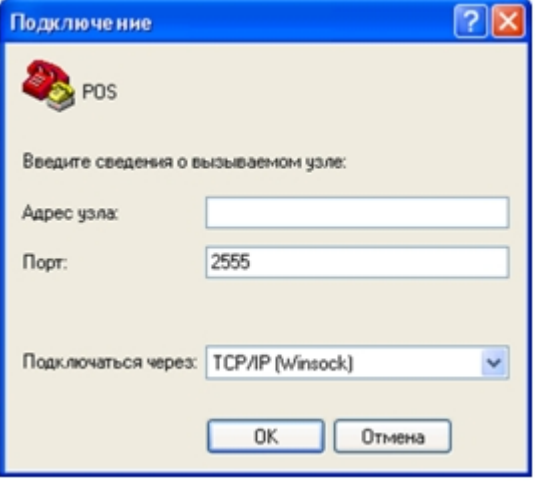

## **Примечание.**

После задания параметров подключения по интерфейсу TCP/IP (Winsock) появится окно с сообщением о невозможности подключения. Следует нажать «OK» для закрытия данного окна, после чего выполнить команду главного меню «Вызов» > «Ждать звонка» программы «HyperTerminal»

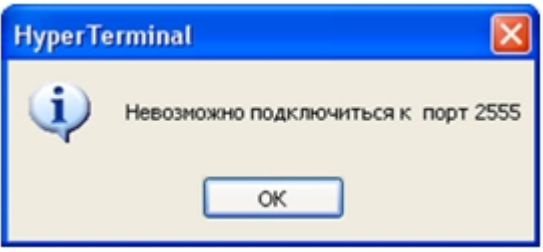

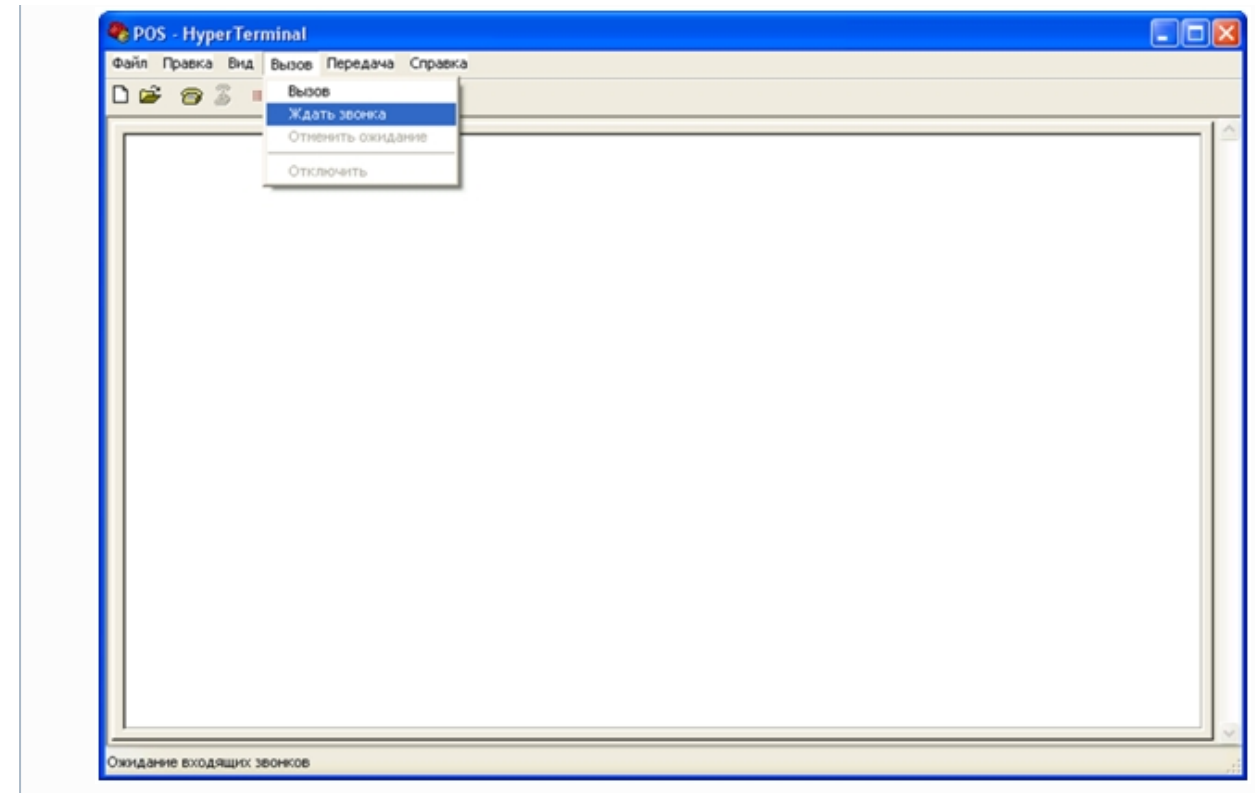

5. Если выбран тип интерфейса COM, нажать «OK». В появившемся диалоговом окне «Свойства: COM» задать требуемые параметры COM-порта, после чего нажать «OK».

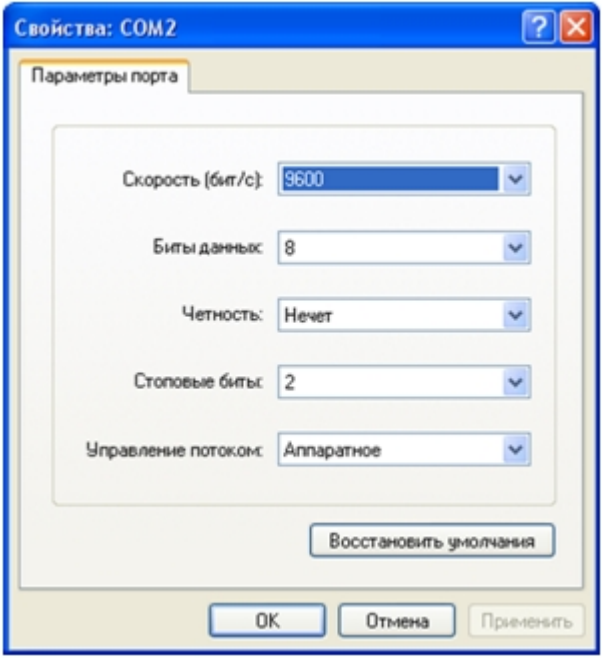

## **Примечание.**

 Задаваемые параметры подключения должны соответствовать настройкам передачи данных кассового терминала.

- 6. Начать передачу данных от кассового терминала на POS-сервер
- 7. В том случае, если подключение установлено успешно, в окне «HyperTerminal» будут отображаться данные с кассового терминала.

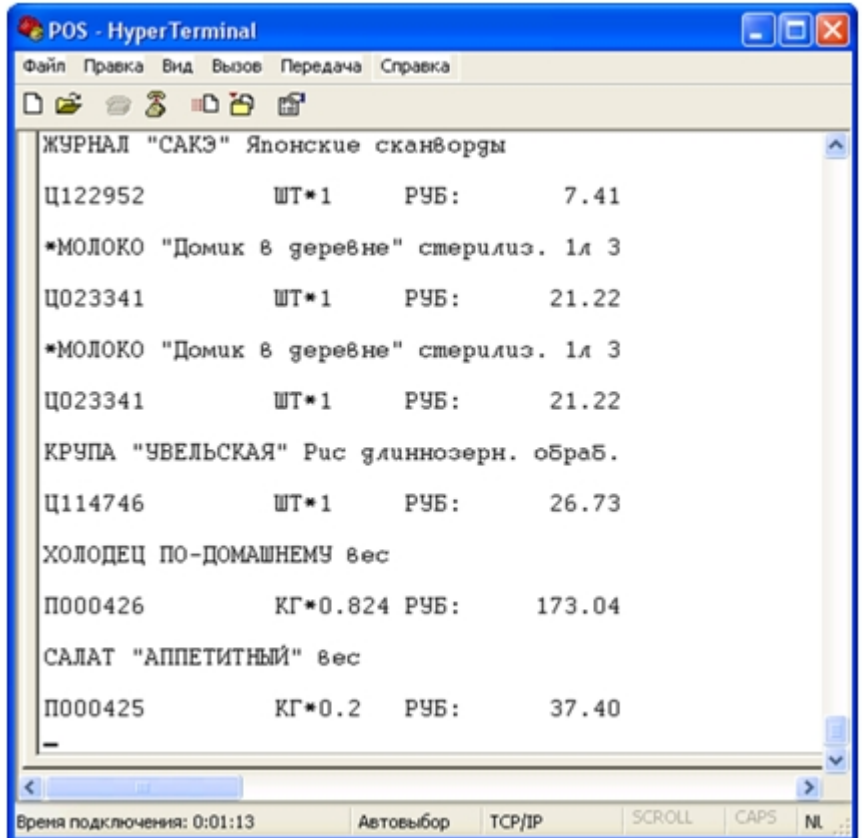

- 8. Выполнить команду главного меню «Вызов» > «Отключить» программы «HyperTerminal» для прерывания сеанса связи с кассовым терминалом
- 9. Для проверки подключения ко всем требуемым кассовым терминалам выполнить команду главного меню «Файл» > «Новое подключение» программы «HyperTerminal» и повторить шаги 2-8
- 10. Закрыть программу «HyperTerminal»

Проверка подключения POS-сервера к кассовому терминалу завершена.

# **Приложение 3. LOG-файлы**

### **Вводные сведения**

**[Eng](https://doc.axxonsoft.com/confluence/display/pos53en/Introduction+to+log+files)**

LOG-файлы представляют собой текстовые файлы, содержащие протокол по работе системы *POS-Интеллект*.

Пример LOG-файла представлен на рисунке.

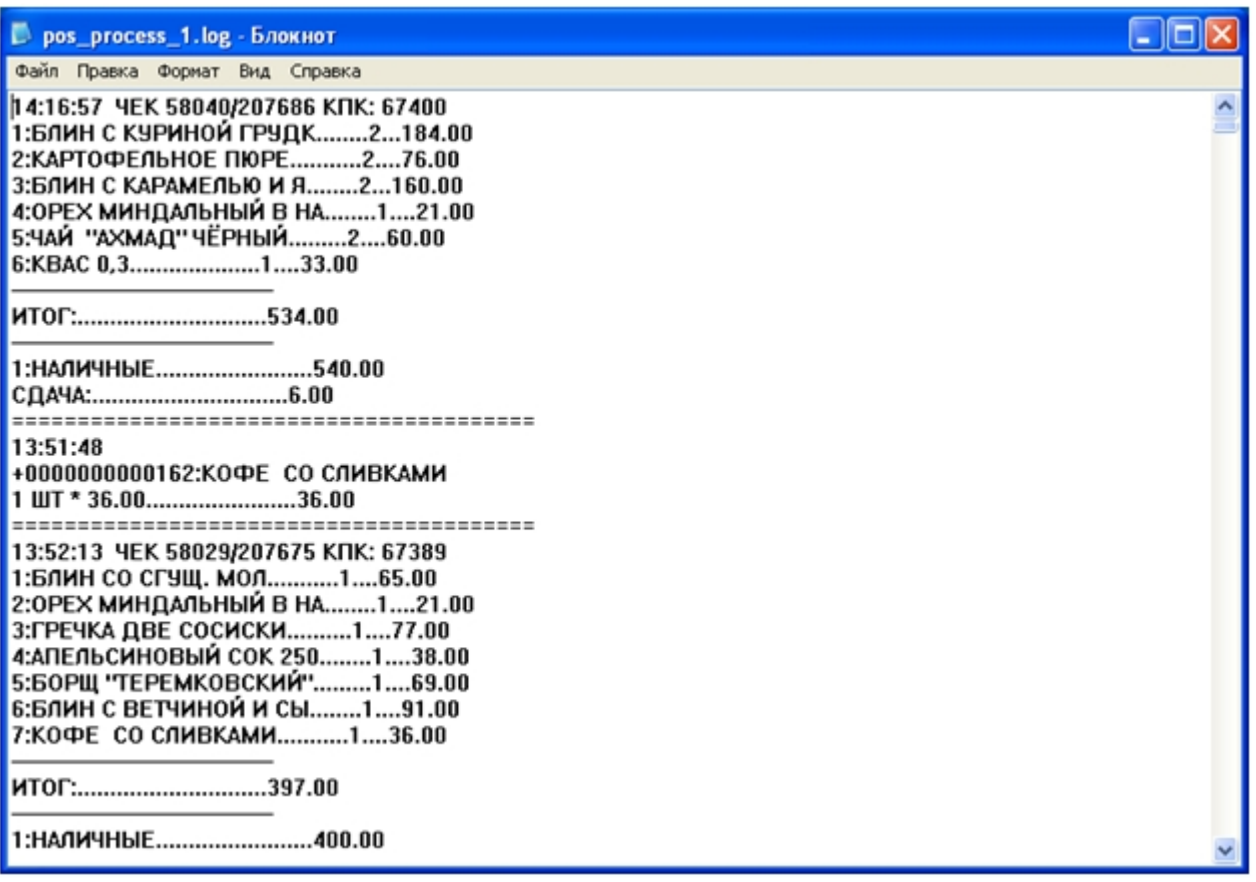

LOG-файлы формируются системой автоматически и находятся в папке «<Директория установки POS-Интеллект>\Modules\PosCapture».

# <span id="page-89-0"></span>**Включение и выключение функции ведения LOG-файлов**

### **[Eng](https://doc.axxonsoft.com/confluence/display/pos53en/Enabling+and+disabling+the+logging+function)**

Включение и выключение функции ведения LOG-файлов осуществляется при помощи утилиты **Расширенная настройка**.

Для включения (выключения) функции ведения LOG-файлов следует установить (снять) флажок **Сохранять данные в файл** на вкладке *POS-Интеллект*.

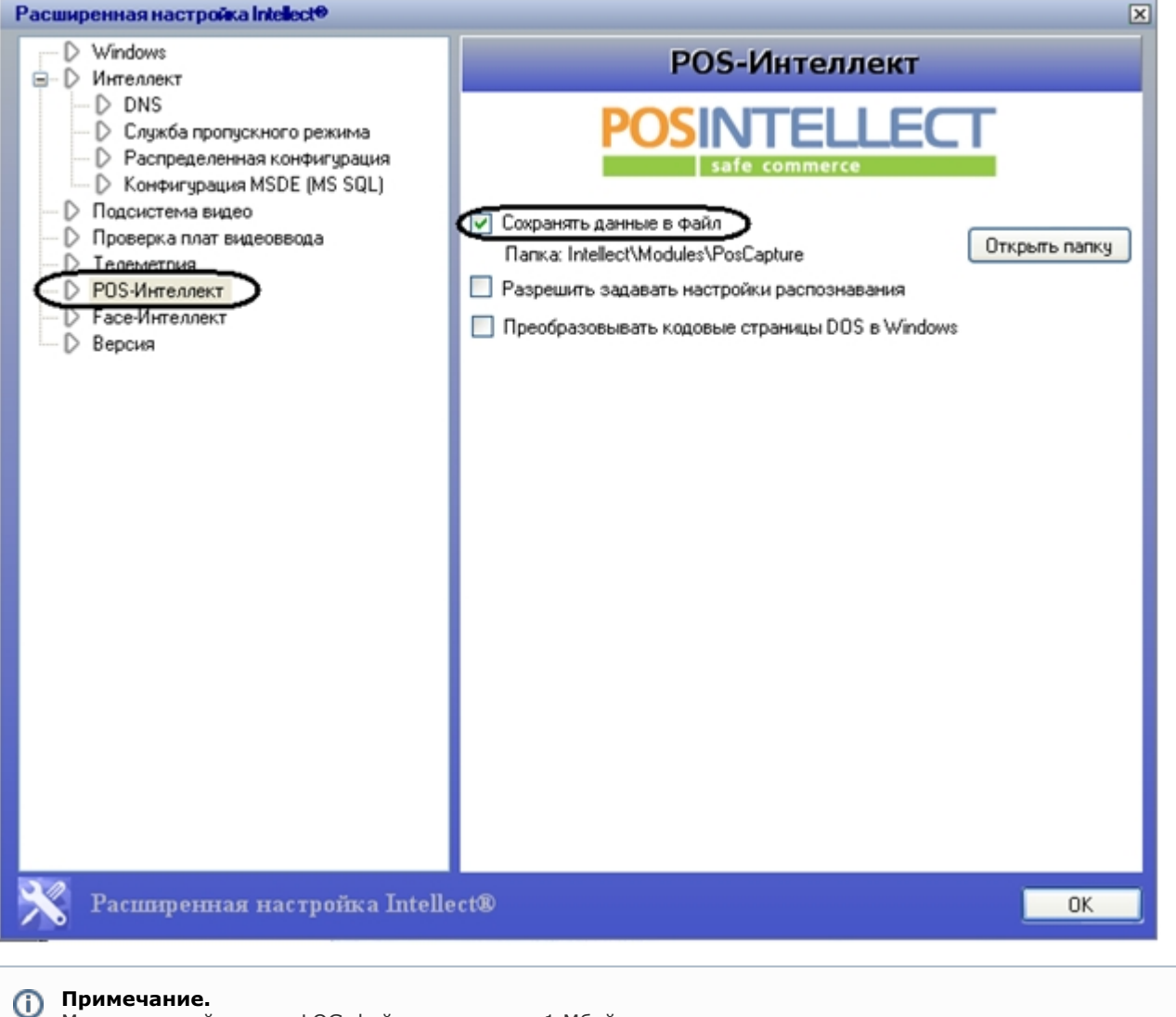

#### **Примечание.**

Максимальный размер LOG-файла составляет 1 Мбайт.

## <span id="page-90-0"></span>**Просмотр LOG-файлов**

#### **[Eng](https://doc.axxonsoft.com/confluence/display/pos53en/Viewing+log+files)**

Для доступа к LOG-файлам следует открыть в проводнике Windows папку «<Директория установки POS-Интеллект>\Modules\PosCapture» или нажать кнопку «Открыть папку» в утилите *Расширенная настройка* (вклад ка **POS-Интеллект**).

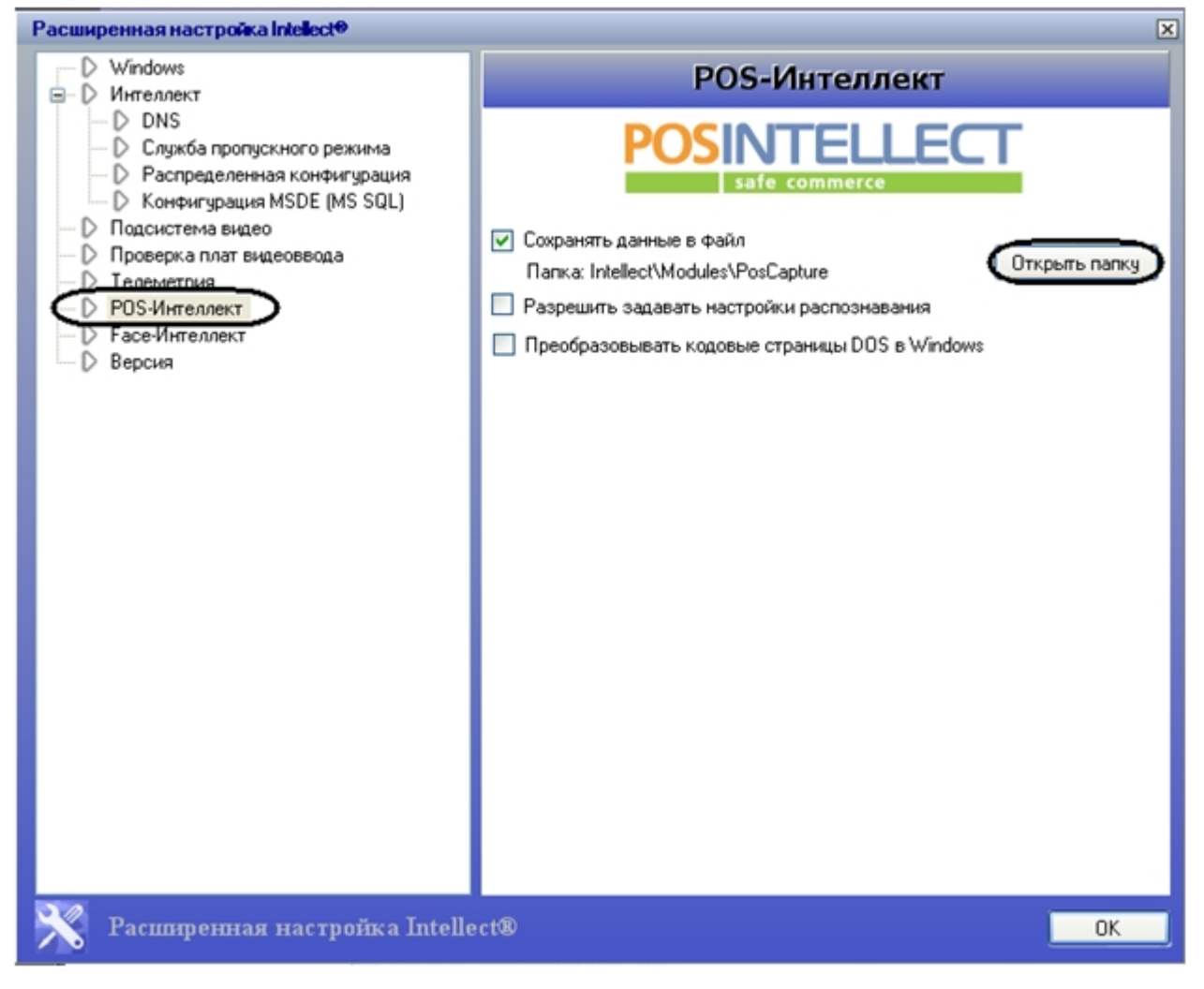

Пример содержимого папки с LOG-файлами представлен на рисунке.

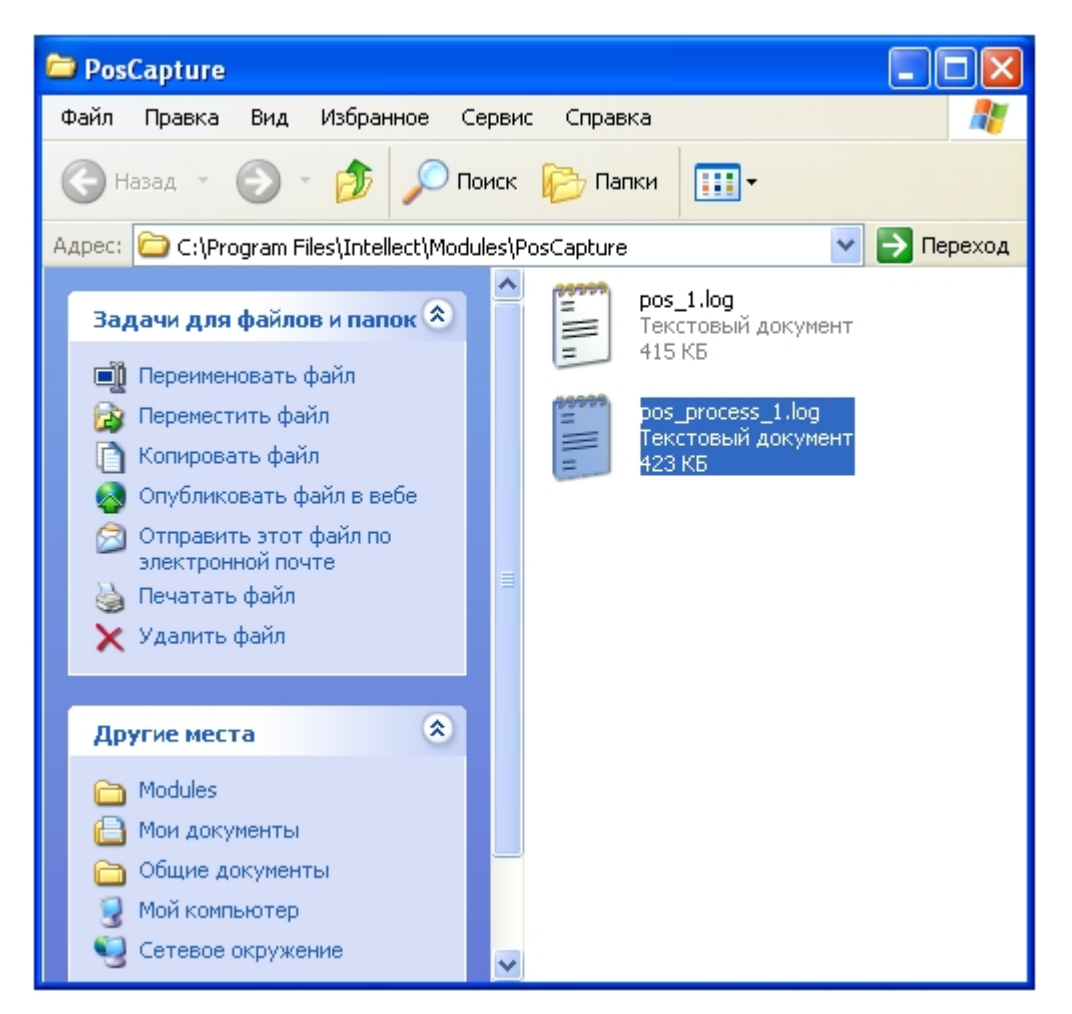

Просмотр LOG-файлов осуществляется при помощи обычного текстового редактора (например, «Блокнот» («Notepad»), входящего в состав ОС Windows).

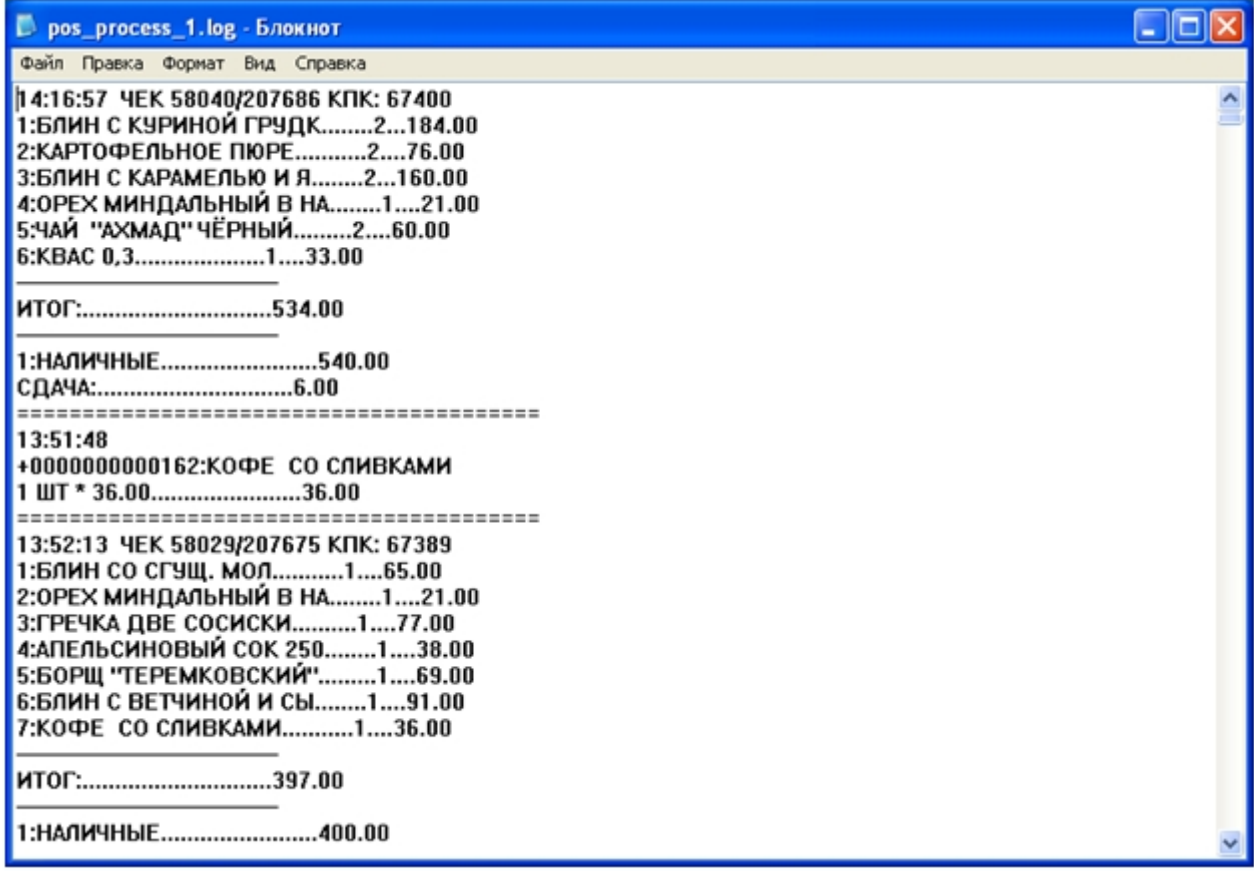

# **Приложение 4. Утилита ReaderSrv**

# **Утилита ReaderSrv. Вводные сведения**

#### **[Eng](https://doc.axxonsoft.com/confluence/display/pos53en/General+information+on+the+ReaderSrv+utility)**

Утилита «ReaderSrv» осуществляет считывание с клавиатуры (или специальных устройств, имитирующих работу клавиатуры, например, считывателя штрих-кодов) введенных символов и передачу их по сети по указанному в конфигурационном файле адресу и порту.

Утилита «ReaderSrv» расположена в папке «<Директория установки POS-Интеллект>\Modules\Pos\Scanners\Metrologic MS9500 Voyager».

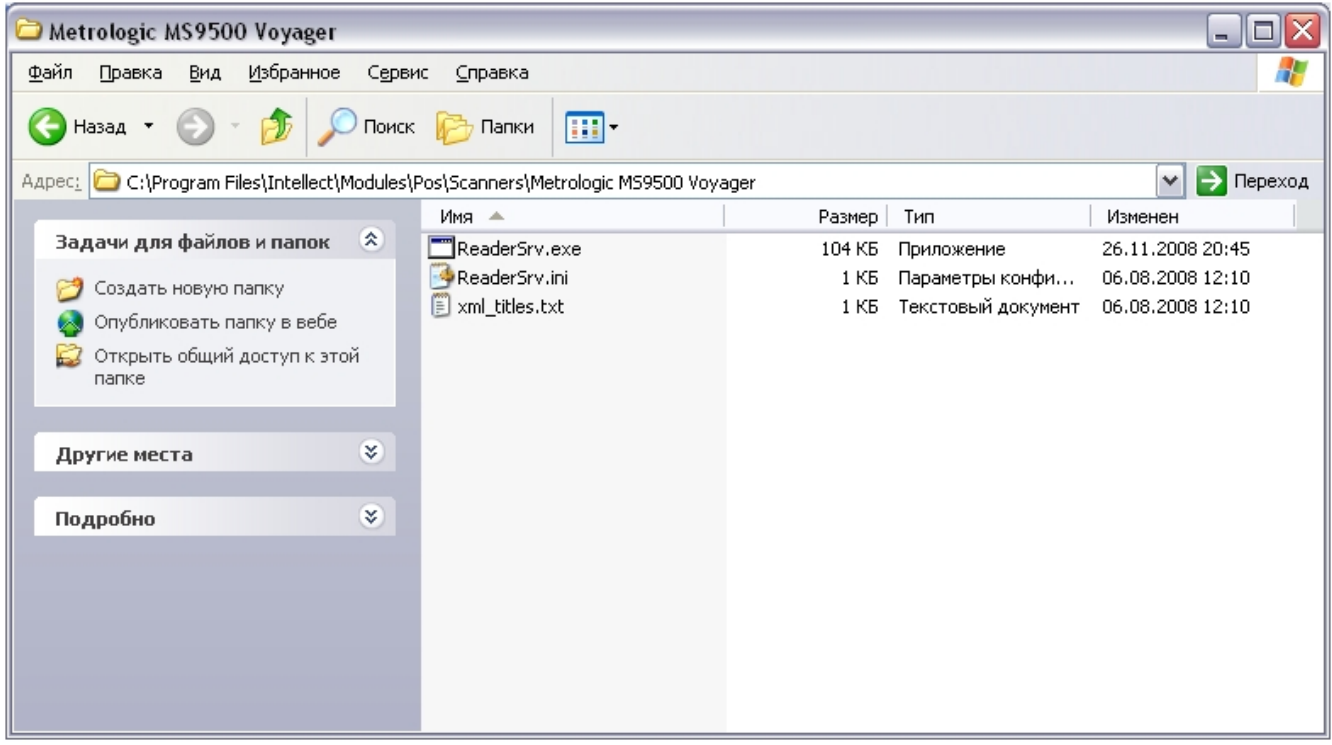

#### **Внимание!** Λ

Утилита не поддерживает русский язык и транслирует все символы как английские.

### **Настройка и использование утилиты ReaderSrv**

#### **[Eng](https://doc.axxonsoft.com/confluence/display/pos53en/Setting+up+and+using+the+The+ReaderSrv+utility)**

Настройки утилиты «ReaderSrv» хранятся в файле конфигурации утилиты ReaderSrv.ini. Для корректной работы утилиты файл конфигурации должен располагаться в каталоге с исполняемым файлом ReaderSrv.exe.

Параметры «ip» и «port» являются необходимыми для передачи данных утилитой по сети по заданному ip-адресу и номеру порта. Значение параметра «debug» может быть не задано, тогда параметру автоматически присваивается значение «0». При нулевом значении параметра «debug» окно утилиты не отображается.

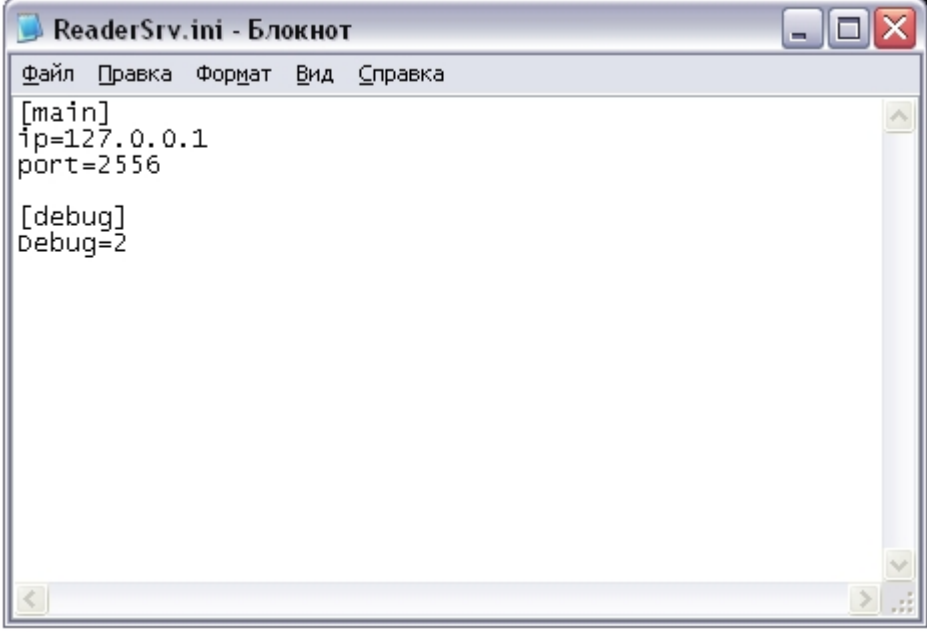

Для запуска утилиты «ReaderSrv» необходимо запустить файл ReaderSrv.exe без дополнительных параметров. Утилита будет запущена в скрытом режиме. Для открытия окна утилиты необходимо дважды щелкнуть по значку

ЩW в области уведомлений Windows.

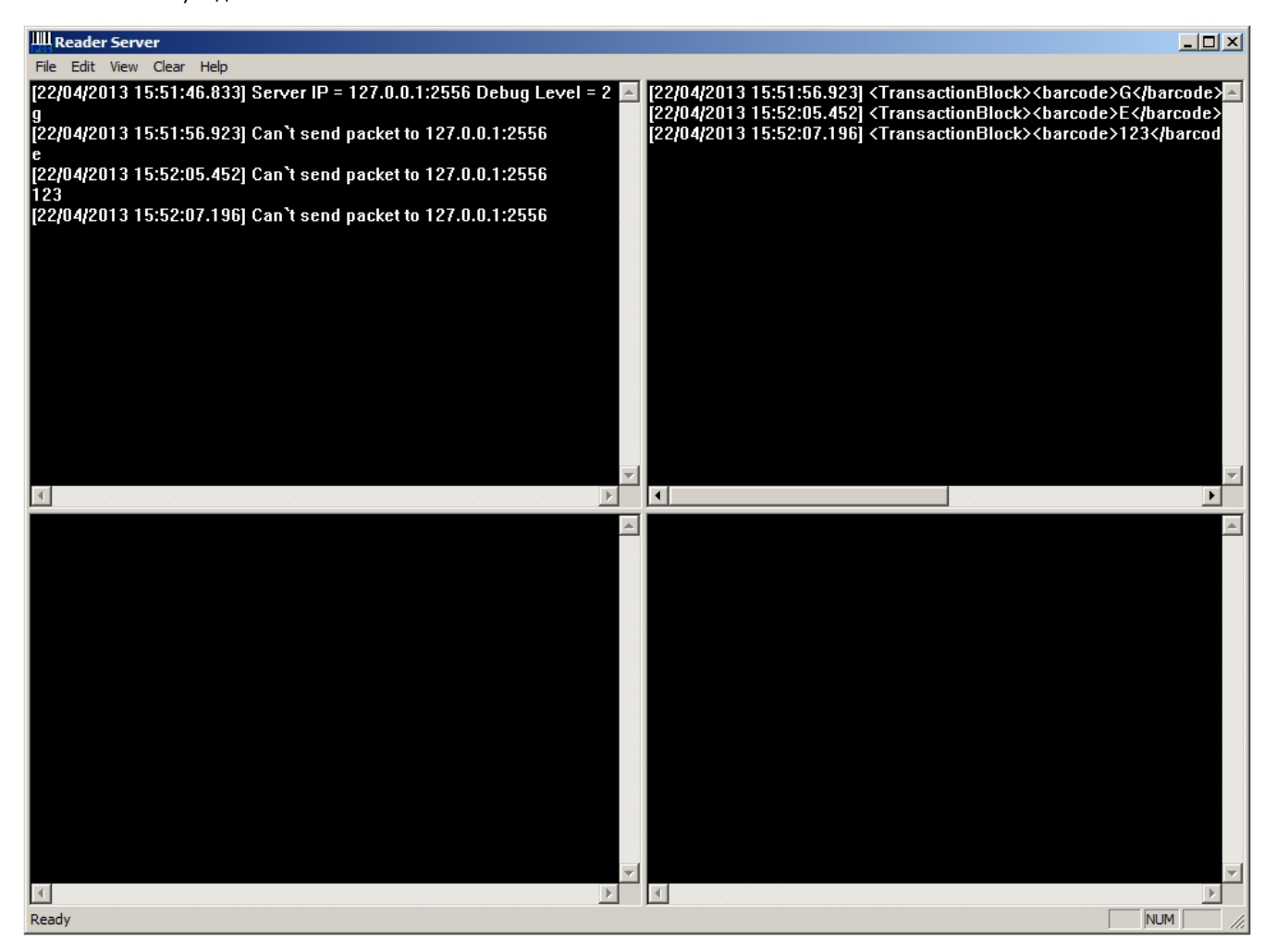

Интерфейсное окно утилиты «ReaderSrv» разделено на следующие части:

- 1. В левой верхней части окна утилиты при значении параметра «debug» не меньшем 1 отображаются ошибки и прочие сообщения, связанные с работой программы.
- 2. В правой верхней части окна утилиты при значении параметра «debug» не меньше 2 отображается

сформированный для отсылки XML.

3. В правой нижней части окна утилиты при значении параметра «debug» не меньше 3 отображаются считанные штрих-коды, а также вся информация, поступающая с клавиатуры или с устройства, имитирующего работу клавиатуры..

× в правом верхнем углу консольного окна. Для повторного Для скрытия окна утилиты необходимо нажать

**ШШ**<br>отображения окна необходимо дважды щелкнуть по значку РОВ в области уведомлений (системном трее) Windows.

## Приложение 5. Утилита CASH forward

## Утилита CASH forward. Вводные сведения

#### **Eng**

Утилита «CASH forward» осуществляет маршрутизацию текстовых пакетов данных, получаемых от фискальных регистраторов, на указанный в конфигурационном файле IP адрес и порт POS-сервера.

Прием текстовых пакетов от фискальных регистраторов происходит по протоколу сетевой интеграции системы контроля кассовых операций «Cash Control» по сетям Ethernet с использованием сетевых протоколов TCP/IP или UDP. Полученные пакеты перенаправляются на POS-сервер по протоколу TCP/IP.

Утилита может выполнять следующие преобразования данных «на лету»:

- 1. Конвертирование из кодировки DOS в кодировку Windows
- 2. Конвертирование в текстовый формат XML

Утилита «CASH forward» работает как обычный исполняемый файл, расположена в папке «<Директория установки POS-Интеллект>\Modules\Pos\Forwarders\».

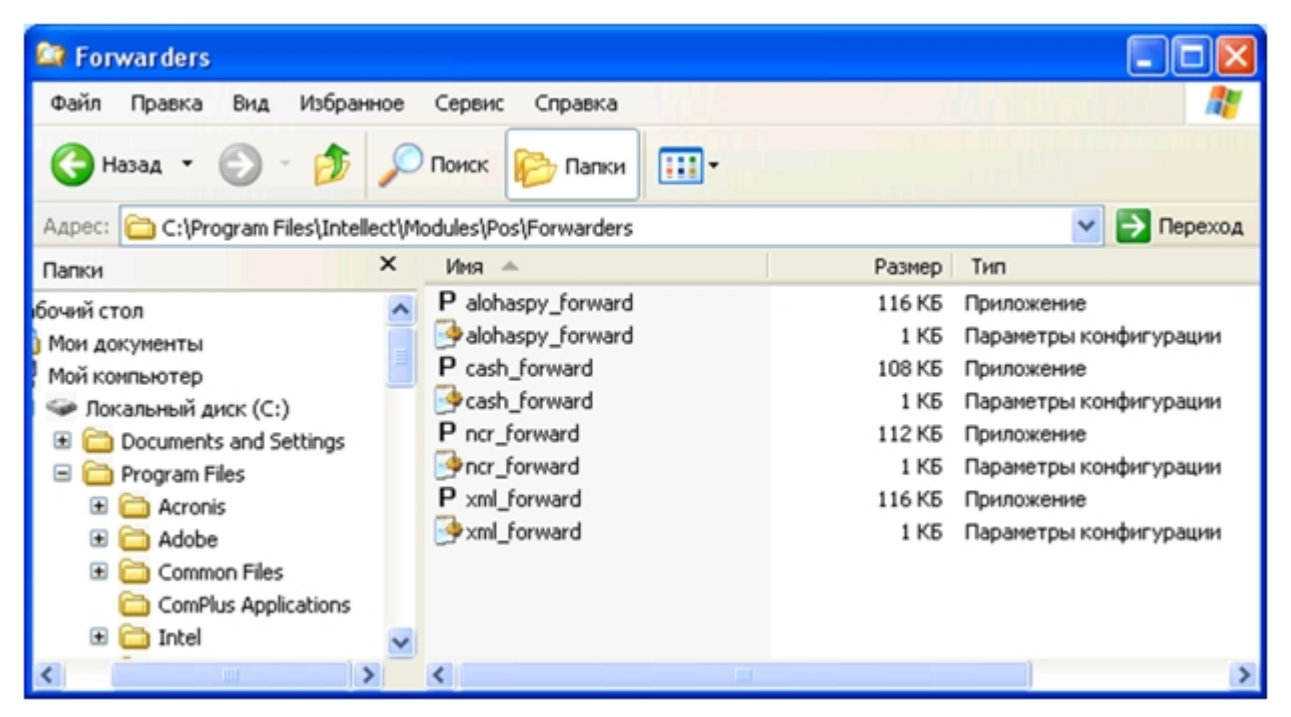

## Настройка утилиты CASH forward

#### Ena

Каждый пакет данных от фискального регистратора описывает уведомление о единичном зарегистрированном событии и начинается с идентификатора протокола #CREP. Пакет также содержит идентификатор маршрутизации, по которому утилита определяет IP адрес и порт POS-сервера согласно файлу конфигурации cash forward.ini.

#### Примечание. ⊕

Идентификатор маршрутизации соответствует идентификационному номеру кассового терминала.

Для корректной работы утилиты файл конфигурации cash\_forward.ini должен располагаться в каталоге с исполняемым файлом cash\_forward.exe.

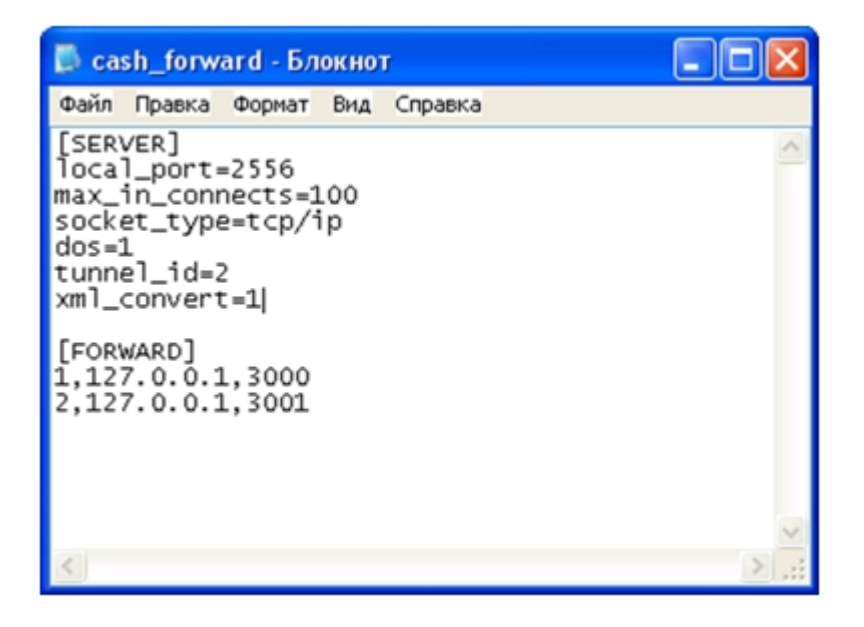

Описание разделов и параметров файла конфигурации приведено в таблице.

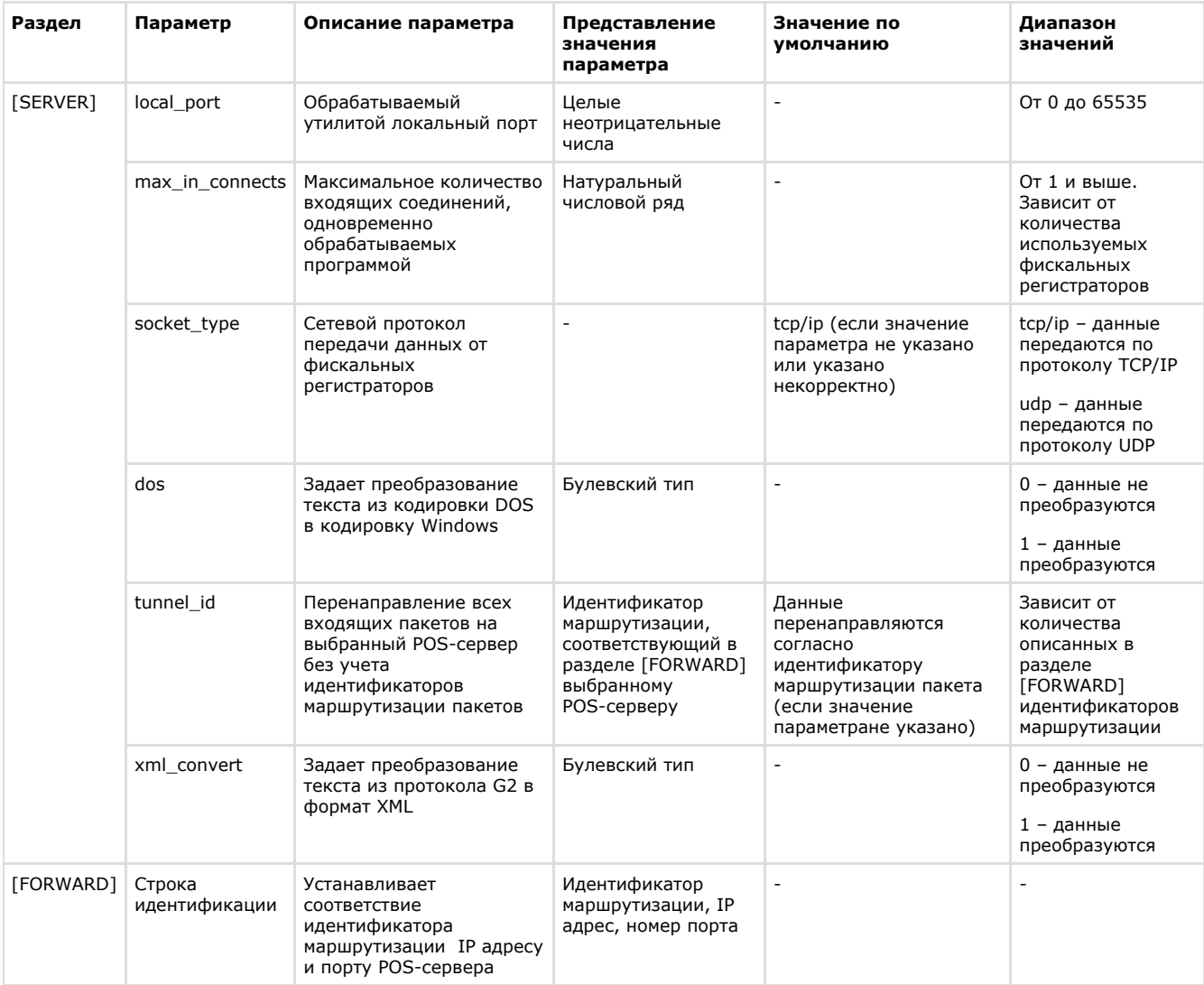

# **О** Примечание.

97

 $\Lambda$ 

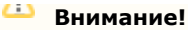

В случае, если идентификатор маршрутизации пакета не имеет соответствия в файле конфигурации утилиты и не задан tunnel id (задан некорректно), пакет уничтожается.

### Использование утилиты «CASH forward

### <span id="page-97-0"></span>Работа утилиты в автоматическом режиме

#### **Eng**

Запуск исполняемого файла cash forward.exe сопровождается появлением в системном трее иконки «CASH forward». В случае, если настройки конфигурации описаны в файле cash\_forward.ini верно и на локальный порт поступают пакеты данных от фискальных регистраторов, маршрутизация на POS-серверы включается автоматически.

Для просмотра в окне утилиты информации о приеме и перенаправлении данных следует дважды щелкнуть по иконке в трее левой кнопкой мыши.

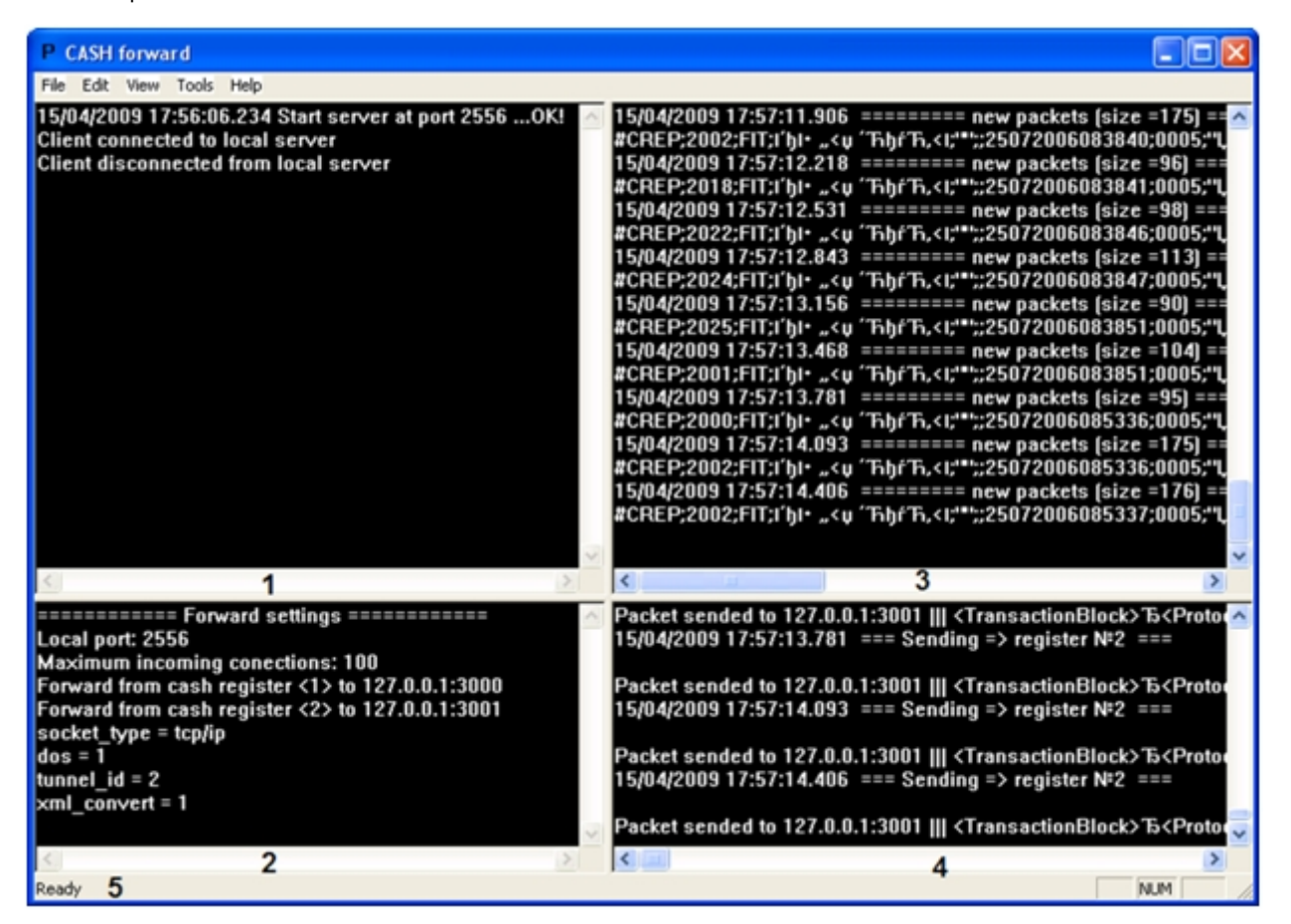

Описание основных элементов окна утилиты «CASH forward» привелено в таблице.

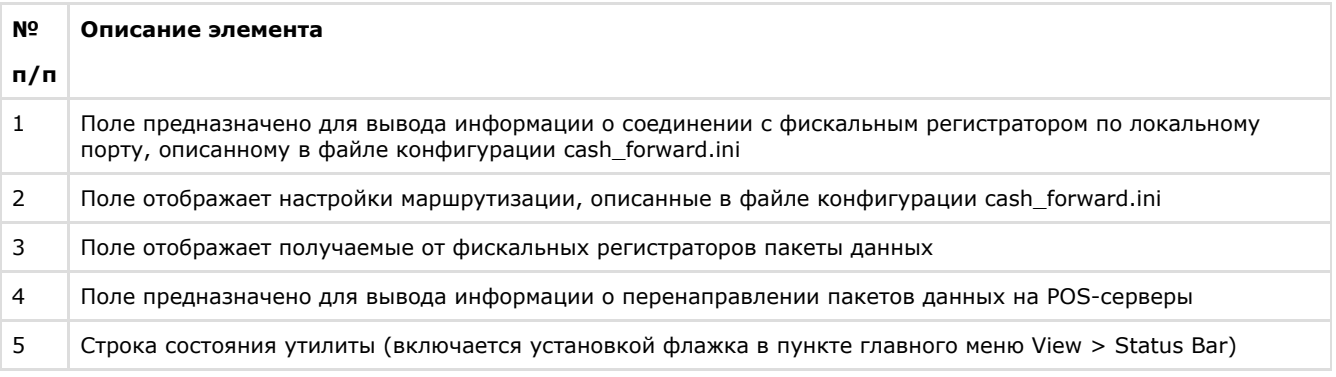

### Тестирование соединений

**Eng** 

Существует возможность отправлять тестовый сигнал POS-серверам, IP адреса и порты которых описаны в файле конфигурации cash\_forward.ini.

Тестовый сигнал отправляется командой главного меню утилиты Tools > Send "test". В результате выполнения операции в поле 4 окна утилиты (см. раздел [Работа утилиты в автоматическом режиме](#page-97-0)) отобразится информация о передаче и текст сигнала, который включает в себя имя исполняемого файла (cash\_forward), номер локального порта, обрабатываемого утилитой, и текстовое сообщение «TEST SIGNAL».

Для завершения работы утилиты «CASH forward» и выключения процесса маршрутизации пакетов данных необходимо выполнить команду главного меню File > Exit.

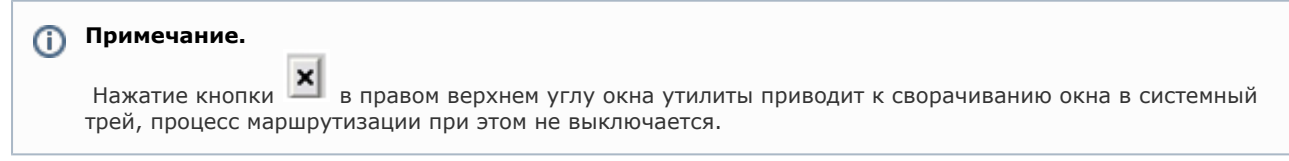

# **Приложение 6. Утилита MixForward**

## **Утилита MixForward. Вводные сведения**

### **[Eng](https://doc.axxonsoft.com/confluence/display/pos53en/General+information+on+the+MixForward+utility)**

Утилита «MixForward» осуществляет маршрутизацию пакетов данных, получаемых от кассовых терминалов, на IP адрес и порт POS-сервера в соответствии с указанными в конфигурационном файле настройками.

#### **Примечание.** G)

 IP адрес и порт POS-сервера определяются по идентификатору маршрутизации, который содержится в пакете данных от кассового терминала.

Утилита работает как обычный исполняемый файл, расположена в папке «<Директория установки POS-Интеллект>\ Modules\ Pos\ Forwarders\».

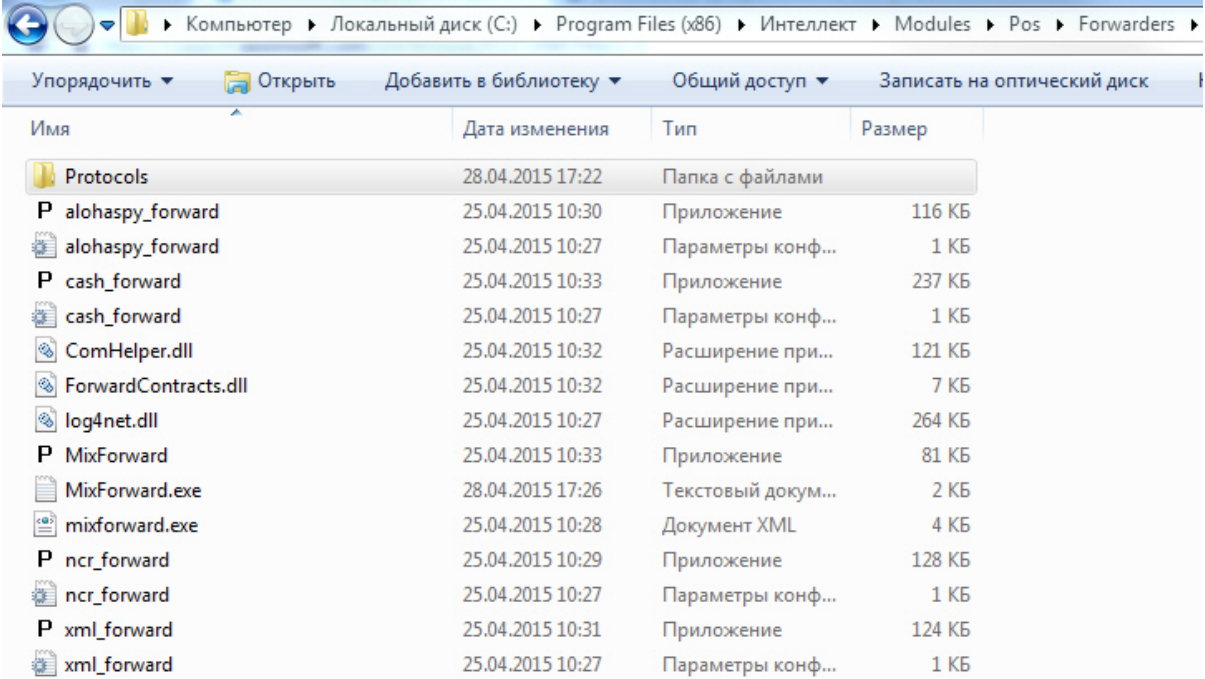

Обработка утилитой протокола передачи данных от кассовых терминалов (преобразование в протокол XML) осуществляется при помощи плагина, выполненного в виде динамической библиотеки. Подключенные к утилите плагины располагаются в папке «<Директория установки POS-Интеллект>\ Modules\ Pos\ Forwarders\ Protocols». Используемый протокол задается при помощи параметра ProtocolName в xml-файле mixforward.exe.xml (подробнее см. [Настройка утилиты MixForward\)](#page-99-0).

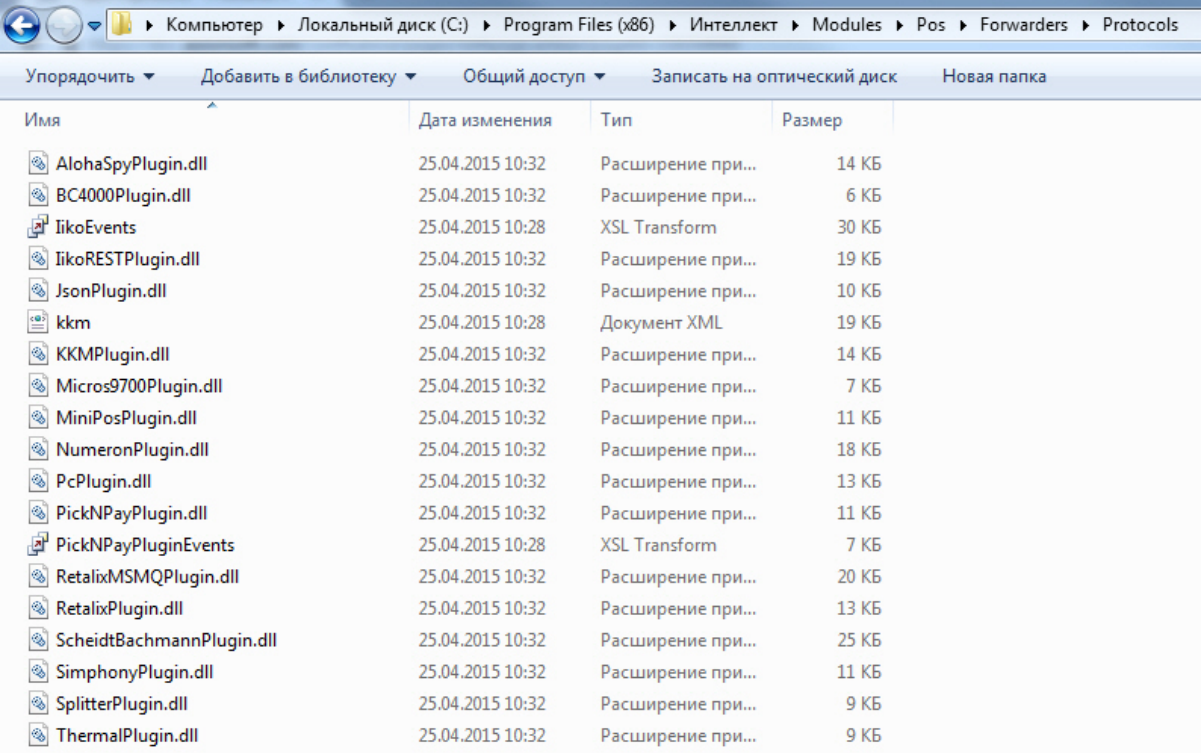

Утилита может принимать пакеты данных от кассовых терминалов по следующим сетевым интерфейсам:

- 1. RS-232
- 2. UDP
- 3. TCP/IP

<span id="page-99-0"></span>Полученные пакеты перенаправляются на IP адрес и порт POS-сервера по интерфейсу TCP/IP.

## **Настройка утилиты MixForward**

#### **[Eng](https://doc.axxonsoft.com/confluence/display/pos53en/Setting+up+the+MixForward+utility)**

Настройка утилиты «MixForward» осуществляется при помощи файла конфигурации mixforward.exe.xml. Для корректной работы утилиты файл конфигурации должен располагаться в каталоге с исполняемым файлом MixForward.exe. Редактировать файл конфигурации можно при помощи обычного текстового редактора (например, «Блокнот» («Notepad»), входящего в состав ОС Windows).

Файл конфигурации позволяет настраивать следующие процессы:

- 1. Соединение с кассовым терминалом
- 2. Обработка протокола передачи данных от кассового терминала
- 3. Ведение LOG-файлов маршрутизации
- 4. Перенаправление данных на IP адрес и порт POS-сервера
- 5. Прием пакетов с титрами от multicast трансляции титров.

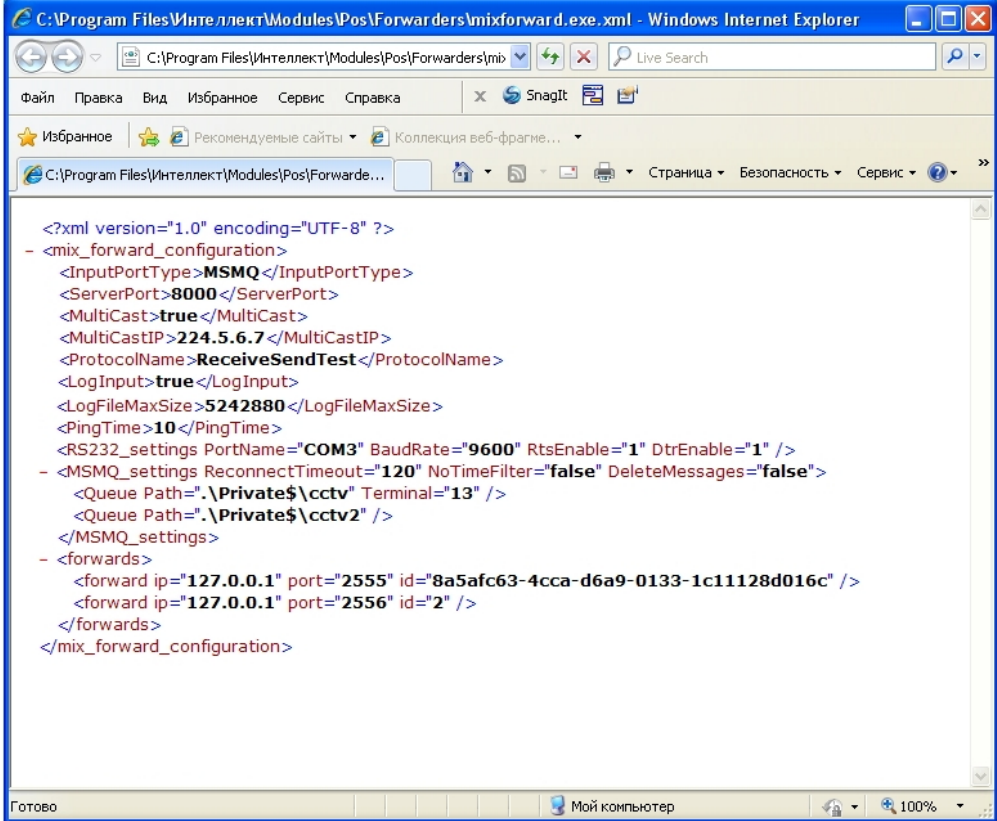

Описание элементов файла конфигурации утилиты «MixForward» приведено в таблице.

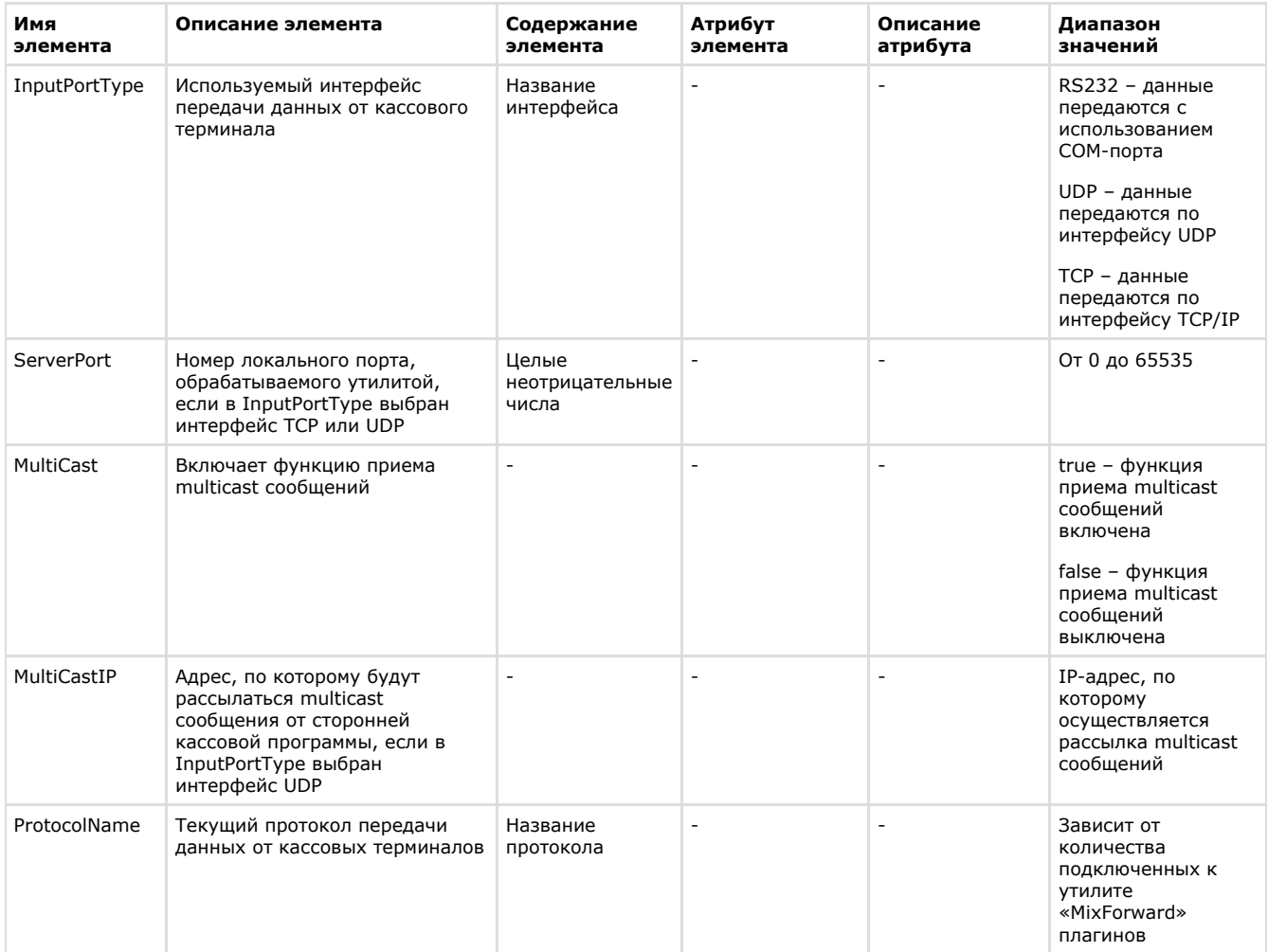

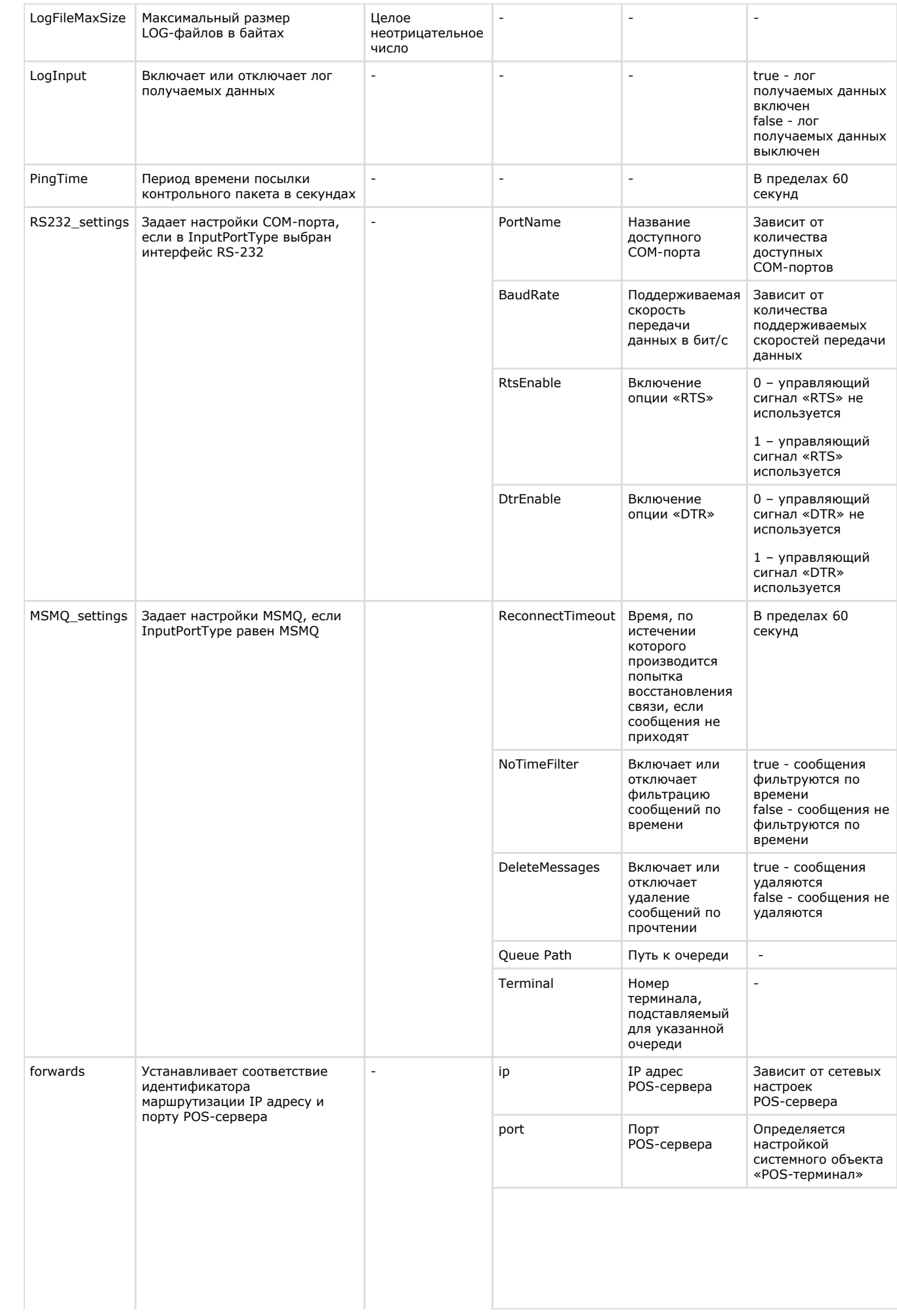

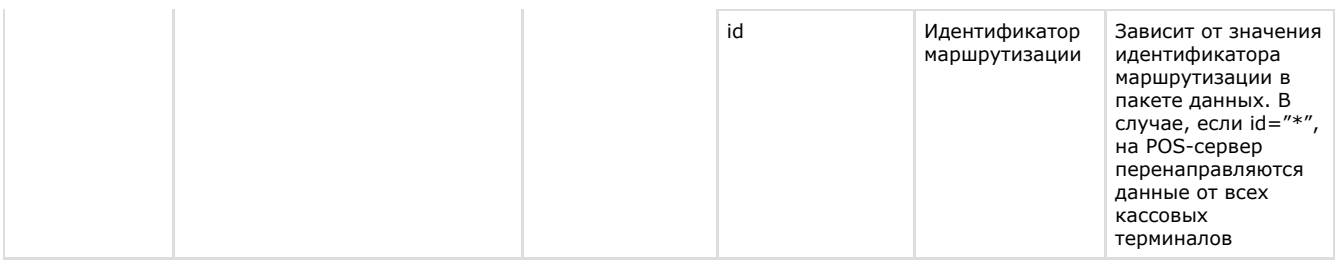

Внимание!

В случае, если идентификатор маршрутизации пакета не имеет соответствия в файле конфигурации утилиты  $\mu$  не задан id="\*", пакет уничтожается.

### Использование утилиты MixForward

### Работа утилиты MixForward в автоматическом режиме

**Eng** 

Λ

Запуск исполняемого файла MixForward.exe сопровождается появлением в системном трее иконки «MixForward». В случае, если настройки конфигурации описаны в файле mixforward.exe.xml верно и на локальный порт поступают пакеты данных от кассовых терминалов, маршрутизация на POS-серверы включается автоматически.

Для просмотра в терминальных окнах утилиты информации о приеме и перенаправлении данных следует дважды щелкнуть по иконке в трее левой кнопкой мыши.

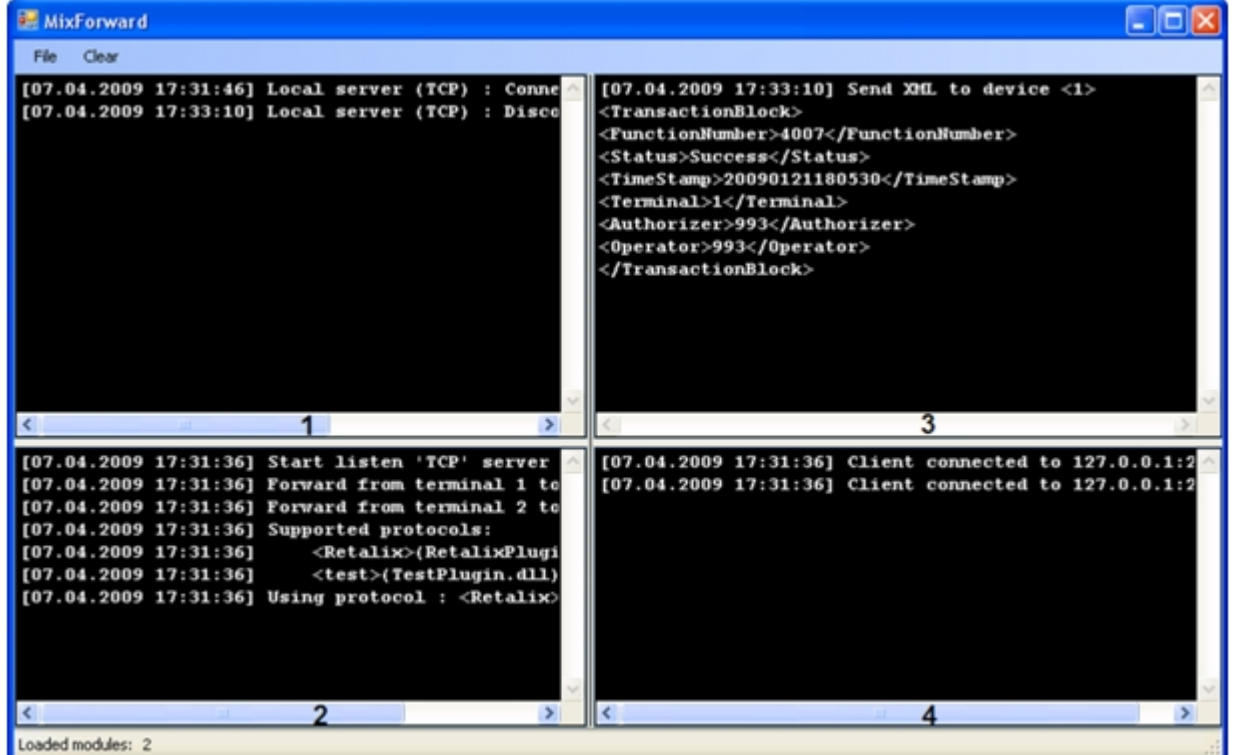

Описание терминальных окон утилиты «MixForward» приведено в таблице

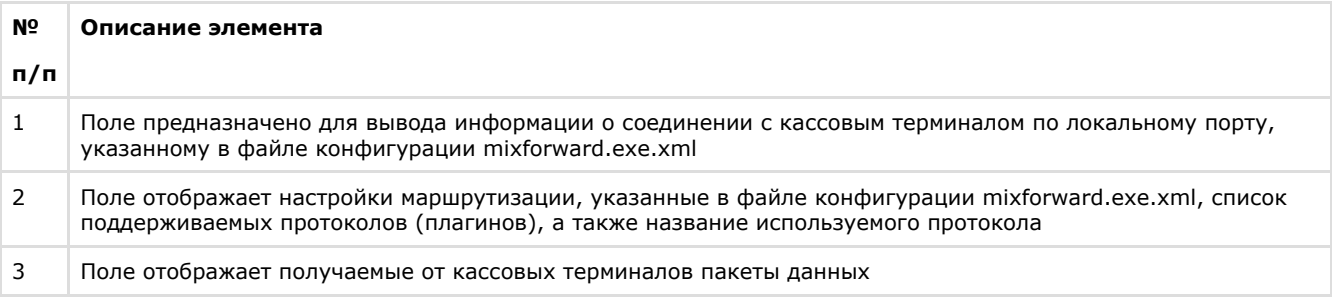

 $\overline{4}$ Поле предназначено для вывода информации о соединении с POS-серверами, указанными в файле конфигурации mixforward.exe.xml. В поле также отображаются сведения об ошибке, если перенаправить пакет данных невозможно

Очистка терминальных окон 1, 3 и 4 производится командой главного меню Clear.

### Ведение LOG-файлов

Eng

Маршрутизация пакетов данных от кассовых терминалов на POS-серверы сопровождается ведением LOG-файлов.

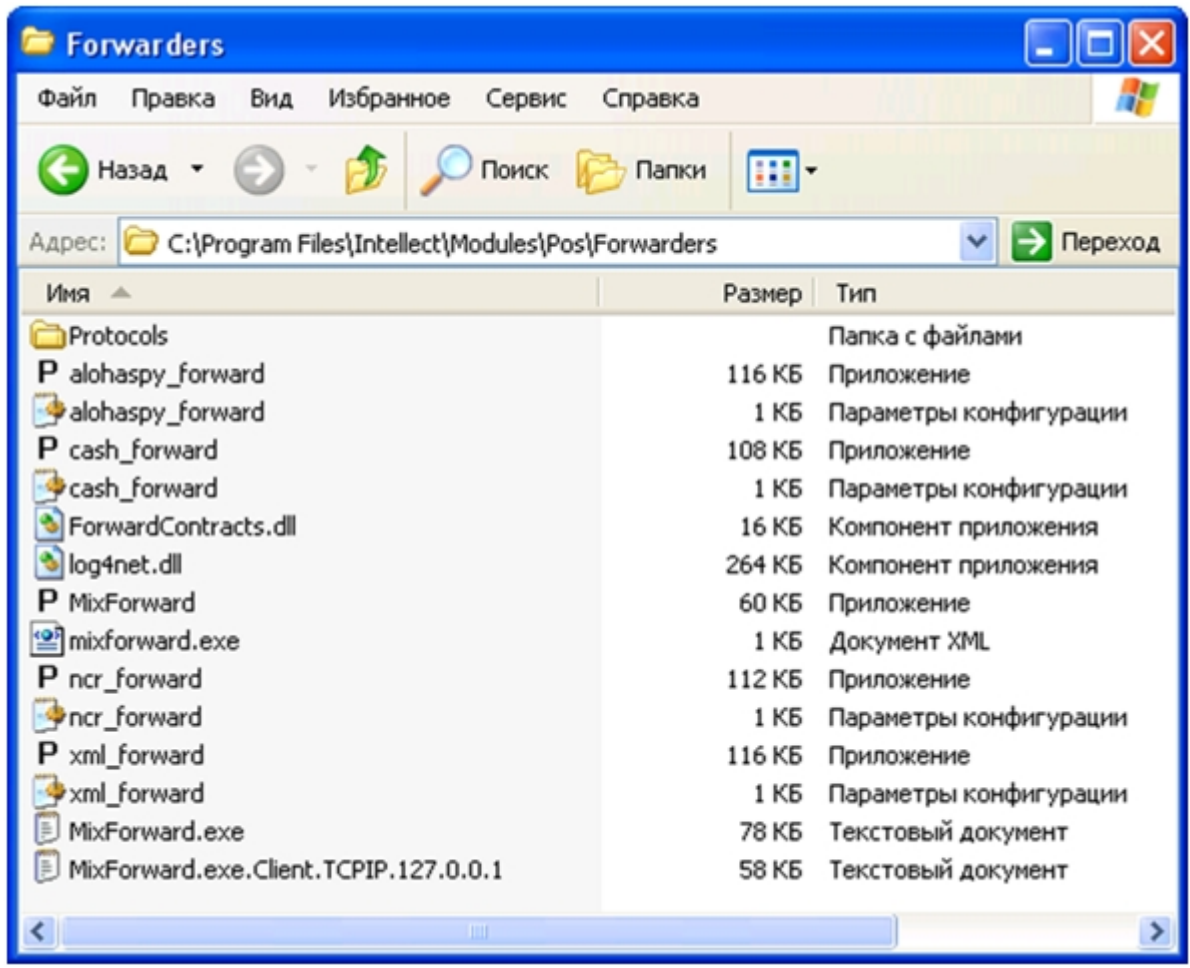

Описание LOG-файлов утилиты приведено в таблице.

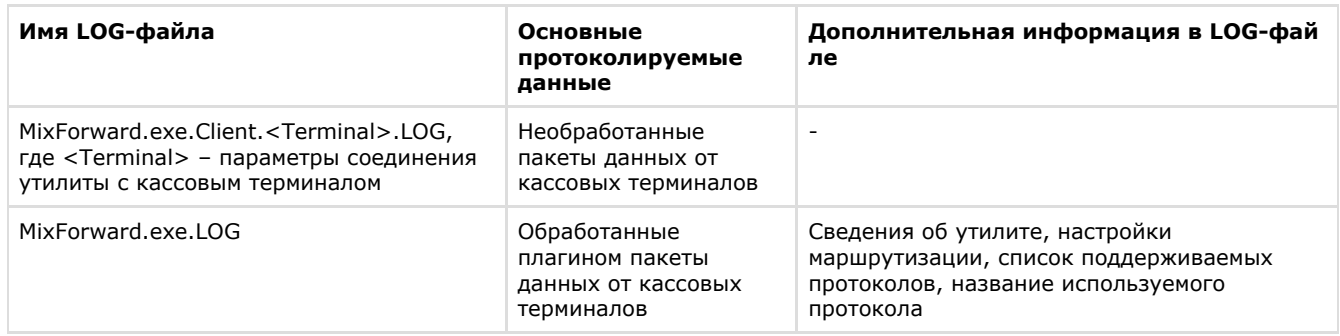

Примеры LOG-файлов представлены на рисунках.

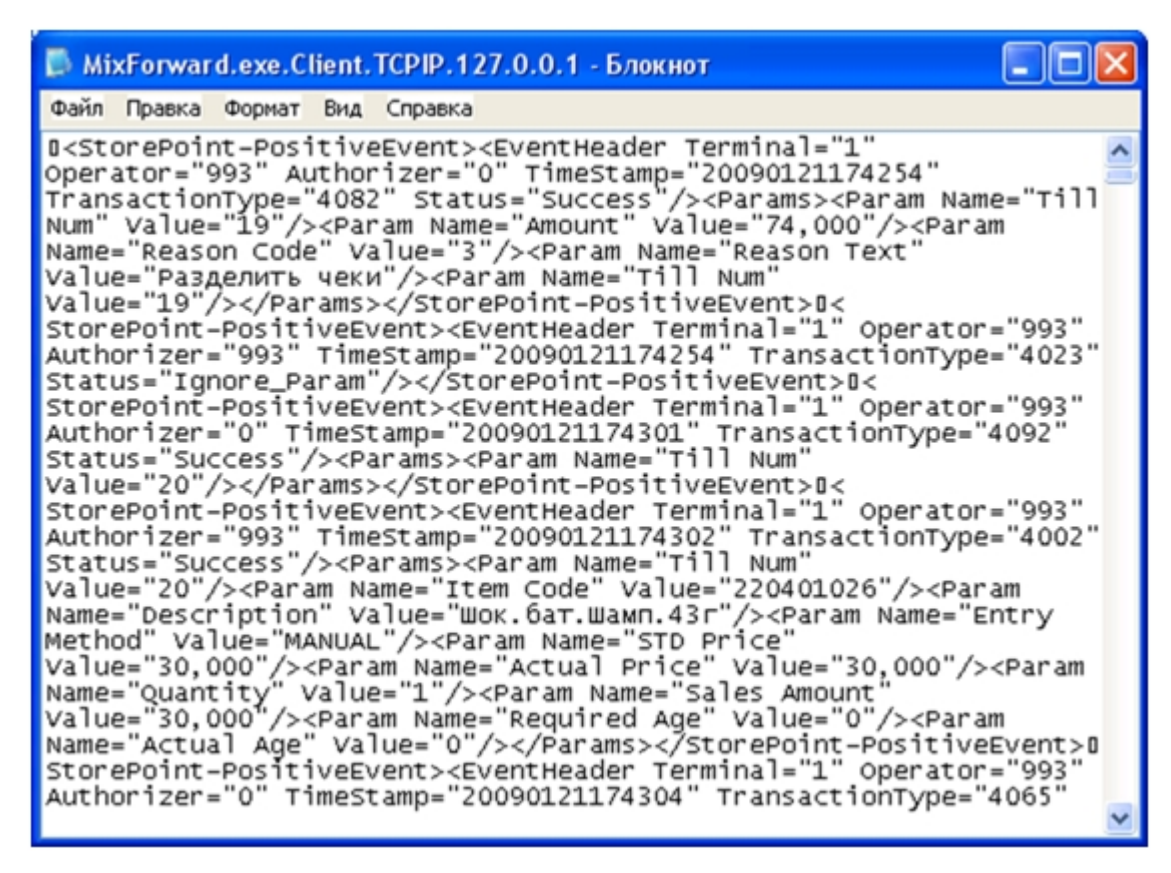

Пример файла MixForward.exe.Client.<Terminal>.LOG

MixForward.exe - Блокнот Файл Правка Формат Вид Справка Platform: [ Microsoft Windows NT 5.1.2600 Service Pack 2 (5.1.2600.131072) ] Process Count: 2 Workingset: 15106048<br>Computer: WS1 User: User1 Module: C:\Program Files\Intellect\Modules\Pos\Forwarders\MixForward.exe Info: MixForward, Version=4.7.6.3, Culture=neutral, PublicKeyToken=null [1 2009-04-07 17:27:17,312] Start listen 'TCP' server at port  $3001...$  OK [1 2009-04-07 17:27:17, 312] Forward from terminal 1 to<br>127.0.0.1:2555 [1 2009-04-07 17:27:17,312] Forward from terminal 2 to 127.0.0.1:2556 .<br>[1 2009–04–07 17:27:17,343] Supported protocols:<br>[1 2009–04–07 17:27:17,343] <Retalix>(RetalixPlugin.dll)  $\begin{bmatrix} 1 & 2009-04-07 & 17 & 27 & 17 & 343 \end{bmatrix}$ <test>(TestPlugin.dll) [1 2009-04-07 17:27:17,343]<br>[1 2009-04-07 17:27:17,343]<br>[1 2009-04-07 17:27:17,343]<br>[1 2009-04-07 17:27:17,343] Using protocol : <Retalix> Client connected to 127.0.0.1:2555<br>Client connected to 127.0.0.1:2556 [1 2009-04-07 17:27:23,015] Local server (TCP) : Connected client at 127.0.0.1:3802<br>[1 2009–04–07\_17:27:31,937] Send XML to device <1> <TransactionBlock> <FunctionNumber>4082</FunctionNumber> <Status>Success</Status> <TimeStamp>20090121174254</TimeStamp> <Terminal>1</Terminal> <Authorizer>0</Authorizer>

Пример файла MixForward.exe.LOG

По достижении максимального размера, указанного в файле конфигурации mixforward.exe.xml, LOG-файл автоматически переименовывается (см. [Настройка утилиты «MixForward»](#page-99-0)). Одновременно формируется новый LOG-файл, в который осуществляется протоколирование.

### Восстановление подключения POS-сервера к утилите MixForward

**Eng** 

Существует возможность восстанавливать подключение POS-сервера к утилите «MixForward» при разрыве связи.

Для корректного восстановления подключения необходимо убедиться, что системный объект POS-терминал настрое н следующим образом (см. Выбор типа POS-терминала и задание параметров соединения):

- 1. Ожидается прием XML-данных по сетевому интерфейсу TCP
- 2. Установлен флажок Поддерживать подключение

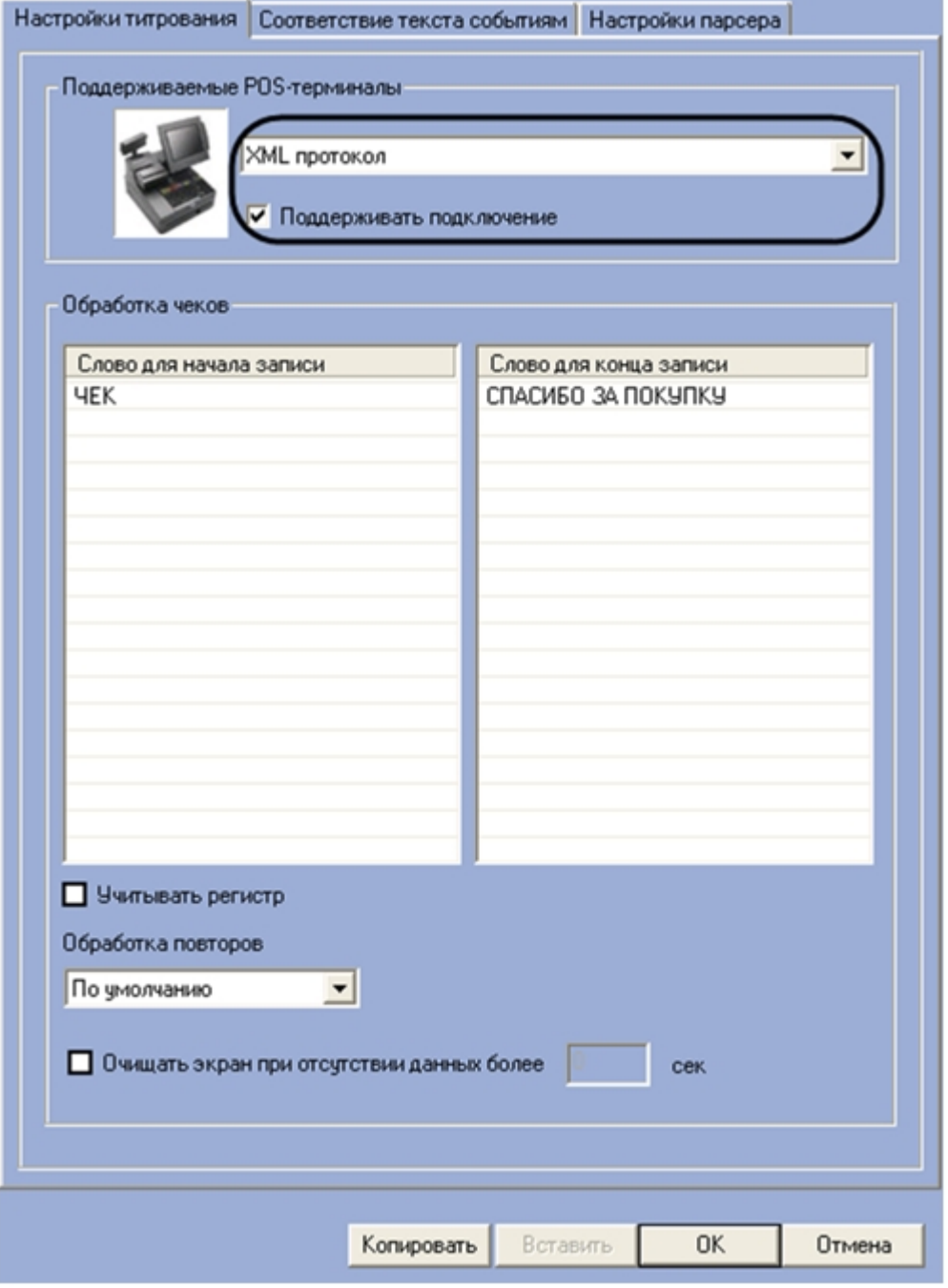

При включенной опции Поддерживать подключение POS-сервер регистрирует подключение утилиты, а также определяет интервал времени с момента последней передачи данных. В случае, если передача данных от утилиты не проводилась более 30 секунд, соединение разрывается и устанавливается вновь.

#### Примечание. ന

При отсутствии данных от кассовых терминалов утилита передает на POS-сервер с интервалом 5 секунд контрольный пакет с элементом FunctionNumber 77777.

Для завершения работы утилиты «MixForward» и выключения процесса маршрутизации пакетов данных необходимо выполнить команду главного меню File > Close.

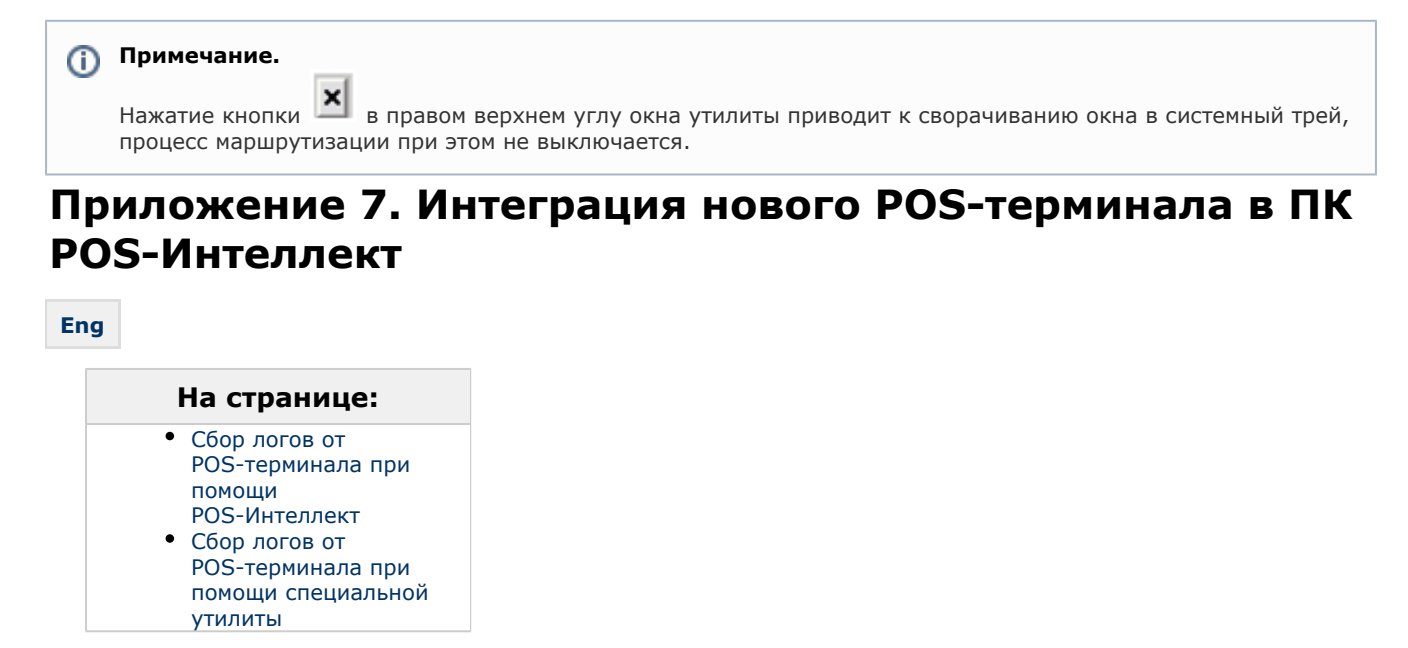

Если требуется интегрировать новый POS-терминал в ПК *POS-Интеллект*, то необходимо предоставить компании ITV информацию о данном POS-терминале, исходя из которой можно будет осуществить интеграцию, одним из следующих способов:

- 1. При помощи ПК *POS-Интеллект*: см. [Сбор логов от POS-терминала при помощи POS-Интеллект](#page-106-0).
- 2. При помощи специальной утилиты без необходимости установки ПК *POS-Интеллект*: см. [Сбор логов от](#page-106-1) [POS-терминала при помощи специальной утилиты](#page-106-1).

Перед началом сбора информации необходимо выяснить, поддерживает ли POS-терминал передачу данных по сети или через COM-порт. Данная информация предоставляется производителем POS-терминала, например, на официальном сайте или в документации.

### <span id="page-106-0"></span>**Сбор логов от POS-терминала при помощи POS-Интеллект**

Ниже описана последовательность действий, которые необходимо выполнить для сбора информации от POS-терминала при помощи ПК *POS-Интеллект*:

- 1. Если POS-терминал поддерживает передачу данных по сети или через COM-порт, то необходимо установить на компьютер базовый ПК *Интеллект*, а затем ПК *POS-Интеллект* (если они не были установлены ранее).
- 2. Подключить POS-терминал к этому компьютеру.
- 3. Запустить ПК *POS-Интеллект*.
- 4. Создать объект **POS-терминал** и настроить соединение POS-терминала с ПК *POS-Интеллект* см. [Выбор типа](#page-19-0) [POS-терминала и задание параметров соединения.](#page-19-0)

#### **Примечание.** ⋒

Тип POS-терминала следует оставить **По умолчанию**.

- 5. Выгрузить ПК *POS-Интеллект*.
- 6. Включить функцию ведения LOG-файлов см. [Включение и выключение функции ведения LOG-файлов](#page-89-0).
- 7. Запустить ПК *POS-Интеллект*.
- 8. Начать работать на кассе, т.е. пробивать чеки. Желательно выполнить все возможные операции, в том числе отмену, возвраты и т.д.

После выполнения всех возможных операций на POS-терминале собранный LOG-файл следует передать компании ITV, желательно вместе с копиями чеков.

#### ത **Примечание.**

Местоположение LOG-файла можно узнать при включении функции логирования на шаге 7 инструкции выше. См. также [Просмотр LOG-файлов](#page-90-0).

#### **Внимание!** Δ

Если лог POS-терминала требует программной обработки, то необходимо предоставить компании ITV описание протокола. Его можно получить у производителя POS-терминала.

<span id="page-106-1"></span>**Сбор логов от POS-терминала при помощи специальной утилиты**

Ниже описана последовательность действий, которые необходимо выполнить для сбора информации от POS-терминала при помощи специальной утилиты:

- 1. Если POS-терминал поддерживает передачу данных по сети или через COM-порт, то необходимо скачать [на](http://www.itv.ru/support/downloads/other.php) [сайте ITV|AxxonSoft](http://www.itv.ru/support/downloads/other.php) утилиту сбора данных от POS терминала.
- 2. Распаковать архив в любую удобную папку.
- 3. Подключить POS-терминал к компьютеру.
- 4. Запустить исполняемый файл утилиты ProtocolLicenser.exe. Будет открыто окно **Read protocol from service**. Read protocol from service.  $|\Box|$  x $|$

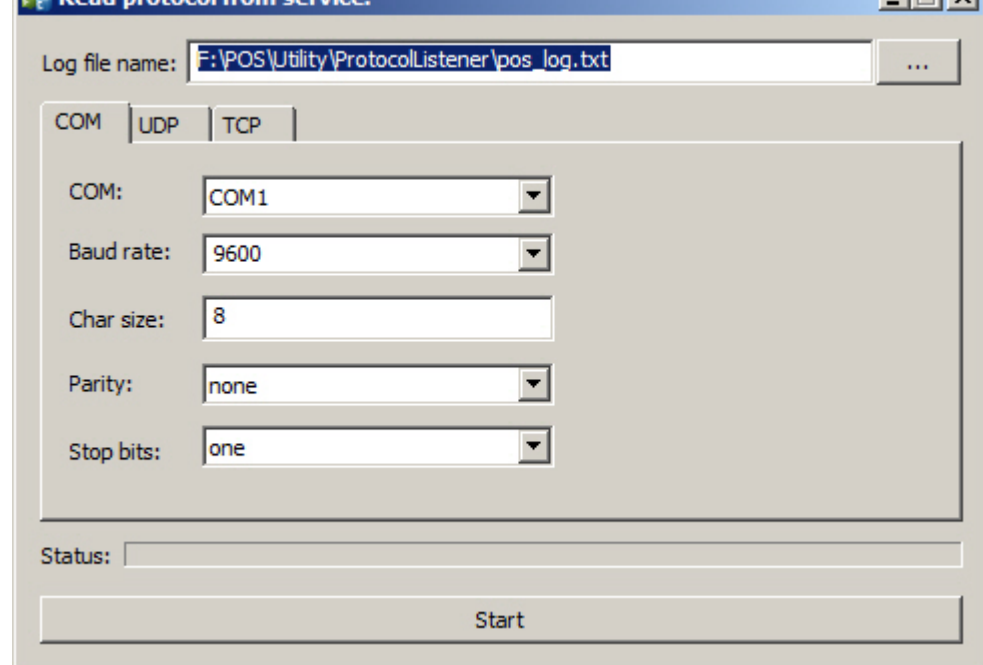

- 5. В поле **Log file name** указать путь, по которому будет сохраняться файл с требуемой информацией. По умолчанию данный файл сохраняется в той же папке, куда распакован архив с утилитой.
- 6. Если POS-терминал подключается к компьютеру по COM-порту, задать параметры подключения на вкладке **CO M**.
- 7. Если POS-терминал подключается к компьютеру по сети, задать параметры соединения по протоколу TCP или UDP на соответствующих вкладках.
- 8. Нажать на кнопку **Start** для начала сбора логов.
- 9. Начать работать на кассе, т.е. пробивать чеки. Желательно выполнить все возможные операции, в том числе отмену, возвраты и т.д.

Процесс сбора логов отображается при помощи индикатора выполнения процесса **Status**.

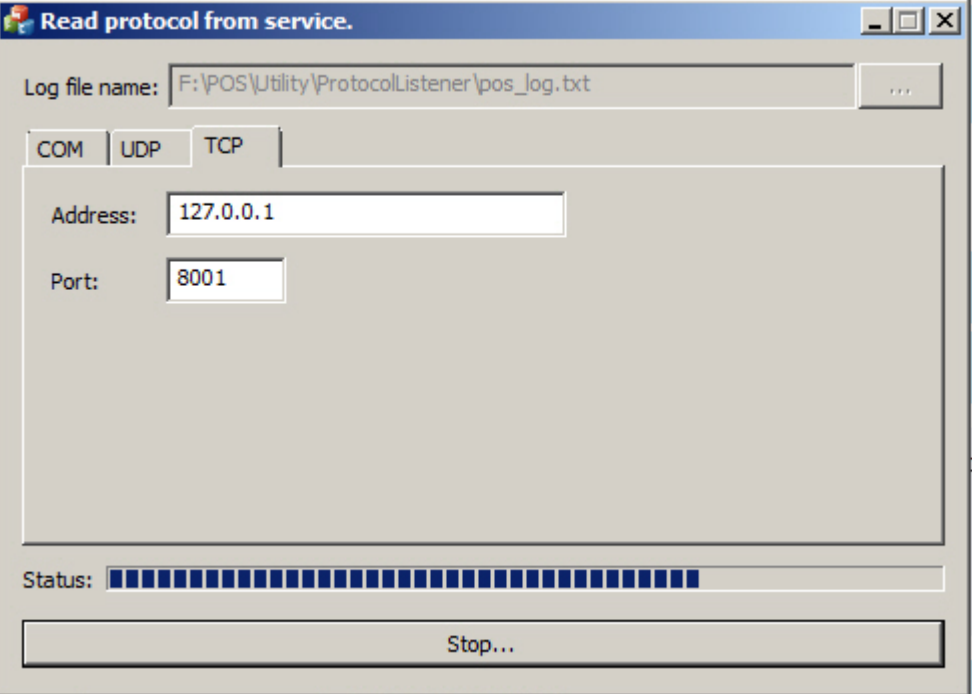

Для прекращения сбора логов следует нажать на кнопку **Stop**.

После выполнения всех возможных операций на POS-терминале собранный LOG-файл следует передать компании ITV, желательно вместе с копиями чеков.
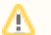

## Внимание!

Если лог POS-терминала требует программной обработки, то необходимо предоставить компании ITV описание протокола. Его можно получить у производителя POS-терминала.

## Приложение 8. Добавление информации в тело чека при помощи скрипта

**Eng** 

Программный комплекс РОЅ-Интеллект позволяет добавлять информацию в тело чека при помощи скрипта на встроенном языке программирования ПК Интеллект или на языке JScript.

## Примечание. O

Подробное описание работы со скриптами приведено в документах Программный комплекс Интеллект. Руководство по программированию и Программный комплекс Интеллект. Руководство по программированию (JScript). Актуальные версии данных документов доступны в хранилище документации AxxonSoft documentation repository.

Для добавления информации в тело чека используется реакция ADD\_TAG объекта POS. Информация, которую требуется добавить, передается в параметре tag<> данной реакции. При выполнении команды заданная строка записывается в чек перед концом чека. Если команда выполнена во время паузы между чеками, то строка будет записана в следующий чек.

Ниже приведен пример вызова команды добавления информации в тело чека по макрокоманде 1 на языке JScript:

if (Event, SourceType=="MACRO" && Event, SourceId=="1" && Event, Action=="RUN"") { DoReactStr("POS","1","ADD\_TAG","tag<info to be added>");

 $\rightarrow$